# GUÍA DE USUARIO

# DOMOS

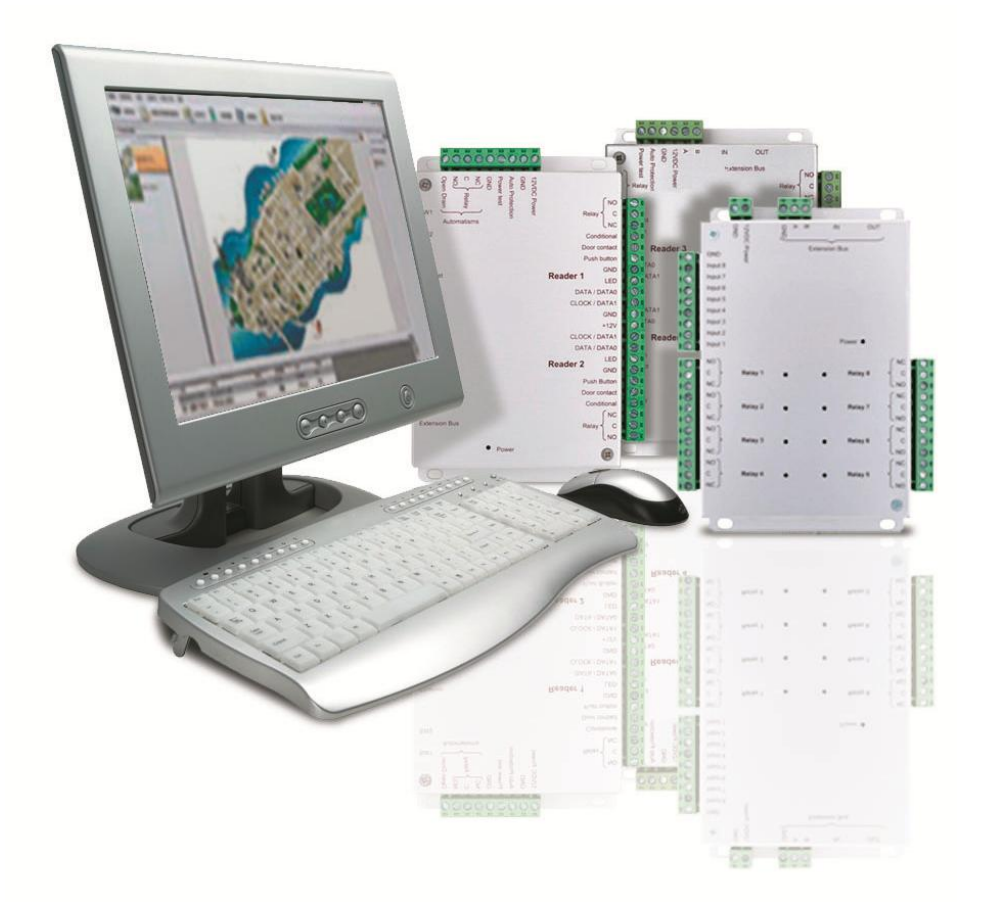

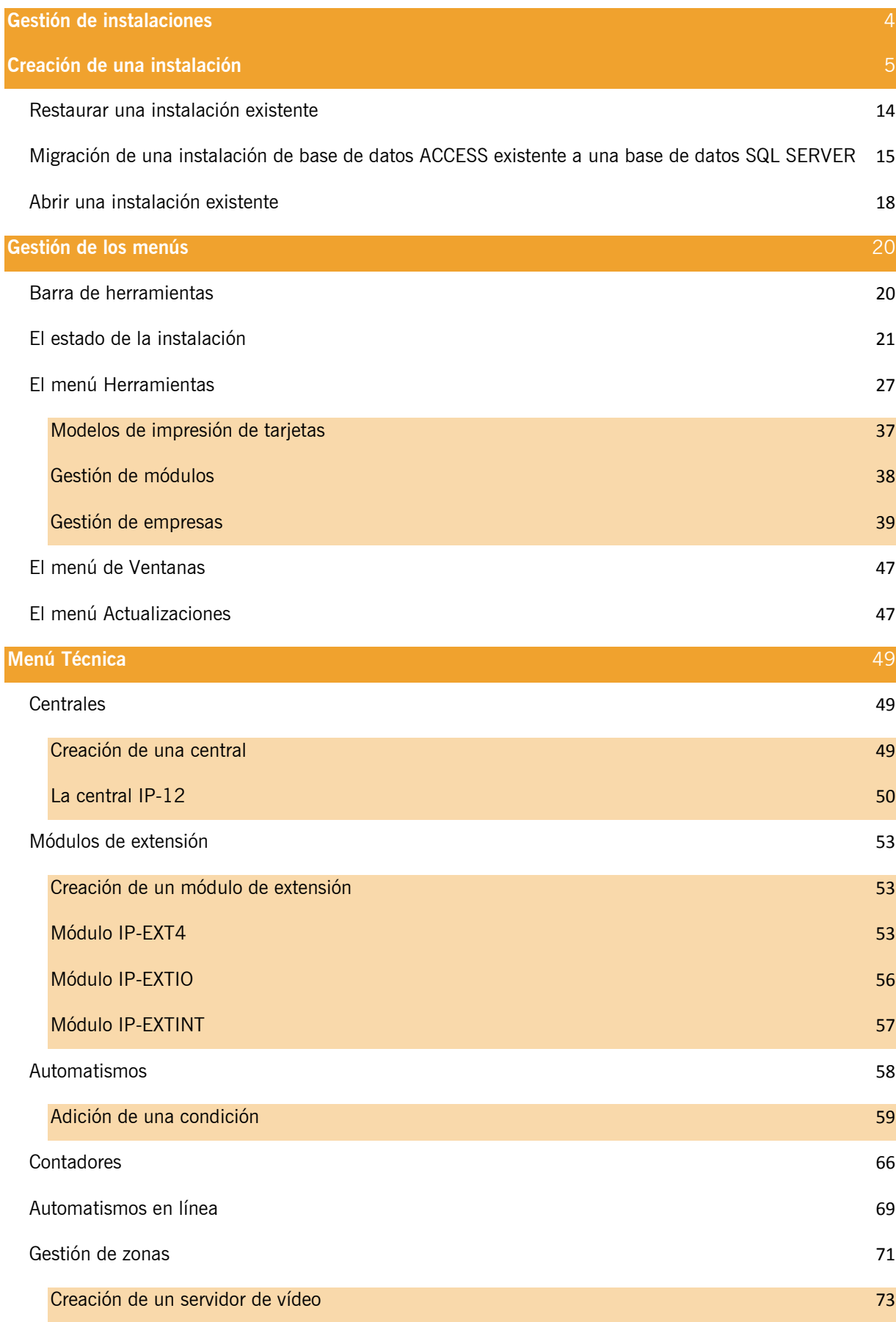

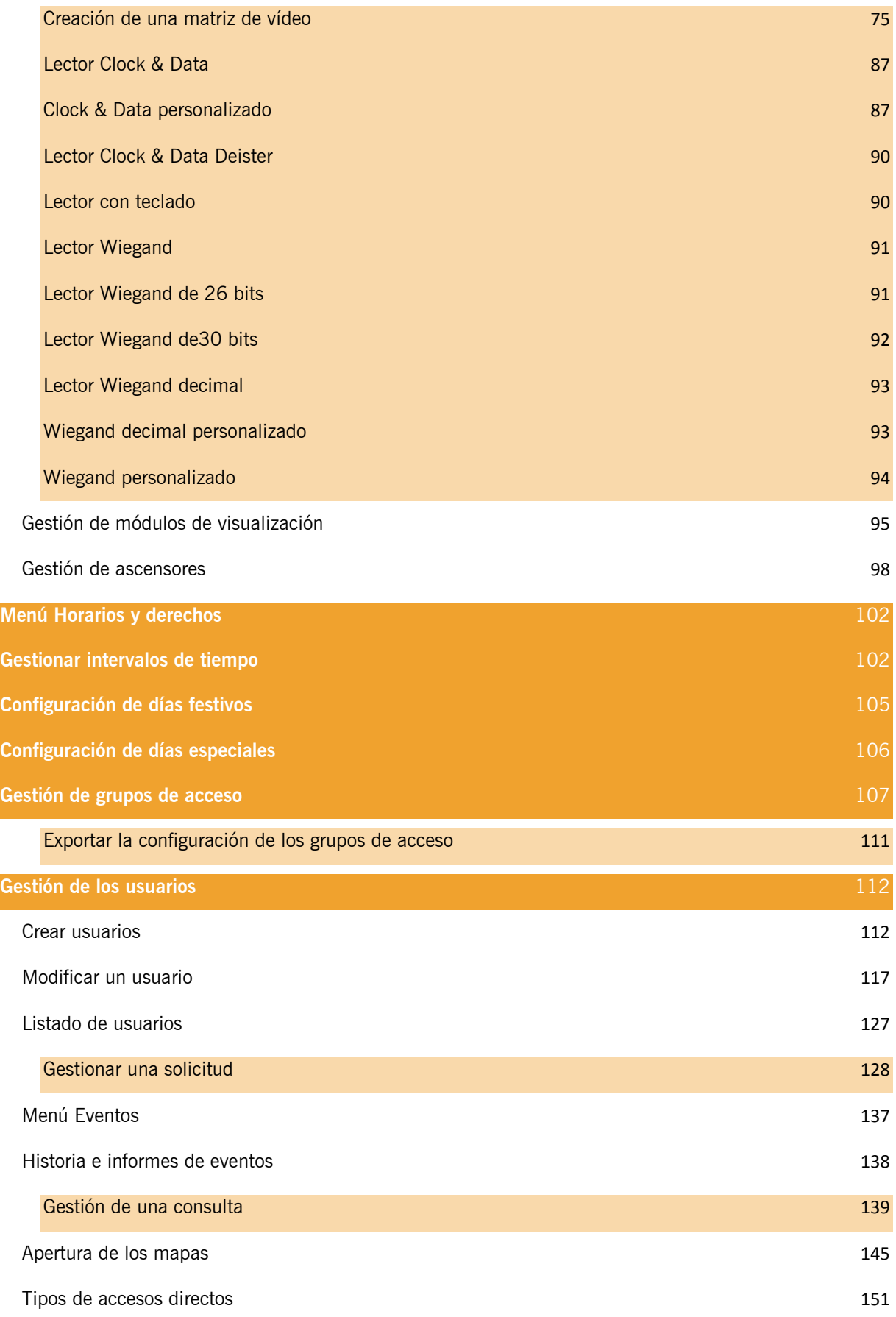

#### **Inicio del software**

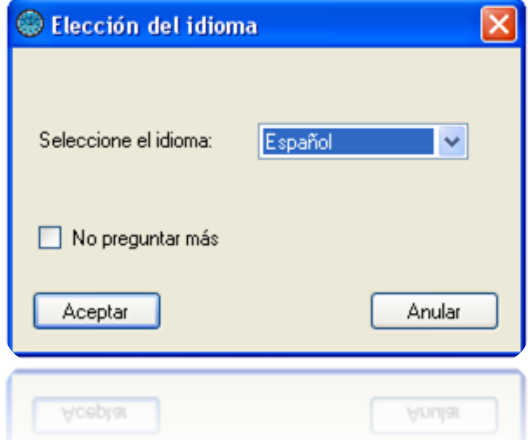

Para el inicio del software DOMOS se le pedirá que seleccione su idioma:

Seleccione su idioma y después pulse "Aceptar". También puede marcar la casilla "No preguntar más" si no desea que DOMOS le pregunte por el idioma en cada inicio del software.

Si desea mostrar de nuevo la elección de la lengua en el inicio, vaya al menú "Herramientas", "Preferencias" y marque la opción "Pedir el idioma al iniciar".

Si desea crear una nueva instalación, haga clic en "Sí" cuando se le solicite.

#### <span id="page-3-0"></span>**Gestión de instalaciones**

Después de seleccionar el idioma, aparece la siguiente ventana:

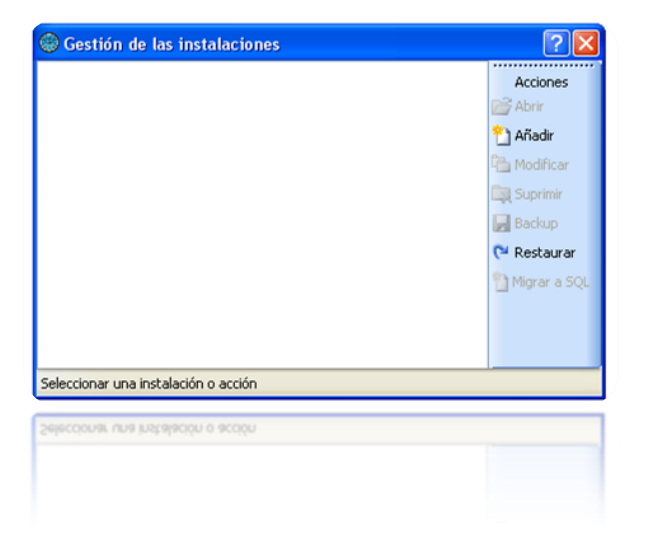

Esta ventana le permite:

- Abrir una instalación existente
- Añadir una nueva instalación
- Cambiar la configuración de una instalación existente
- Eliminar una instalación existente
- Guardar una instalación existente
- Restaurar una instalación desde un archivo de copia de seguridad
- Migración de una instalación de base de datos ACCESS a una base de datos SQL SERVER
- Ver la ayuda del software
- <span id="page-4-0"></span>- Iniciar una sesión con soporte remoto

#### **Creación de una instalación**

Desde la ventana anterior, haga clic en "Añadir".

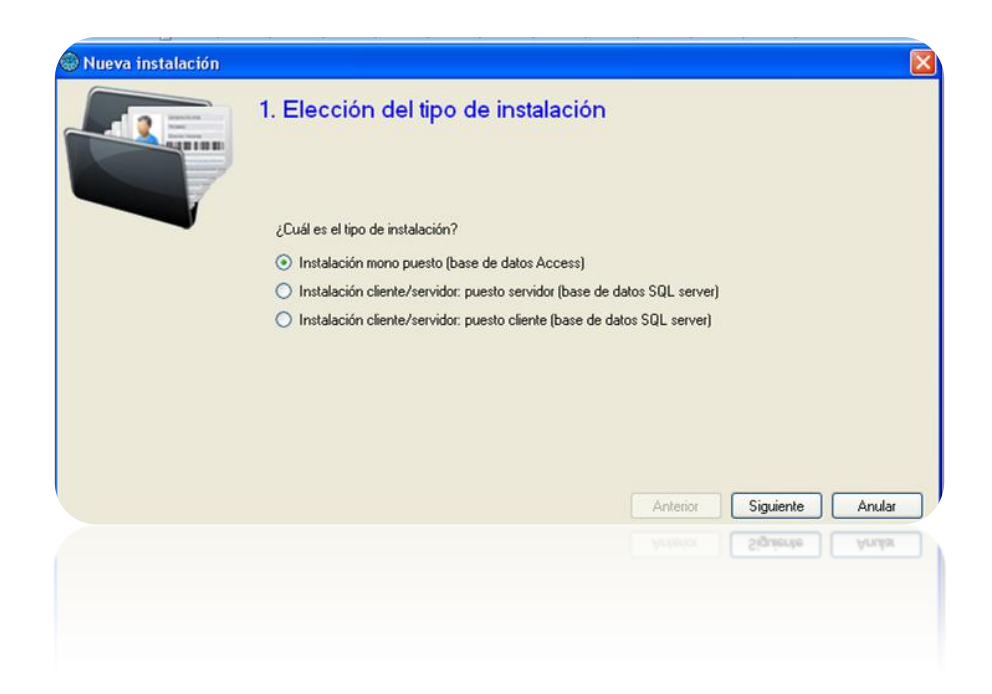

En esta ventana, seleccione el tipo de instalación:

- Si sólo está utilizando un ordenador:
	- Seleccione "Instalación mono puesto (base de datos Access)".
- $\triangleright$  Si está utilizando varios ordenadores:
	- Si va a instalar DOMOS en el ordenador servidor, seleccione "Instalación cliente/servidor: puesto servidor (base de datos de SQL Server)".

Atención: la estación de servidor siempre se debe dejar encendida.

• Si va a instalar DOMOS en un ordenador cliente, seleccione "Instalación cliente/servidor: puesto cliente (base de datos de servidor SQL)".

Haga clic en "Siguiente".

### **Instalación mono puesto (base de datos Access):**

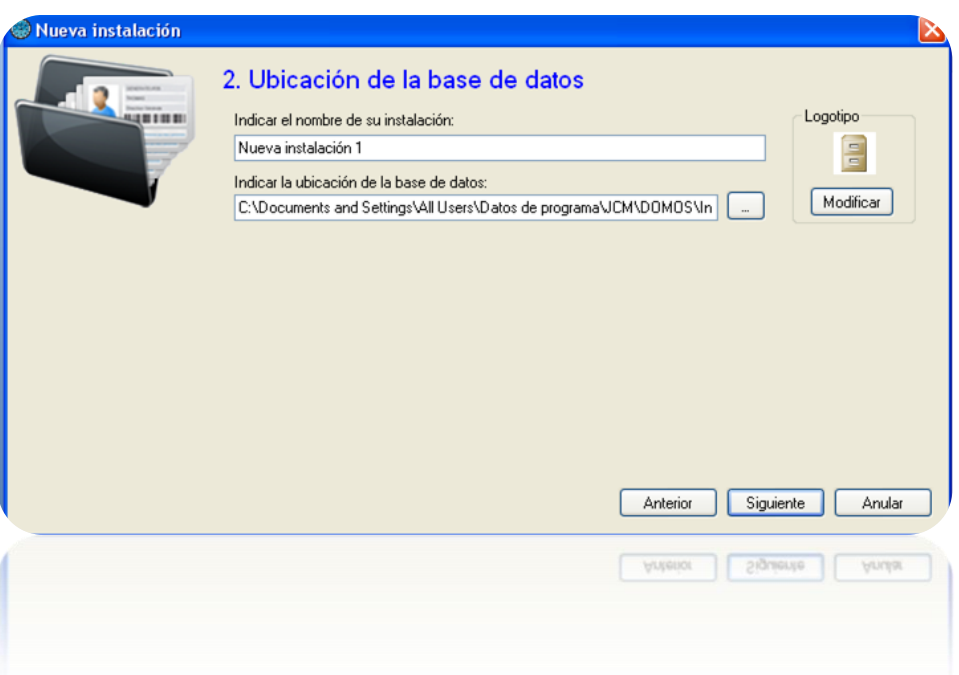

Desde esta ventana:

- Especificar el nombre de su instalación

- Especificar la ubicación de la base de datos. Puede utilizar el botón  $\Box$  para mostrar el sistema de archivos de su ordenador. El directorio por defecto se encuentra en la carpeta "Datos de programa" de Windows. Tenga cuidado si cambia esta carpeta, asegúrese que DOMOS tiene derechos de acceso para leer y escribir en ella.

- Cambie la imagen de la instalación. Para ello, haga clic en el botón "Modificar".

**La instalación del cliente/servidor: puesto servidor (base de datos SQL SERVER):**

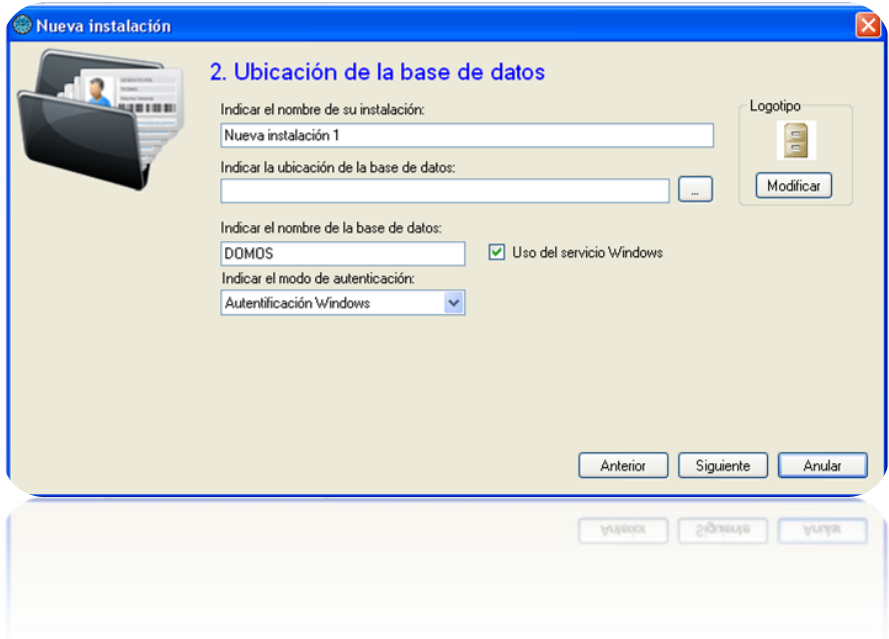

Desde esta ventana:

- Especificar el nombre de su instalación

- Especifique la ruta a su SQL SERVER. Puede utilizar el botón **e para visualizar la lista de los** SQL SERVER en la red.

- Especificar el nombre de su base de datos (por defecto es "DOMOS")

- Especificar el modo de autenticación de SQL Server (autenticación de Windows - utilizando el usuario de la sesión de Windows abierta actualmente en el ordenador - o la autenticación de SQL - usando la cuenta "sa" u otro y la contraseña definida durante la instalación de la instancia del SQL SERVER). Si usted no tiene un dominio de Windows y/o el usuario de la sesión abierta de Windows no tiene permisos para acceder a la base de datos, se debe usar la autenticación de SQL.

- Especificar para utilizar el servicio de Windows: esto permite cerrar la sesión de Windows en el ordenador manteniendo activo el diálogo con las centrales (por ejemplo, el uso de anti-pass-back global entre varias centrales, la automatización en línea, gestión de centrales de Galaxy HoneyWell – se requiere una licencia adicional en este caso). Si utiliza el servicio de Windows, la autenticación de SQL es obligatoria.

- Especifique la imagen de la instalación. Para ello, haga clic en el botón "Modificar".

## **La instalación del cliente/servidor: puesto cliente (base de datos del SQL SERVER):**

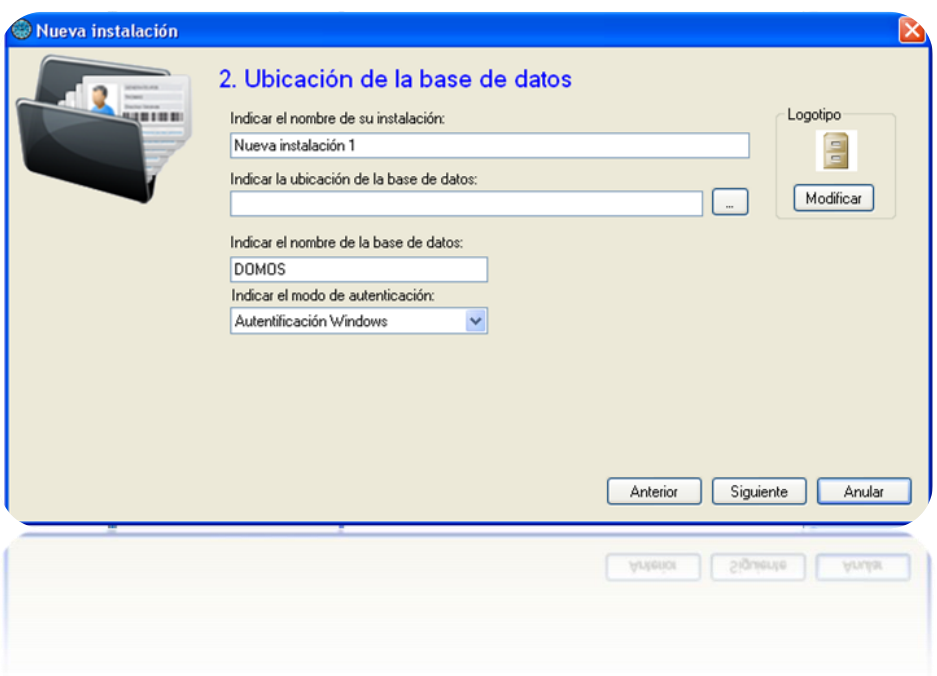

Desde esta ventana:

- Especifique el nombre de su instalación

- Especifique la ruta al SQL SERVER. Puede utilizar el botón **para visualizar la lista de los** SQL SERVER en la red. Advertencia, si desea acceder a una instancia remota del SQL SERVER (por ejemplo, VPN o regla NAT), explorando el servidor no funcionará. Se deberá especificar la ruta de acceso a la base de datos de la siguiente manera: Dirección IP, Puerto (por ejemplo 192.168.1.1,1433).

- Especificar el nombre de su base de datos (por defecto es "DOMOS")

- Especificar el modo de autenticación de SQL Server (autenticación de Windows - utilizando el usuario de la sesión de Windows abierta actualmente en el ordenador - o la autenticación de SQL - usando la cuenta "sa" u otro y la contraseña definida durante la instalación de la instancia del SQL SERVER). Si usted no tiene un dominio de Windows y/o el usuario de la sesión abierta de Windows no tiene permisos para acceder a la base de datos, se debe usar la autenticación de SQL.

- Especifique la imagen de la instalación. Para ello, haga clic en el botón "Modificar".

Haga clic en "Siguiente".

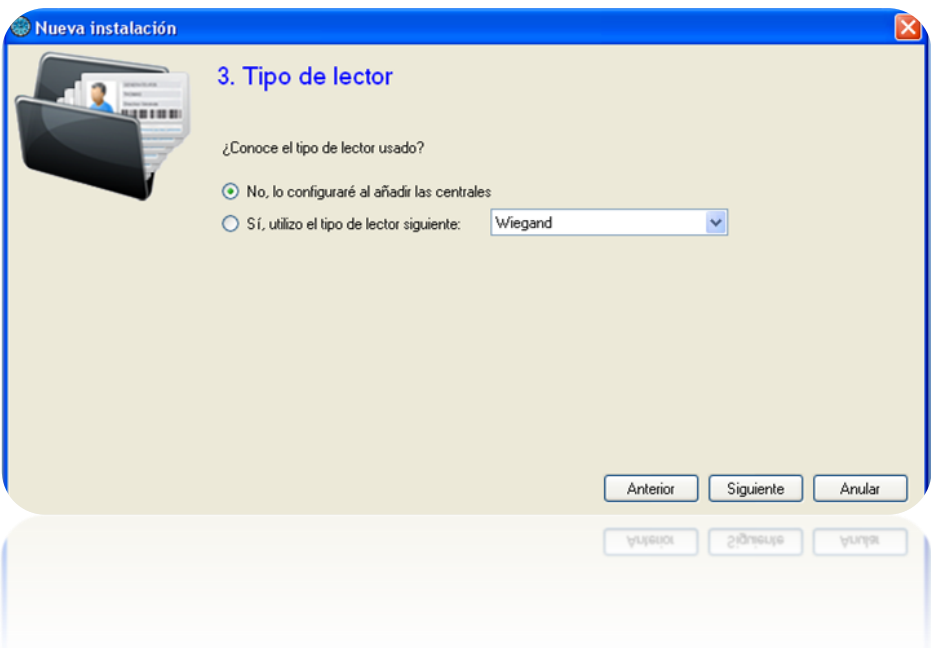

Desde esta ventana, si tiene el mismo tipo de lector para todo su acceso, active la opción "Sí, uso el siguiente tipo de lector" y seleccione el tipo o el lector en la lista. Esto evitará que tenga que establecer el tipo de lector para todas las centrales y módulos de extensión de su instalación.

Haga clic en "Siguiente".

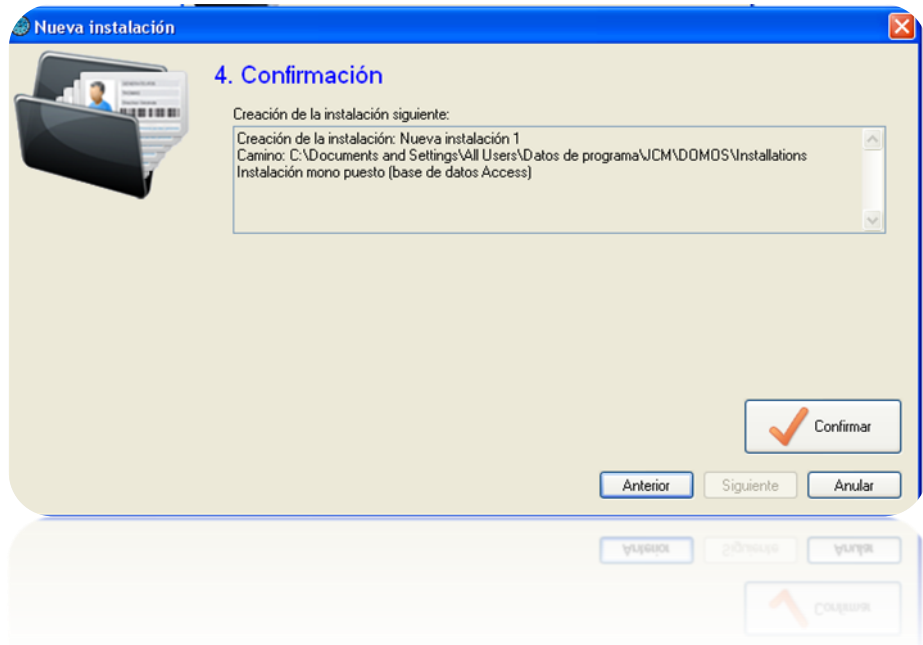

Revise toda la información de la configuración anterior y haga clic en "Confirmar".

Si se utiliza el servicio de Windows, aparecerá un mensaje pidiéndole que reinicie. Luego haga clic en "Sí" cuando se le solicite.

#### **Cambiar la configuración de una instalación existente**

Desde la ventana de gestión de la instalación, seleccione su instalación y haga clic en "Modificar".

#### **Instalación con una base de datos ACCESS:**

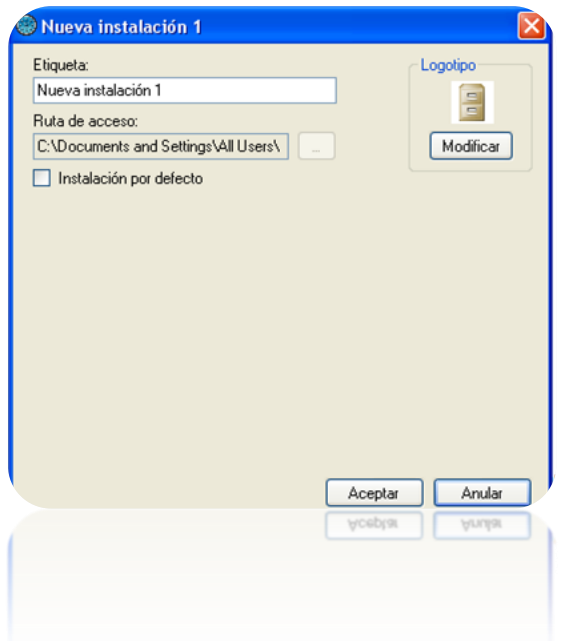

Desde esta ventana:

- Especifique el nombre de su instalación. Recuerde que esto no cambiará el nombre de la carpeta utilizada para su instalación.

- Active la instalación por defecto: al iniciar el DOMOS, la instalación por defecto se iniciará automáticamente después de 30 segundos si no se ejecuta ninguna acción dentro de este tiempo.

- Cambie la imagen de la instalación. Para ello, haga clic en el botón "Modificar".

#### **Instalación con una base de datos SQL SERVER:**

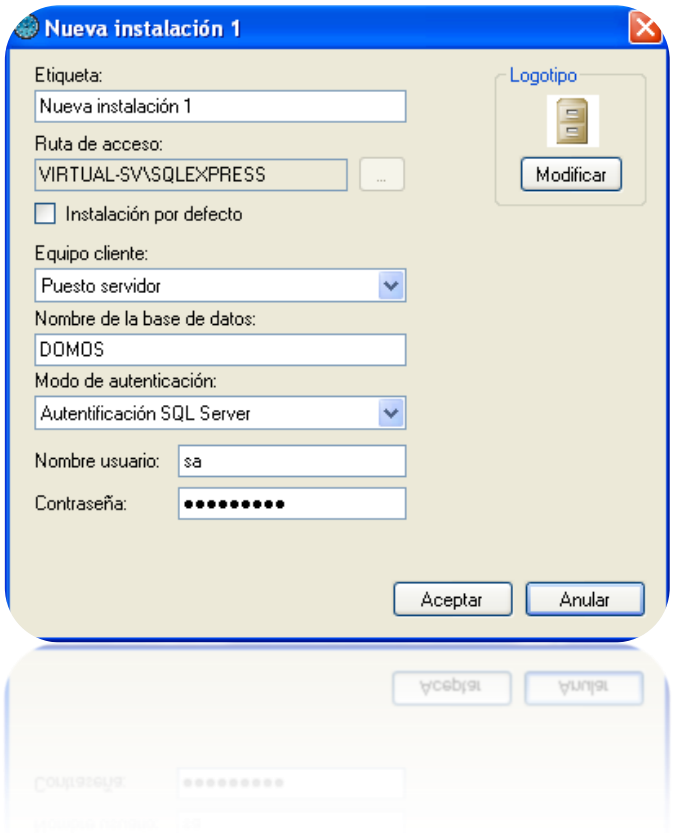

Desde esta ventana:

- Especificar el nombre de su instalación

- Especifique la ruta al SQL SERVER. Puede utilizar el botón **e para visualizar la lista de las** instancias SQL SERVER de la red.

- Active la opción "Instalación por defecto": al iniciar el DOMOS, la instalación por defecto se abrirá automáticamente después de 30 segundos si no ejecuta ninguna acción dentro de este tiempo.

- Indique el tipo de instalación en la opción "Equipo cliente": Puesto servidor, Puesto servidor con el servicio Windows, Puesto cliente.

- Introduzca el nombre de su base de datos (por defecto es "DOMOS")

- Especificar el modo de autenticación de SQL Server (autenticación de Windows - utilizando el usuario de la sesión de Windows abierta actualmente en el ordenador - o la autenticación de SQL - usando el nombre de usuario "sa" por defecto u otro si se ha cambiado y la contraseña definida durante la instalación de la instancia del SQL SERVER). Si usted no tiene un dominio de

Windows y/o el usuario de la sesión abierta de Windows no tiene permisos para acceder a la base de datos, se debe usar la autenticación de SQL.

- Cambiar la imagen de la instalación. Para ello, haga clic en el botón "Modificar".

Haga clic en "Aceptar" para confirmar los cambios. Si se utiliza el servicio de Windows, aparecerá un mensaje pidiéndole que reinicie. Luego haga clic en "Sí" cuando se le solicite.

#### **Eliminar una instalación existente**

Desde la ventana de gestión de instalaciones, seleccione la instalación a eliminar y haga clic en "Suprimir".

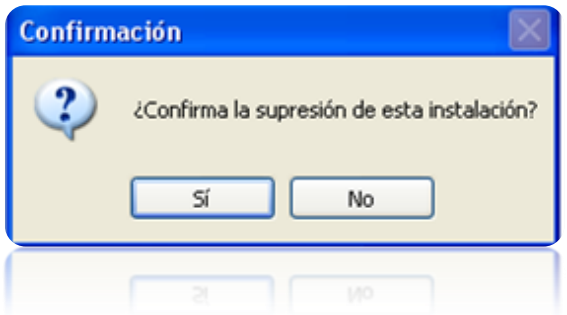

Confirme la eliminación haciendo clic en "Sí".

Cuando se utiliza una base de datos SQL SERVER, se le solicitará que confirme la eliminación de la base de datos en la instancia SQL. Haga clic en "Sí" si está seguro de eliminar la base de datos.

Si utiliza el servicio de Windows, aparecerá un mensaje pidiéndole que reinicie. Luego haga clic en "Sí" cuando se le solicite.

Atención: eliminar destruirá automáticamente todos los datos en su ordenador de la instalación seleccionada. La lectura de los parámetros de nuestras centrales es imposible, por lo que esta operación es irreversible. Asegúrese de tener una copia de seguridad antes de realizar esta operación.

#### **Hacer una copia de seguridad de una instalación existente**

Desde la ventana de gestión de instalaciones, seleccione la instalación para guardar y haga clic en "Backup".

Elija la ubicación del archivo de copia de seguridad y haga clic en "Guardar".

Introduzca la contraseña del administrador de la instalación y haga clic en "Aceptar".

Asegúrese de que tiene los derechos de acceso de escritura para la ubicación seleccionada.

#### <span id="page-13-0"></span>**Restaurar una instalación existente**

Desde la ventana de gestión de instalaciones, haga clic en "Restaurar".

Seleccione el archivo a ser restaurado en formato ZIP y haga clic en "Abrir".

*Restauración de una instalación utilizando una base de datos SQL:*

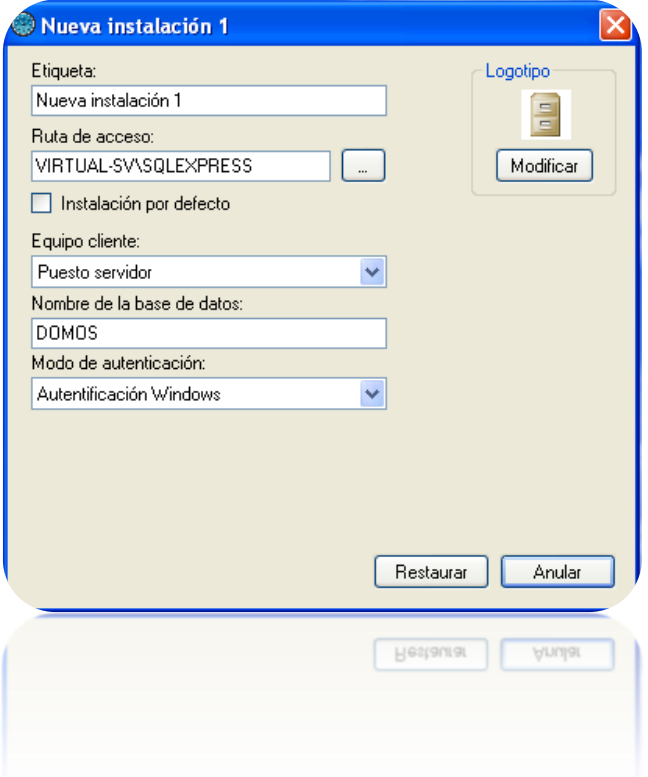

Desde esta ventana:

- Especifique el nombre de su instalación

- Especifique la ruta a su SQL SERVER. Puede utilizar el botón para visualizar la lista de instancias SQL SERVER en la red.

- Active la instalación por defecto: al comienzo de DOMOS, la instalación por defecto se iniciará automáticamente después de 30 segundos si no se ejecuta ninguna acción dentro de este tiempo.

- Indique el tipo de instalación desde las opciones Equipo cliente: Puesto servidor, Puesto servidor con el servicio Windows, Puesto cliente.

- Introduzca el nombre de su base de datos (por defecto es "DOMOS")

- Especificar el modo de autenticación de SQL Server (autenticación de Windows - utilizando el usuario de la sesión de Windows abierta actualmente en el ordenador - o la autenticación de SQL - usando la cuenta "sa" u otro y la contraseña definida durante la instalación de la instancia del SQL SERVER). Si usted no tiene un dominio de Windows y/o el usuario de la sesión abierta de Windows no tiene permisos para acceder a la base de datos, se debe usar la autenticación de SQL.

- Cambie la imagen de la instalación. Para ello, haga clic en el botón "Modificar".

<span id="page-14-0"></span>Migración de una instalación de base de datos ACCESS existente a una base de datos SQL SERVER

Desde la ventana de gestión de instalaciones, seleccione la instalación de base de datos Access a migrar al servidor SQL, haga clic en "Migrar a SQL".

Aparecerá el siguiente mensaje:

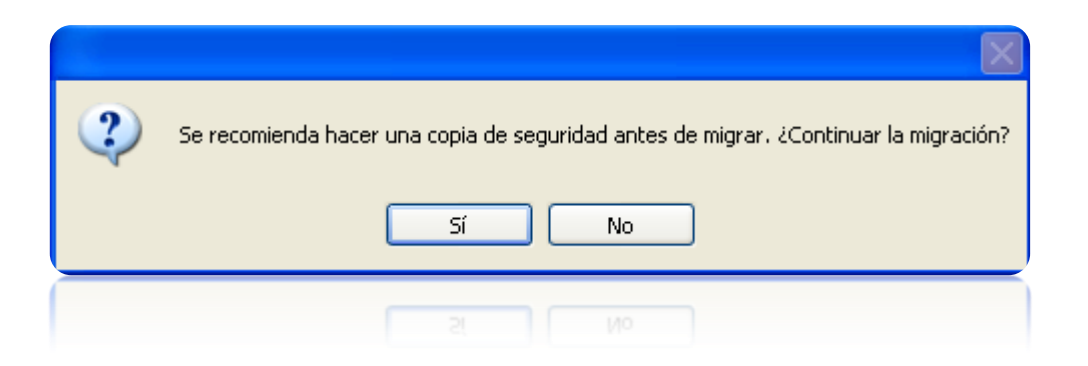

Si no ha guardado su instalación, haga clic en "No". Realice la copia de seguridad (ver sección anterior) y vuelva a intentarlo. De lo contrario, para iniciar la migración, haga clic en "Sí".

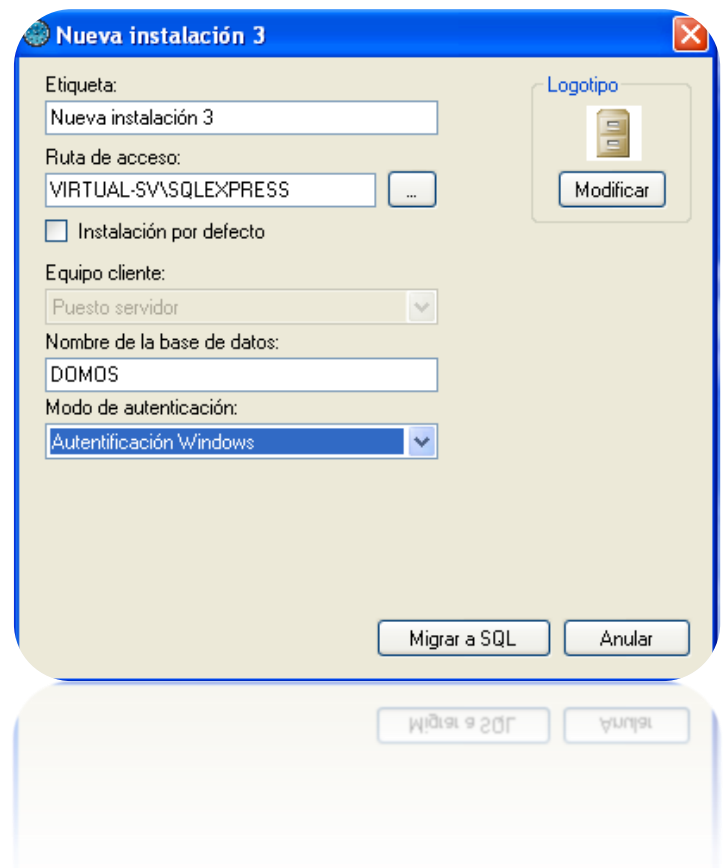

Desde esta ventana:

- Especificar el nombre de su instalación

- Especifique la ruta a su servidor SQL. Puede utilizar el botón **e para visualizar la lista de** instancias SQL SERVER en la red.

- Active la instalación por defecto: al comienzo de DOMOS, la instalación por defecto se iniciará automáticamente después de 30 segundos se ejecuta ninguna acción dentro de este tiempo.

- Indique el tipo de instalación desde las opciones Equipo cliente: Puesto servidor, Puesto servidor con el servicio Windows, Puesto cliente.

- Introduzca el nombre de su base de datos (por defecto es "DOMOS")

- Especificar el modo de autenticación de SQL Server (autenticación de Windows - utilizando el usuario de la sesión de Windows abierta actualmente en el ordenador - o la autenticación de SQL - usando la cuenta "sa" u otro y la contraseña definida durante la instalación de la instancia del SQL SERVER). Si usted no tiene un dominio de Windows y/o el usuario de la sesión abierta de Windows no tiene permisos para acceder a la base de datos, se debe usar la autenticación de SQL.

- Cambie la imagen de la instalación. Para ello, haga clic en el botón "Modificar".

Haga clic en "Migración a SQL" para iniciar la migración.

#### <span id="page-17-0"></span>Abrir una instalación existente

Desde la ventana de gestión de instalaciones, seleccione la instalación a abrir, a continuación, haga clic en "Abrir".

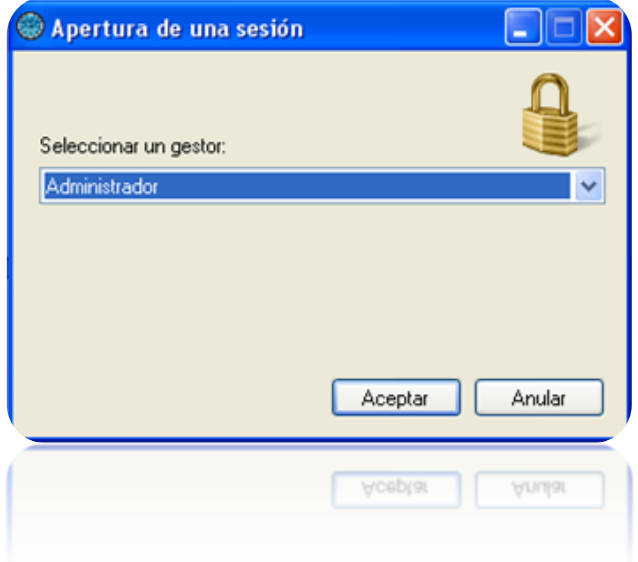

Desde esta ventana, seleccione el gestor.

Si el gestor seleccionado ha protegido su sesión con una contraseña, introdúzcala.

Haga clic en "Aceptar".

#### *La primera vez que abre una instalación:*

Si abre una instalación por primera vez, DOMOS le solicitará que introduzca la contraseña del gestor Administrador de la siguiente manera:

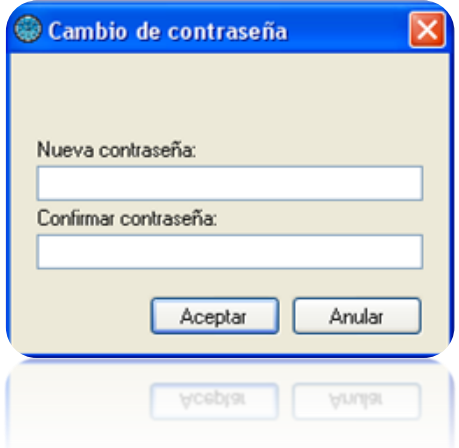

Si no desea proteger el gestor Administrador con una contraseña, haga clic en "Aceptar". De lo contrario, introduzca la contraseña, confírmela y haga clic en "Aceptar".

Le recomendamos que introduzca una contraseña para el gestor Administrador porque este gestor tiene acceso sin restricciones a todas las funciones del software.

#### <span id="page-19-0"></span>**Gestión de los menús**

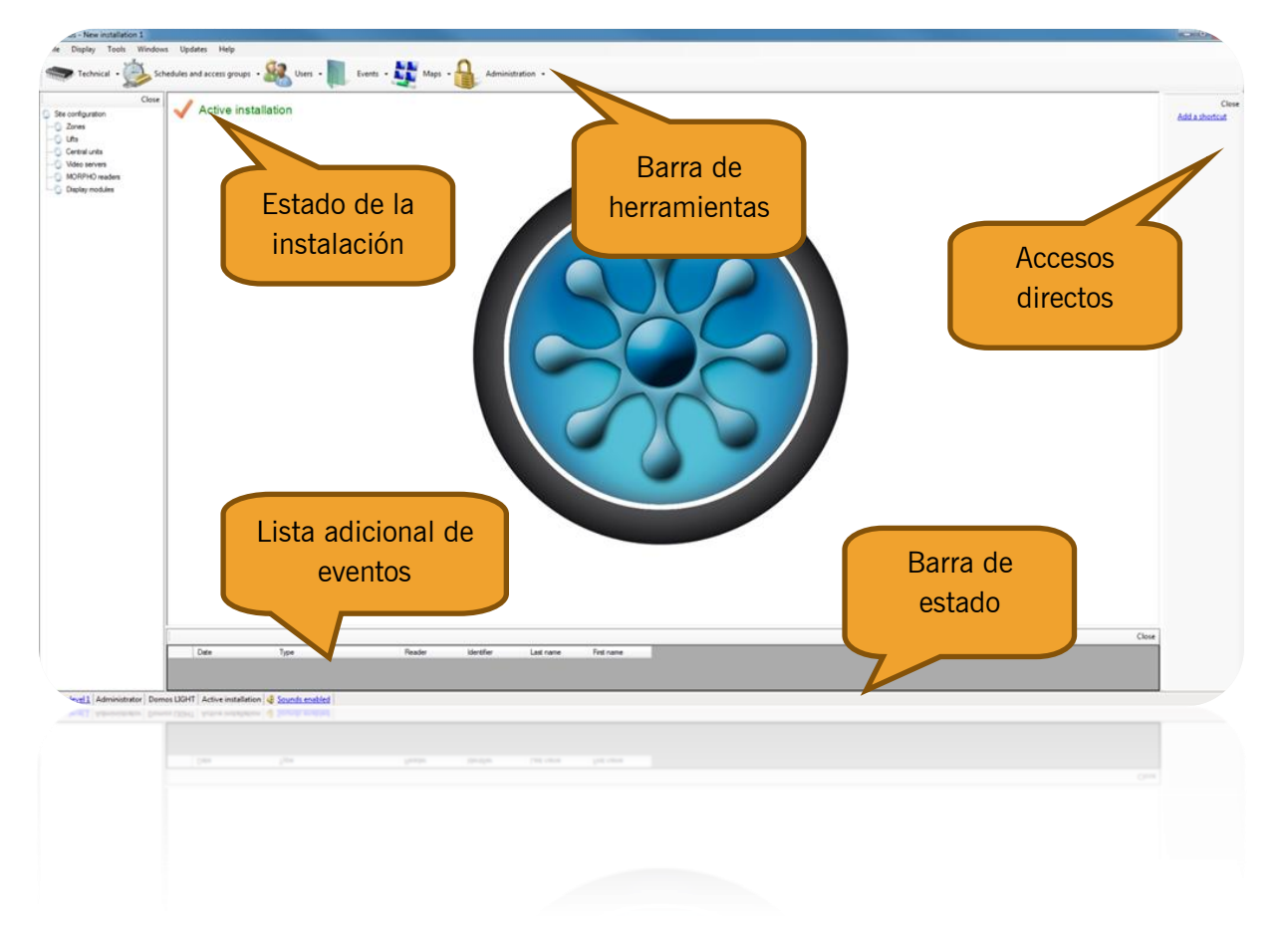

Esta ventana ofrece varios menús para utilizar el software. A lo largo de esta guía técnica, usted recibirá toda la información necesaria para comenzar a utilizar el software DOMOS.

#### <span id="page-19-1"></span>Barra de herramientas

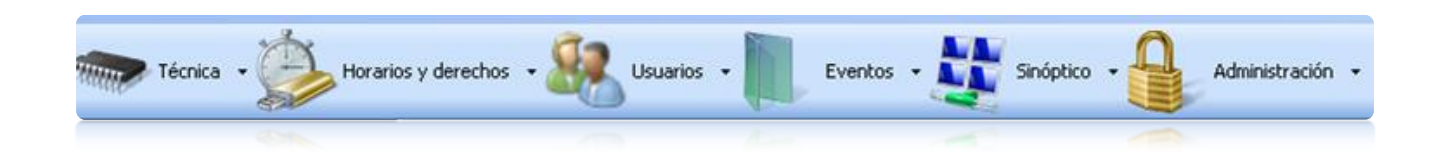

Esta barra de herramientas representa todas las funciones del software

- Técnica: muestra toda la configuración del sistema y el estado de cada elemento (centrales, módulos de extensión, los lectores, ...)

- Horarios y derechos: la gestión de derechos de acceso a los usuarios, listas de acceso a los usuarios, pero también el libre acceso (abrir puertas mantenidas), vacaciones y días especiales (no festivos pero diferentes tiempos de acceso en horario habitual)

- Usuarios: gestión de usuarios que acceden a la instalación y sus identificadores (tarjetas de proximidad, transmisores, códigos...), herramienta de listados (crear listas de usuarios personalizadas en función de filtros personalizables), el cálculo del tiempo de presencia, y la visualización de la ubicación de los usuarios que se encuentran en la instalación.

- Eventos: visualización de los eventos que se producen en la instalación y la herramienta de historial (lista de eventos personalizadas en función de la creación de diferentes filtros personalizables)

- Sinóptico: creación de un mapa interactivo de la instalación para ver y controlar el estado de los distintos elementos gráficamente

- Administración: gestión de los gestores para acceder al software DOMOS y visualización de sus registros

Para mostrar u ocultar la barra de herramientas, haga clic en el menú "Visualización" y luego "Barra de herramientas".

Sugerencia: para ocultar esta barra cada vez que inicie DOMOS, vaya al menú "Herramientas", "Preferencias", pestaña "Configuración" y desactive la "Mostrar la barra de herramientas al iniciar".

<span id="page-20-0"></span>El estado de la instalación

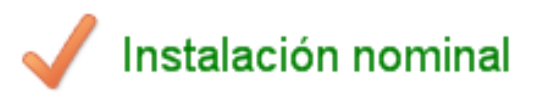

Este estado le permite conocer fácilmente el estado global de los equipos de la instalación. Los estados pueden ser:

- Instalación nominal: conexión correcta de los equipos. El sistema está funcionando adecuadamente.

- Comprobar dongle: conexión correcta de los equipos. Sin embargo, no se detecta ningún dongle lo que significa que no se pueden llevar a cabo actualizaciones y no se pueden mostrar los eventos por pantalla. Este error puede producirse si utiliza más de 2 lectores en su sistema y no hay ninguna IP-12 con el dongle conectado.

- Compruebe el estado de los equipos: al menos un dispositivo no está conectado correctamente. En este caso, abra el estado del equipo en el menú "Técnica", "Estado de los equipos" y compruebe el estado de todos los equipos. Al menos uno de ellos debe mostrar fallo de conexión o estar desconectado.

- Estación principal desconectada: en caso de una instalación de cliente / servidor, DOMOS no debe estar abierto en el servidor. Para poder llevar a cabo la actualización de las centrales y mostrar los eventos por pantalla, DOMOS se debe iniciar en el servidor.

- Problema de acceso a la base de datos: la base de datos ya no está disponible. Reinicie DOMOS y asegúrese de que la base de datos está funcionando.

- Compruebe el estado de los equipos (sin dongle detectado): al menos un dispositivo no está conectado correctamente. En este caso abra el estado del equipo en el menú "Técnica", "Estado de los equipos" y compruebe el estado de todos los equipos. Al menos uno de ellos debe mostrar fallo de conexión o estar desconectado. Además no se detecta dongle. Muy a menudo, este estado aparece cuando se desconecta la central con el dongle. Compruebe su estado.

#### La lista adicional de eventos

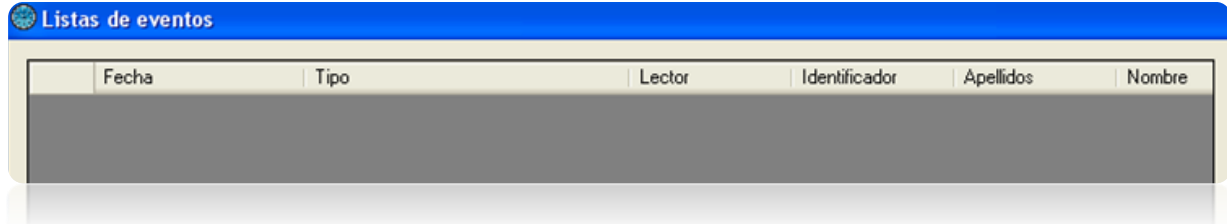

Esta lista muestra todos los eventos que ocurrieron en la instalación desde el inicio de DOMOS. Siempre está vacío al iniciar el software.

Para cerrar la lista, haga clic en el botón "Cerrar".

Para ver u ocultar la lista, haga clic en "Visualización" y luego "Lista de eventos".

Sugerencia: para ocultar la lista cada vez que inicie DOMOS, vaya al menú "Herramientas", "Preferencias", pestaña "Configuración" y desactive la "Mostrar la lista de eventos".

La barra de estado

$$
\underline{\text{Nivel de sequridad 1}} \text{ [Administrador ]} \text{ Domos LIGHT } \text{ [ Instalación nominal ]} \text{ @ Sonidos activados }
$$

Desde esta barra, puede:

• Comprobar el nivel de seguridad de la instalación. Para cambiarlo, haga clic en él y pulse "Aceptar"

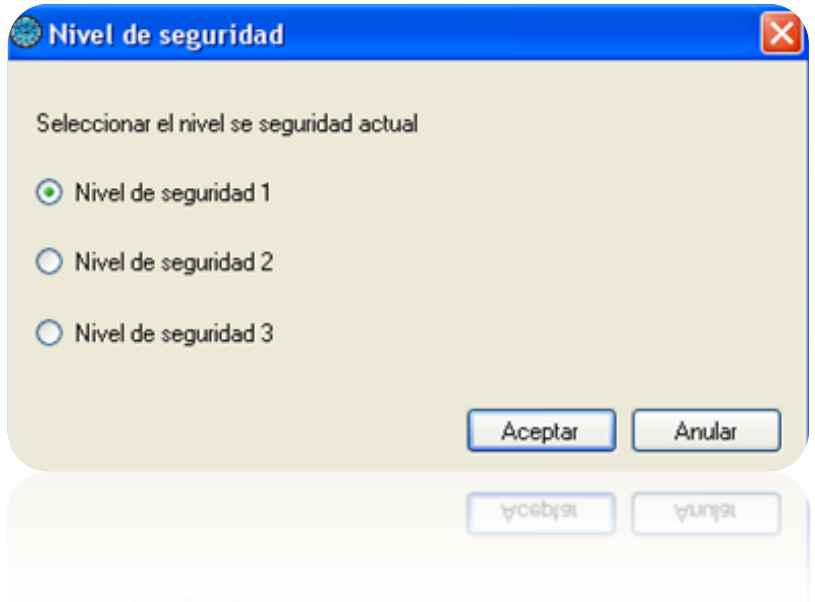

- Comprobar el nombre del gestor de la sesión actual
- Comprobar la versión de licencia de software (número máximo de lectores permitido)

• Comprobar el estado de los equipos en su sistema (consulte el apartado anterior Estado de la instalación)

• Activar o desactivar los sonidos que se ejecutan en cada evento recibido.

Consejo: para desactivar los sonidos cada vez que inicie DOMOS, vaya al menú "Herramientas", "Preferencias", pestaña "Configuración" y marque la casilla "Desactivar los sonidos al inicio"

Para mostrar u ocultar esta barra, haga clic en el menú "Visualización" y luego "Barra de estado".

Los accesos directos y el control remoto

*Los accesos directos*

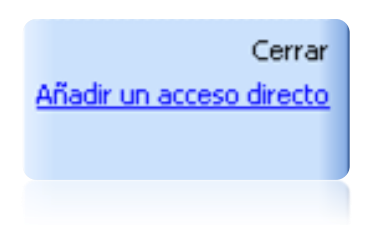

Los accesos directos permiten utilizar una función de software con un solo clic.

Para mostrar u ocultar los accesos directos, haga clic en el menú "Visualización" y luego "Accesos directos". Para ocultar los accesos directos, también puede hacer clic en el botón "Cerrar".

Sugerencia: para ocultar los accesos directos cada vez que inicie DOMOS, ir al menú "Herramientas", "Preferencias", pestaña "Configuración" y desmarque los "Mostrar los accesos directos al iniciar".

Para obtener más información, consulte "Accesos directos".

#### *El control remoto*

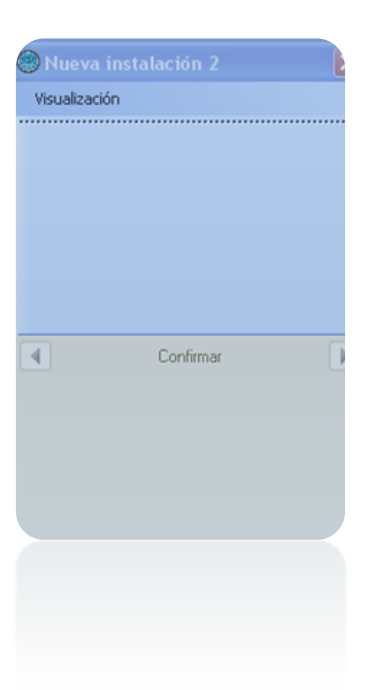

Esta ventana le permite utilizar diferentes métodos abreviados y ver eventos de desplazamiento.

Para mostrar esta ventana, haga clic derecho en el icono integranto a la hora de Windows y haga clic en "Visualizar".

En el menú "Visualizar", puede escoger ver los accesos directos y / o eventos.

Puede navegar por los eventos haciendo clic en la flecha hacia la derecha y la izquierda y escoger hacer desaparecer el evento de la lista haciendo clic en el "Confirmar".

Para mostrar u ocultar el icono  $\bullet$ , haga clic en el menú "Ver" y luego "Control remoto".

Sugerencia: para ocultar este icono cada vez que inicie DOMOS, vaya al menú "Herramientas", "Preferencias", pestaña "Configuración" y desactive "Mostrar la ventana de mando a distancia al iniciar".

#### El menú Archivo

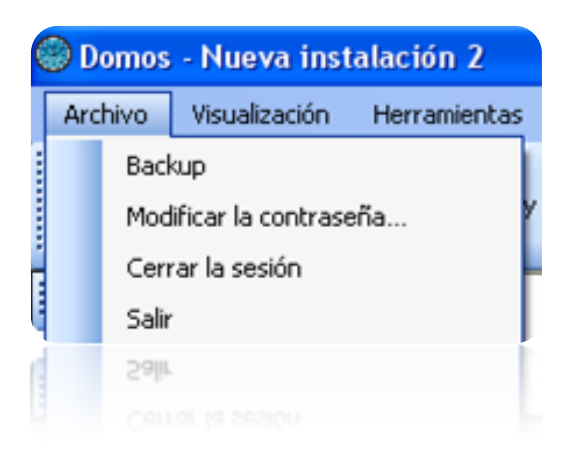

Desde este menú, puede:

- Guardar su instalación en su PC en formato comprimido ZIP. Por favor, tenga en cuenta que esta operación no es posible en el caso de utilizar el servicio de Windows. En este caso, utilice el menú de copia de seguridad desde la ventana de gestión de instalaciones, o utilice la copia de seguridad automática (menú "Herramientas", "Preferencias").

- Cambie la contraseña del gestor de la sesión actual.
- Cierre la sesión sin salir de la aplicación.
- Salga de la aplicación

#### El menú Visualización

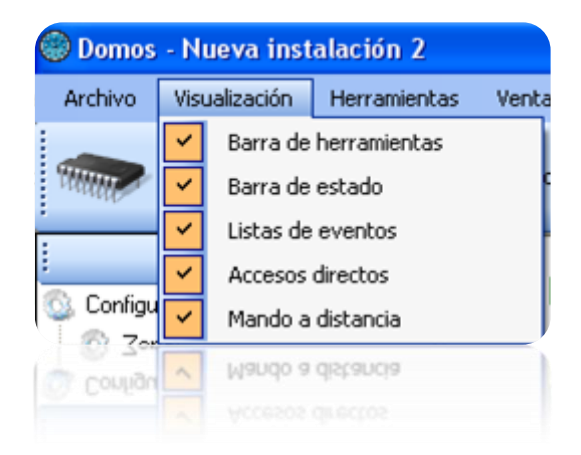

Desde este menú, puede:

- Mostrar u ocultar la barra de herramientas
- Mostrar u ocultar la barra de estado
- Mostrar u ocultar la lista adicional de eventos (en la parte inferior de la ventana principal)
- Mostrar u ocultar los accesos directos

- Mostrar u ocultar el mando a distancia (icono DOMOS en la barra de herramientas de Windows)

#### <span id="page-26-0"></span>**El menú Herramientas**

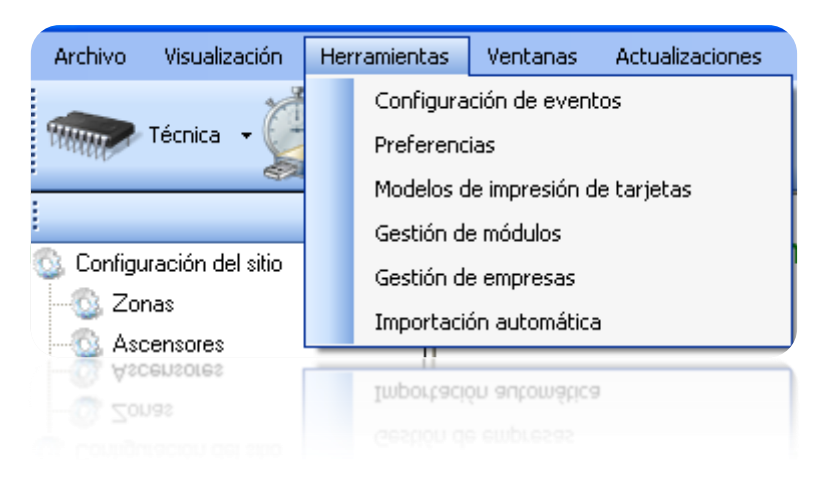

#### *Configuración de eventos*

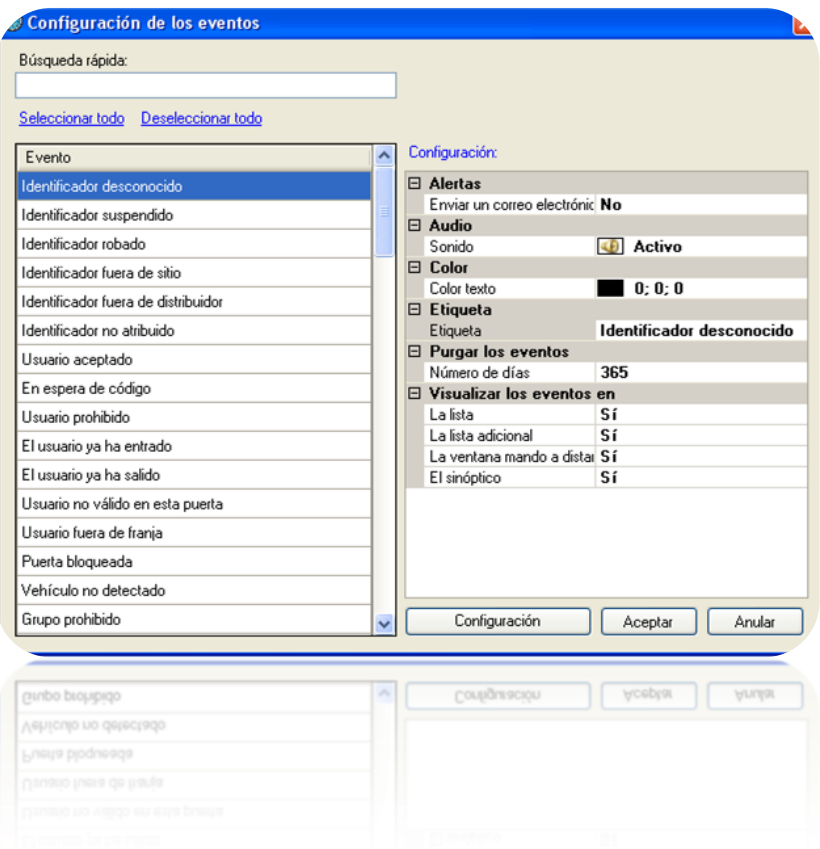

#### En esta ventana, puede:

- Llevar a cabo una búsqueda rápida de un evento introduciendo parte del nombre del evento.
- Seleccionar o anular la selección de todos los eventos con un solo clic.
- Ver y cambiar la configuración de uno o más eventos.

• Establecer los eventos en su configuración por defecto

Desde la ventana de configuración, puede:

- Elegir si mostrar eventos en:
- La lista de eventos (Menú Eventos Ver eventos)
- La lista adicional (parte inferior de la ventana principal)
- La ventana de mando a distancia
- El mapa
- Elegir si enviar alertas por correo electrónico a los gestores autorizados.

Atención: para usar esta función, se debe configurar la información del servidor de envío de correos electrónicos en el menú "Herramientas", "Preferencias", en la pestaña de Correos electrónicos.

- Activar, desactivar o cambiar el sonido asociado al evento.
- Cambiar el color del texto del evento.
- Cambiar la etiqueta del evento.
- Quitar los eventos después de un cierto número de días (365 por defecto)

Volver a la configuración predeterminada:

Para ello, seleccione los eventos y haga clic en "Configuración por defecto".

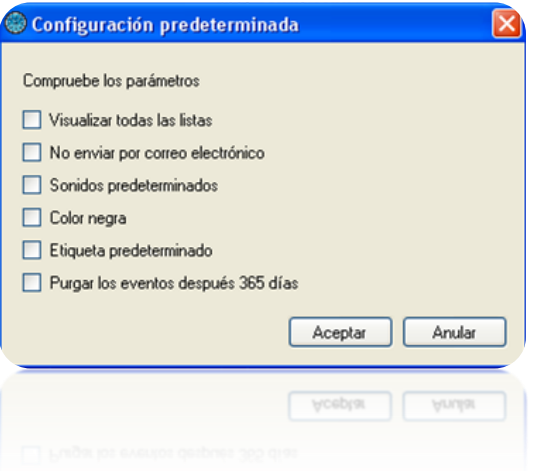

Compruebe los elementos para restaurar la configuración predeterminada y haga clic en "Aceptar".

#### *Preferencias*

#### *Pestaña de configuración*

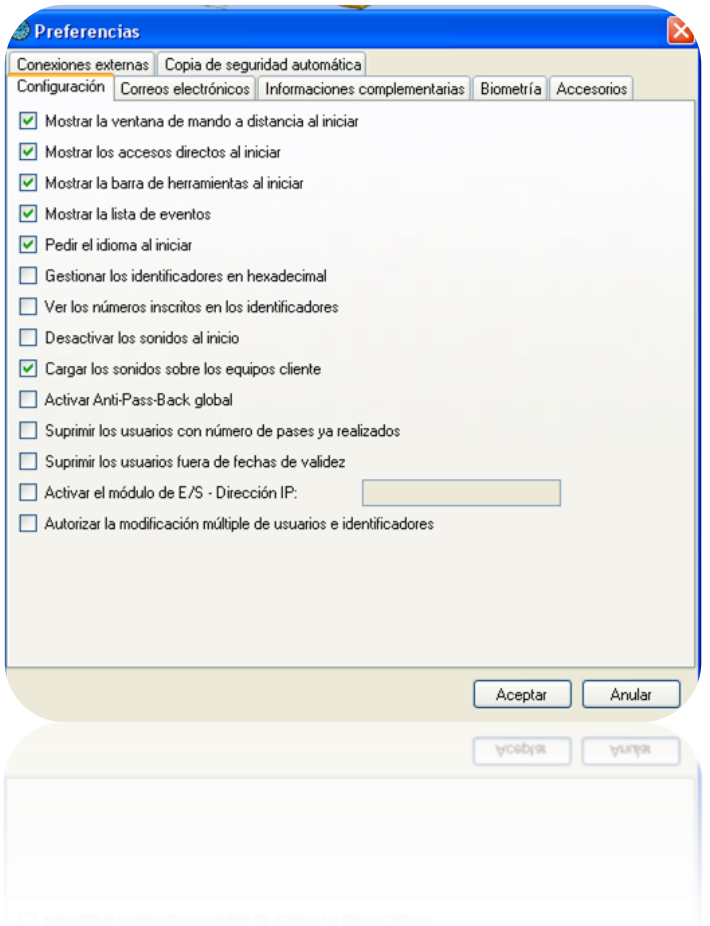

En esta pestaña, se puede:

- Mostrar la ventana de mando a distancia al iniciar en la barra de tareas de Windows.
- Mostrar los accesos directos al iniciar el software.
- Mostrar la barrar de herramientas al iniciar.
- Mostrar la lista de eventos.
- Preguntar por el idioma cuando se inicia el software.
- Gestionar los identificadores en hexadecimal.

- Utilizar el número escrito en las tarjetas de proximidad, en lugar del número leído por nuestras centrales (útil cuando el número lógico es diferente al número físico).

- Desactivar los sonidos cuando se inicia el software.

- Cargar los sonidos sobre los equipos cliente en caso de una instalación de cliente / servidor (base de datos del SQL SERVER). Esta función puede ser útil para reducir el tiempo de puesta en marcha DOMOS en los equipos cliente.

- Habilitar el anti-passback global: esta función es útil si la instalación comprende varios lectores de entrada o salida conectados a varias centrales IP-12.

Atención: para utilizar esta función, DOMOS debe estar funcionando continuamente en el PC o utilizar el servicio de Windows.

- Eliminar los usuarios que han alcanzado el número máximo de pasajes. El número de pasajes o veces que las tarjetas se pueden utilizar se define en el registro del usuario en la pestaña Opciones. El ajuste del número de veces que se puede pasar por delante del lector se configura en el lector a través de la pestaña Configuración.

Atención: los usuarios sólo se eliminarán todas las medianoches. Si utiliza esta función, asegúrese de que DOMOS está funcionando a la medianoche.

- Eliminar los usuarios que haya expirado el período de validez. El período de validez del usuario se configura en el registro del usuario en la pestaña de Autorización.

Atención: los usuarios sólo se eliminarán cada medianoche. Si utiliza esta función, asegúrese de que DOMOS está funcionando a media noche o utilice el servicio de Windows.

- Activar el módulo de E/S, donde ocho entradas de una central de IP-12 se pueden utilizar para controlar un acceso directo DOMOS de acuerdo con el estado de la entrada.

- Permitir la eliminación de múltiples usuarios e identificadores. Como tal, los administradores pueden eliminar varios usuarios e identificadores en tan sólo unos pocos clics.

#### *Pestaña e-mails*

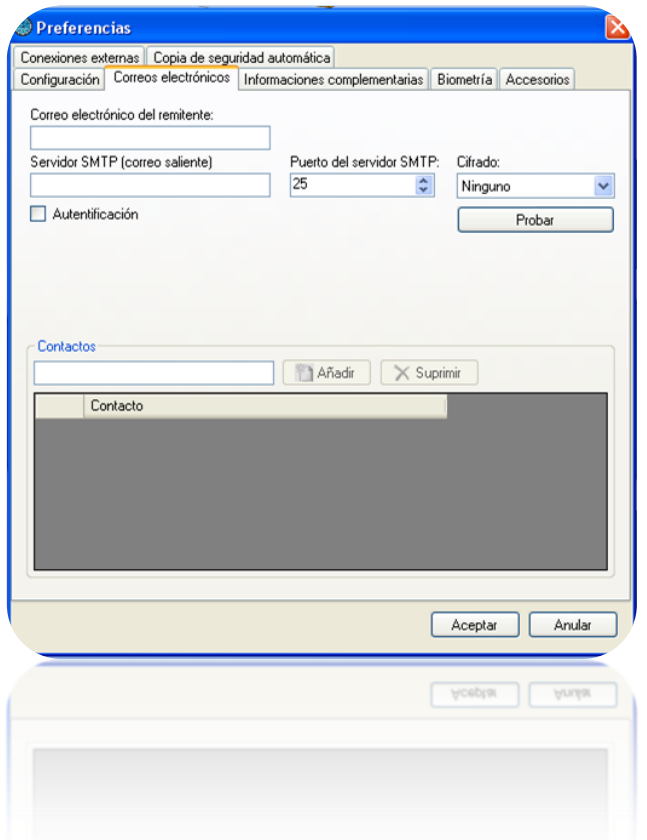

En esta ventana, se puede:

- Definir el remitente del correo electrónico.

- Declarar el servidor SMTP (correo saliente) y el puerto del servidor SMTP (25 por defecto).

- Definir el cifrado (Ninguno, TLS o SSL) si el servidor SMTP requiere uno.

- Comprobar la autenticación y luego definir el nombre de usuario y contraseña si el servidor SMTP requiere autenticación.

- Administrar los contactos de los destinatarios de los informes publicados de las herramientas de Listados e Historial: para agregar un contacto, introduzca su dirección de correo electrónico y haga clic en "Añadir". Para eliminar un contacto, selecciónelo en la lista y haga clic en "Eliminar".

Haga clic en el botón "Test" para enviar un mensaje de prueba. A continuación, introduzca la dirección de correo electrónico del contacto para enviar esta prueba.

#### *Pestaña informaciones complementarias*

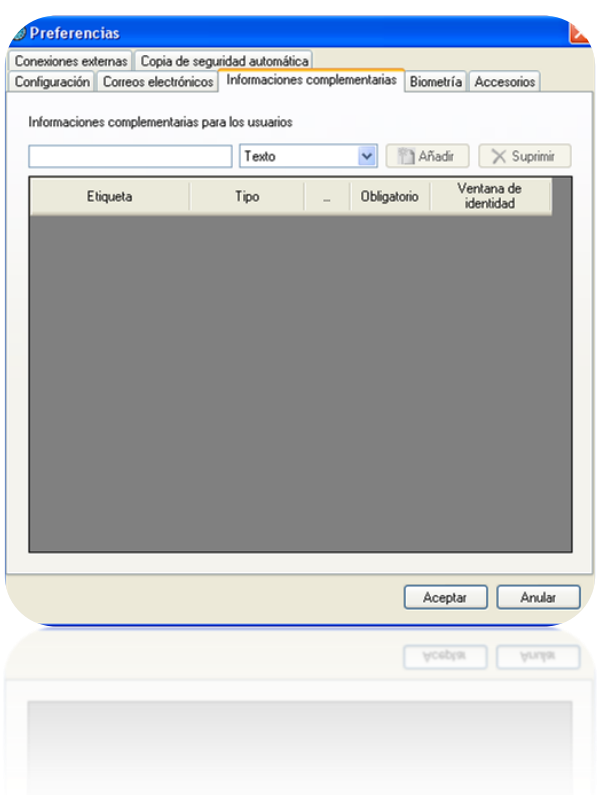

En esta ventana, puede configurar hasta 20 campos adicionales que contienen información relacionada con el usuario. Estos campos se visualizan ya sea en la pestaña identidad o la pestaña de informaciones complementarias en los registros de los usuarios.

Para agregar un campo:

• Defina el nombre del campo.

• Seleccione el tipo requerido de campo de las siguientes opciones: texto (entrada de texto simple), Varias opciones (selección de varios valores durante la entrada), casilla de verificación (equivalente a la información de tipo Sí / No).

• Haga clic en Añadir.

Para cambiar la lista de valores en los campos de varias opciones, haga clic en el botón "..." de la siguiente manera:

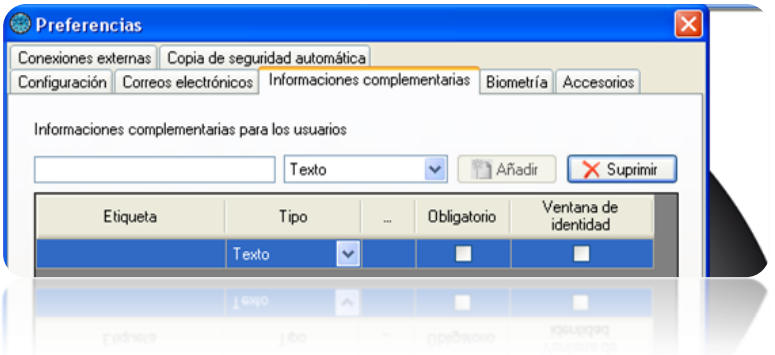

Se mostrará la siguiente ventana. Introduzca los tipos de valores requeridos separados por comas:

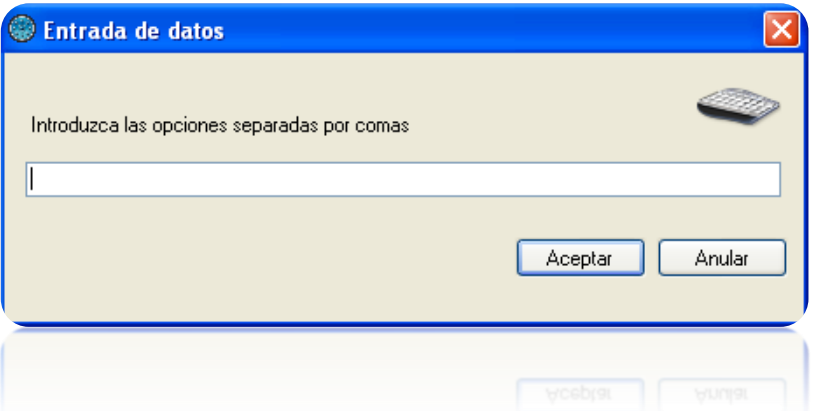

Para hacer un campo obligatorio al entrar la información del usuario, marque la casilla "obligatorio".

Para mostrar un campo en la pestaña de identidad de un registro de usuario, marque "ventana de identidad".

Para eliminar un campo, seleccione el campo y haga clic en el botón "Eliminar".

Atención: la información introducida en el campo se perderá.

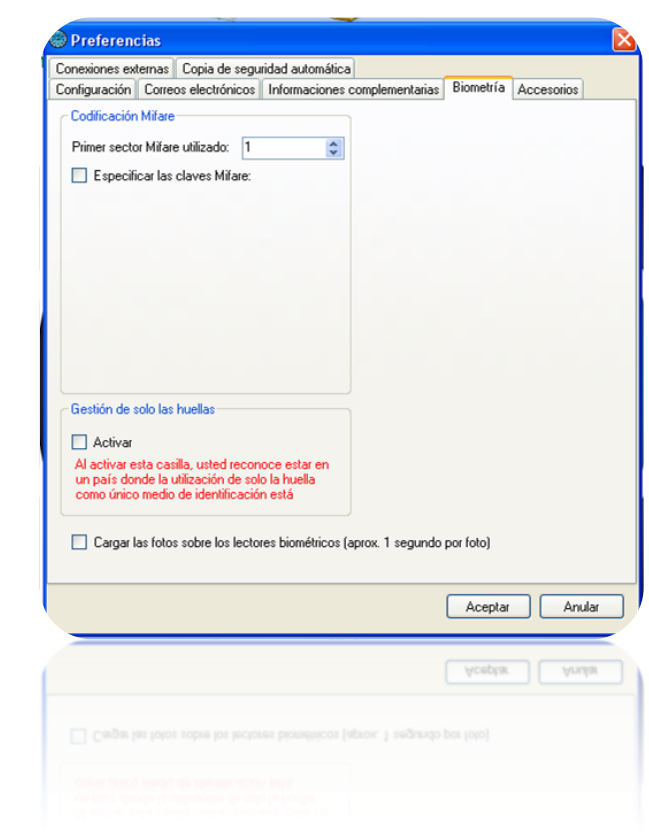

#### *Pestaña Biometría*

En esta ventana, puede:

• Configurar los ajustes de codificación para las tarjetas Mifare: a continuación, puede configurar el índice del primer sector que se utilizará, así como las claves de cifrado.

Atención: se recomienda especificar su propia clave de Mifare para más seguridad. En este caso, tenga en cuenta estas claves. Si usted la pierde, no será capaz de utilizar las tarjetas ya codificadas.

• Habilitar la gestión de sólo huellas dactilares.

Atención: antes de activar esta función, asegúrese de que el país en el que se está utilizando el sistema permite el uso de la biometría como el único medio de identificación de los usuarios.

• Cargar fotos en lectores biométricos (aproximadamente un segundo por foto).

#### *Pestaña Accesorios*

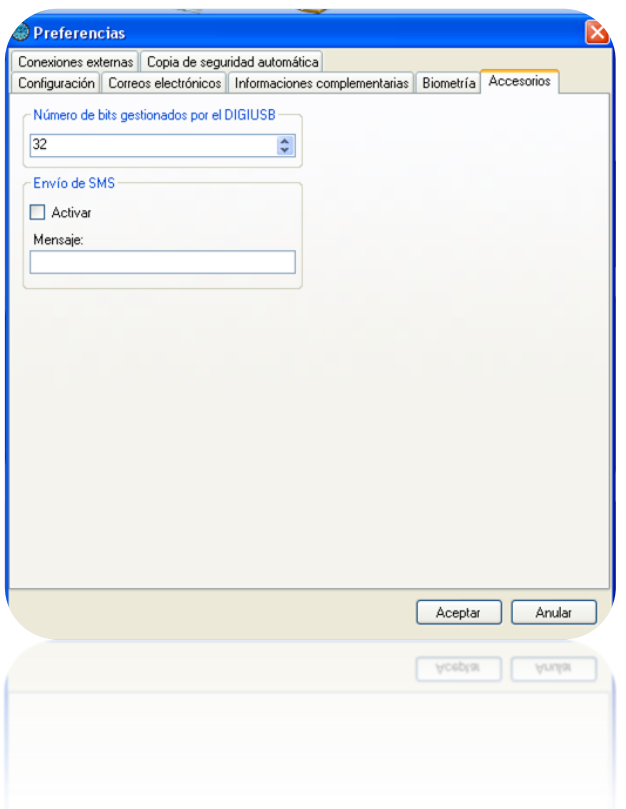

En esta ventana, puede:

• Configurar el número de bits gestionados por el DIGIUSB: codificador de tarjetas Mifare (entre 16 y 32 bits).

• Habilitar la funcionalidad SMS, con la opción de introducir un mensaje de hasta 99 caracteres (se requiere un módem USB GPRS).

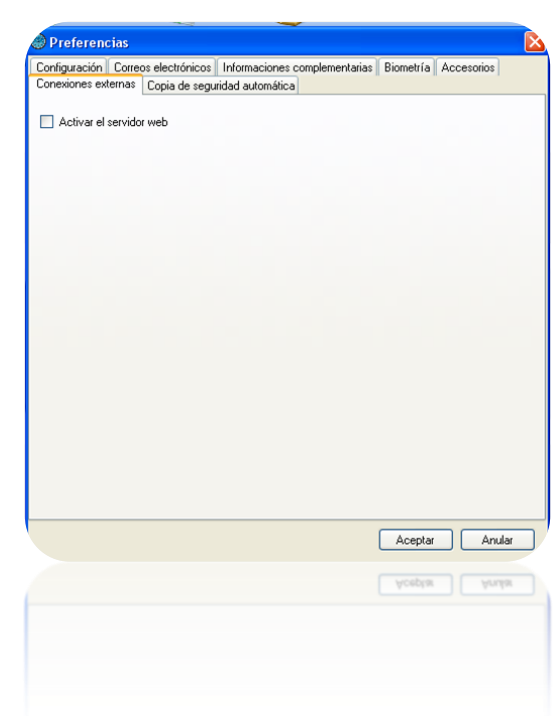

#### *Pestaña conexiones externas*

En esta ventana, puede:

Hacer clic en **Configurar Windows** para configurar Windows (este botón no aparece en Windows XP).

- Definir el puerto IP (8080 por defecto).

- Seleccionar un nivel de autenticación Highlysecure, segura o no segura.

- Filtrar las direcciones IP autorizadas para firmar en DOMOS, introducir una o más direcciones IP o definir un rango de direcciones IP.

#### - *Pestaña Copia de seguridad automática*

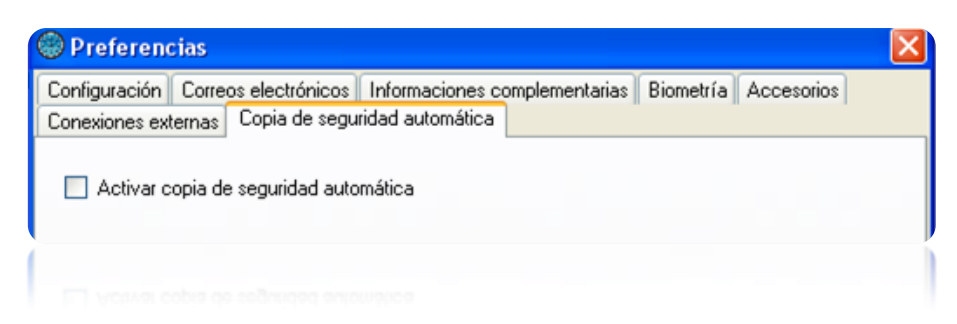

#### En esta ventana, puede:

- Activar la función de guardado automático. Para ello, marque la casilla "Activar copia de seguridad automática".

- Configurar la frecuencia de copia de seguridad (expresado en horas) y especificar la hora de inicio.

- Ver la hora de la próxima vez que se haga la copia.

- Forzar la copia de seguridad, que se llevará a cabo tan pronto como haga clic en Aceptar.

- Especificar la carpeta donde desea guardar. Si utiliza una base de datos de SQL SERVER instalada en otro PC, tendrá que establecer la ruta a un directorio legible / grabable accesible en la instancia SQL y en DOMOS.

- Elegir si exportar el proceso de almacenamiento a un servidor FTP y definir el nombre de usuario y contraseña en caso de que haya un servidor con seguridad activada.

- Elegir si enviar el guardado por correo electrónico.

Atención: asegúrese de configurar los ajustes del servidor de correo electrónico en la pestaña de "correos electrónicos" y asegúrese que el envío de archivos "grandes" está permitido.

- Elegir si enviar un informe sobre el proceso de guardado por correo electrónico. En este caso, introduzca la dirección de correo electrónico del destinatario de este informe.

Atención: asegúrese de configurar el servidor de correo de envío desde la pestaña "Mensajes de correo electrónico".
### **Modelos de impresión de tarjetas**

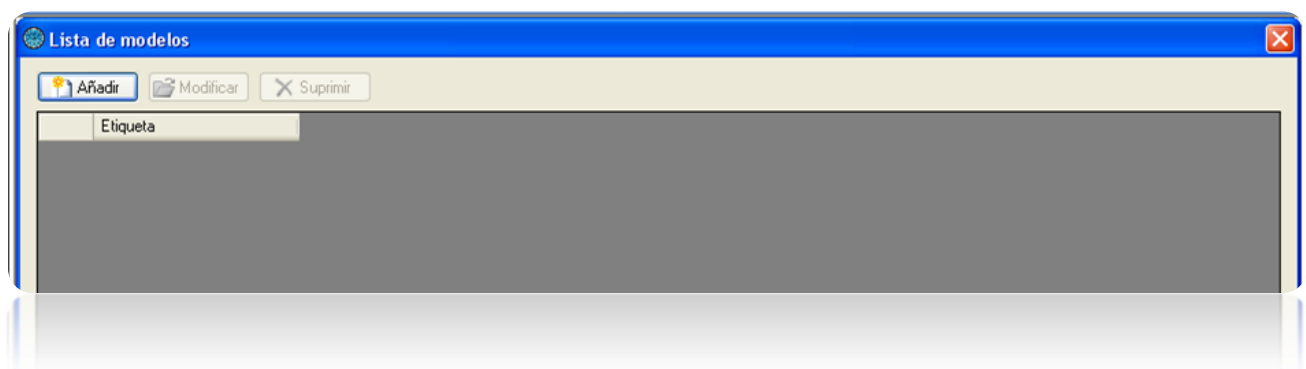

Para añadir una nueva plantilla, pulse "Añadir":

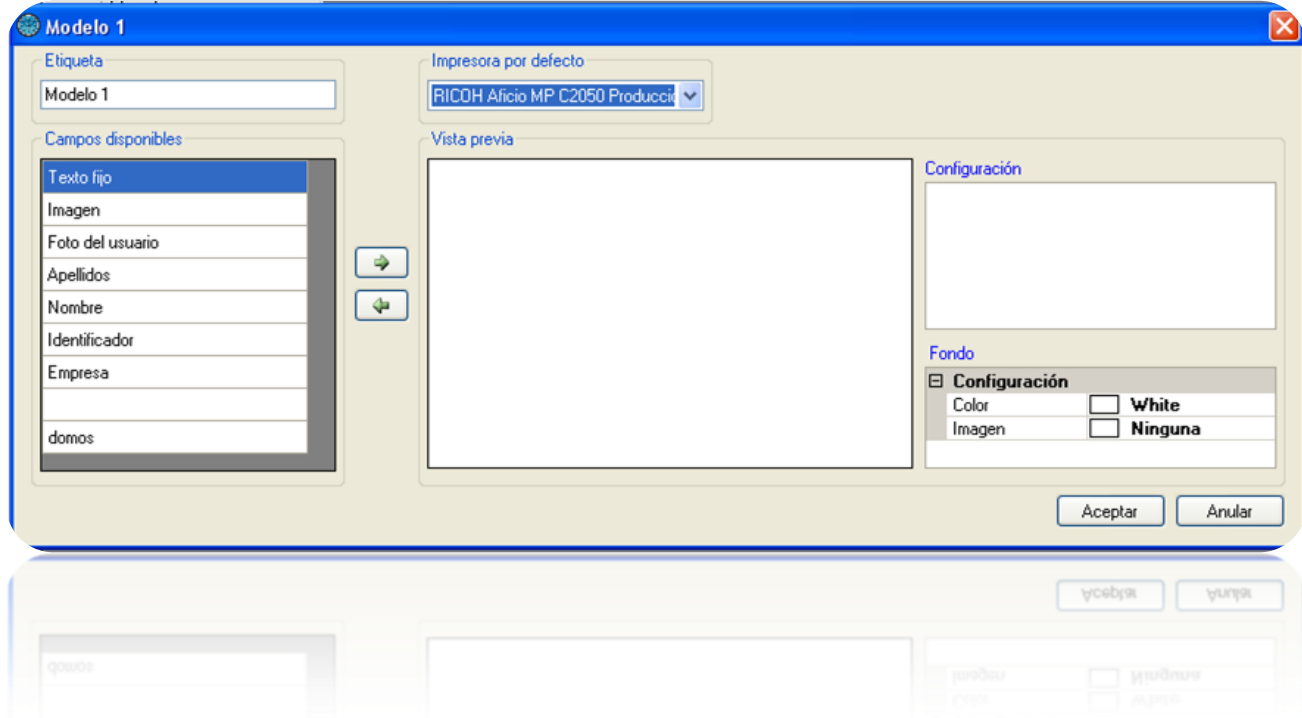

Desde esta ventana, puede:

- Nombrar su plantilla de impresión.
- Seleccionar una impresora predeterminada.
- Configurar el fondo de la plantilla (color y la imagen de fondo)
	- Hacer clic en o para añadir o eliminar un campo en la vista previa.

Cuando se selecciona un campo en la vista previa, se muestra automáticamente una ventana de configuración. Puede utilizar el menú de configuración en la parte derecha de la ventana.

Puede mover un campo en la vista previa haciendo clic y moviendo el ratón. También puede definir su posición desde su configuración de píxeles.

Los campos de usuario foto, nombre, nombre de la empresa, y los identificadores sólo se pueden añadir una vez. Su valor será reemplazado automáticamente por la información del usuario al imprimir una tarjeta.

Una vez finalizada su plantilla, confirme haciendo clic en Aceptar. Puede ver el resultado en el registro del usuario. Consulte "Gestión de usuarios".

Para utilizar su plantilla e imprimir una tarjeta de usuario, abra el registro de usuario y luego vaya a la pestaña de "Impresión".

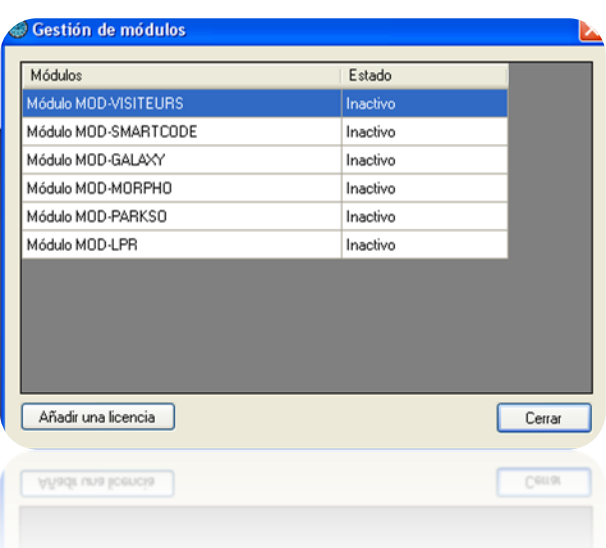

### **Gestión de módulos**

Desde esta ventana, puede activar algunos módulos de software adicionales:

- MOD-VISITANTES: gestión de visitantes, compatibles con el uso de un lector de identificación.

- MOD-SMARTCODE: códigos temporales imprimibles sobre la gestión de compra de entradas.

- MOD-GALAXY: central de gestión GALAXY Honeywell®.

Atención: este módulo requiere el uso de la base de datos del servidor SQL y el servicio de Windows.

- MOD-MORPHO: gestión de lectores biométricos MORPHO (Serie VP, Serie J, Serie 100, Serie 500 y Serie 500 OMA).

- MOD-PARKSO: gestión de facturas y manuales o cajeros automáticos

- MOD-LPR: reconocimiento de la gestión de placas de licencia.

Atención: este módulo es compatible con el software DIGIFORT® LPR.

Estos módulos requieren una licencia adicional.

**Parámetros** y, a continuación "Sí" o "No".

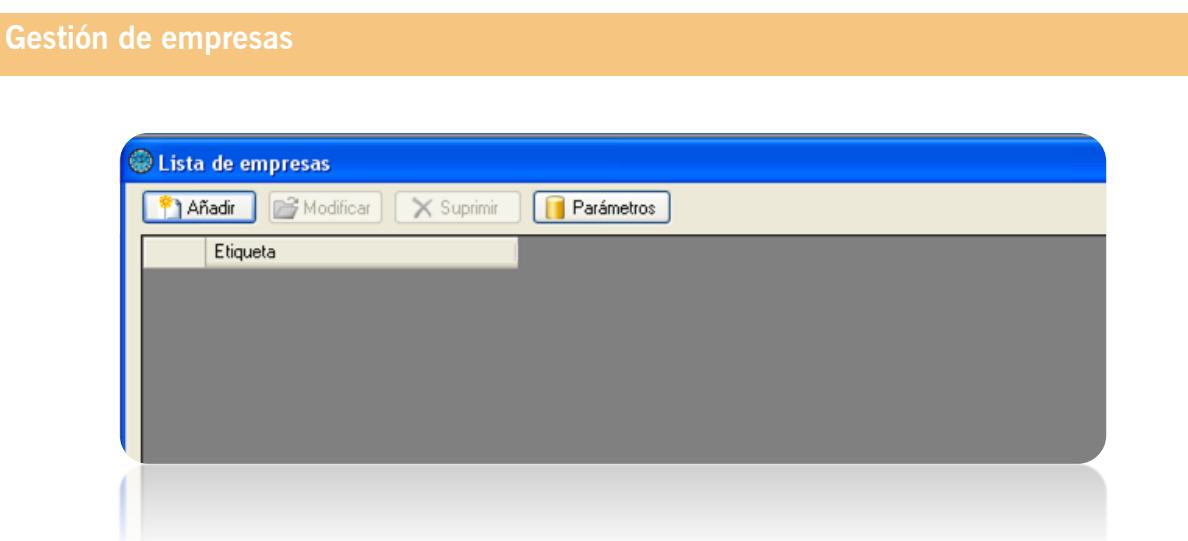

Esta ventana le permite gestionar diferentes empresas presentes en sus instalaciones y que tengan acceso al software.

Puede asignar lectores, cámaras y pisos para cada empresa. De esta manera usted puede distinguir los derechos de acceso y configuración de lectores, cámaras y plantas para cada uno de ellos.

Para activar o desactivar la función de administración de varias empresas, haga clic en

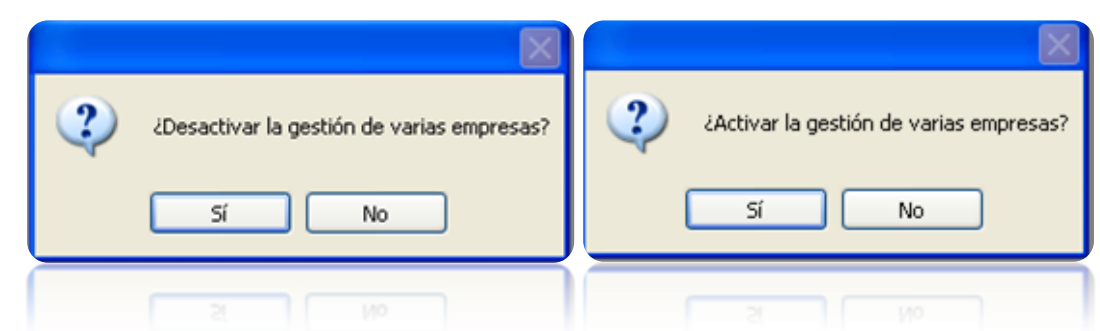

Para añadir una nueva empresa, haga clic en "Añadir":

### *Pestaña de identidad*

Desde esta pestaña , podrá:

- Definir el nombre de la compañía y el gerente.

- Entrar y comprobar el número CIF, haga clic en "Verificar" (el ordenador debe estar conectado a internet).

- Introduzca un número de IVA.

Seleccione un grupo de acceso predeterminado.

### *Pestaña de datos*

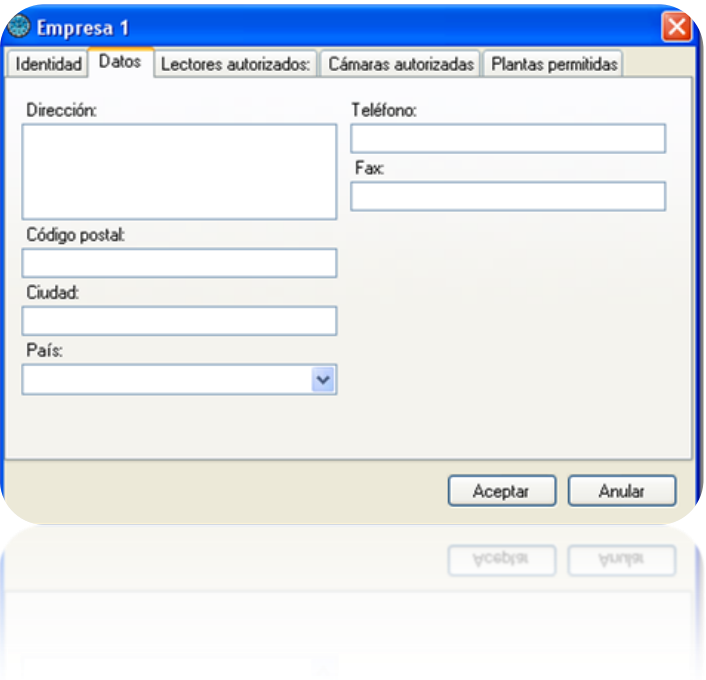

Desde esta pestaña, puede introducir los siguientes datos de la empresa:

• Dirección.

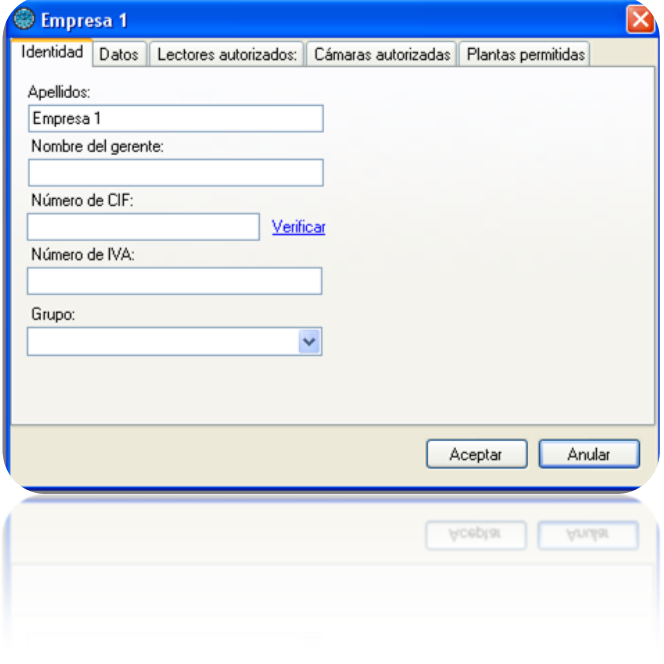

- Código postal.
- Ciudad.
- País.
- Número de teléfono.
- Número de fax.

### *Pestaña de lectores autorizados*

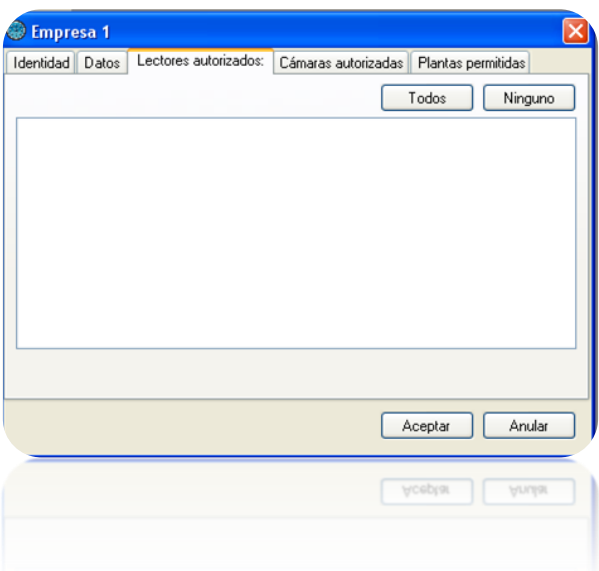

Desde esta pestaña, puede seleccionar qué lectores será utilizados por la empresa. Esto significa que la empresa sólo puede mostrar eventos que ocurren en estos lectores autorizados, que sólo afectan estos lectores a sus usuarios, o cambiar su configuración.

Los botones "Todos" y "Ninguno" se pueden utilizar para seleccionar o anular la selección de todos los lectores rápidamente.

### *Pestaña de cámaras autorizadas*

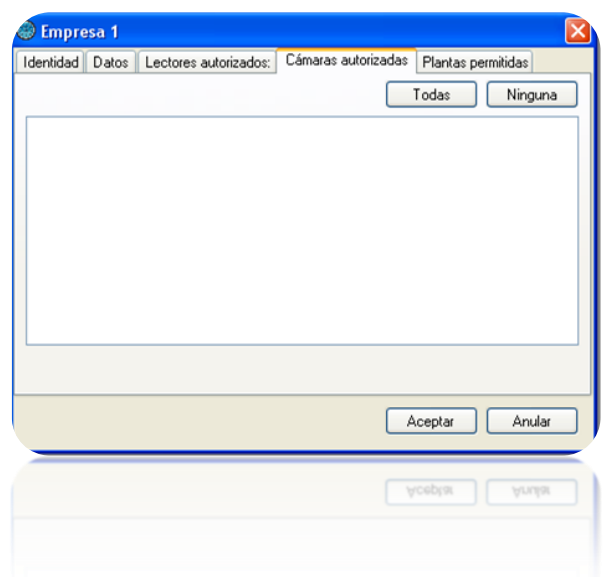

Desde esta pestaña, puede seleccionar las cámaras que serán utilizadas por la empresa. Esto significa que la empresa sólo puede mostrar y / o manejar estas cámaras autorizadas.

Los botones "Todos" y "Ninguno" se pueden utilizar para seleccionar o anular la selección de todas las cámaras rápidamente.

#### *Pestaña de plantas permitidas*

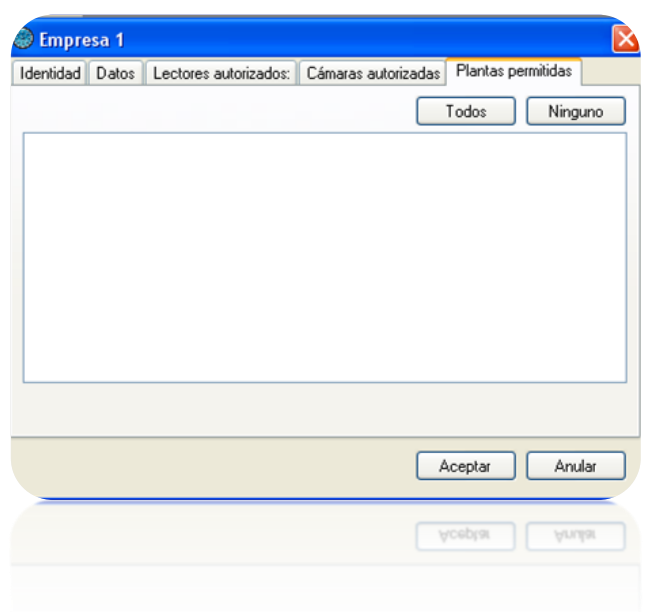

Desde esta pestaña y en caso de haya ascensores, puede seleccionar para qué pisos la empresa ha autorizado el acceso. Esto significa que la empresa sólo puede influir en estos pisos para sus usuarios.

#### Importación automática

Con el software DOMOS, puede importar datos de uno o más usuarios des de Active Directory o des de un archivo XML.

### *Configuración global*

Para activar el módulo, compruebe la casilla "Módulo activo" y luego seleccione:

- La frecuencia de importación. Puede especificar un valor entre 1 segundo y 60 días.
- La hora de inicio para la siguiente importación.
- El formato de importación.

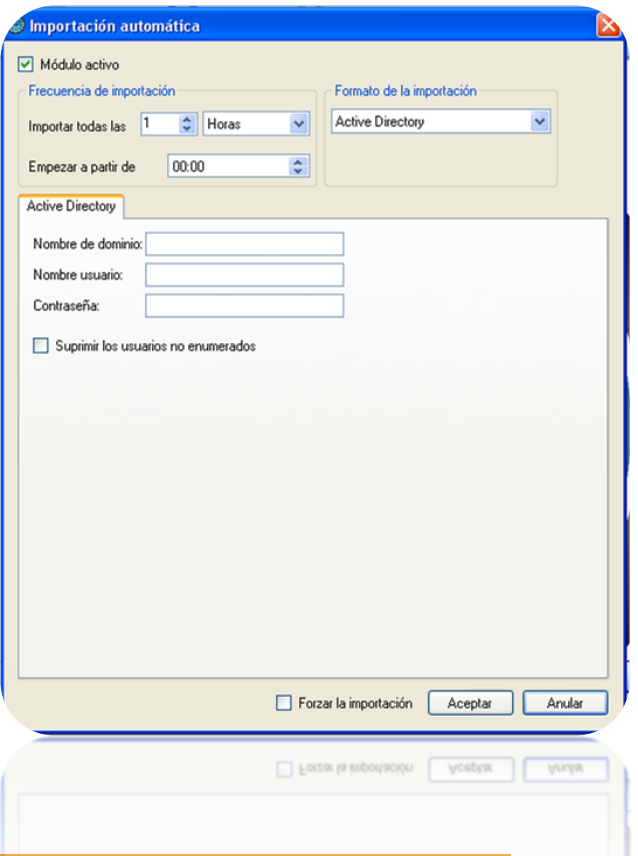

La opción de Forzar importación se utiliza para importar los datos inmediatamente después de hacer clic en Aceptar.

# *Directorio activo*

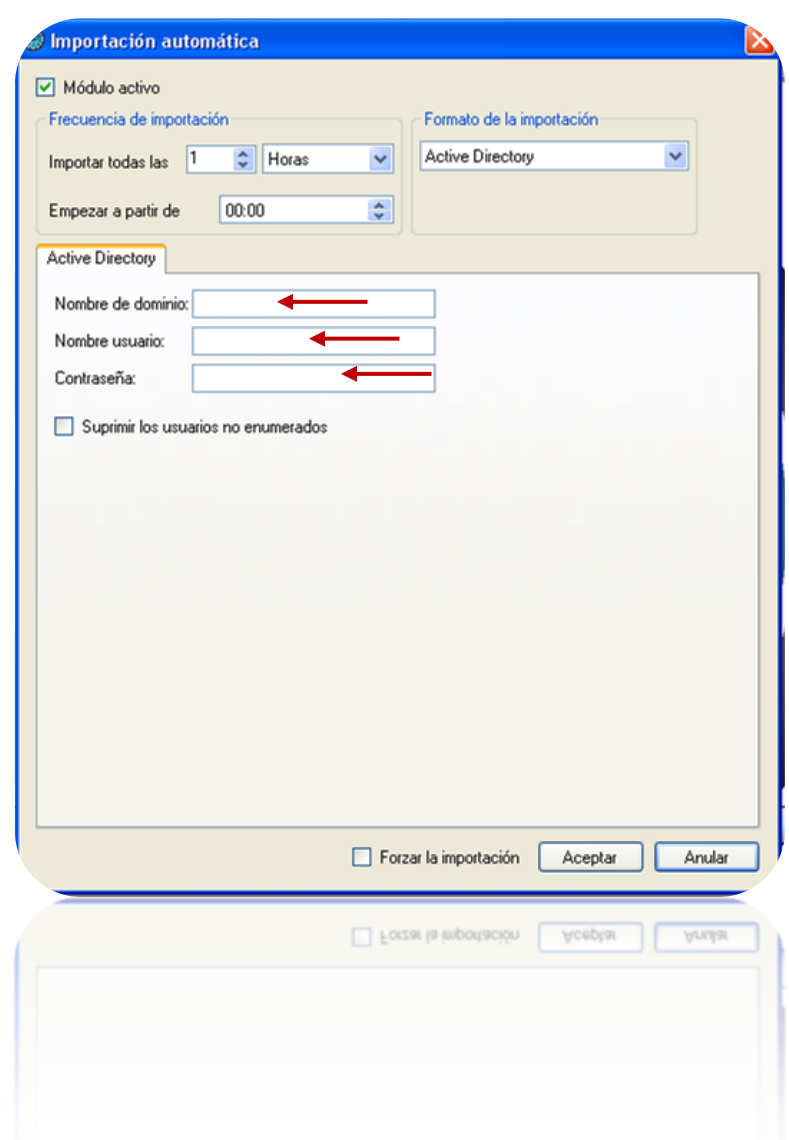

Con el formato de importación del Active Directory, especifique el:

- Nombre de dominio.

- Nombre de usuario y contraseña de un usuario con derechos de acceso suficientes para leer su dominio del Active Directory.

Al marcar la casilla "Eliminar usuarios que no están en la lista", cualquier usuario que figure en DOMOS pero que no figure en el ACTIVE DIRECTORY se borrará automáticamente durante la importación.

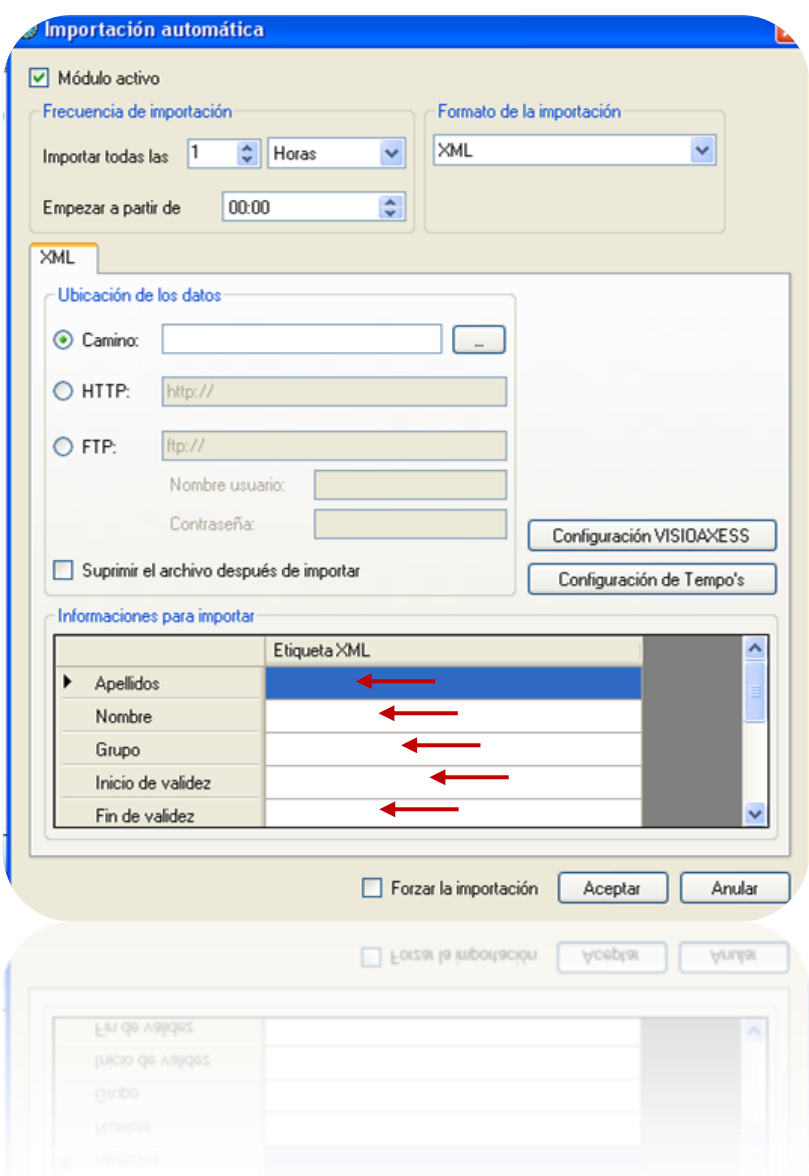

Con el formato de importación XML, especifique la ubicación del archivo XML a partir de las siguientes opciones:

- Una ruta física que apunta a un directorio de datos.
- Una ruta de acceso HTTP (generalmente utilizado por sitios de reserva en línea).
- Una ruta FTP (tiene que especificar un Nombre de usuario y la contraseña si es necesario).

En caso de una ruta física o FTP, marque la casilla "Suprimir el archivo después de importar" si quiere que DOMOS elimine automáticamente el archivo después de importar.

En la ventana "Informaciones para importar", introduzca las diferentes etiquetas XML en los campos correspondientes.

Los siguientes campos se pueden importar:

- Apellidos: Los apellidos del usuario.
- Nombre: nombre del usuario.
- Grupo: grupo de acceso del usuario.
- Inicio de validez: la fecha de inicio de validez del usuario.
- Fin de validez: la fecha de fin de validez del usuario.
- Foto: una foto (formato JPEG) del usuario.

• Acción: la acción que debe realizarse de acuerdo con el valor del campo (1: modificar, 2: agregar, 3: eliminar). Si este campo se deja vacío, siempre se añadirán los usuarios.

• Los campos adicionales: puede agregar hasta 20 campos de datos adicionales (como el número de reserva y la ubicación). Estos campos se deben crear en el menú "Preferencias" del software.

Ejemplo de archivo XML:

```
<?xmlversion="1.0"encoding="ISO-8859-1"standalone="yes"?>
<RESERVATIONS>
```
<RESERVATION>

```
<GROUPE>location1</GROUPE>
```
<NOM>PIERRE</NOM>

```
<PRENOM>STEVEN</PRENOM>
```
<ARRIVEE>30/07/2013 16:00</ARRIVEE>

<DEPART>31/07/2013 11:00</DEPART>

```
<COD>912491</COD>
```
</RESERVATION>

<RESERVATION>

<GROUPE>location2</GROUPE>

<NOM>OLIVIER</NOM>

<PRENOM>HENRY</PRENOM>

- <ARRIVEE>10/08/2013 17:00</ARRIVEE>
- <DEPART>10/08/2013 15:00</DEPART>

```
<COD>776085</COD>
```
</RESERVATION>

<RESERVATION>

<GROUPE>location3</GROUPE>

<NOM>ALEX</NOM>

<PRENOM>JACQUES</PRENOM>

<ARRIVEE>12/08/2013 14:00</ARRIVEE>

<DEPART>12/08/2013 21:00</DEPART>

 $<$ COD $>$ 620372 $<$ /COD $>$ 

</RESERVATION>

</RESERVATIONS>

# El menú de Ventanas

Este menú permite reordenar las ventanas utilizando las siguientes opciones:

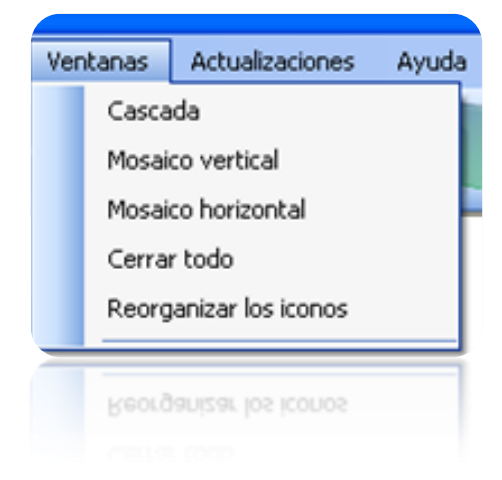

# El menú Actualizaciones

Este menú le permite realizar las actualizaciones de las centrales y de los módulos de extensión. Dependiendo de su elección, haga clic en uno de los siguientes temas:

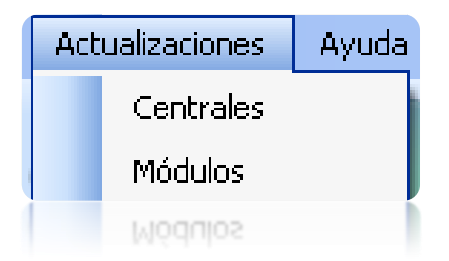

### *Actualización de una central o un módulo de extensión:*

Atención: estas actualizaciones deben ser realizadas por un operador cualificado. Le recomendamos realizar estas actualizaciones con su instalador.

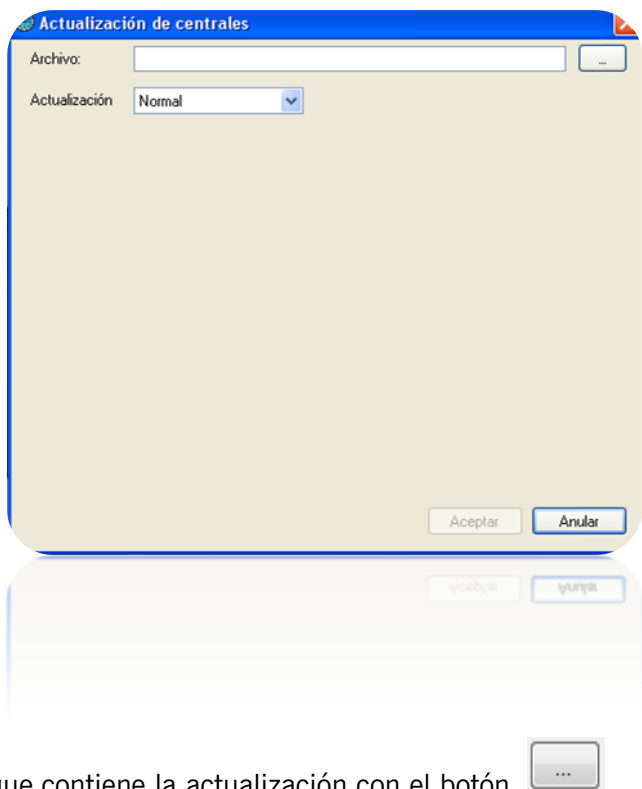

Seleccione el archivo que contiene la actualización con el botón . Seleccione el modo de actualización:

- Normal: procedimiento de actualización estándar

- Forzado: si un intento de actualización ya se ha llevado a cabo o se interrumpe

Compruebe la central o módulos para actualizar y haga clic en "Aceptar".

Una vez que los cambios se hayan realizado, haga clic en "Cancelar".

**Menú Técnica**

### **Centrales**

#### **Creación de una central**

Cuando se inicia la instalación por primera vez, se le pedirá que cree una central:

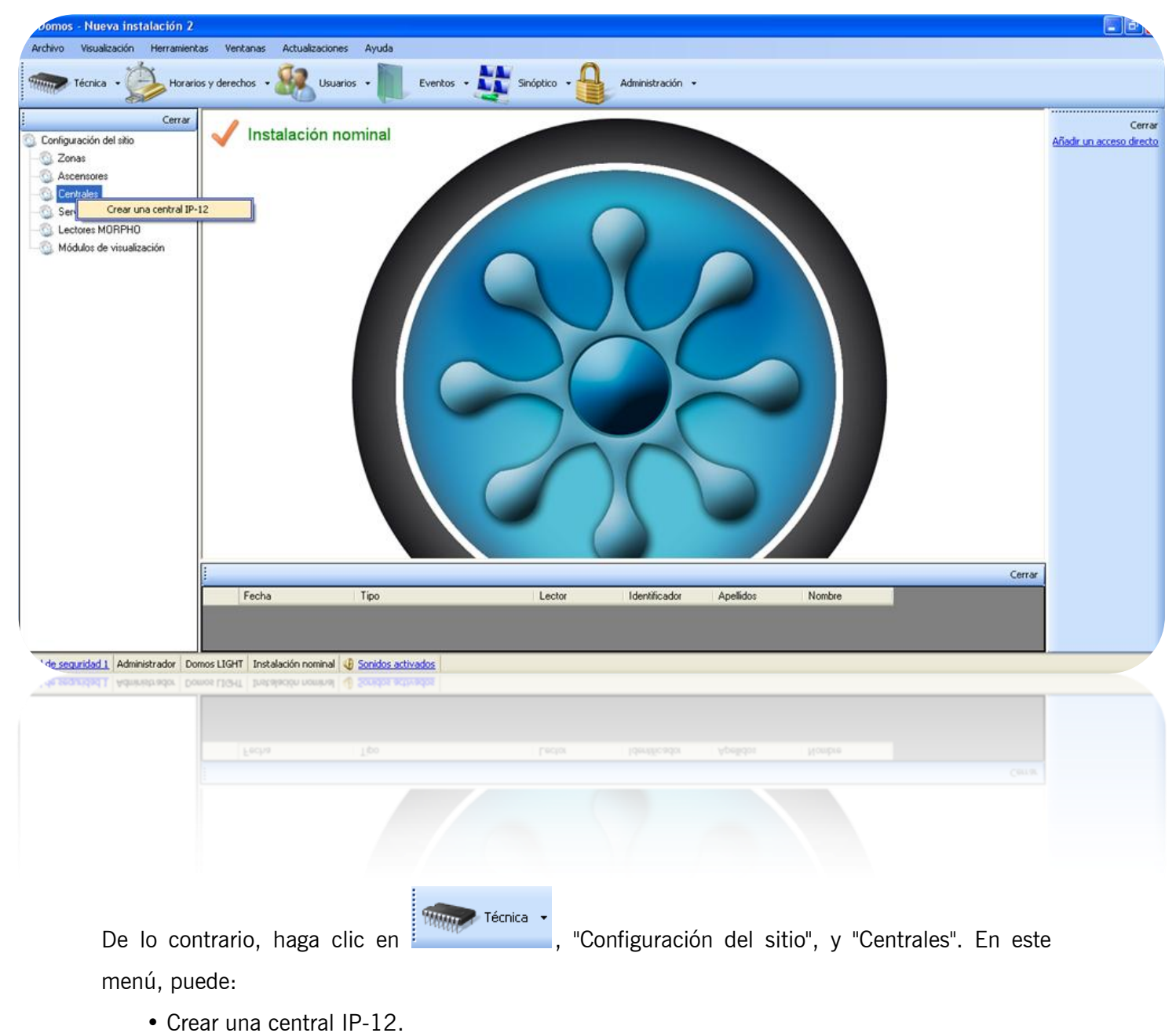

49

#### *Pestaña parámetros*

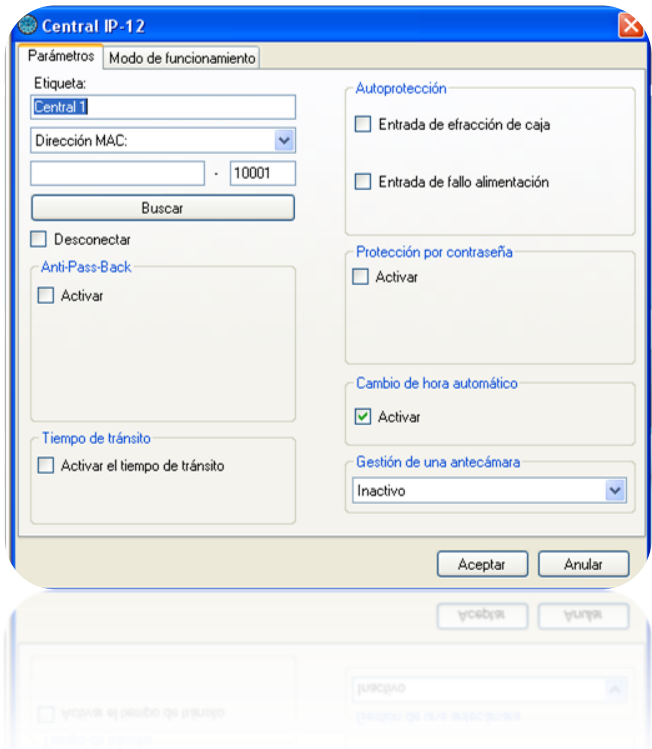

Desde esta pestaña, puede:

- Etiquetar su central: introducir el nombre en el campo "Etiqueta".
- Elegir el método de comunicación con la central:
	- o Dirección MAC: antes de cada conexión, el DOMOS buscará la dirección IP de la central automáticamente. Este modo permite el uso de una dirección DHCP en la central. Sin embargo, se puede utilizar en caso de conexión remota (VPN / NAT). En este caso, utilice el modo de dirección IP.
	- o Dirección IP: requiere el uso de una dirección IP fija en la central. Este modo se utiliza también en caso de una conexión remota (VPN / NAT) o cuando UDP está bloqueado en la red.
	- o DNS: nombre de dominio o URL. Este modo se puede utilizar cuando se utilice DYNDNS.

- Haga clic en el botón "Buscar" para detectar automáticamente los equipos conectados (si se utiliza la dirección MAC o la dirección IP).

- Desconecte la central: detiene todas las comunicaciones con la central.

- Seleccione el tipo de conexión: red de área local (si la central está conectada a la misma red) o internet / VPN (si su central es accesible a través de internet)

- Habilitar Anti-Pass-Back y Anti-time back:

• Anti-Pass-Back: este modo le permite controlar el ciclo de transición de un usuario. El usuario debe estar fuera para entrar y viceversa.

• Anti-time-back: los usuarios que ya han entrado pueden entrar de nuevo una vez que haya transcurrido el tiempo especificado. Lo mismo se aplica a la salida.

- Habilitar el tiempo de tránsito: un usuario que ya han entrado no será capaz de salir si excede ese tiempo.

- Habilitar auto-protección: marque la casilla de "entrada de efracción de caja" para generar un evento si se abre la caja de la central (un contacto de sabotaje se debe conectar a la central). Seleccione el tipo de contacto (NO: normalmente abierto o NC: normalmente cerrado). Marque la casilla "Entrada de fallo de alimentación" para generar un evento si se produce un fallo en la fuente de alimentación externa de la central (un contacto de fallo se debe conectar a la central). Seleccione el tipo de contacto (NO: normalmente abierto o NC: normalmente cerrado).

- Activar "La protección por contraseña": proteger la central contra cualquier intento de conexión externa.

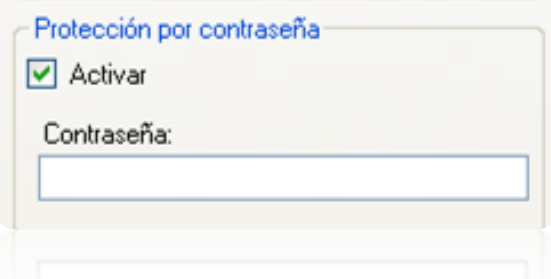

- Activar "Cambio de hora automático" (activado por defecto): permite cambiar el horario de verano / invierno automáticamente en la central (último domingo de marzo y octubre).

- Habilitar "Gestión de una antecámara": esta función evita que los usuarios abran varios espacios al mismo tiempo. Esta función puede estar permanentemente operativa o activa durante un intervalo de tiempo específico.

### *Pestaña modo de funcionamiento*

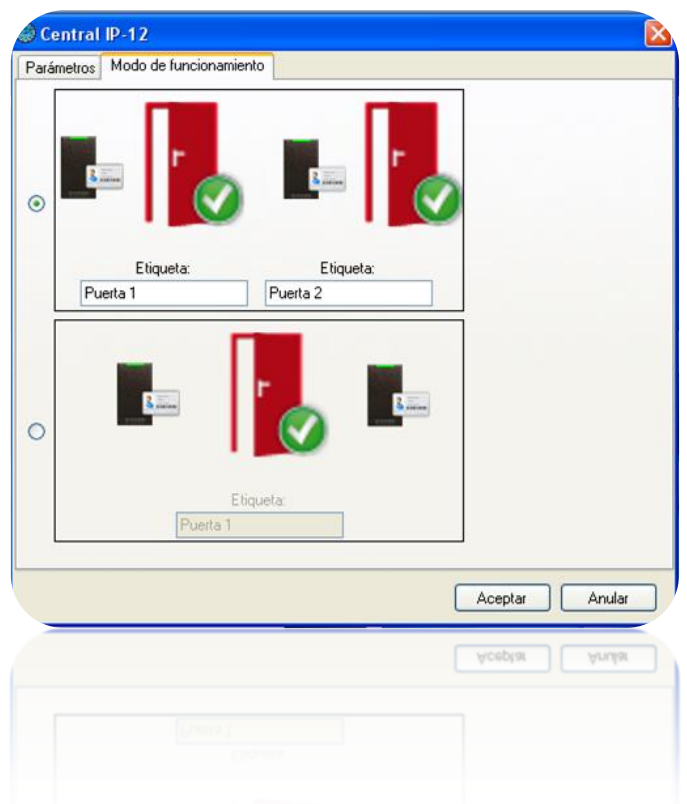

Desde esta pestaña, puede:

- Seleccionar el modo de un lector por puerta.
- Seleccionar el modo de los dos lectores para una puerta.
- Etiquetar las puertas asociadas a cada lector.

### Módulos de extensión

# **Creación de un módulo de extensión**

Para agregar un módulo de extensión, haga clic en "Módulos de extensión" y luego el tipo de módulo se añade la siguiente manera:

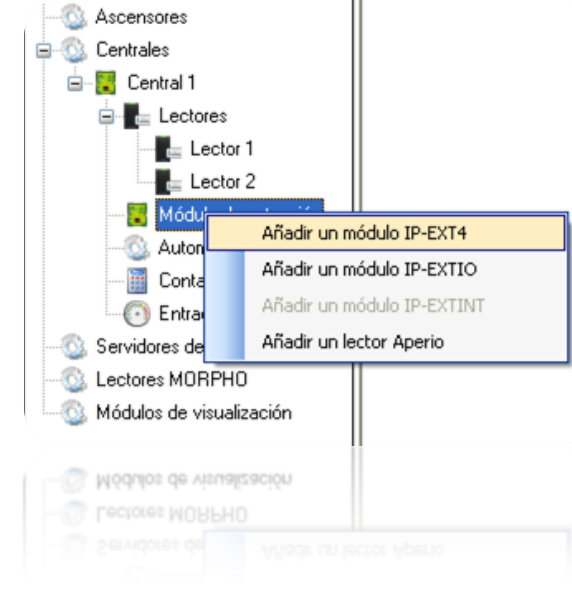

# **Módulo IP-EXT4**

# *Pestaña parámetros*

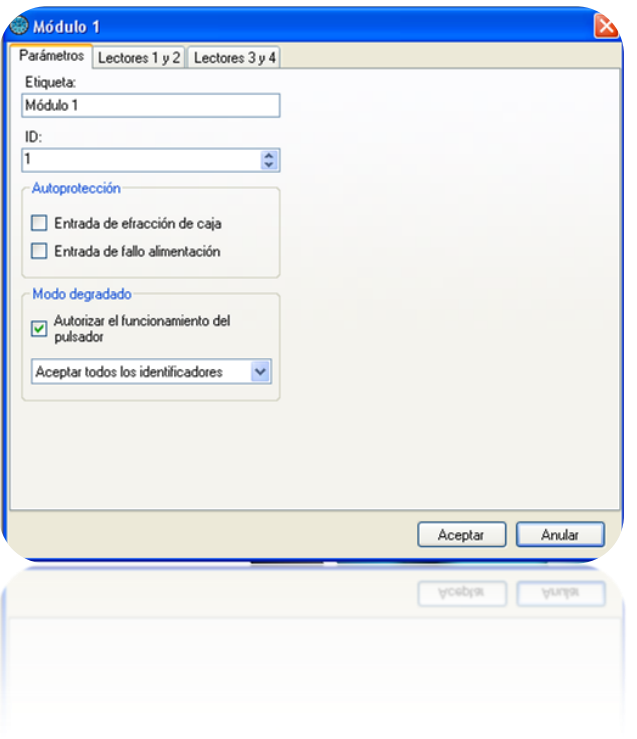

Desde esta pestaña, puede:

- Etiquetar su módulo: introduzca el nombre en el campo "Etiqueta".

- Definir el identificador del módulo, que se puede encontrar en una etiqueta fijada al módulo (por ejemplo, ID: 00051).

- Habilitar la autoprotección activando la "Entrada de efracción de caja " o "Entrada de fallo alimentación".

- Seleccionar el tipo de funcionamiento cuando haya un fallo de comunicación con alguna IP-12 (modo degradado) entre las siguientes opciones:

- o Autorizar el funcionamiento del pulsador: el pulsador no funcionará en este modo si no se activa la opción.
- o Aceptar todos los identificadores (todas las tarjetas serán aceptadas).
- o Rechazar todos los identificadores (las tarjetas no serán aceptadas).
- o Verificar el código del sitio (sólo tarjetas con códigos de sitio autorizados serán aceptadas).
- o Pasar a la apertura mantenida (bloquea todas las puertas y las deja abiertas).

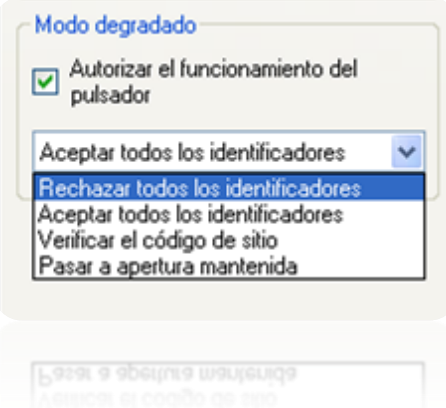

Este modo se activa 30 segundos después de un fallo de comunicación con la central IP-12.

Atención: en modo degradado (fallo de comunicación con la IP-12), no se registrarán eventos por el módulo.

# *Pestañas lectores 1 y 2 y lectores 3 y 4*

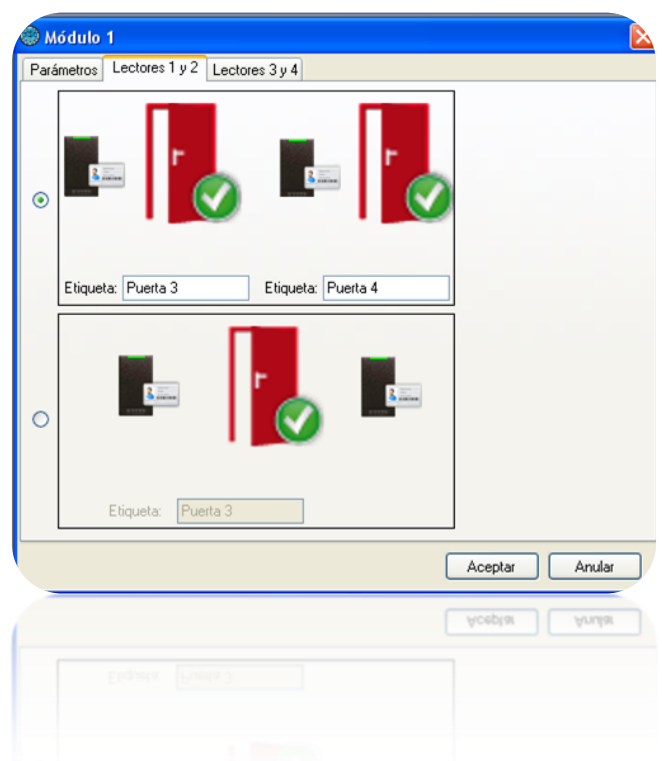

A partir de estas pestañas, se puede:

- Seleccionar el modo de lector por puerta.
- Seleccionar los dos lectores de un modo puerta.
- Nombrar las puertas asociadas a cada lector.

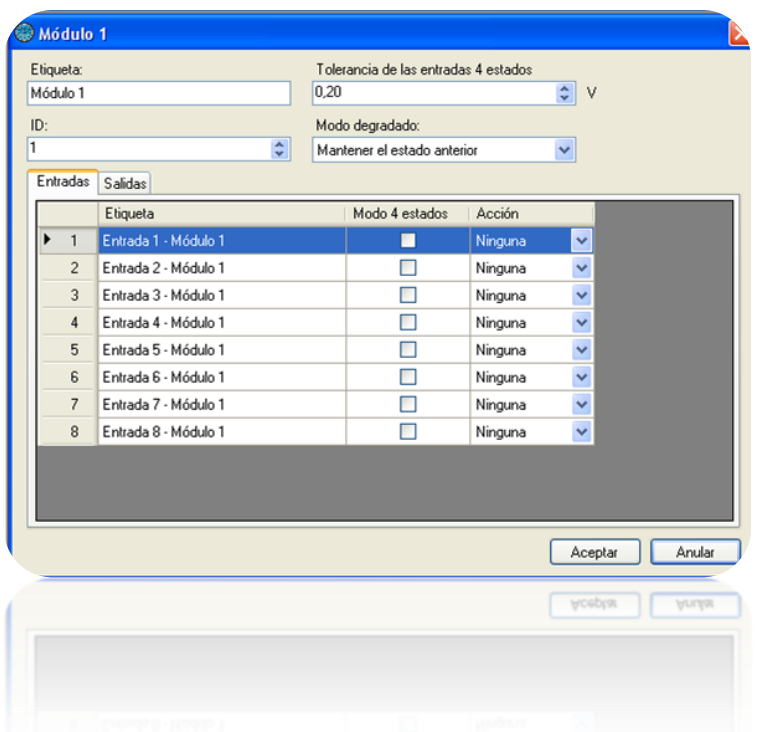

Desde esta ventana, puede:

• Etiquetar su módulo: introduzca el nombre en el campo "Etiqueta".

• Definir el identificador del módulo, que se puede encontrar en una etiqueta fijada al módulo (por ejemplo, ID: 00051).

• Especificar la tolerancia de las entradas de cuatro estados (si corresponde) entre 0.20V y 1.20V.

• En el modo degradado (fallo comunicación con la IP-12), activar / desactivar todas las salidas o mantener el estado anterior.

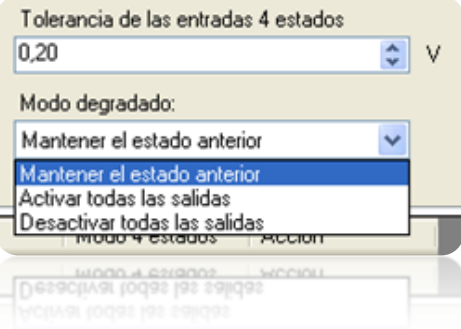

Este modo se activa 30 segundos después de un fallo de comunicación con la central IP-12.

En la pestaña "Entradas", puede:

- Etiquetar las entradas del módulo: introduzca el nombre en el campo "Etiqueta".
- Activar el modo de cuatro estados.
- Forzar la entrada en Activa o Inactiva.

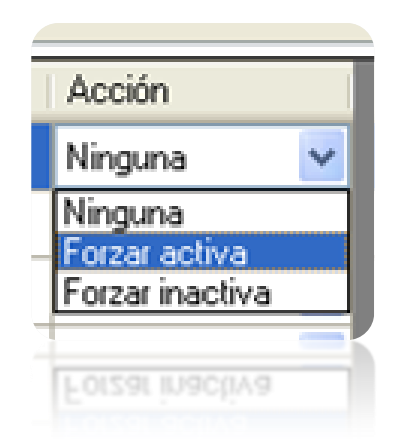

En la pestaña "Salidas", puede etiquetar las salidas del módulo: introduzca el nombre en el campo "Etiqueta".

### **Módulo IP-EXTINT**

Este módulo le permite controlar una central de intrusión LightSYS RISCO®.

### **Atención: Se requiere una licencia adicional MOD-INTRUSIÓN.**

Desde esta ventana, puede:

• Etiquetar su módulo: introduzca el nombre en el campo "Etiqueta".

• Definir el identificador del módulo, que se puede encontrar en una etiqueta fijada al módulo (por ejemplo, ID: 00051).

Para añadir una zona, haga clic en "Zonas" y haga clic en "Añadir zona". Puede agregar hasta 8 zonas por módulo.

Desde la ventana de la zona, se puede dar un nombre a su zona y establecer la posición. También puede comprobar su estado.

Para agregar un grupo, haga clic en "Grupos" y luego haga clic en "Agregar grupo". Puede agregar hasta 4 grupos.

Desde la ventana del grupo, puede nombrar a su grupo, establecer la posición, comprobar su estado y activar el inicio automático:

- En un rango de tiempo
- Con un retraso antes del inicio:
- Instantáneamente
- De 1 a 255 minutos
- Con un tiempo de extensión
- Sin retraso (servicio instantáneo)
- De 1 a 255 minutos: permite reportar el arranque automático si un usuario es aceptado en un lector

### Automatismos

Para agregar un automatismo, haga clic en " Automatismos" y luego "Crear un automatismo" de la siguiente manera:**Ca** Automatismo 1 **To** 

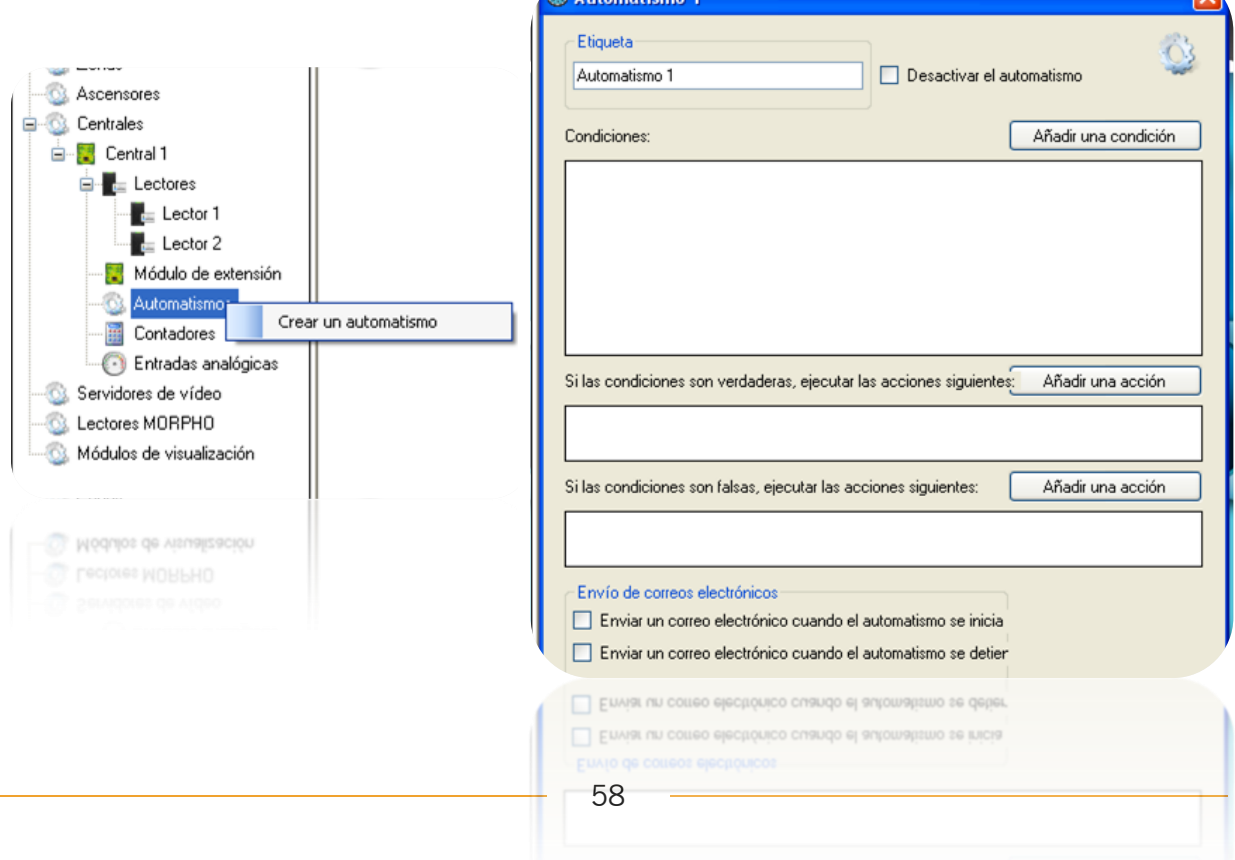

En la ventana del automatismo, puede:

- nombrar su automatismo: permite introducir el nombre en el campo "Etiqueta".
- Desactivar el automatismo.
- Añadir hasta cuatro condiciones asociadas con un operador lógico de "Y" o "O".
- Añadir hasta dos acciones, que se ejecutarán cuando las condiciones sean verdaderas.
- Añadir hasta dos acciones opuestas, que se ejecutarán cuando las condiciones sean falsas.

• Seleccionar para enviar un correo electrónico a todos los gestores autorizados para recibir alertas cuando el automatismo se active

• Seleccionar para enviar un correo electrónico a todos los gestores autorizados para recibir alertas cuando el automatismo se desactive

#### **Adición de una condición**

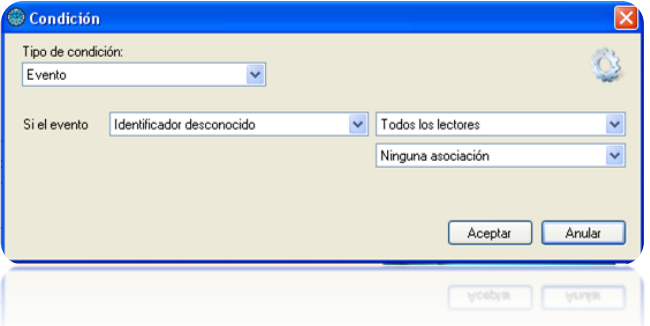

Desde la ventana "Condición", puede seleccionar el tipo de condición:

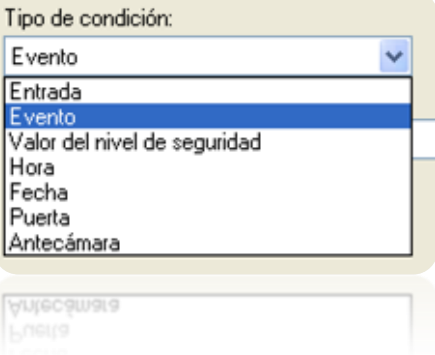

• Para una condición de "Franja", seleccione la franja de tiempo a ser probada y seleccionar su estado (activa o inactiva).

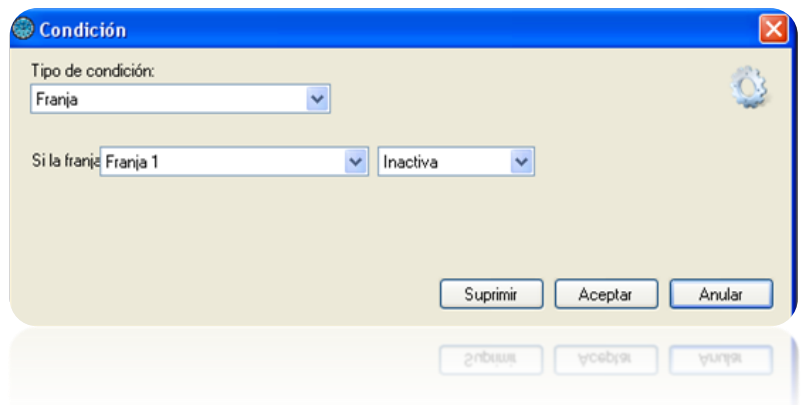

• Para una condición de "Entrada", seleccione la entrada que se va a probar (sólo los de la central de IP-12) y luego seleccione su estado (activa o inactiva).

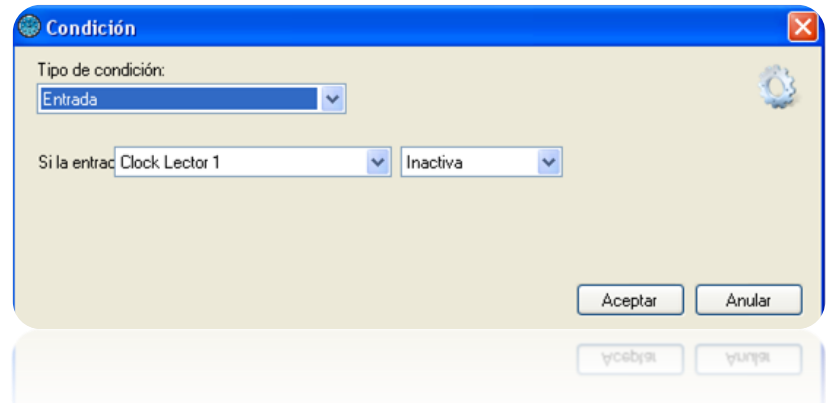

• Para una condición de "entrada externa", seleccione la entrada que se va a probar (sólo aquellas en los módulos IP-EXTIO) y seleccione su estado (activa, inactiva o saboteada por las entradas de cuatro estados de los módulos IP-EXTIO).

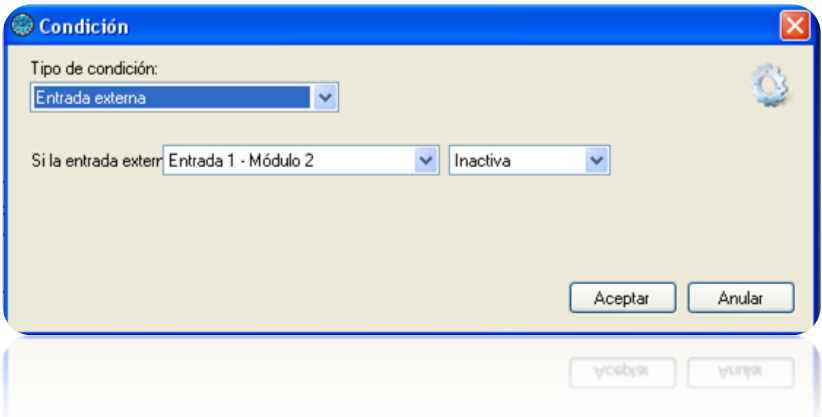

• Para una condición de "Automatismo", seleccione el automatismo a ser probado y seleccione su estado (activo o inactivo).

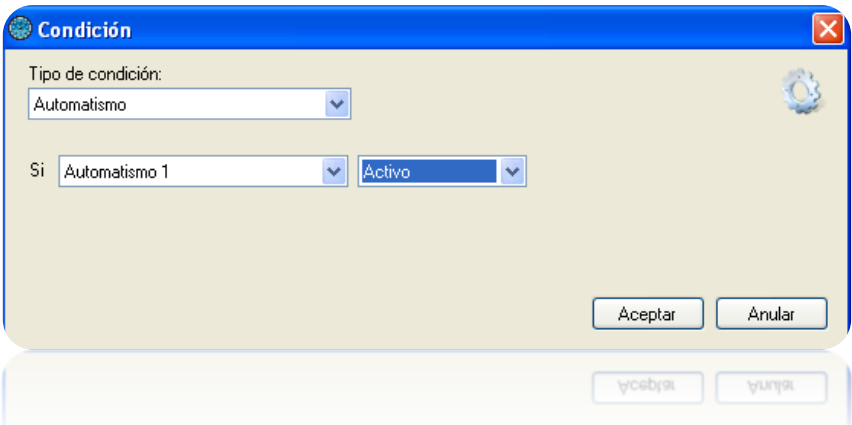

• Para una condición de "Evento", seleccione el tipo de evento a ser probado.

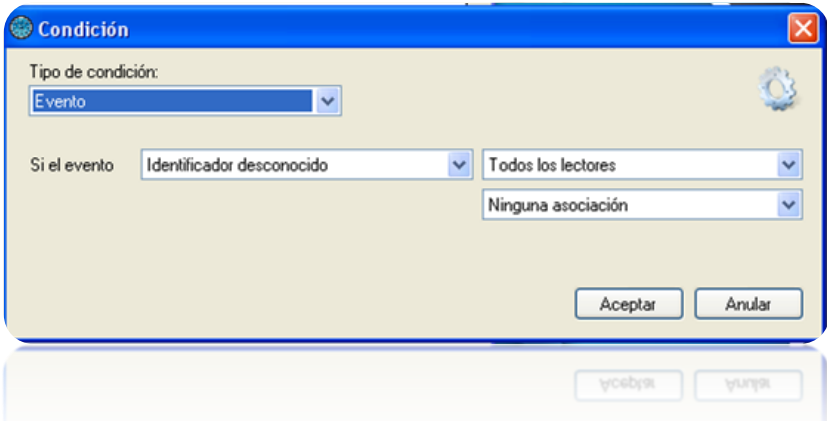

Dependiendo del tipo de evento, puede agregar una condición adicional, como:

- o La elección del lector en el que se produce el evento.
- o El número del identificador en relación con el evento.
- o El grupo del usuario en relación con el evento.

• Para una condición de "valor del contador" (que aparece si se crea un contador), seleccione el contador a ser probado y el método de ensayo (si el valor es inferior a / superior a o igual a / igual a) y luego introduzca el valor a ser comparado.

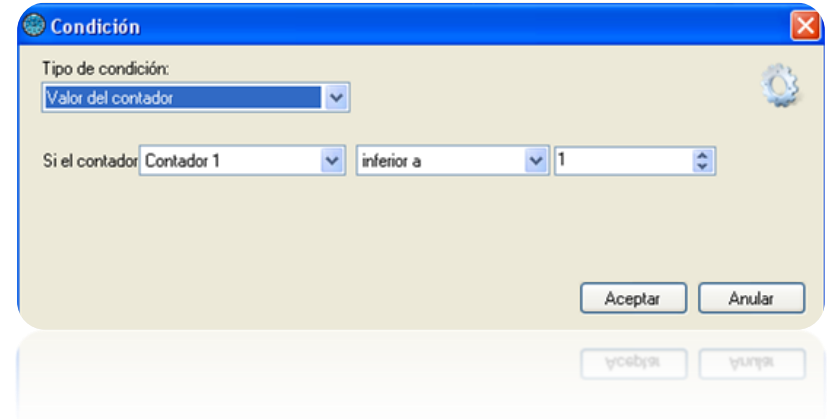

• Para una condición de "valor del nivel de seguridad", seleccione el método de ensayo (si el nivel de seguridad actual es inferior a / superior a o igual a / igual a) y luego introduzca el valor a comparar.

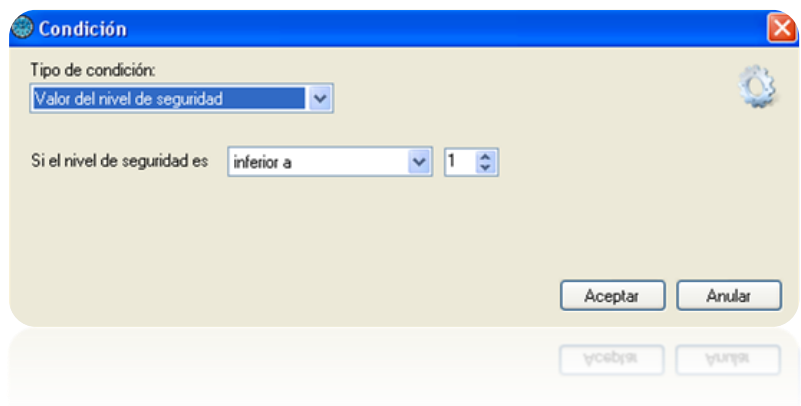

• Para una condición de "Fecha", seleccione el método de ensayo (si la hora actual es inferior a / superior a o igual a / igual a) y luego introduzca el valor a comparar.

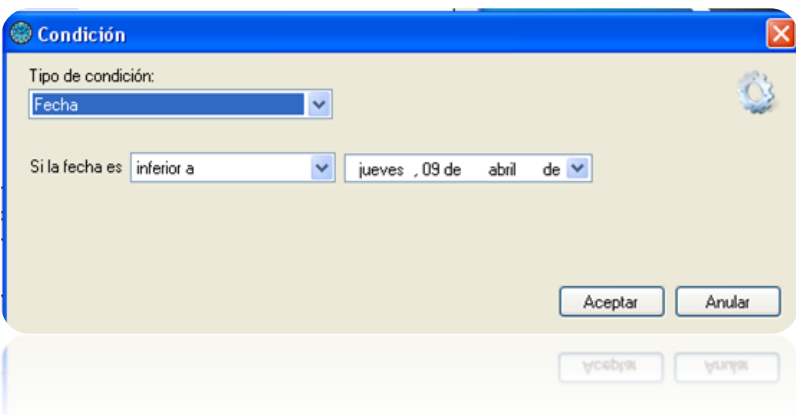

• Para una condición de "fecha", seleccione el método de ensayo (si la fecha actual es inferior a / superior a / igual a) y luego introduzca la fecha a ser comparada.

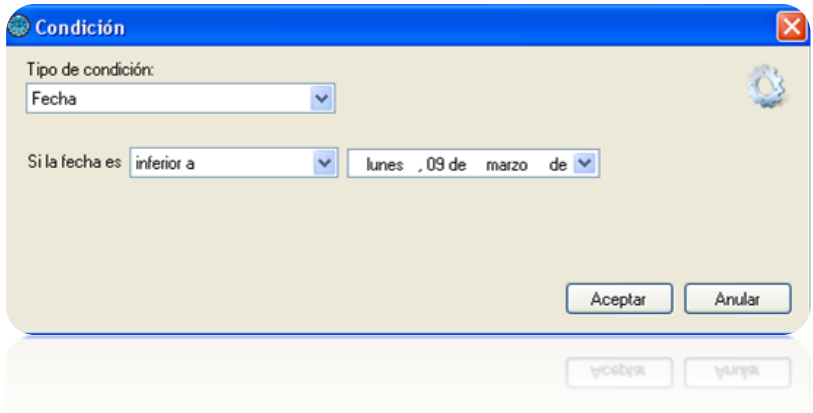

• Para una condición de "Puerta", seleccione la puerta a ser probada y luego seleccione su estado (cerrada o abierta).

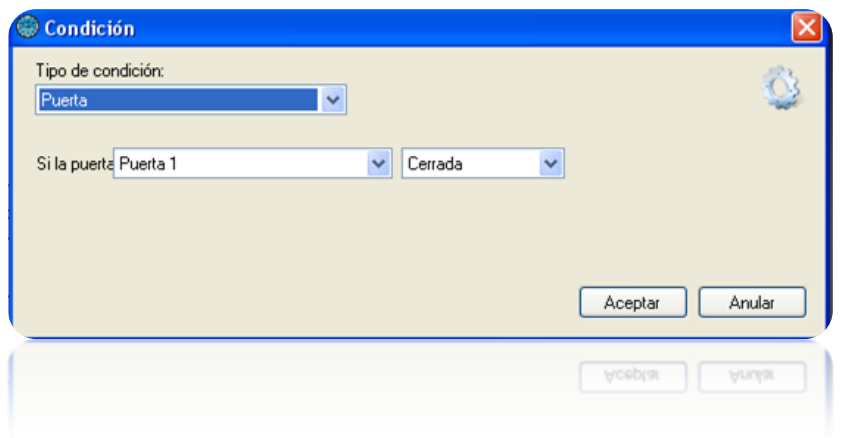

• Para una condición de "Antecámara", seleccione su estado (cerrado o abierto).

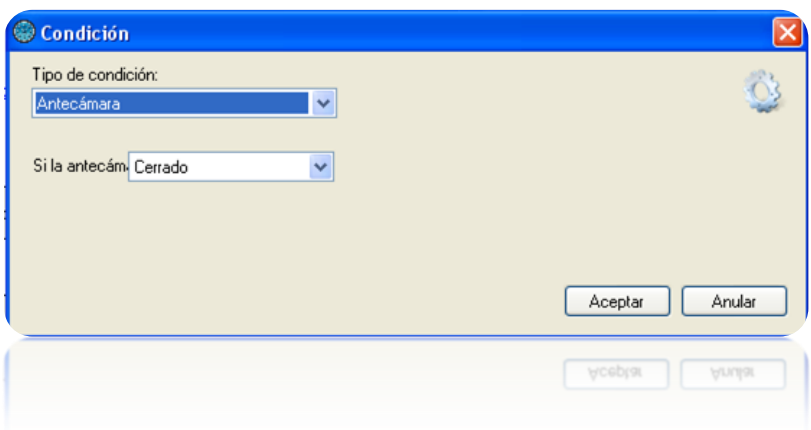

# **Adición de una acción**

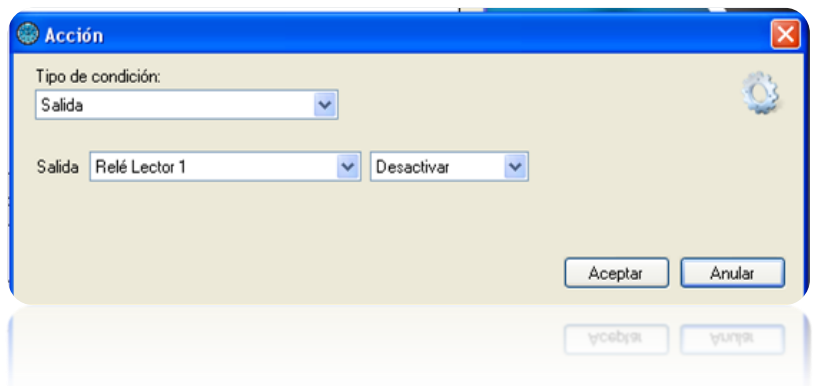

Desde esta ventana, puede seleccionar el tipo de acción:

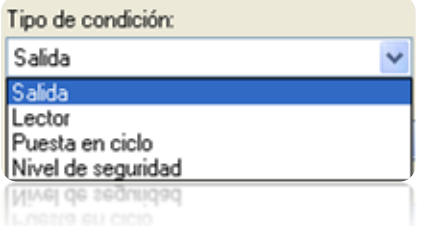

• Para que una acción "Salida", seleccione una de las salidas de la central de IP-12 y luego elija Activar, Desactivar o Activar durante (de 1 a 65.534 segundos).

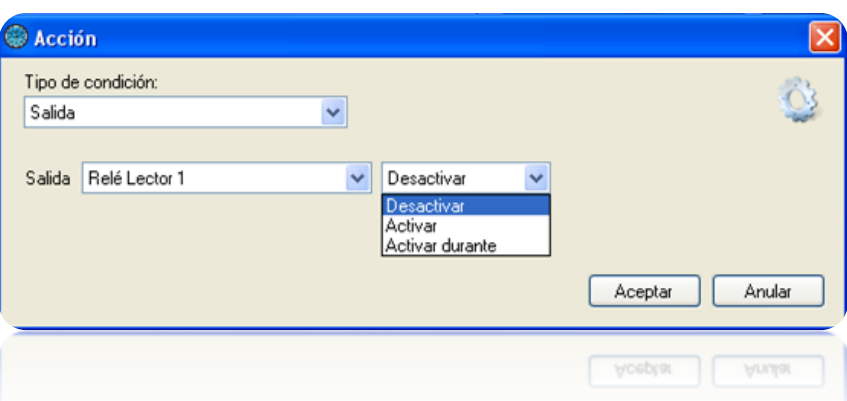

• En el caso de una acción "Salida externa", seleccione un relé para un módulo IP-EXTIO y luego elija Activar, Desactivar, Invertir o Activar durante (de 1 a 65.534 segundos).

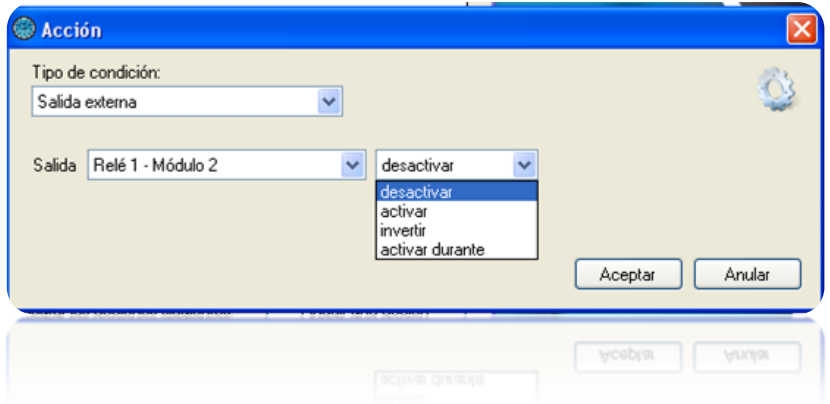

• Para una acción "Grupo", seleccione el grupo y luego Autorizar o Prohibir.

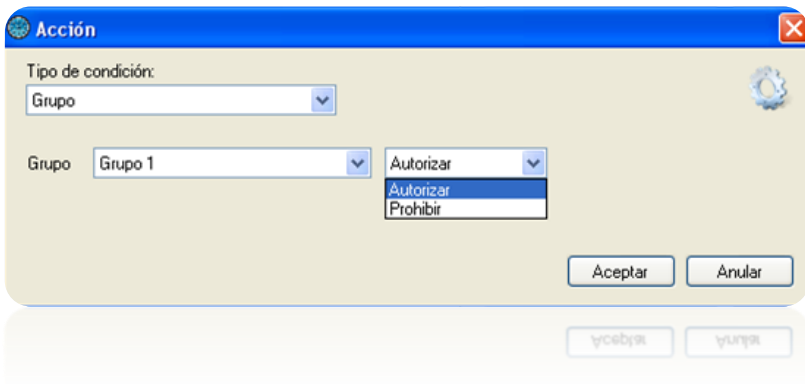

• Para una acción "Lector", seleccione el lector y elija uno de los siguientes modos de funcionamiento:

- **Modo Normal.**
- **Apertura (retraso).**
- **Apertura mantenida.**
- Cierre mantenido.
- Cierre.

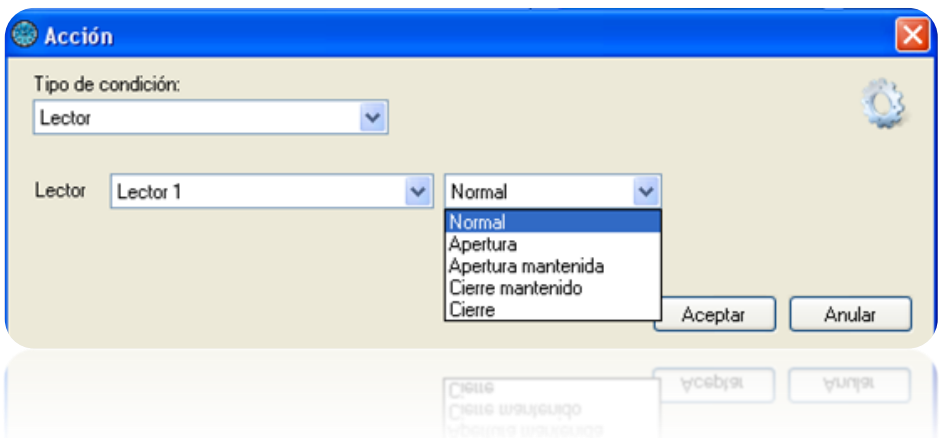

• Para una acción "Contador", seleccione un contador y luego Incrementar, Disminuir o Puesta a cero.

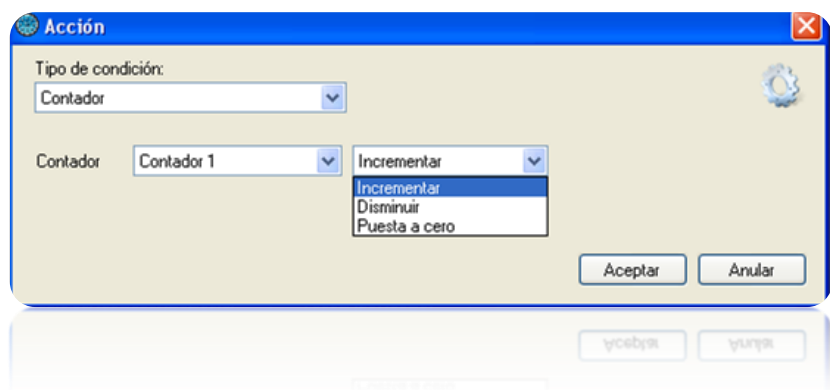

- Para una acción de "Puesta en ciclo", usted puede:
	- o Desactivar el ciclo anti-passback para "Todos los usuarios".

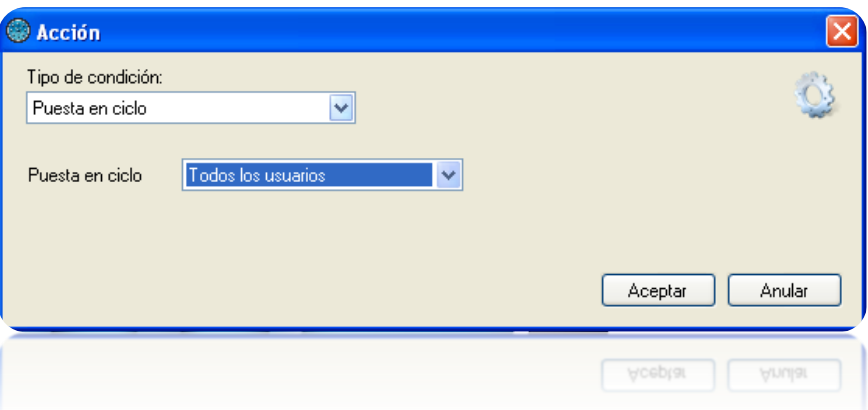

Atención: para ejecutar esta acción, DOMOS debe ser ejecutado en el ordenador.

- Para una acción de "Nivel de seguridad", seleccione:
	- o Incrementar el nivel de seguridad.
	- o Disminuir el nivel de seguridad.
	- o Pasar al nivel de protección 1, 2 o 3.

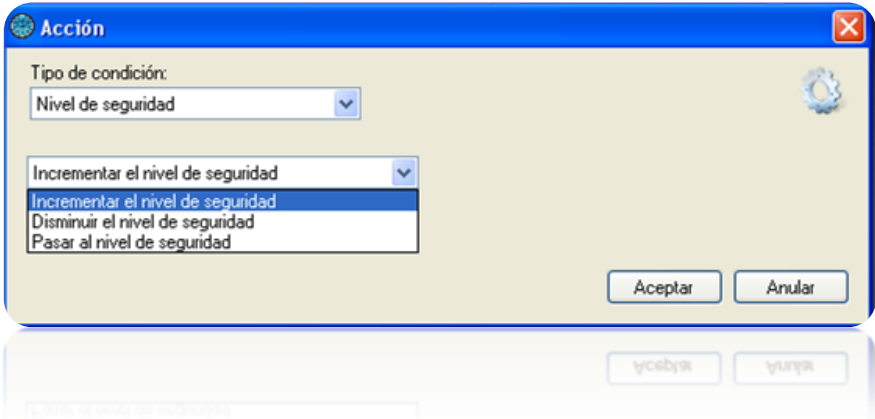

### **Contadores**

Para agregar un contador, haga clic en "Contadores" y luego "Añadir un contador" de la siguiente manera:

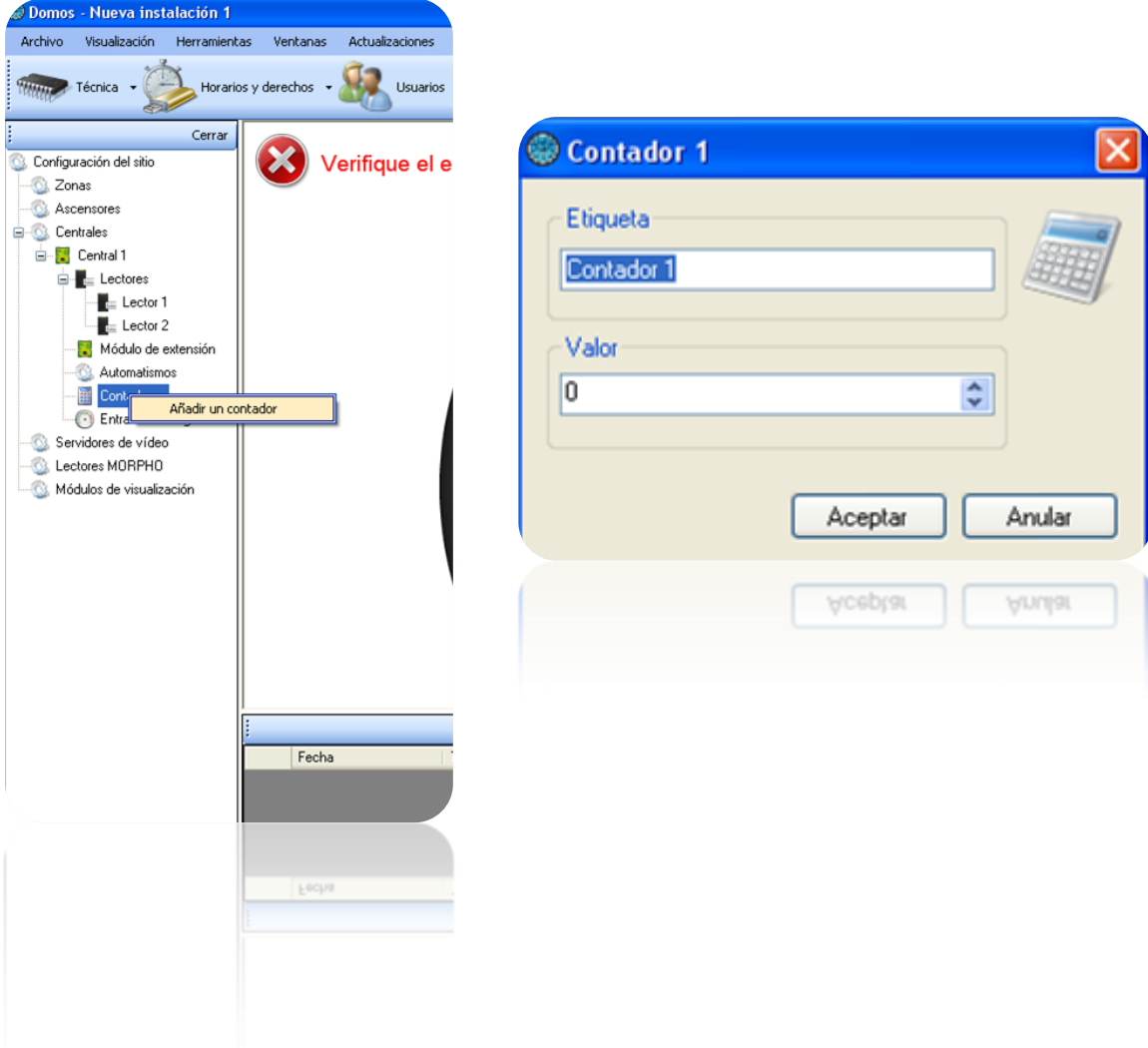

Desde la ventana del contador, se puede:

- Cambiar la "Etiqueta".
- Introducir un valor entre 0 y 65.535.

# Entradas analógicas

Para agregar una entrada analógica, haga clic en "Entradas analógicas" y luego "Añadir una entrada analógica" de la siguiente manera:

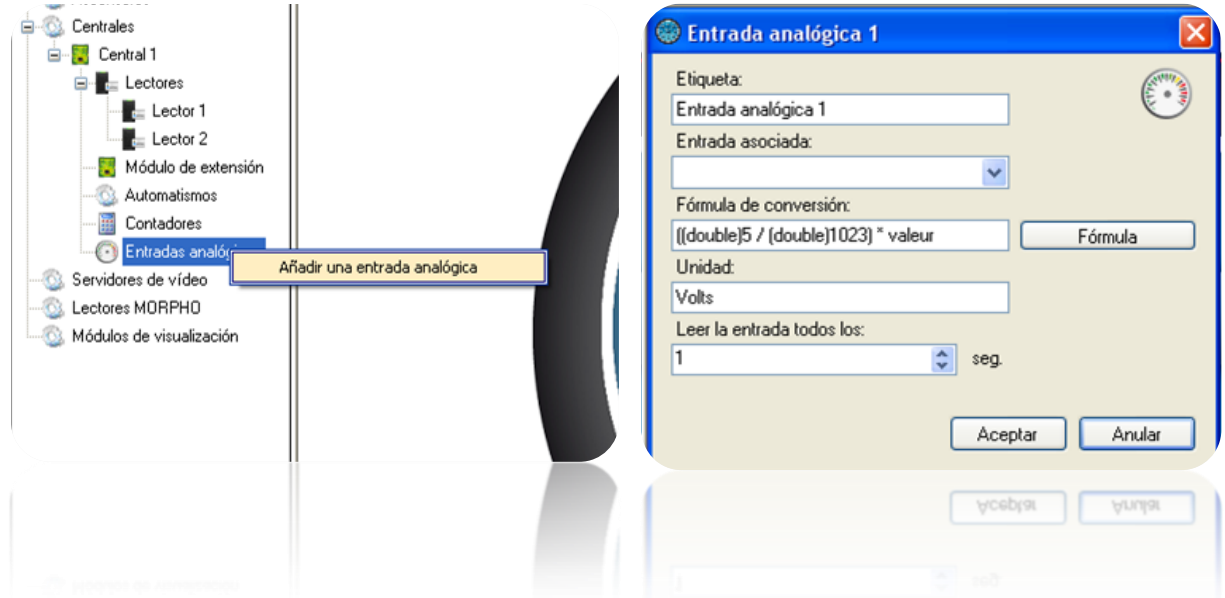

La entrada analógica se asocia con un módulo de extensión IP-EXTIO que primero tiene que ser creado en DOMOS.

En la ventana "Entrada analógica", usted puede:

- Cambiar la "Etiqueta".
- Seleccionar la entrada asociada con el módulo IP-EXTIO.
- Elegir una fórmula de conversión.
- Elegir una unidad de medida.
- Introducir un valor de tiempo para la lectura de la entrada analógica entre 1 y 360 segundos.

La entrada analógica tiene un rango de conversión entre 0V y 5V.

El valor convertido se puede visualizar en el plano de conjunto.

#### Automatismos en línea

Los automatismos en línea están disponibles únicamente en el caso de utilizar una instalación servidor / cliente (base de datos SQL) con el servicio de Windows. Bajo otro tipo de instalación, no aparecen estos dispositivos. Ellos sólo son gestionados por DOMOS. Así que asegúrese de que la máquina del servidor está funcionando constantemente.

Para agregar un automatismo, haga clic en "Automatización en línea" y luego "Crear un automatismo" de la siguiente manera:

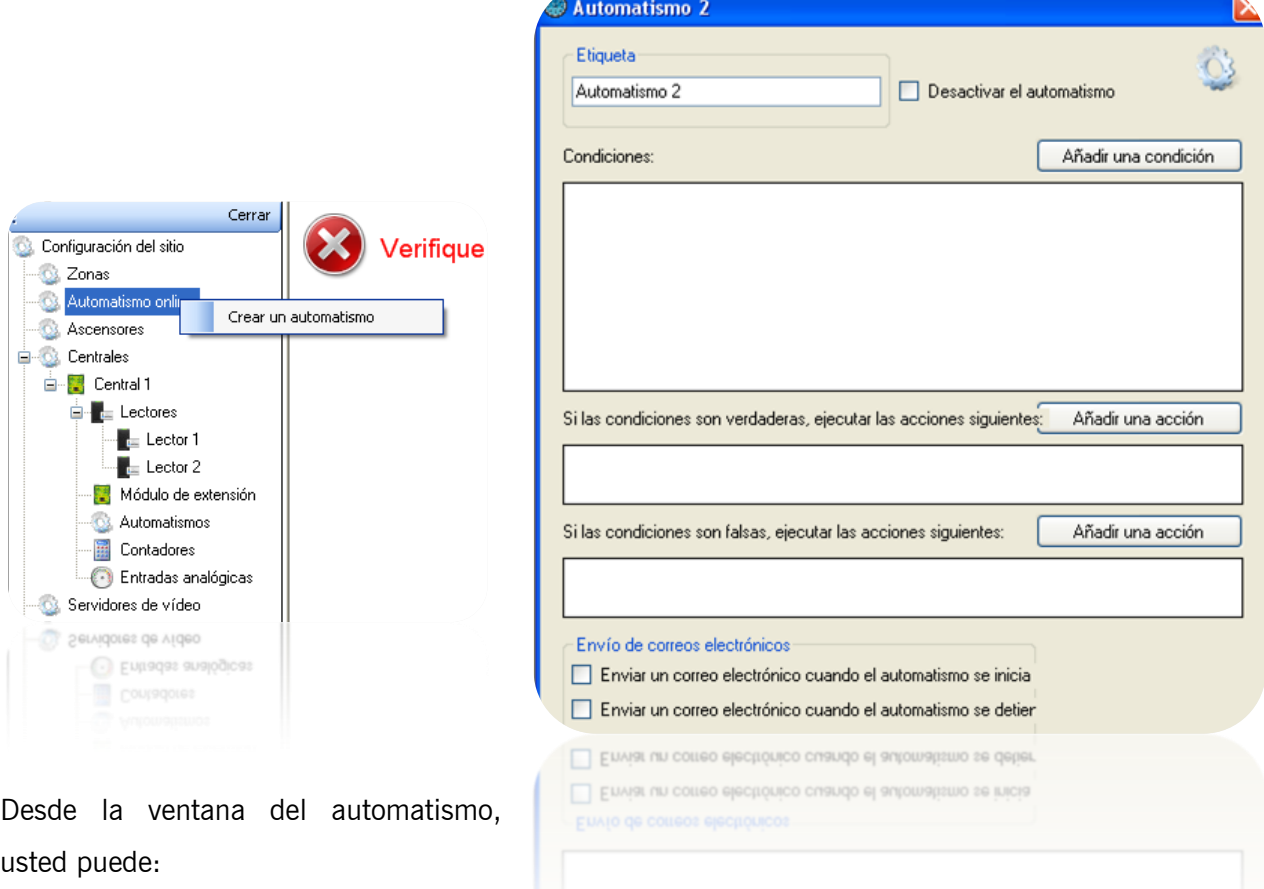

- Dar un nombre al automatismo: escriba en el campo "Etiqueta"
- Desactivar el automatismo
- Añadir hasta cuatro condiciones asociadas con un operador lógico "Y" o "O".
- Añadir hasta dos acciones, que se ejecutarán cuando las condiciones son verdaderas.
- Añadir hasta dos acciones opuestas, que se ejecutarán cuando las condiciones son falsas.

• Seleccionar para enviar un correo electrónico a todos los gestores autorizados para recibir alertas cuando el dispositivo active

• Seleccionar para enviar un correo electrónico a todos los gestores autorizados para recibir alertas cuando el dispositivo se desactive

#### *Adición de una condición:*

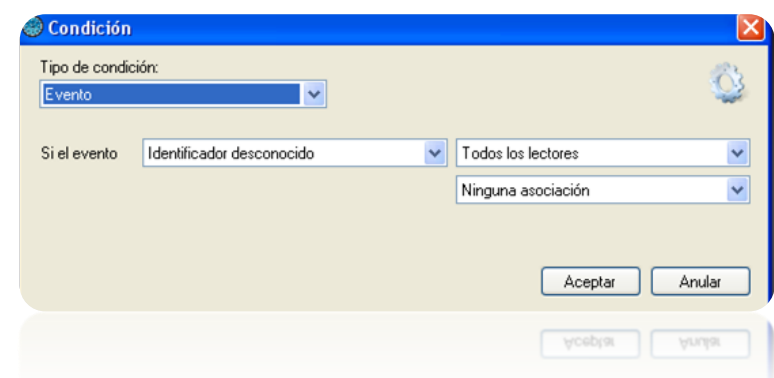

Desde la ventana "Estado", puede seleccionar el tipo de condición:

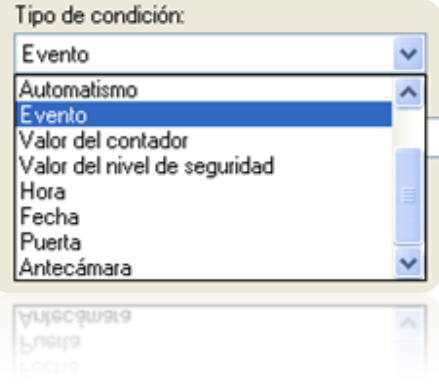

# *Adición de una acción:*

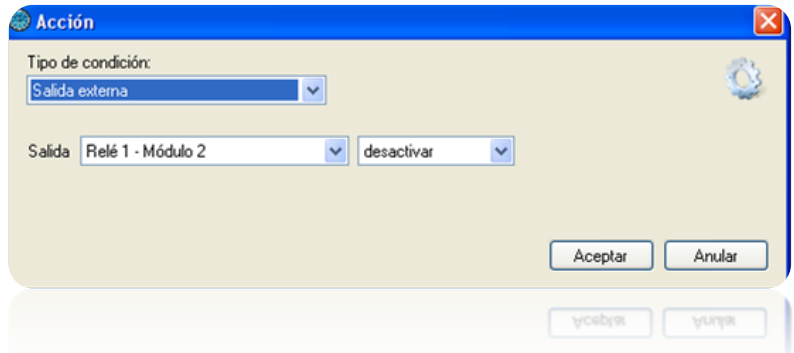

Desde la ventana "Acción", se puede seleccionar el tipo de acción:

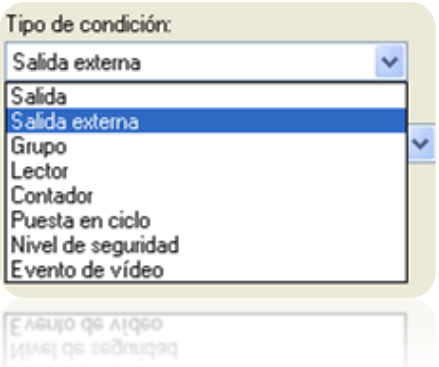

Para obtener más información acerca de los parámetros, véase el capítulo "Automatismos" más arriba.

### Gestión de zonas

La gestión de zonas le permite localizar usuarios. Para ello, puede editar el registro de un usuario o consultar la "Gestión de usuarios presente" (disponible en el menú "Usuarios").

Para añadir una zona, haga clic en "Zonas" y luego "Añadir una zona" de la siguiente manera:

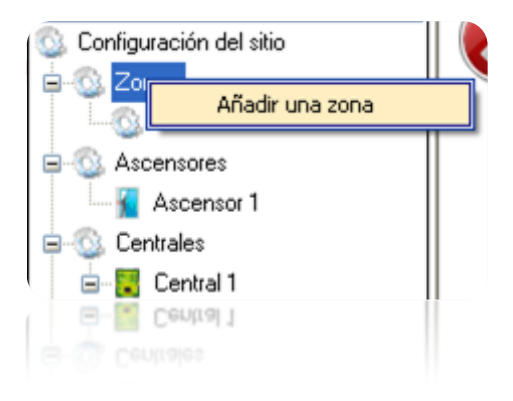

### *Pestaña parámetros*

Desde esta pestaña, puede dar un nombre a la zona. Escriba el nombre en el campo "Etiqueta".

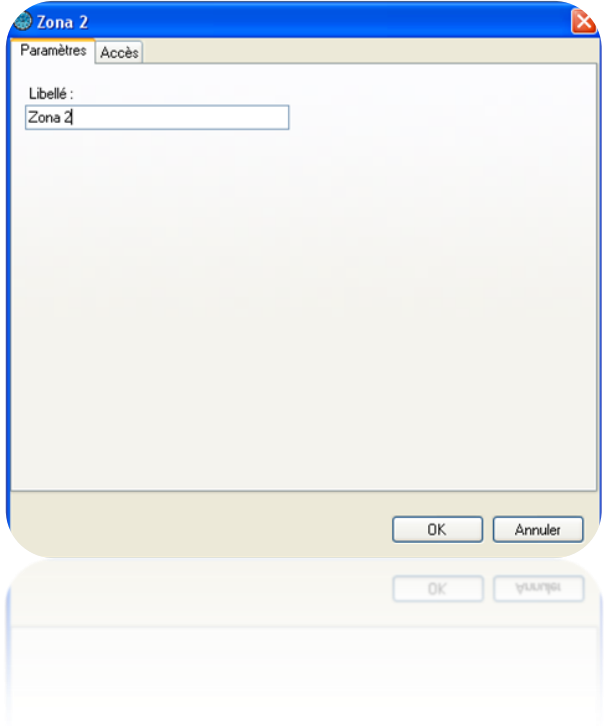

# *Pestaña acceso*

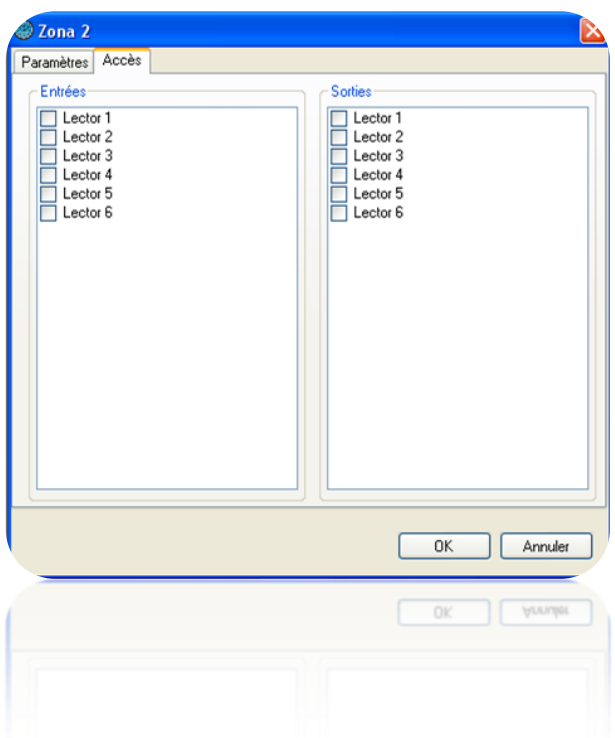

Desde esta pestaña puede seleccionar los lectores así como la entrada y salida de la zona.
#### Servidores de vídeo

#### **Creación de un servidor de vídeo**

Para crear un servidor de vídeo, haga clic en "Servidores de vídeo" y luego "Crear un servidor de vídeo" de la siguiente manera:

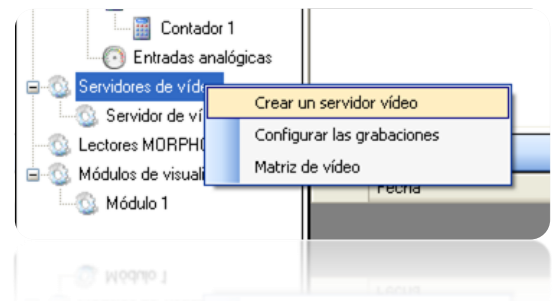

Desde esta ventana, puede:

• Nombrar su servidor: introduzca el nombre en el campo "Etiqueta".

- Elegir el fabricante del servidor:
	- o DIGIFORT V7
	- o SAMSUNG
	- o DAHUA
	- o NUUO
	- o MILESTONE
- Introducir la dirección del servidor (URL).
- Modificar el puerto
- Modificar el puerto para la reproducción de vídeo

• Hacer clic en el botón "Enumerar las cámaras" para detectar todas las cámaras en el servidor de vídeo.

- Introducir el nombre de usuario para el servidor.
- Introducir la contraseña.

Entonces usted podrá ver el vídeo de las cámaras desde un acceso directo o desde las matrices de vídeo.

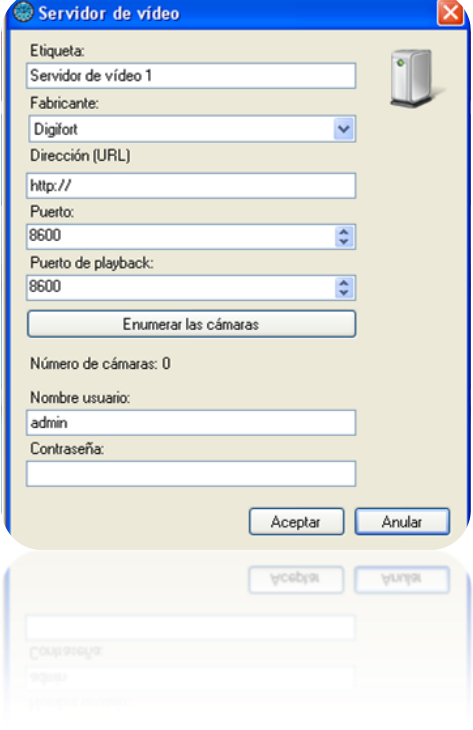

## Configuración de las grabaciones

Para configurar las grabaciones de vídeo, haga clic en "Servidores de vídeo" y luego "Configurar las grabaciones" de la siguiente manera:

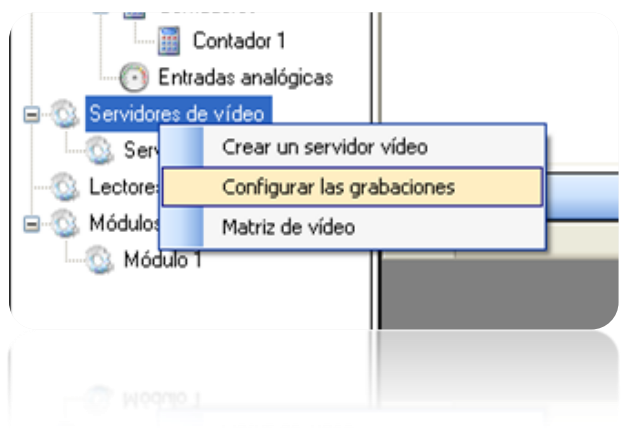

Grabaciones de vídeo ialización Duración de la visualización antes del evento  $\left| \begin{array}{c} \uparrow \\ \downarrow \end{array} \right|$  s. Duración de la visualización después del ev  $\left\| \begin{array}{c} \bullet \\ \bullet \end{array} \right\|$  s. Aceptar | Anular

En la ventana "Grabaciones de vídeo", puede:

- Seleccionar la duración de visualización antes y después del evento de 0 a 60 segundos.
- Asociar uno o más lectores con una cámara.
- Seleccionar uno o más tipos de eventos para activar el video.

Para ver el video de acuerdo a un evento, mostrar la lista de eventos ("Eventos" y luego "Ver eventos") y haga clic en la imagen en frente del evento deseado. Una ventana se abrirá y usted será capaz de ver el vídeo.

Atención: esta función solo permite ver un vídeo desde una grabadora. DOMOS nunca activará la grabación de vídeo en la grabadora. Esta grabadora tendrá que ser configurada en consecuencia (grabación permanente, detección de movimiento ...).

## **Creación de una matriz de vídeo**

Para crear una matriz de vídeo, haga clic en "Servidores de vídeo" y luego "Matriz de vídeo" de la siguiente manera:

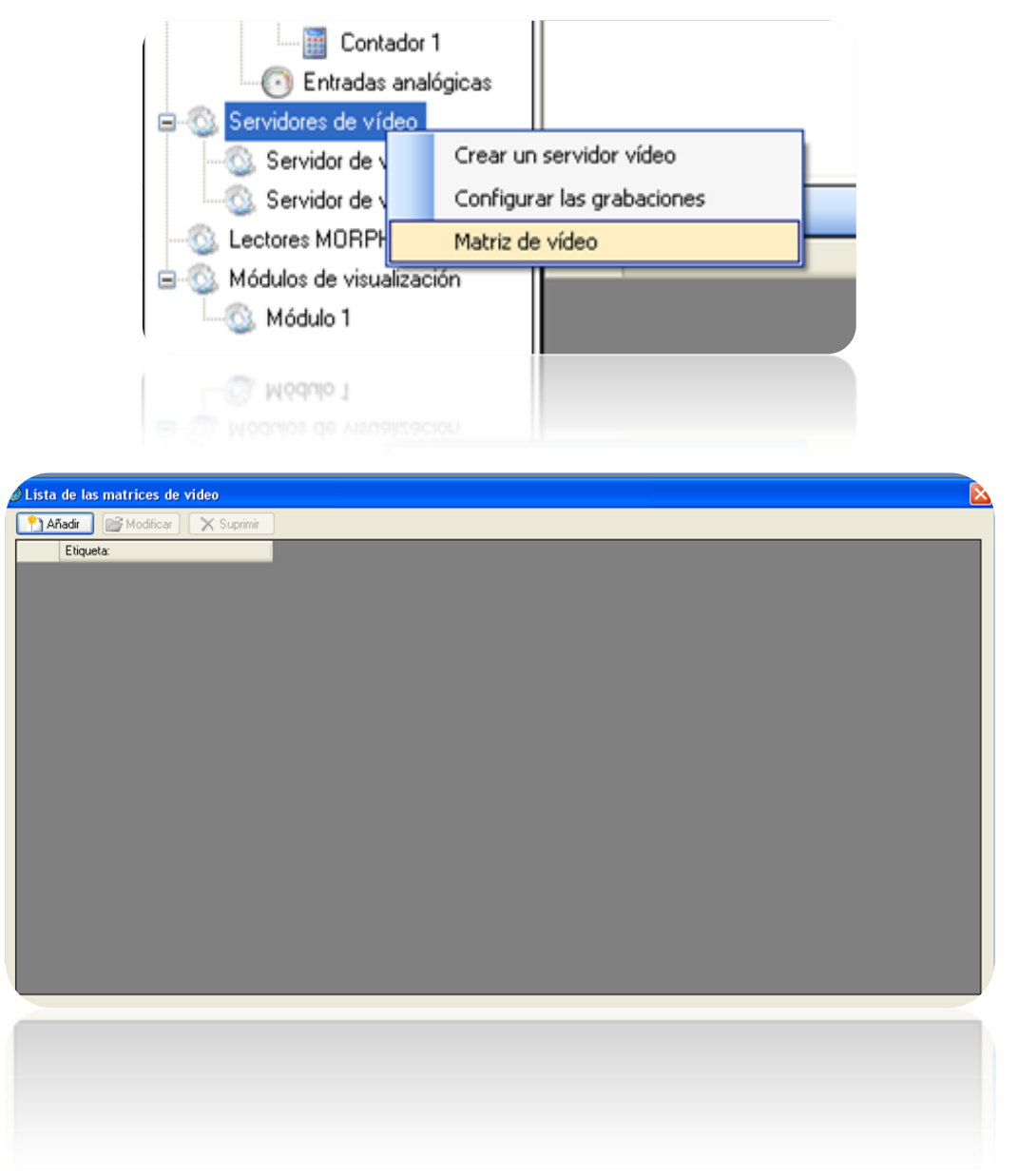

Desde esta ventana, puede:

- Añadir una nueva matriz haciendo clic en el botón "Añadir"
- Modificar una matriz existente mediante la selección de la matriz deseada y hacer clic en "Modificar"

- Eliminar una matriz existente mediante la selección de la matriz deseada y hacer clic en "Suprimir"

# *Configuración de una matriz de vídeo*

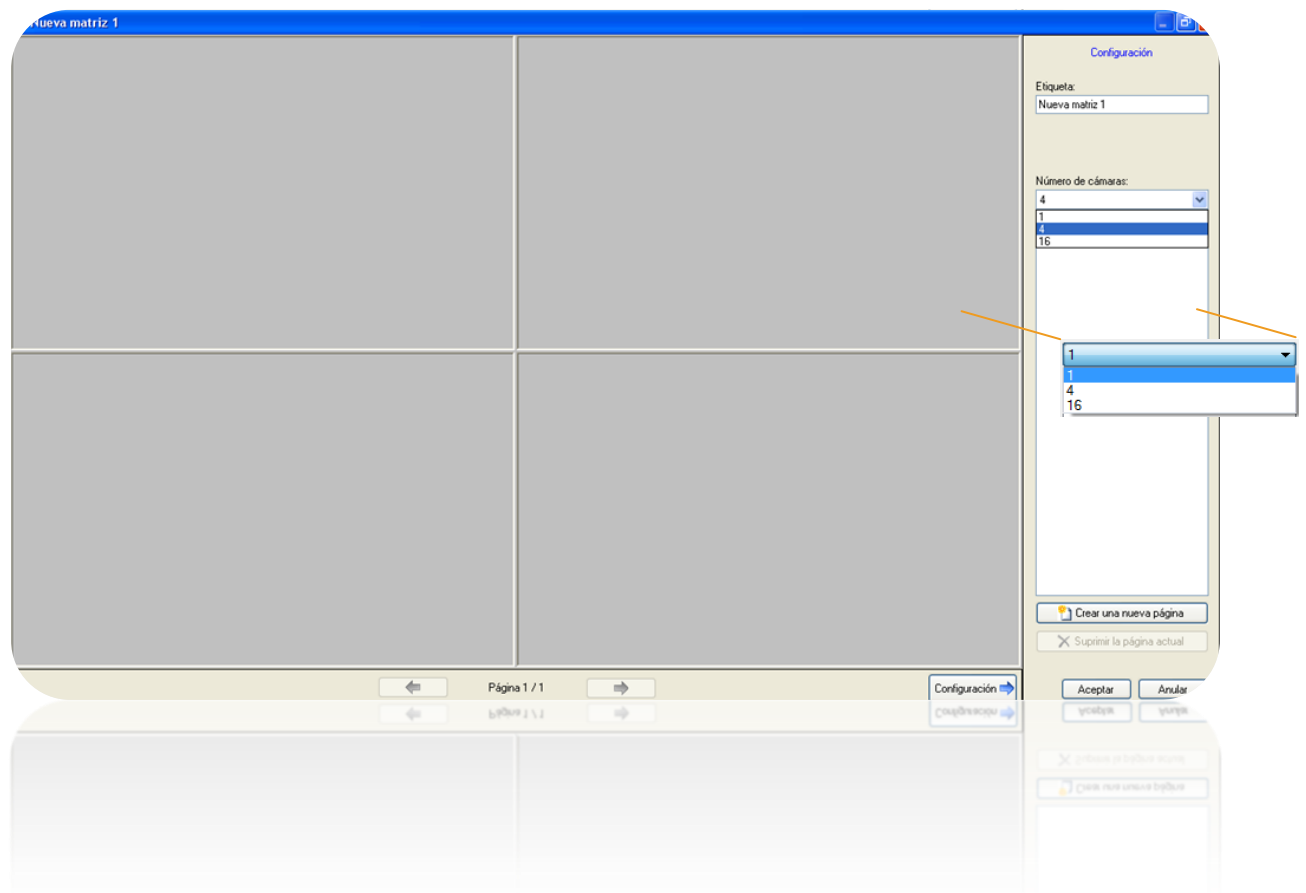

Desde esta ventana, puede:

- Dar un nombre a su matriz
- Cambiar el número de cámaras que se mostrarán en la matriz (1, 4 o 16)
- Crear o eliminar páginas
- Mostrar u ocultar el menú de configuración

Para añadir una cámara, selecciónela de la lista de la derecha y arrástrela a una ranura disponible (rectángulo gris).

Para eliminar una cámara de la página actual, haga clic en el botón de la cámara de la esquina superior derecha y haga clic en "Cerrar" de la siguiente manera:

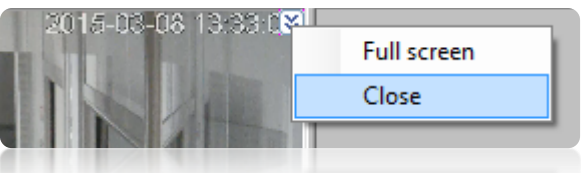

Si su cámara es motorizada, haga clic en el botón de la cámara de la esquina superior derecha, después haga clic en "PTZ" de la siguiente manera:

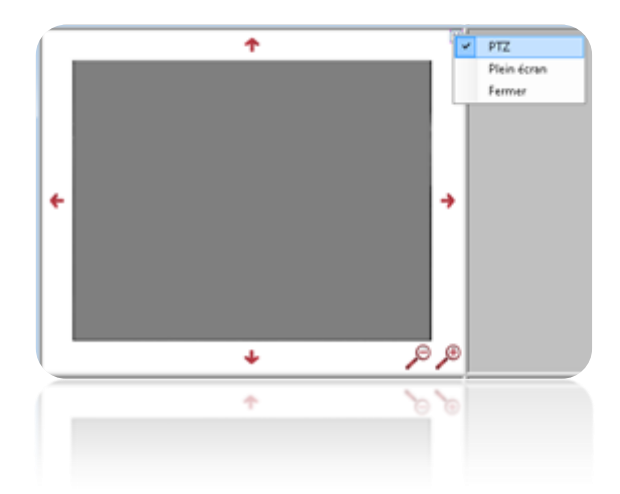

A continuación, utilice la flecha y lupas para controlar la cámara.

Para ocultar los controles de la cámara, vuelva a hacer clic en el botón en la esquina superior derecha, después haga clic en "PTZ".

Para ver una cámara en pantalla completa, haga clic en el botón de la esquina superior derecha de la cámara y haga clic en "Pantalla completa" de la siguiente manera:

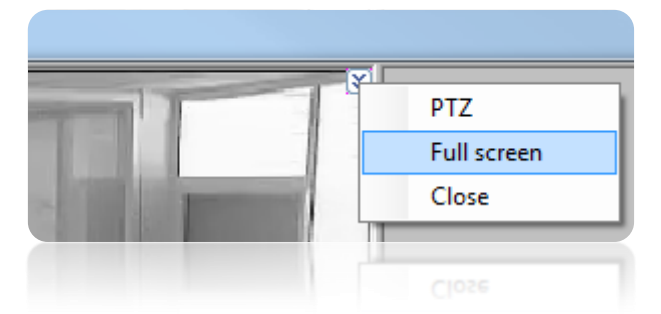

Para volver a la pantalla normal, vuelva a hacer clic en el botón en la esquina superior derecha y haga clic en "Pantalla completa".

Sugerencia: puede utilizar un acceso directo para mostrar su matriz.

## Configuración de un lector de la central

En el menú Técnica, después configuración del sitio, haga clic en el lector de la central y luego "Modificar":

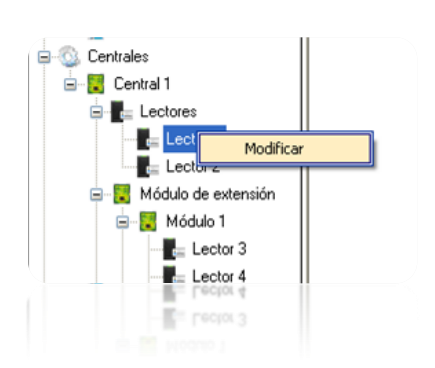

Desde esta ventana, puede:

Etiquetar su lector: introduzca el nombre en el campo "Etiqueta".

- Desactivar el lector (que ya no se tendrá en cuenta en el cálculo de la licencia).

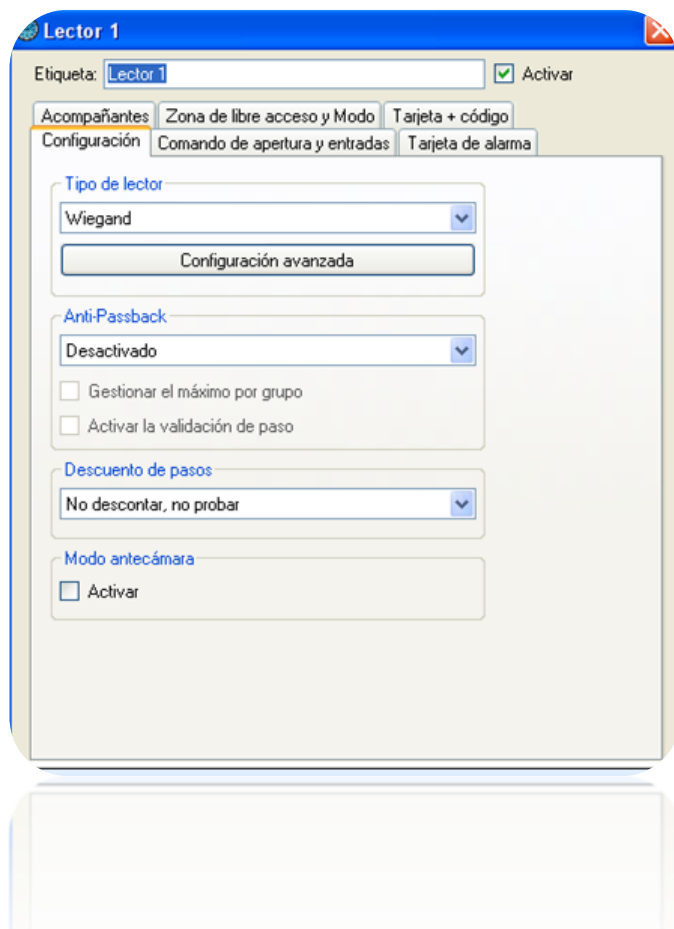

## *Pestaña de configuración*

En la pestaña de configuración, puede:

Elegir el tipo de lector:

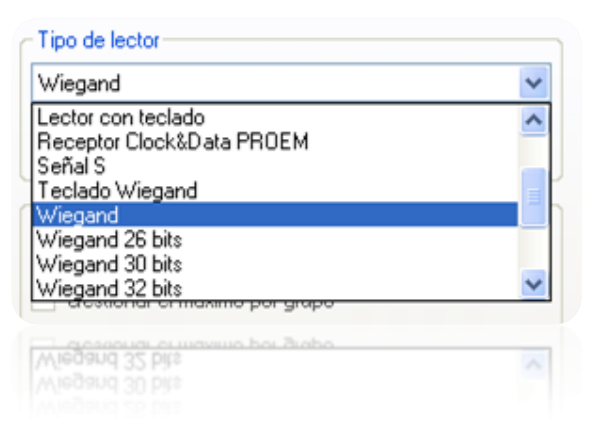

- Teclado Wiegand
- Clock & Data
- Clock & Data personalizados
- Clock & Data Deister
- Digitouch
- Lector con teclado
- Receptor PROEM Clock & Data
- Señal S
- Wiegand
- Wiegand 26 bits
- Wiegand 30 bits
- 32 bits Wiegand
- Wiegand decimal personalizado
- Active la función anti-passback configurando el lector como "entrada" o "salida".

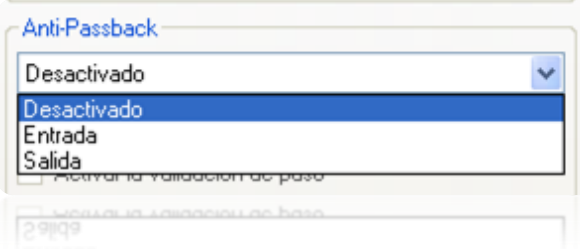

Marque la casilla "Administrar el máximo por grupo" si desea restringir el número de usuarios por cada grupo de acceso para un lector determinado. El número máximo se especifica en el grupo consulte el capítulo titulado "Gestión de grupos de acceso".

Activar la validación de paso cuando los usuarios utilizan un lector. Para utilizar esta función, la entrada "Contacto de puerta" debe estar conectada a un contacto de la puerta y el parámetro de la entrada también debe estar habilitado; consulte la pestaña "Apertura del sistema y las entradas".

- Habilitar la función de contador de paso. Se puede seleccionar:

• Probar: se utiliza para analizar el número de veces que un usuario ha operado un lector sin contar ni bloquear al usuario si el lector es igual a 0.

• Probar y descontar: se utiliza para comprobar el número de veces que un usuario ha operado un lector al contar y bloquear al usuario si el lector es igual a 0.

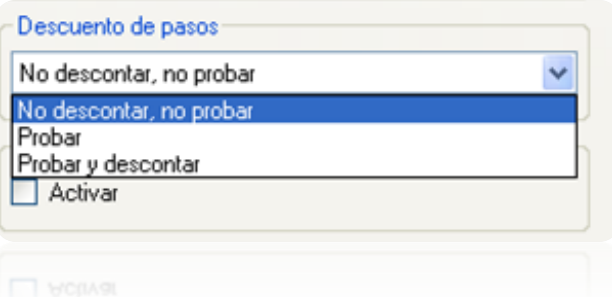

- Activar el modo Antecámara: utilizado para integrar un lector en un vestíbulo. Sólo uno de los lectores pertenecientes al vestíbulo se puede activar en cualquier momento.

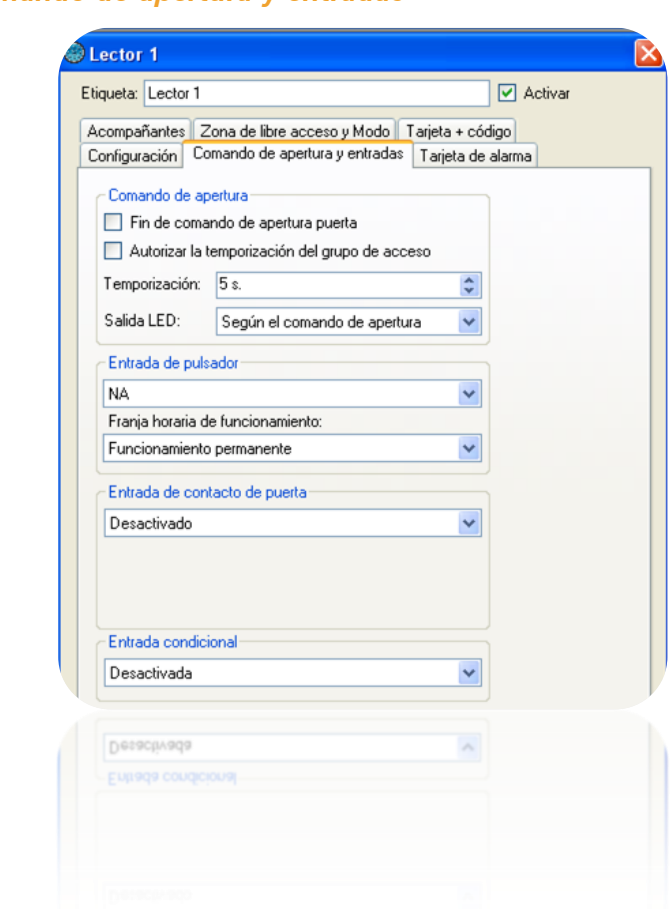

#### *Abrir pestaña de comando de apertura y entradas*

Desde esta pestaña, puede:

- Configurar el comando de apertura.

- Si marca la casilla de "Fin de comando en la apertura de la puerta" (un contacto de puerta tiene que estar conectado a la entrada de "Contacto de puerta" de la central), el relé se desactiva cuando se abre la puerta o el tiempo expira.

- Si marca la casilla "Autorizar la temporización del grupo de acceso", la temporización del relé del lector se corresponderá con la temporización especificada en el grupo de acceso, esto es práctico si el tiempo necesario para que un usuario utilice un lector es largo.

- La temporización del relé es de 1 a 255 segundos. Si establece el valor a menos de 1, se cambia a modo biestable (el estado del relé se invierte para cada usuario aceptado o cada vez que pulse el botón).

- El LED de salida (generalmente usado para controlar el LED del lector) se puede activar:

- Según el comando de apertura (estado del relé).
- Según el estado de la puerta (estado de la entrada de "contacto de puerta").

• Según el comando de apertura y el estado de la puerta (estado del relé y la entrada de "contacto de puerta").

- Configurar el pulsador entrada. Puede elegir:
- Entre un contacto NA o NC.
- Funcionamiento permanente o durante una franja de tiempo predefinida.
- Configurar la entrada de contacto de puerta. Usted puede elegir:
- Entre un contacto NA o NC.

• La función de temporización de puerta bloqueada crea un evento de puerta bloqueada en DOMOS si la puerta no está cerrada dentro del tiempo predefinido.

- Configurar la entrada condicional. Usted elige:
- Detección de vehículos NA o NC

Cuando una placa se pasa por el lector, un vehículo debe detectarse para confirmar la orden de apertura.

• Alarma en servicio NA o NC

Cuando una placa se pasa por el lector, a los usuarios se les

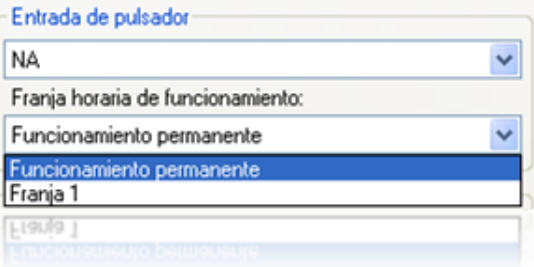

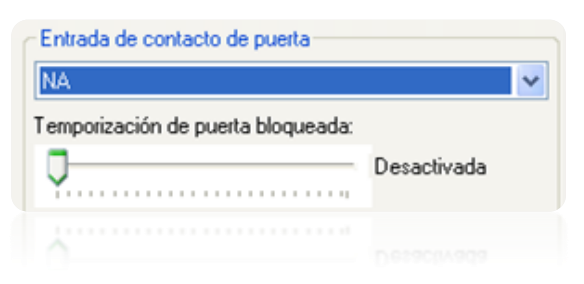

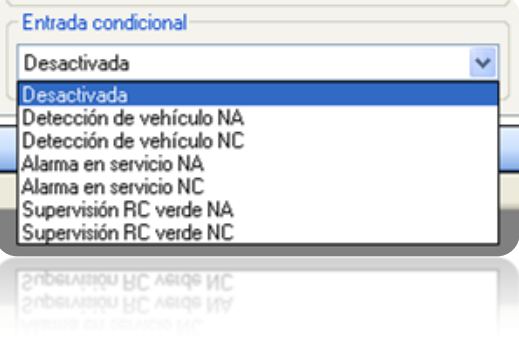

niega la entrada a menos que se les haya asignado la autorización de gestión de alarmas.

• Pulsador emergencias NA o NC

Esto creará un evento en DOMOS para habilitar o deshabilitar la funcionalidad del pulsador de emergencias.

## *Pestaña tarjeta de alarma*

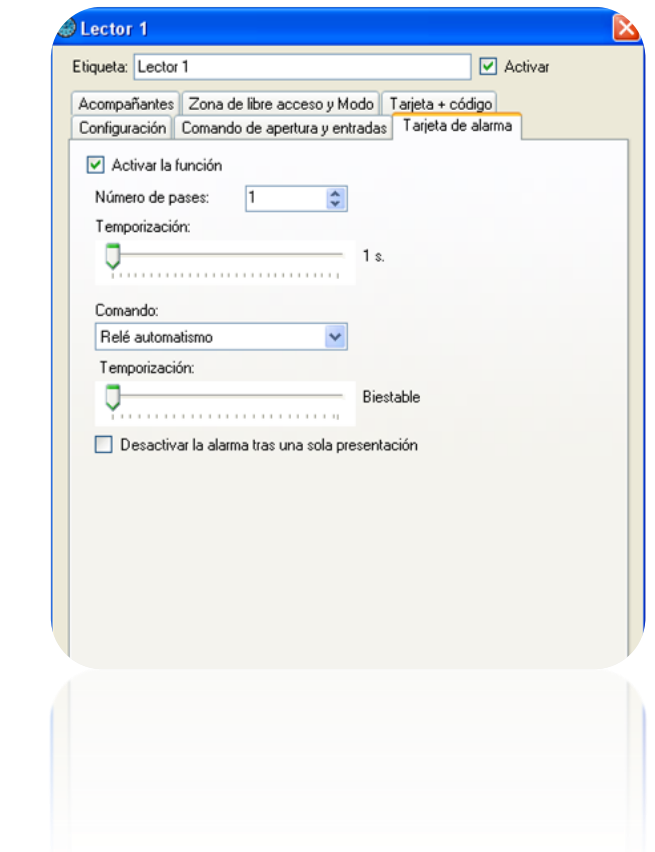

Desde esta pestaña, puede:

- Activar la función "Tarjeta de alarma".
- Introducir el número de pases (entre 1 y 10) de la tarjeta por el lector para activar la alarma.

- Especificar una temporización para alcanzar el número de pases necesarios para activar la alarma.

- Elija el comando:
- Por el relé de automatismo.
- Por la salida de colector abierto del automatismo.
- Por un relé del módulo IP-EXTIO.

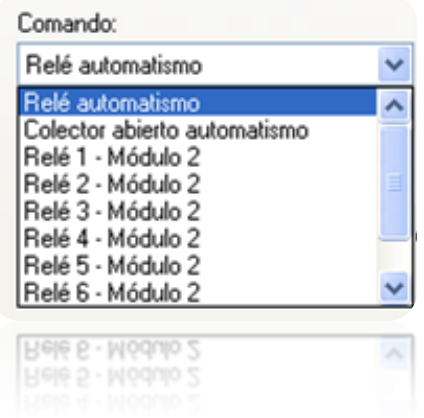

- Ajuste la temporización del relé, biestable o una pulsación de un valor entre 1 y 255 segundos.

# *Pestaña acompañantes*

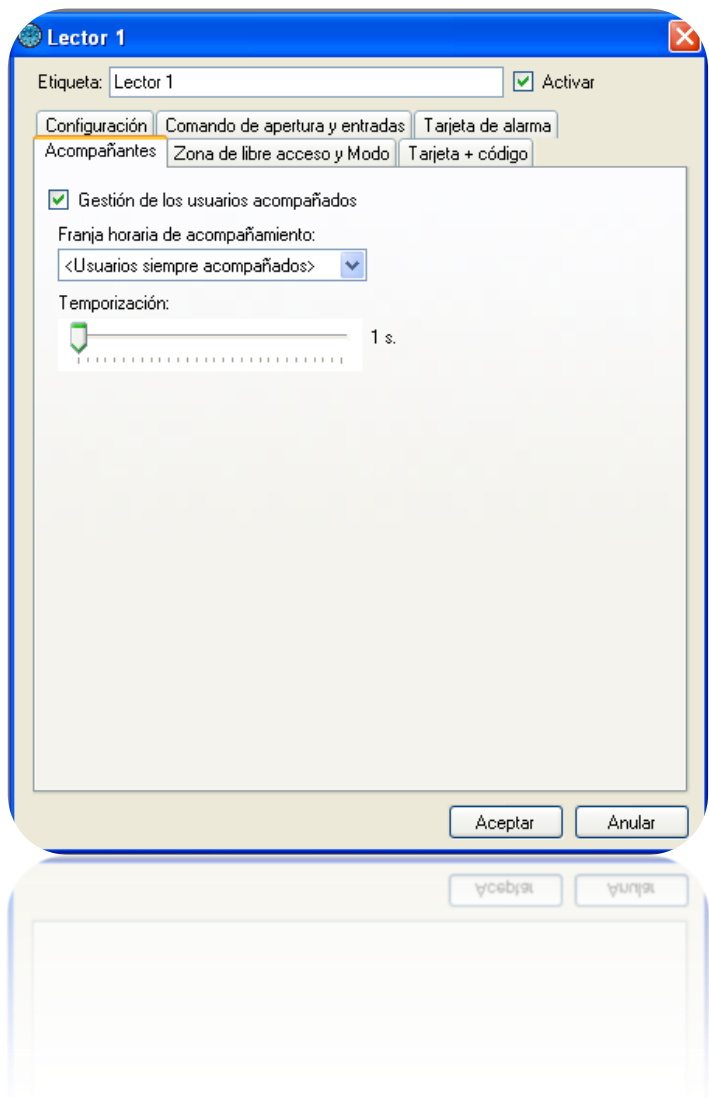

Desde esta pestaña, puede:

- Activar la función de gestión de los usuarios acompañados.
- Seleccionar una franja de tiempo predefinido de usuarios acompañados.

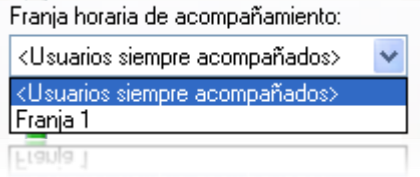

- Establecer una temporización de espera del anfitrión después del usuario visitante

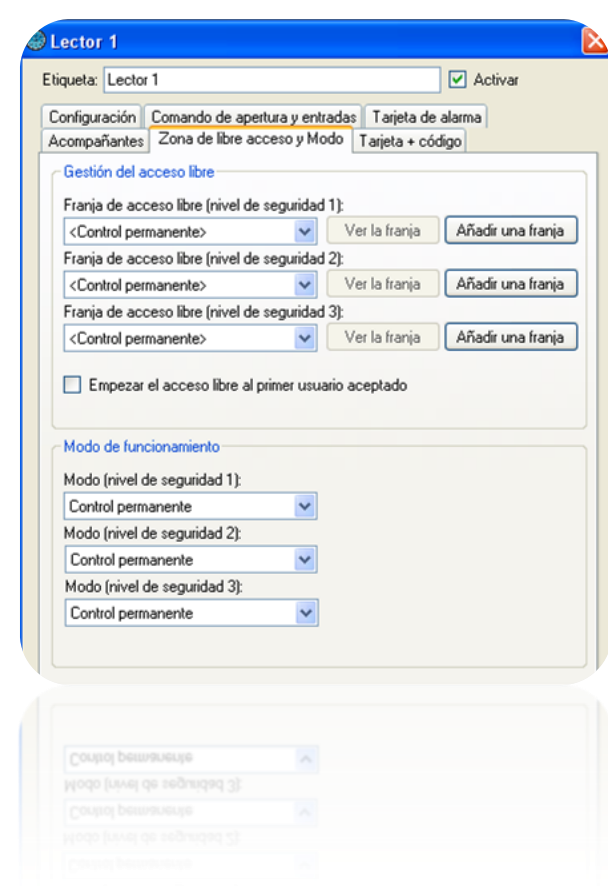

#### *Zona de libre acceso y modo*

Desde esta pestaña, puede:

- Ajustar la franja de acceso para cada nivel de seguridad
- Seleccionar <Control permanente> para aplicar el acceso libre al lector
- Seleccionar una franja de tiempo para que el lector permanezca libre mientras la franja seleccionada se mantenga activa
- Hacer clic en "Añadir una franja" para crear una nueva franja de tiempo
- Hacer clic en "Ver la franja" para editar el tiempo seleccionado
- Empezar el acceso libre al primer usuario aceptado.
- Seleccionar el modo de funcionamiento de los 3 niveles de seguridad
- Control permanente
- Apertura mantenida
- Cierre mantenido

#### *Pestaña tarjeta + código*

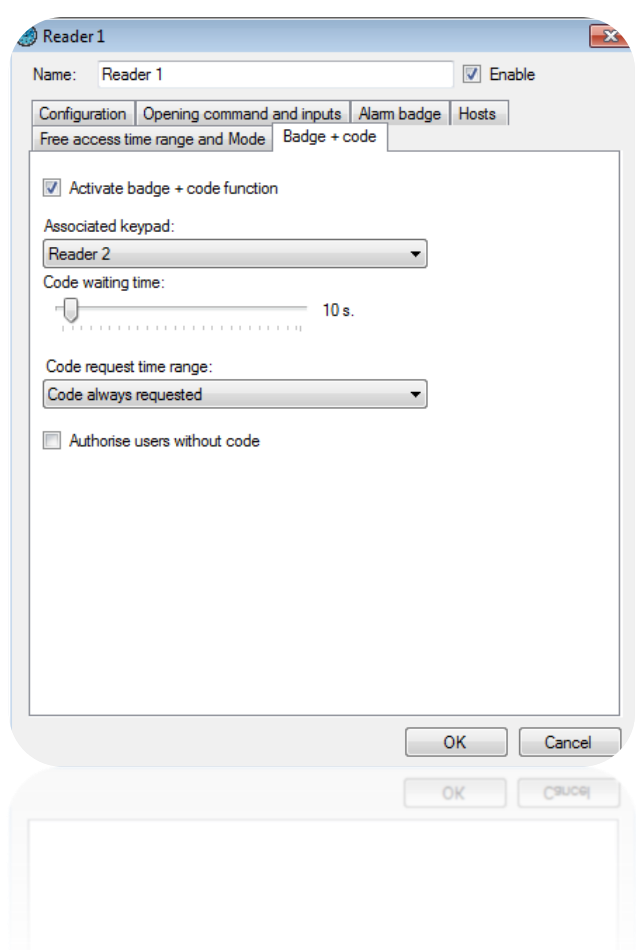

Desde esta pestaña, puede:

- Activar la función insignia + código.
- Seleccionar el teclado asociado con el lector.
- Establecer un retraso para el código de tiempo de espera (entre 1 y 255 segundos) después de que una insignia se desliza en el lector.
- Introducir un rango de tiempo de solicitud de código predefinido.

- Autorizar a los usuarios sin un código.

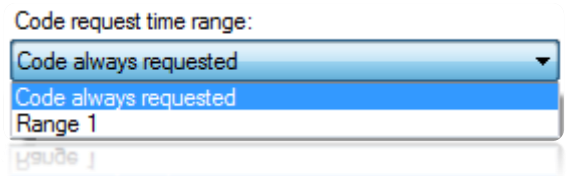

#### Parámetros avanzados del lector

Dependiendo del tipo de lector seleccionado, puede aplicar la configuración avanzada para el

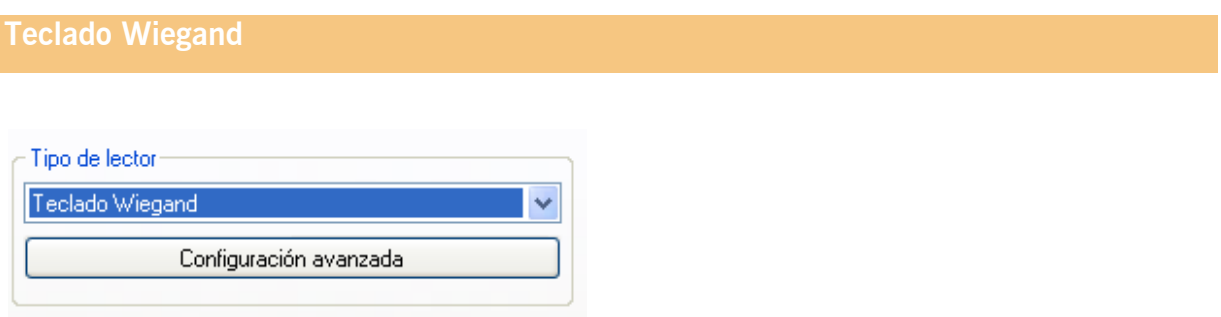

A partir de la configuración avanzada, puede elegir el tipo de teclado (Wiegand 26 o 30 bits) y establecer el bloqueo del teclado (de 1 a 255 segundos) en función del número de códigos incorrectos.

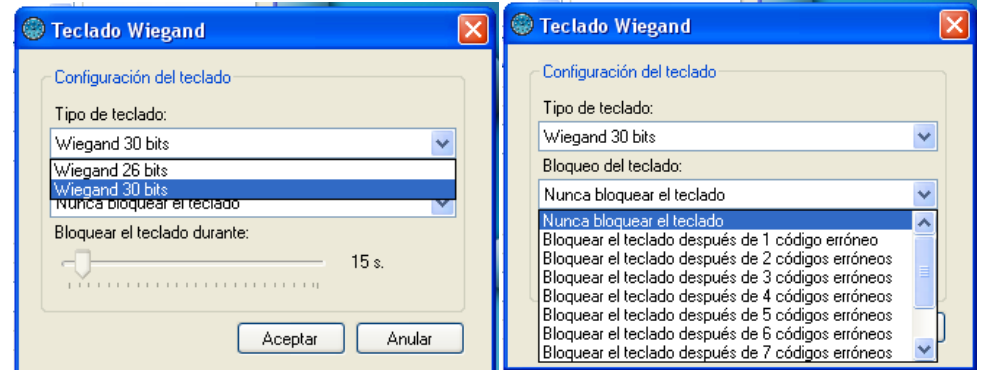

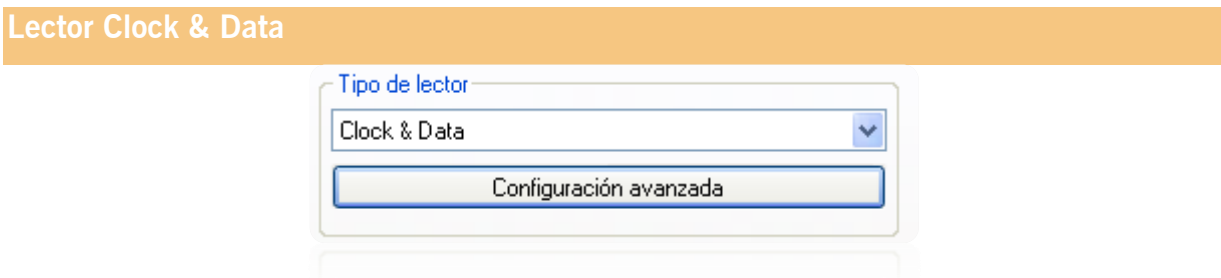

Desde la configuración avanzada, puede configurar el número de caracteres de lectura (5 a 10 caracteres).

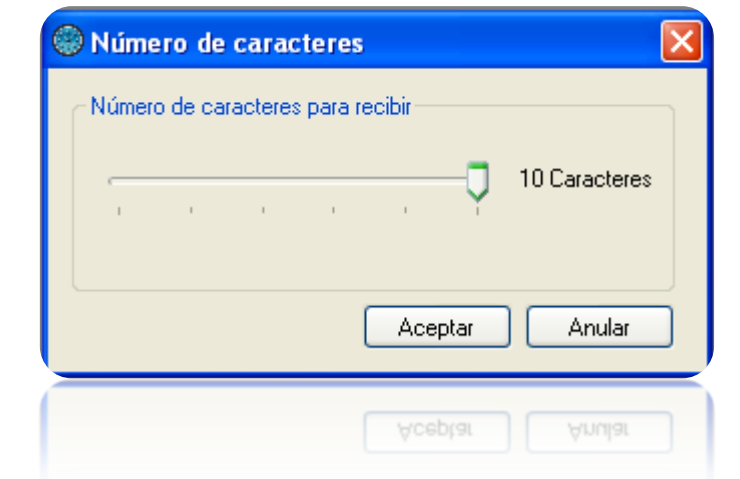

## **Clock & Data personalizado**

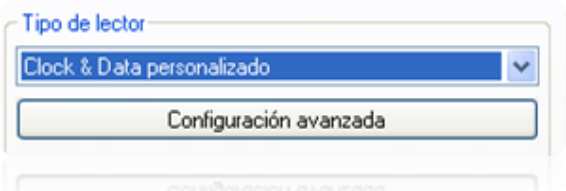

En la configuración avanzada, seleccione el número de caracteres devueltos por el lector (10 a 128 caracteres) e introduzca los siguientes parámetros:

- Número: ubicación y el tamaño del número de la targeta (máximo de 10 caracteres).
- Código de sitio: ubicación y tamaño del código del sitio (máximo de 5 caracteres).

• Código del distribuidor: ubicación y tamaño del código de distribuidor (máximo de 5 caracteres).

• Canales: ubicación y tamaño de los canales (máximo de 5 caracteres) para los emisores de radio.

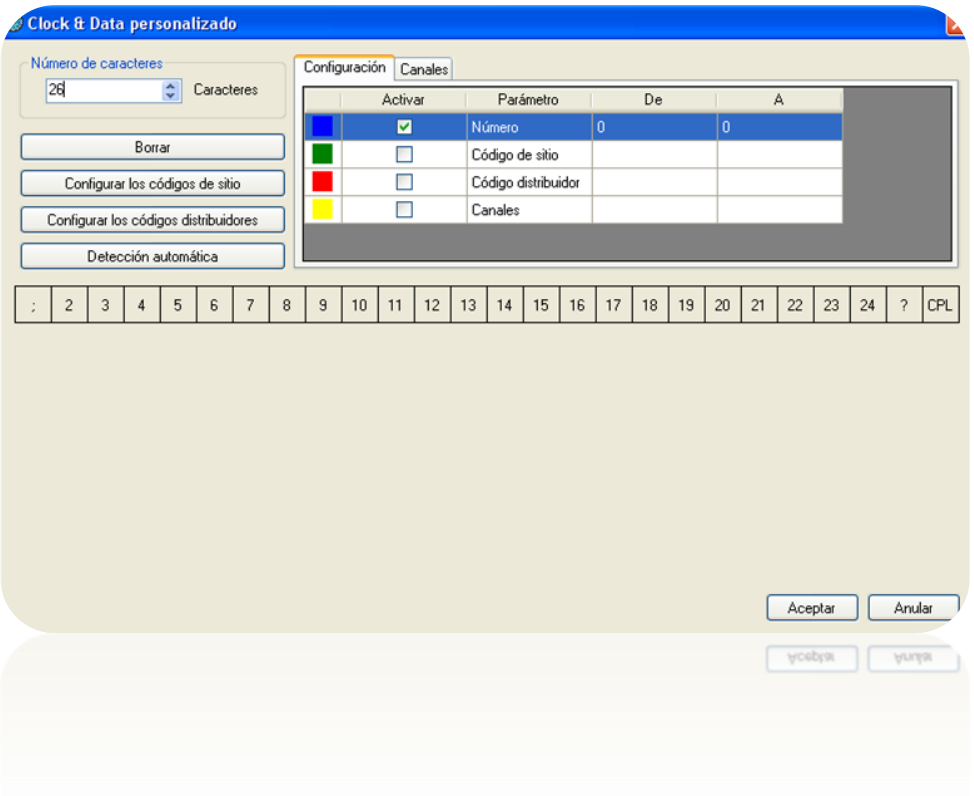

Al hacer clic en "Configuración de códigos de Al hacer clic en "Configuración de códigos de sitio", puede agregar códigos de sitio distribuidor", puede agregar códigos de autorizados:

distribuidores autorizados

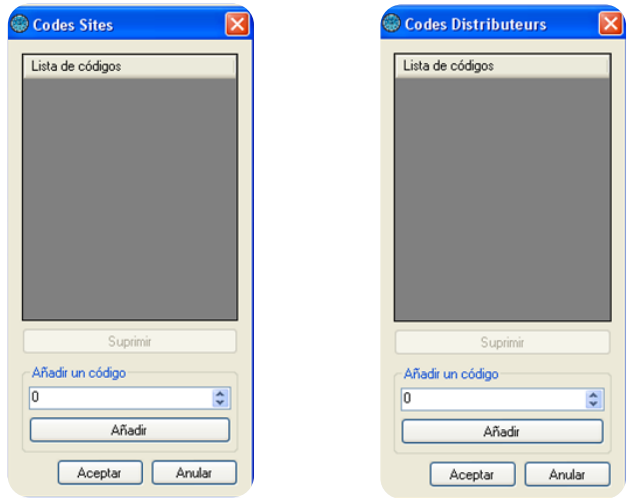

Para configurar cada elemento, selecciónelos en la lista y luego marque la casilla correspondiente en la columna "Activar". Por último, en la tabla, pulse sobre cada valor en cuestión.

**Atención: los caracteres para el mismo artículo deben ser consecutivos.**

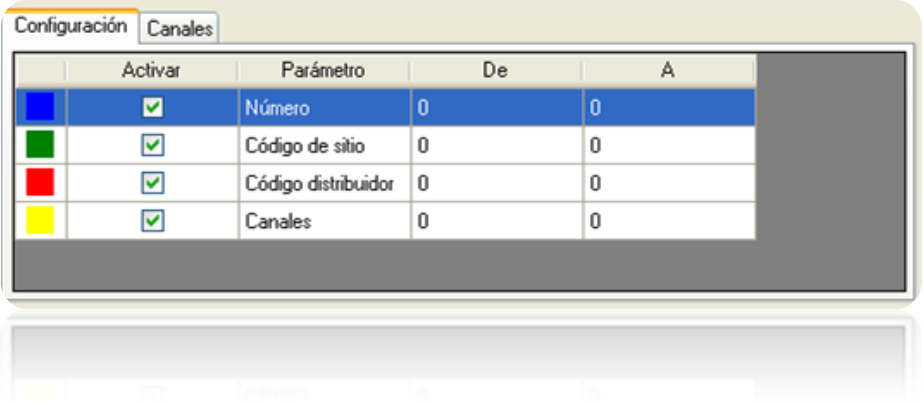

En la pestaña Canales, puede elegir el valor de cada canal para cada lector (entre 0 y 255).

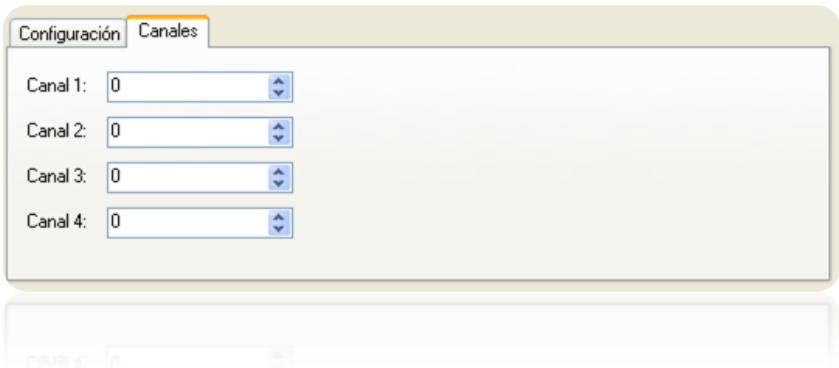

Al hacer clic en "Detección automática", puede buscar automáticamente el área que contiene el número de tarjeta en el marco recibido por el lector.

Para iniciar la búsqueda, introduzca el identificador de la tarjeta para ser leído por la central y luego haga clic en "Inicio". A continuación, tendrá 15 segundos para pasar la tarjeta por el lector seleccionado.

Si se encuentra una coincidencia entre el número introducido y el número leído, después de hacer clic en "Aceptar", el tipo de lector se configurará automáticamente.

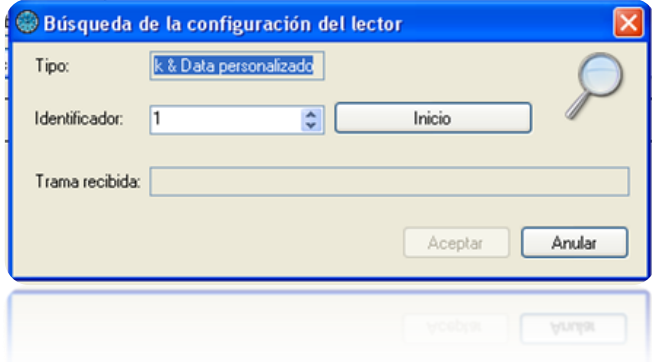

## **Lector Clock & Data Deister**

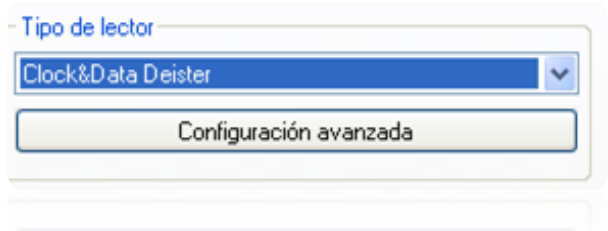

El procedimiento de configuración es el mismo que para un lector de Clock & Data personalizado.

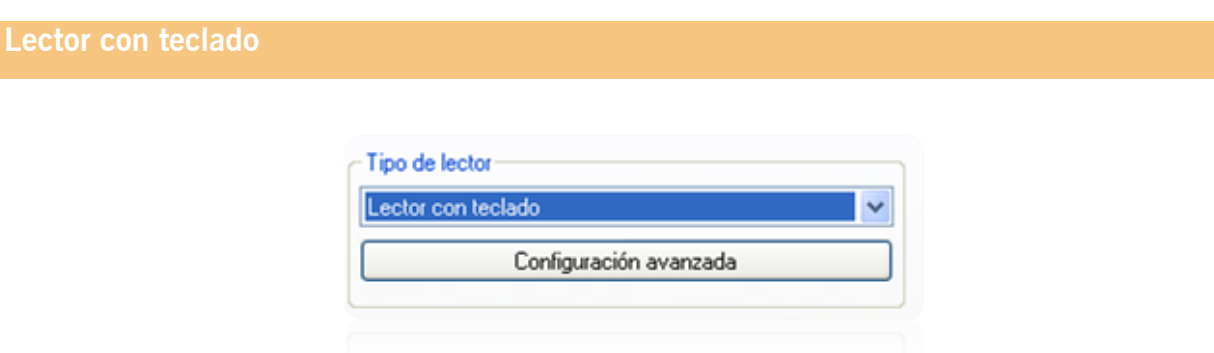

Desde la configuración avanzada, puede:

- Seleccionar el tipo de teclado: 4 o de 26 bits

Wiegand.

- Bloquear el teclado de 1 a 255 segundos seguido de 1 a 10 códigos incorrectos.

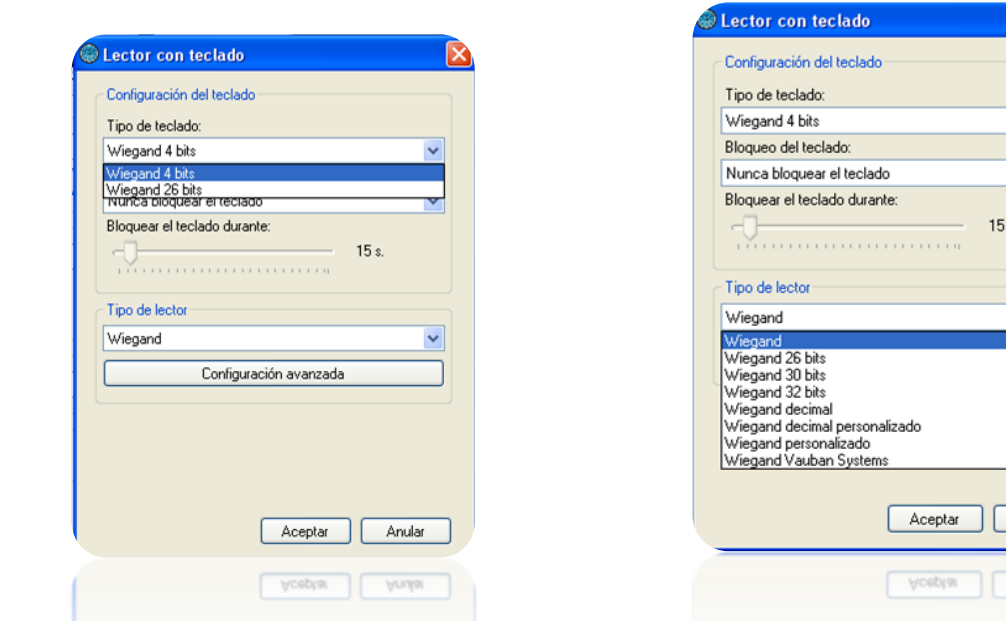

- Activar la función SmartCode y especificar la dirección de la terminal de salida.

- - Seleccionar el tipo de lector

Anular

**Anular** 

## **Atención: Se requiere una licencia MOD-SmartCode para utilizar esta función.**

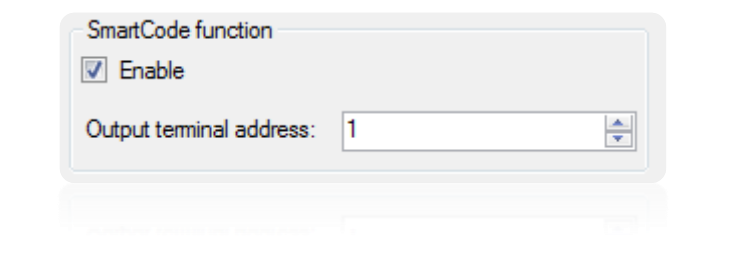

# **Lector Wiegand**

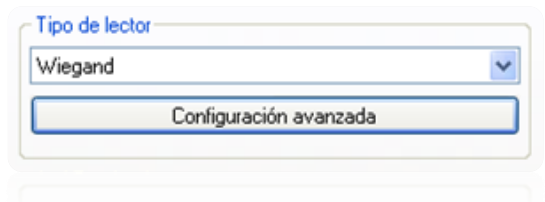

En la configuración avanzada, puede elegir el número de bits a ser recibido por la central (16 a 32 bits).

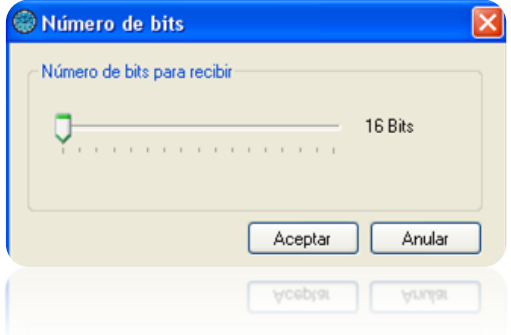

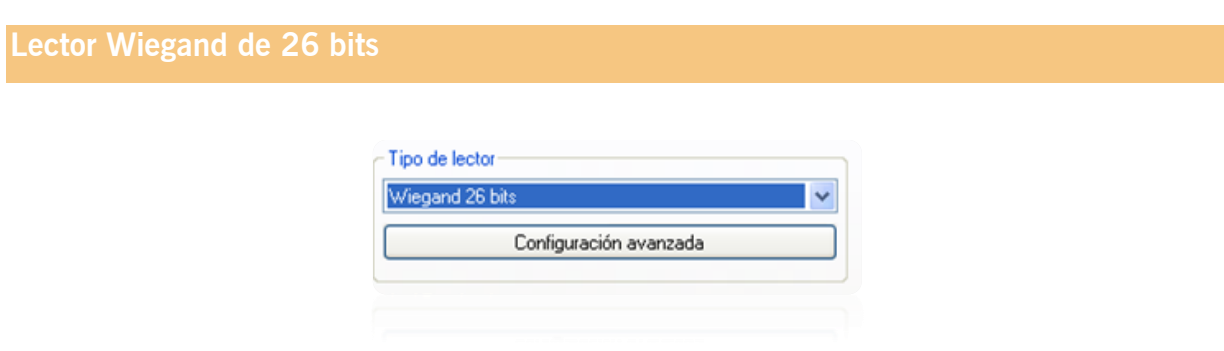

• Activar la función de gestión de código de sitio. Haga clic en "Configuración de códigos de sitio" para añadir los códigos de sitio autorizados.

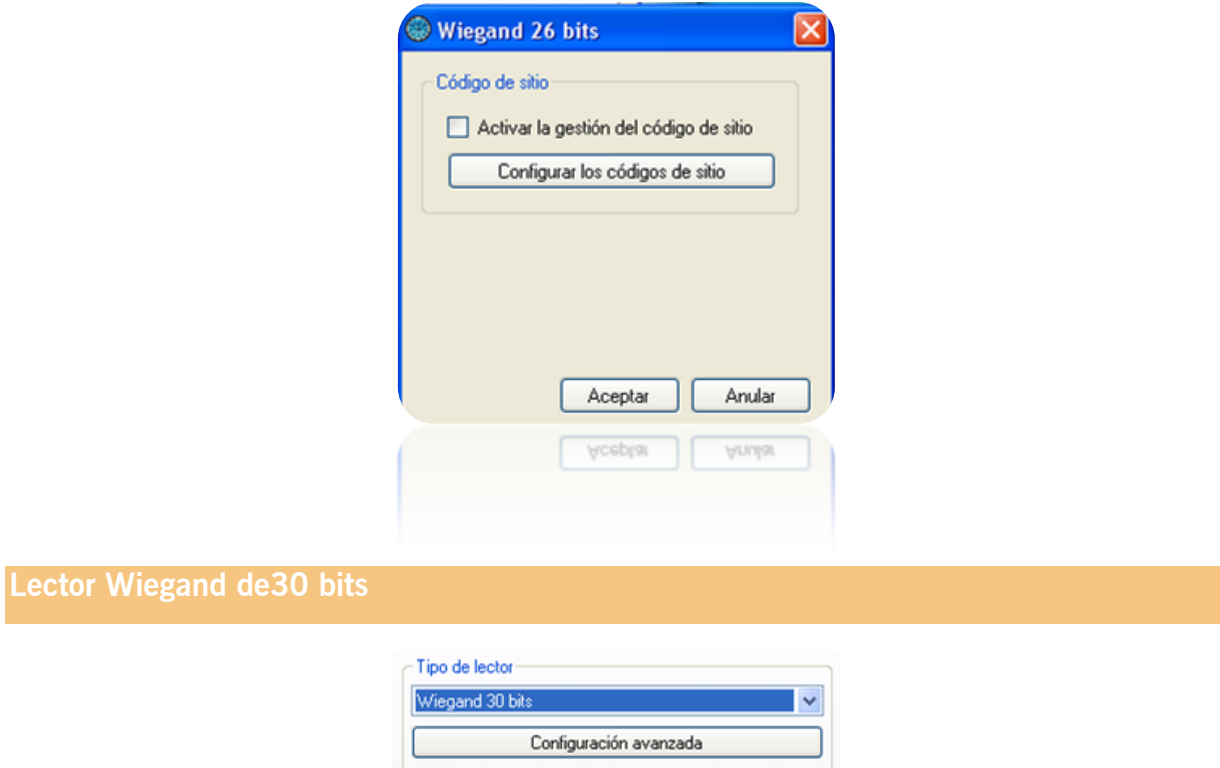

En la configuración avanzada, puede:

• Activar la función de gestión de código de sitio. Haga clic en "Configuración de códigos de sitio" para añadir los códigos de sitio autorizados.

• Activar la función de gestión de código de distribuidor. Haga clic en " Configurar códigos del distribuidor " para añadir los códigos de distribuidores autorizados.

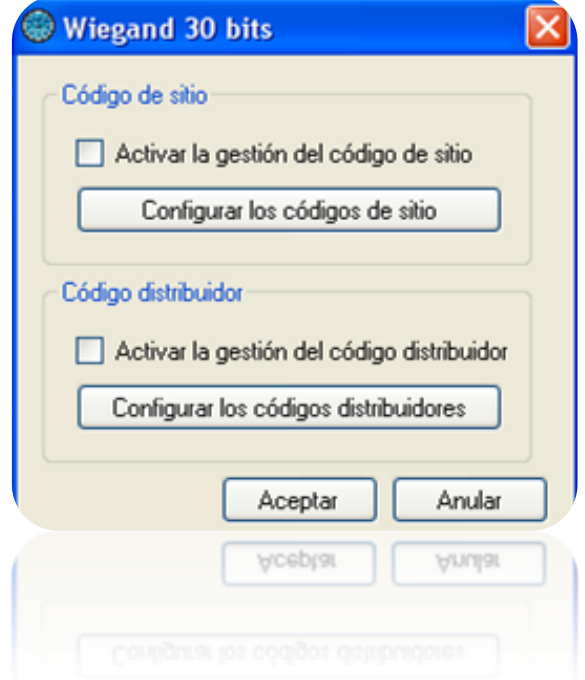

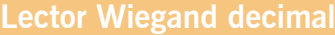

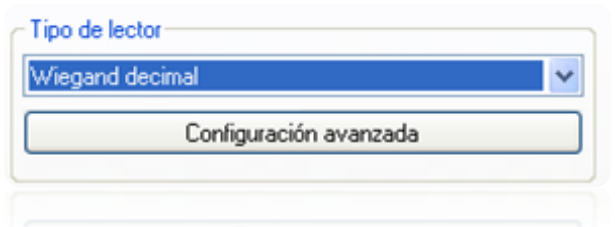

En la configuración avanzada, puede elegir el número de bits a ser recibido por la central (16 a 32 bits).

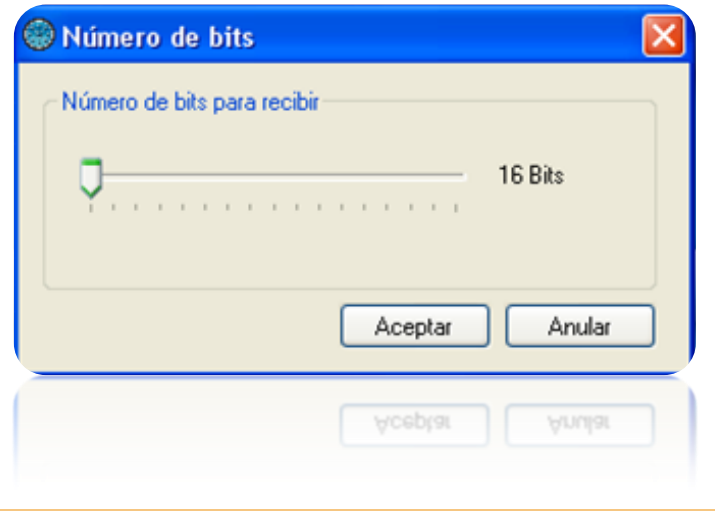

#### **Wiegand decimal personalizado**

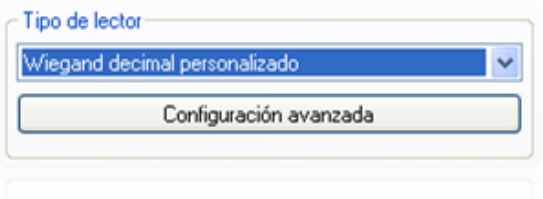

En la configuración avanzada, seleccione el número de bits devueltos por el lector (16 a 128 bits) y luego introducir los siguientes parámetros:

- Número: ubicación y tamaño del número de la tarjeta (máximo de 32 bits).
- Código de sitio: ubicación y tamaño del código del sitio (máximo de 16 bits).
- Código de distribuidor: ubicación y tamaño del código del distribuidor (máximo de 16 bits).
- Canales: ubicación y tamaño de los canales (máximo de 16 bits) para los emisores de radio.

También puede:

• Configurar los códigos de sitio autorizados.

- Configurar los códigos de distribuidor autorizados.
- Llevar a cabo una detección automática.
- Configurar los canales para cada lector.
- Configurar las paridades de la siguiente manera:

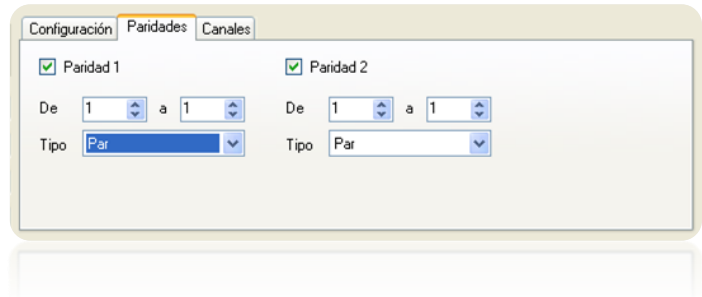

## **Wiegand personalizado**

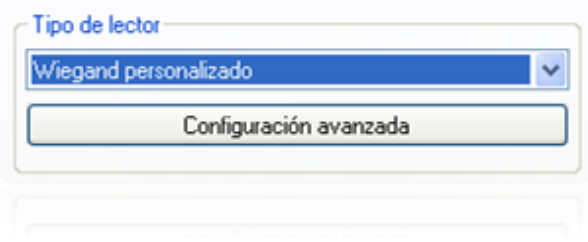

La configuración es la misma que para un lector Wiegand decimal personalizado.

## Gestión de módulos de visualización

Estos módulos permiten mostrar información en una pantalla. Una conexión HDMI es obligatoria en la pantalla.

Para añadir un nuevo módulo, haga clic en "módulos de visualización" y luego "Crear un módulo de visualización" de la siguiente manera:

#### Desde esta ventana, puede:

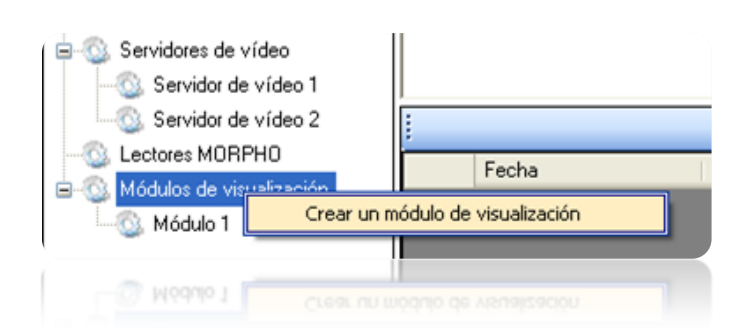

- Dar un nombre a su módulo, escríbalo en el campo "Etiqueta"
- Configurar la dirección IP o la dirección DNS de su módulo
- Buscar su módulo en la red

- Desconectar el módulo: detiene todas las comunicaciones con el módulo.

- Establecer una contraseña: la contraseña se utiliza para evitar el acceso a la configuración del módulo por otro equipo

- Establecer la resolución de la pantalla conectada al módulo (en píxeles)

- Configura la frecuencia de actualización (desde 1 a 65535 minutos) si muestra listas dinámicas (por ejemplo, los eventos pasados, lista presente ...)

Para configurar la pantalla, haga clic en el módulo y luego haga clic en "Configure la visualización" de la siguiente manera:

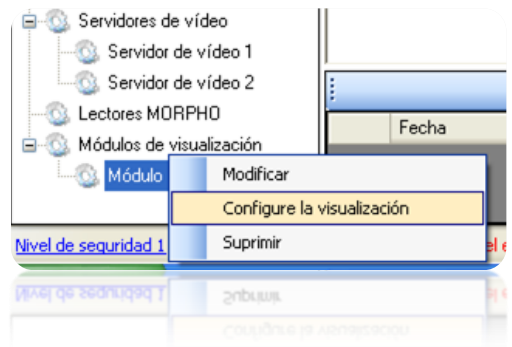

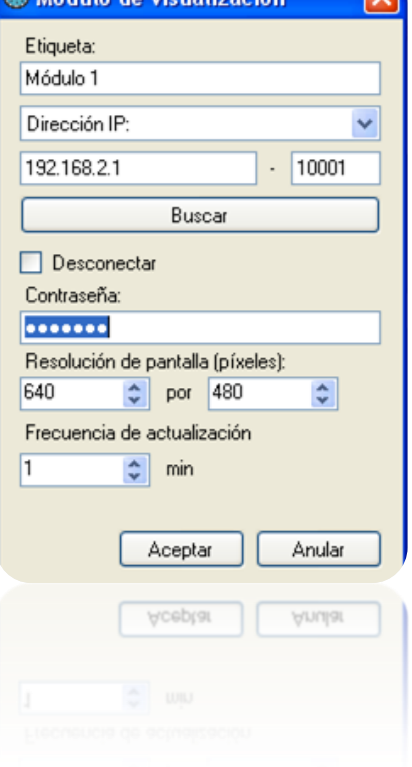

**Mádulo de vieualización** 

Aparece la siguiente ventana:

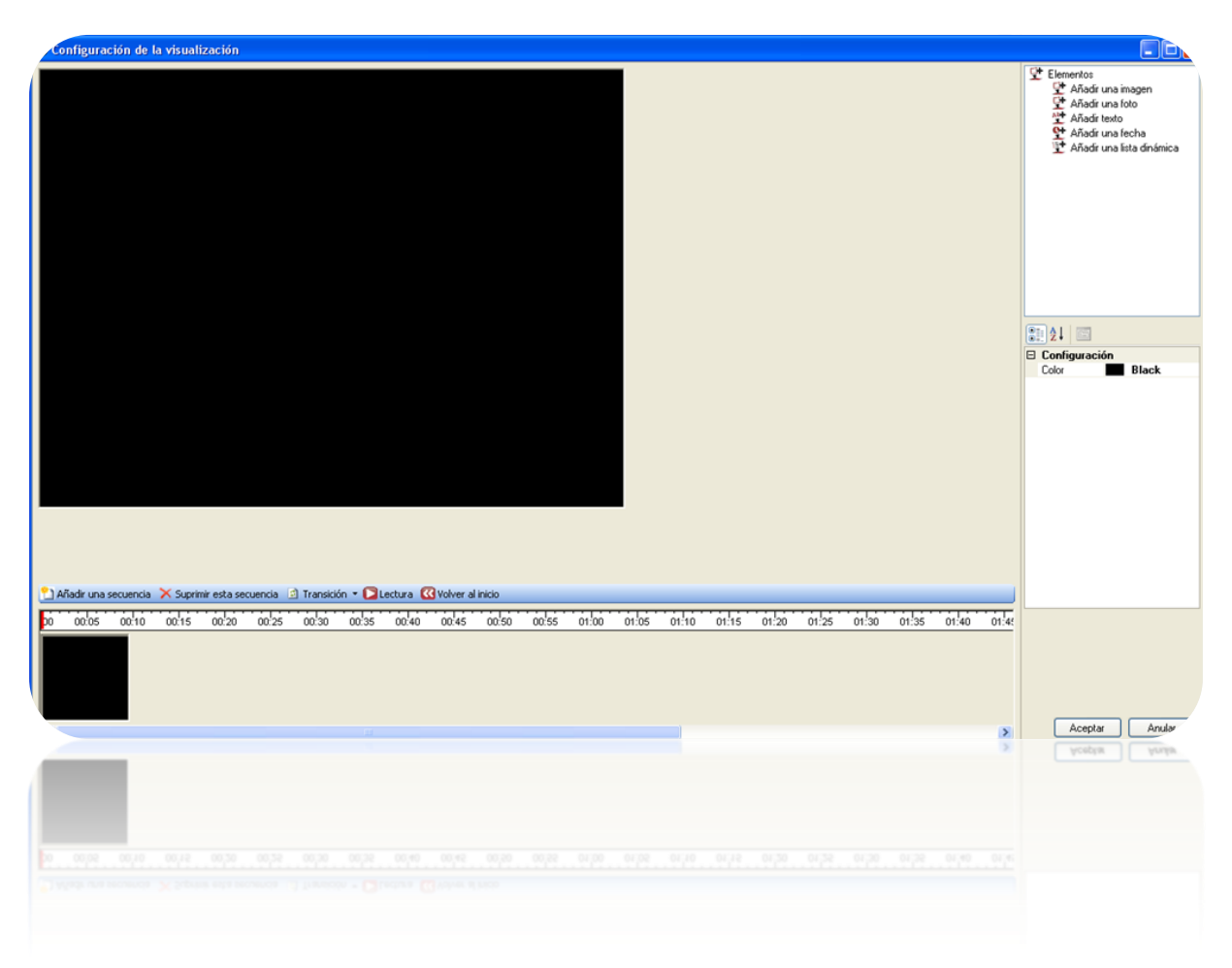

Es posible añadir varias secuencias, configurar cada tiempo de visualización, así como cada modo de transición (de izquierda a derecha o casilla por casilla).

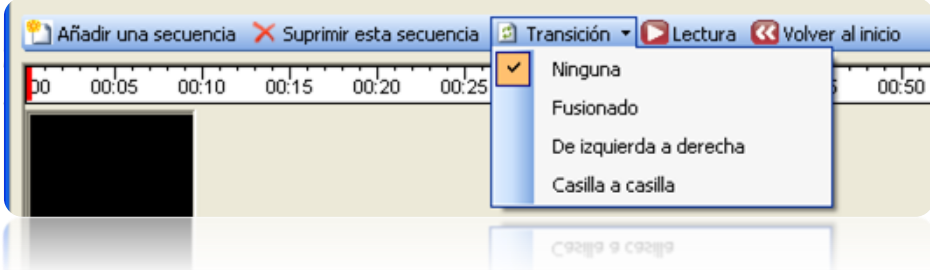

Para cada secuencia, se puede:

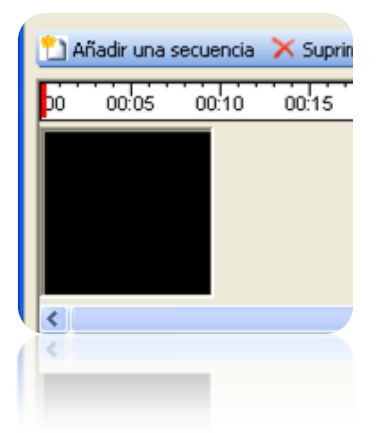

- Cambiar el tiempo: presentar el cursor del ratón sobre el borde derecho de la vista previa hasta que aparezca una flecha doble. A continuación, mueva el ratón a la longitud deseada.

- Añadir un texto
- Añadir una fecha y hora
- Añadir una imagen (ejemplo: mostrar el logotipo de la empresa)
- Añadir imagen de un usuario (ejemplo: felicitar a un colega por su cumpleaños)

- Muestra el resultado de la consulta SQL en las bases de datos (ejemplos: últimos eventos, lista de usuarios presentes en una zona, consulta personalizada sin ningún tipo de limitación).

# **Atención: si utiliza este tipo de pantallas, DOMOS gestionará la actualización de los datos que se muestran. En este caso, asegúrese de que DOMOS siempre esté ejecutándose en el equipo.**

Para agregar un elemento, selecciónelo en la lista de la derecha y arrástrelo sobre la secuencia.

Puede mover un elemento en la secuencia haciendo clic en él y luego mover el puntero del ratón sobre la secuencia.

Para configurar un elemento, selecciónelo en la secuencia y luego cambie su configuración de la lista en la parte inferior derecha de la ventana.

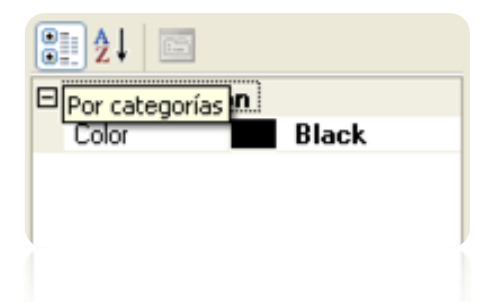

Para quitar un elemento o cambiar el orden de visualización, haga clic en el elemento y haga clic en el deseado.

Tenga en cuenta que los datos actualizados de las listas dinámicas serán gestionados por DOMOS. En este caso, asegúrese de que DOMOS siempre esté ejecutándose en el equipo.

Utilizando el servicio de Windows es muy recomendable en este caso.

## Gestión de ascensores

Los ascensores son gestionados por los módulos de extensión IP-EXTIO. Estos deben ser declarados antes de poder configurar sus ascensores.

Para agregar un ascensor, haga clic en "Ascensores" y luego "Crear un ascensor" de la siguiente manera:

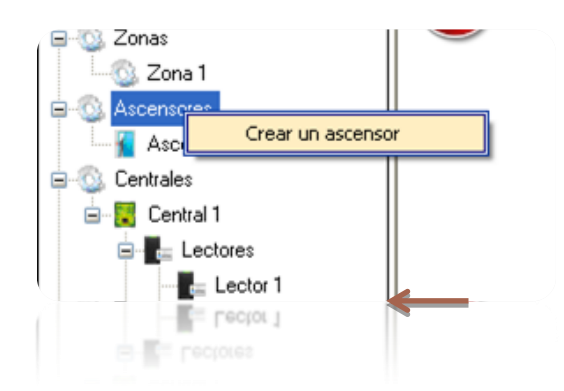

Aparece la siguiente ventana:

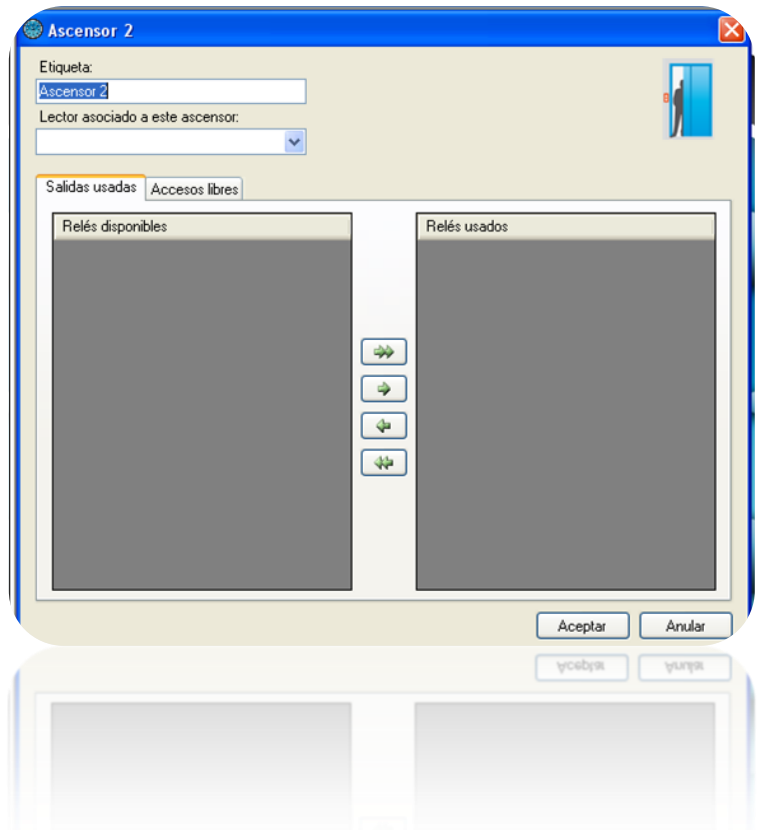

Desde esta ventana, puede:

- Dar un nombre a su ascensor: escríbalo en el campo "Etiqueta"

- Seleccionar el lector asociado al ascensor

- A partir de las "salidas utilizadas", seleccione el relé que será utilizado para activar los botones del ascensor: use las flechas para ello.

- En la pestaña "accesos libres", establecer el libre acceso a todas las plantas de la siguiente manera:

o Sin acceso libre: las plantas sólo se darán a conocer cuando se acepta un usuario

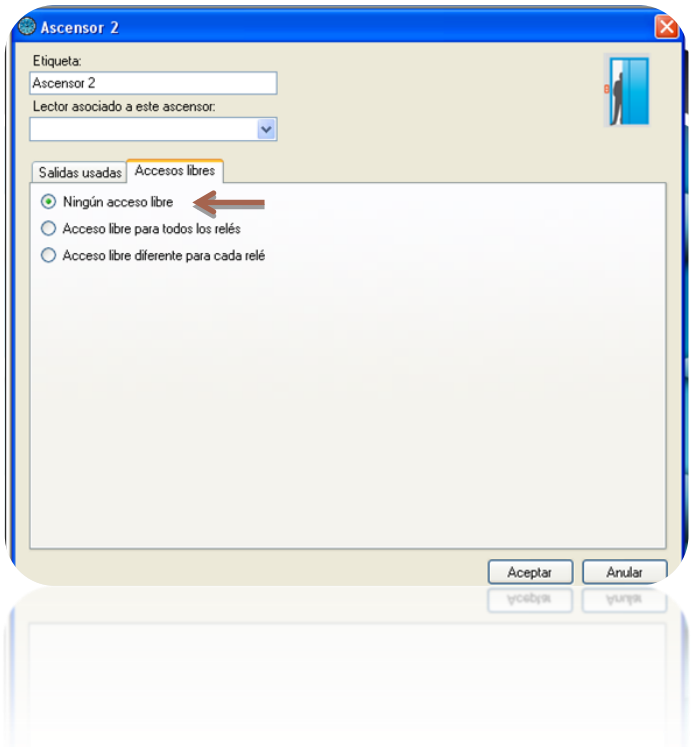

o Acceso libre para todos los relés: los pisos se darán a conocer hasta que la franja horaria permanezca activa.

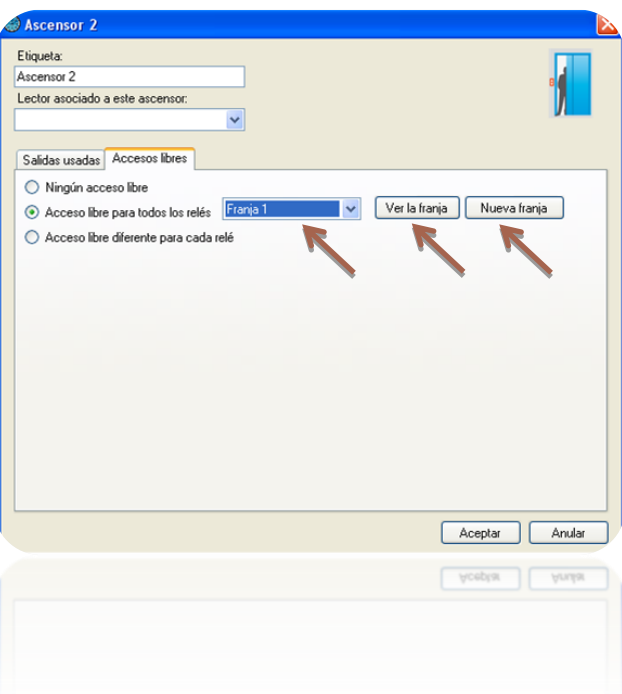

También puede editar la franja horaria seleccionada haciendo clic en "Ver la franja" o añadir una nueva franja horaria haciendo clic en "Nueva franja".

o Libre acceso diferente en cada relé: puede establecer una franja horaria de libre acceso para cada piso.

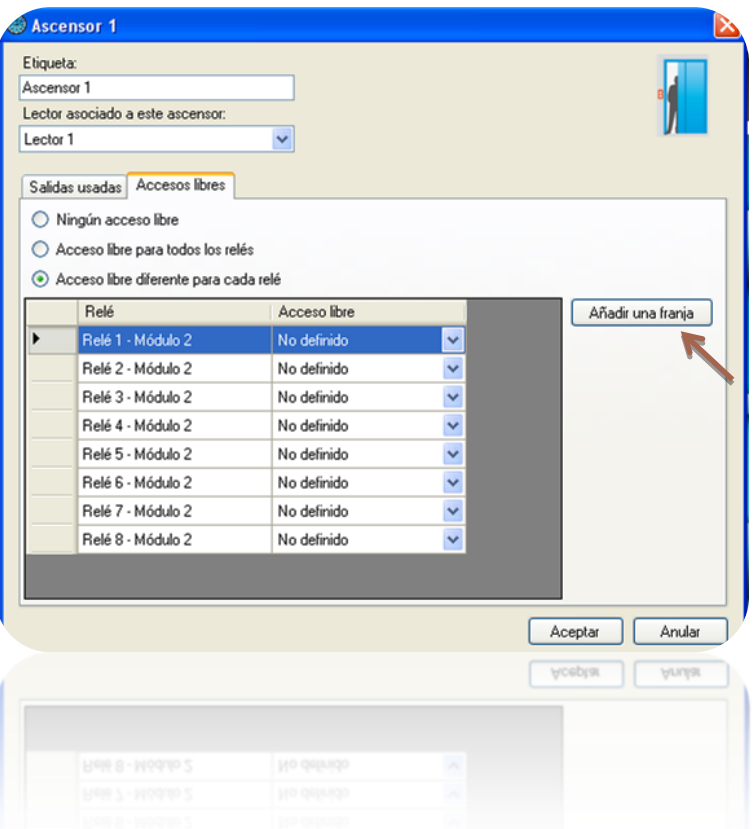

También puede agregar una nueva franja horaria haciendo clic en "Añadir una franja".

Entonces usted será capaz de conceder a los usuarios el acceso en cada planta utilizando los grupos de acceso.

## **Menú Horarios y derechos**

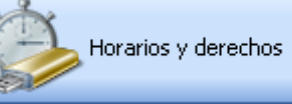

En el menú **solution de la componentación de la componentación de la componentación de la componentación de la componentación de la componentación de la componentación de la componentación de la componentación de la compon** 

de intervalos de tiempo.

Haga clic en "Añadir" para añadir un nuevo intervalo de tiempo.

Haga clic en "Modificar" para modificar el intervalo de tiempo seleccionado.

Haga clic en "Eliminar" para eliminar el intervalo de tiempo seleccionado.

También puede introducir el nombre de su intervalo de tiempo en el campo "Nombre" para filtrar los intervalos de tiempo mostrados.

Gestión de un intervalo de tiempo:

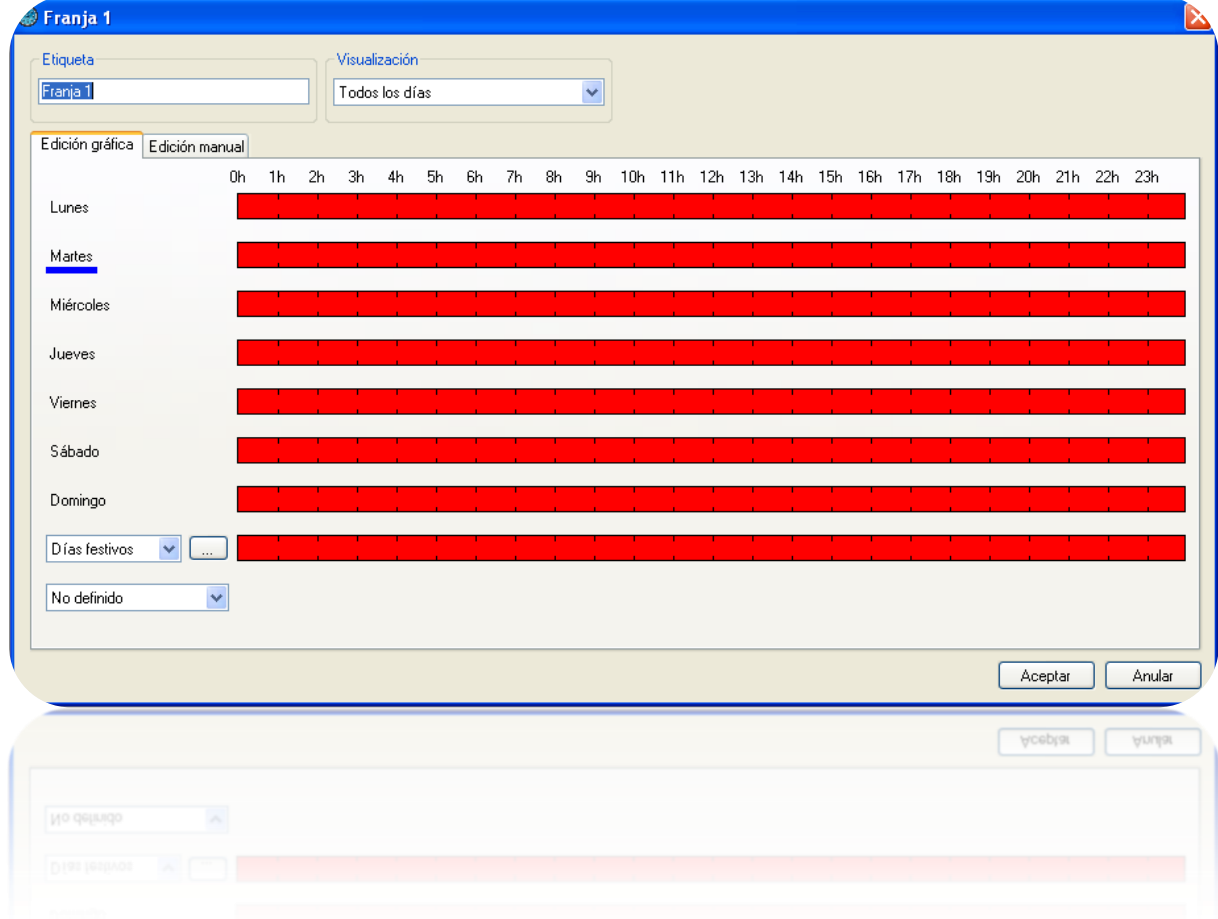

Desde esta ventana usted podrá:

- Editar el nombre del intervalo de tiempo. Nota: este nombre debe ser único (no puede asignarse el mismo nombre a varios intervalos de tiempo).
- Configurar el tipo de visualización:
	- o Todos los días: si sus intervalos de tiempo son diferentes cada día.
	- o Lunes a viernes / fin de semana: si los intervalos de tiempo son los mismos durante la semana pero diferentes los fines de semana.
	- o Lunes a domingo si sus intervalos de tiempo son los mismos de lunes a domingo.
- Introduzca sus intervalos de tiempo:

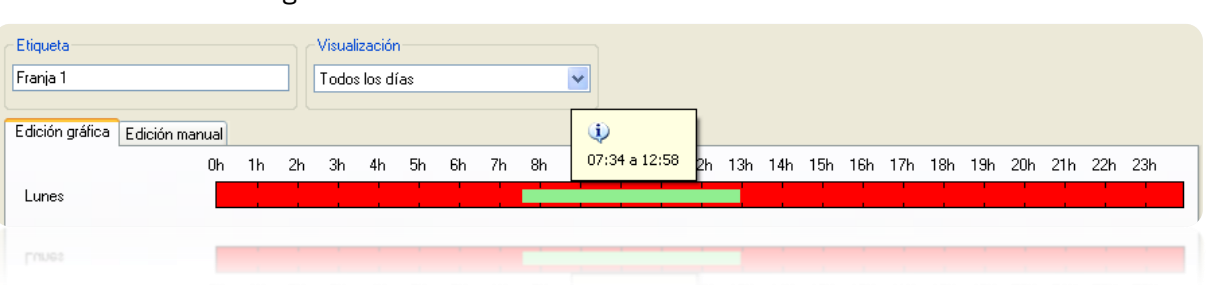

o Entrada gráfica:

- Adición de un intervalo de tiempo: haga clic en el área roja y mantenga pulsado el botón izquierdo del ratón mientras arrastra el cursor para seleccionar los intervalos de tiempo deseados.
- Modificación de un intervalo de tiempo: haga clic en el intervalo de tiempo en cuestión y cámbielo. También puede hacer doble clic en un intervalo de tiempo y hacer clic a continuación en "Modificar" para introducir los intervalos de tiempo manualmente.
- Eliminación de un intervalo de tiempo: haga clic en el intervalo de tiempo en cuestión y pulse la tecla "Suprimir" del teclado o haga doble clic en el intervalo de tiempo y haga clic a continuación en el botón "Eliminar".
- o Entrada manual:

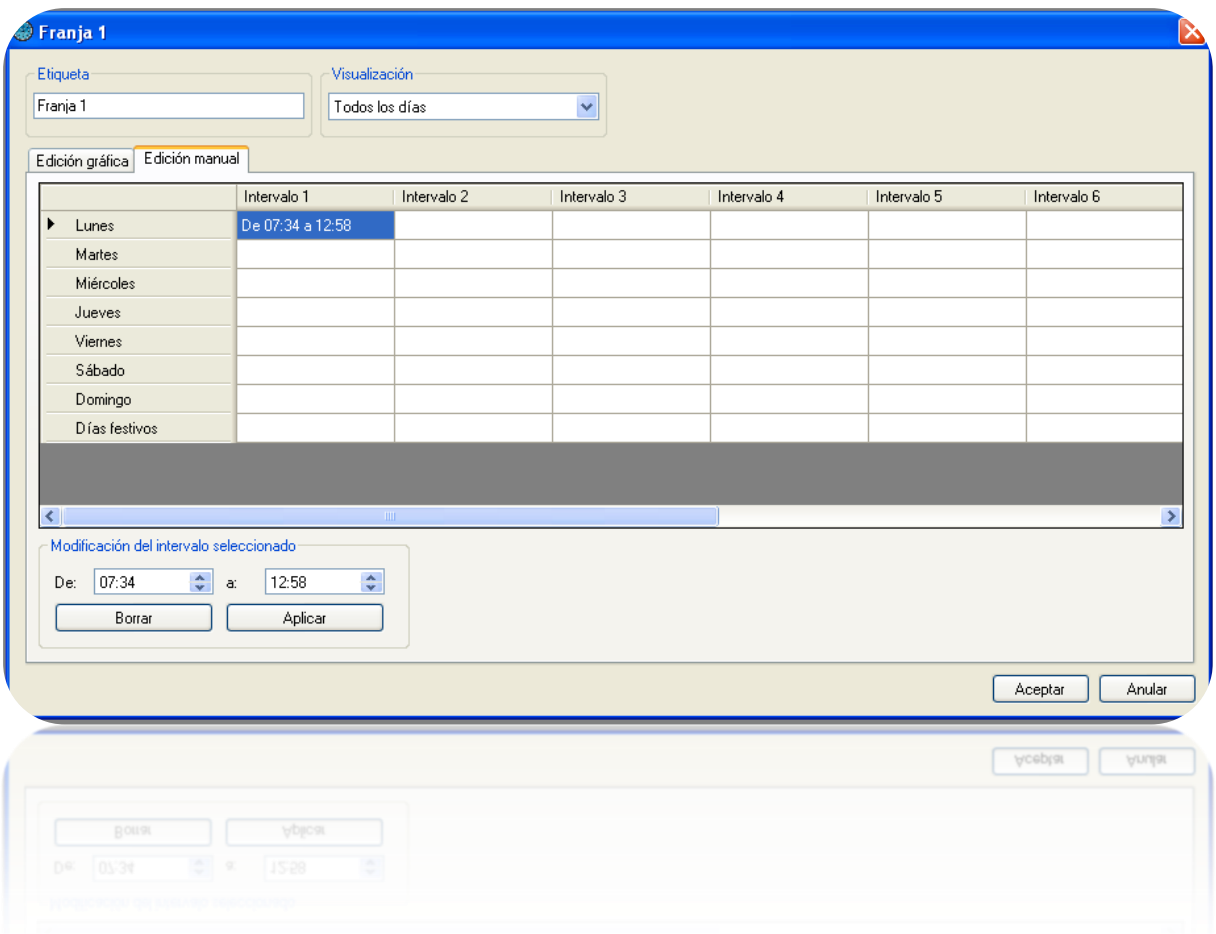

- Adición de un intervalo de tiempo: haga clic en un intervalo de tiempo vacío, introduzca el tiempo que desee en el campo "Modificar el intervalo de tiempo seleccionado" y a continuación haga clic en el botón "Aplicar".
- Modificación de un intervalo de tiempo: haga clic en el intervalo de tiempo que desee modificar, introduzca el tiempo que desee en el campo "Modificar el intervalo de tiempo seleccionado" y a continuación haga clic en el botón "Aplicar".
- Eliminación de un intervalo de tiempo: haga clic en el intervalo de tiempo que desee eliminar y a continuación haga clic en el botón "Eliminar".

Para cada intervalo de tiempo dispone de los días de la semana y de una lista de días festivos.

Para configurar esta lista, haga clic en el botón situado junto a "Días festivos". Se mostrará una nueva ventana en la que podrá configurar la

lista de días festivos.

También puede crear otra lista de días específicos. Para ello, haga clic en "Añadir una lista" en la lista de opciones desplegable.

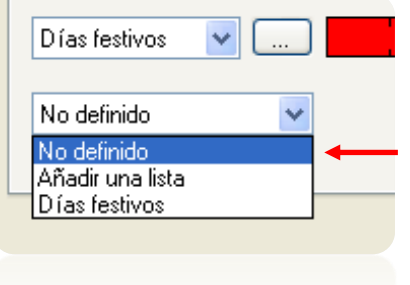

#### Configuración de días festivos

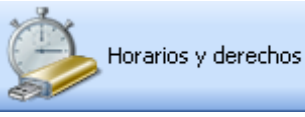

En el menú **standardo de la comunidad de la comunidad de la comunidad de la comunidad de la comunidad de días** 

festivos.

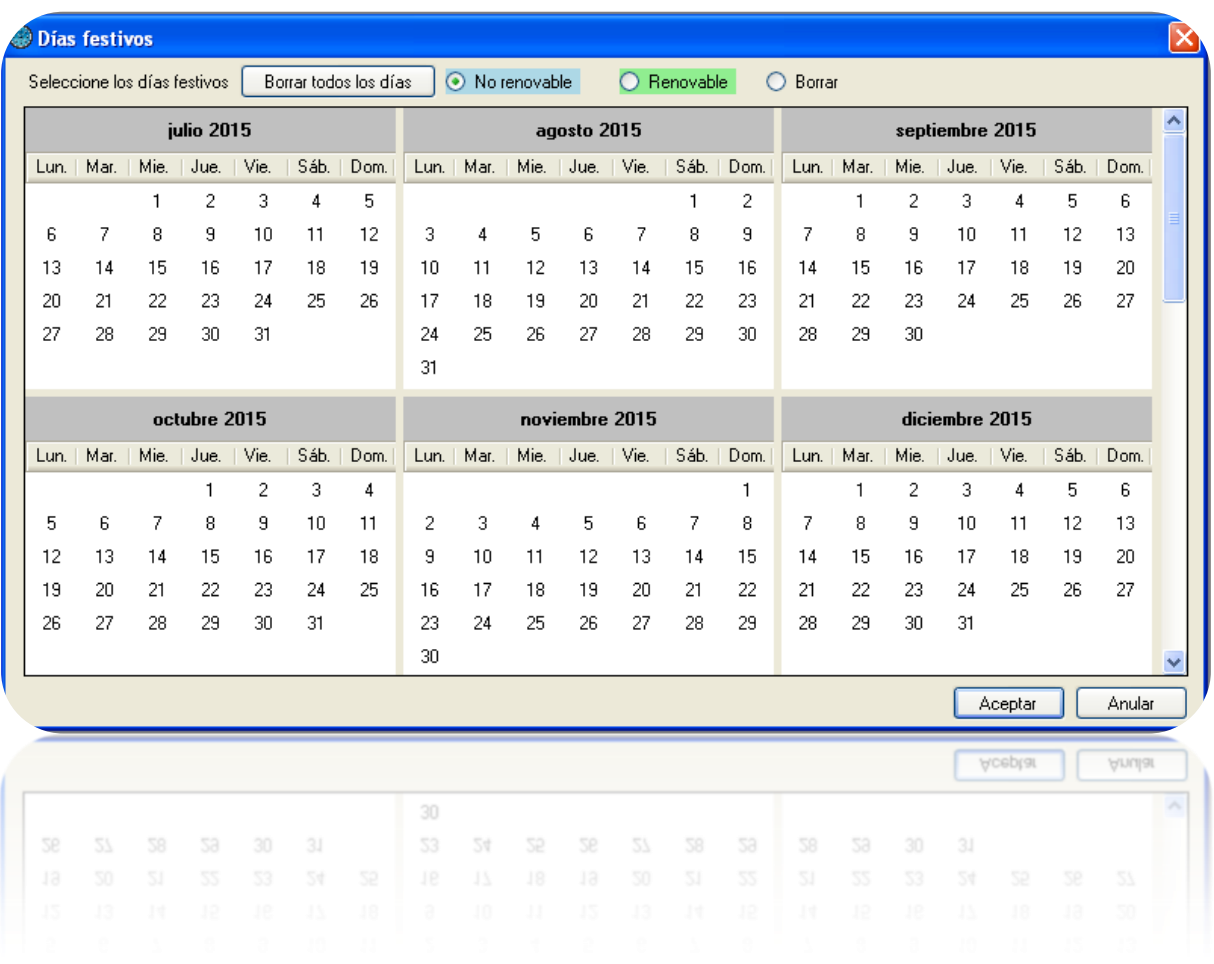

En esta ventana usted podrá:

- Añadir días festivos que se repiten cada año (que las unidades y el programa repiten automáticamente de un año al siguiente). Para ello, seleccione "Repetitivo" y haga clic en los días que desee añadir. Estos días cambiarán de color, adoptando el color seleccionado.
- Añadir días festivos que no se repiten cada año (borrados automáticamente cuando dejan de ser válidos). Para ello, seleccione "No repetitivo" y haga clic en los días que desee añadir. Estos días cambiarán de color, adoptando el color seleccionado.
- Eliminar días festivos: seleccione "Eliminar" y haga clic en cada uno de los días que desee eliminar.
- Eliminar todos los días festivos: haga clic en el botón "Eliminar todos los días".
- Importar días festivos de Outlook: importar automáticamente días festivos desde su calendario de Outlook. Nota: para utilizar esta función debe tener Outlook 2007 instalado en su ordenador.

#### **Configuración de días especiales**

Además de los días festivos, también puede añadir hasta ocho listas de días especiales.

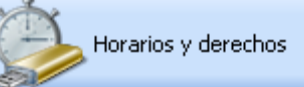

En el menú **Salária (Calacteria)**, haga clic en "Días especiales". Se mostrará la lista de

días especiales.

Haga clic en "Añadir" para añadir una nueva lista de días especiales.

Haga clic en "Modificar" para modificar la lista seleccionada.

Haga clic en "Eliminar" para eliminar la lista seleccionada.

#### Gestión de una lista:

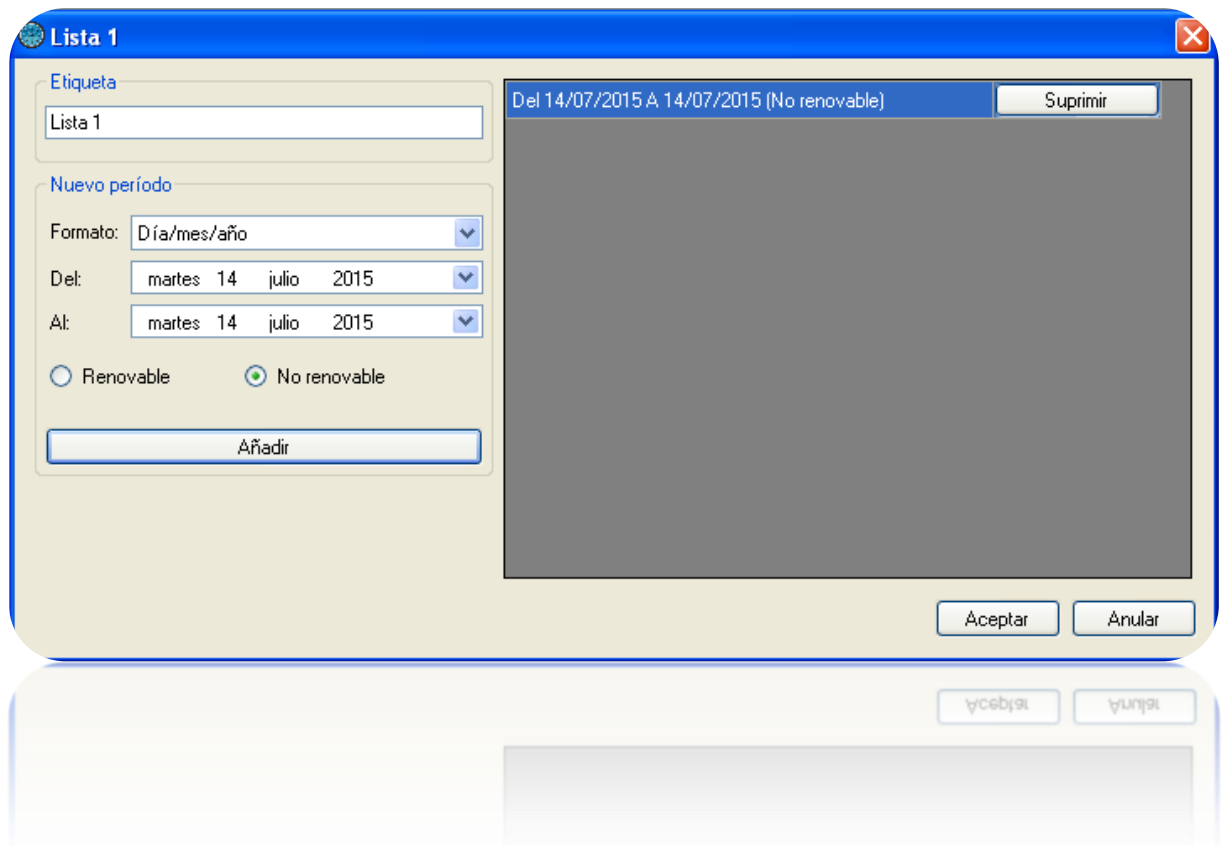

Desde esta ventana usted podrá:

- Introducir un nombre para su lista (en el campo "Libellé" (Nombre)).

- Añadir, modificar o eliminar días (de la misma manera que en el caso de los días festivos).

## **Gestión de grupos de acceso**

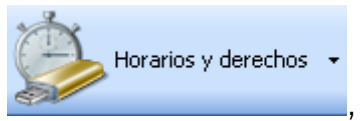

En el menú **Salária (Calacteria)**, haga clic en "Grupos de acceso". Se mostrará la lista

de grupos.

Haga clic en "Añadir" para añadir un nuevo grupo.

Haga clic en "Modificar" para modificar el grupo seleccionado.

Haga clic en "Eliminar" para eliminar el grupo seleccionado.

También puede introducir el nombre de su grupo en el campo "Etiqueta" para filtrar los grupos mostrados.

Gestión de un grupo de acceso:

En la pestaña "Información" usted podrá:

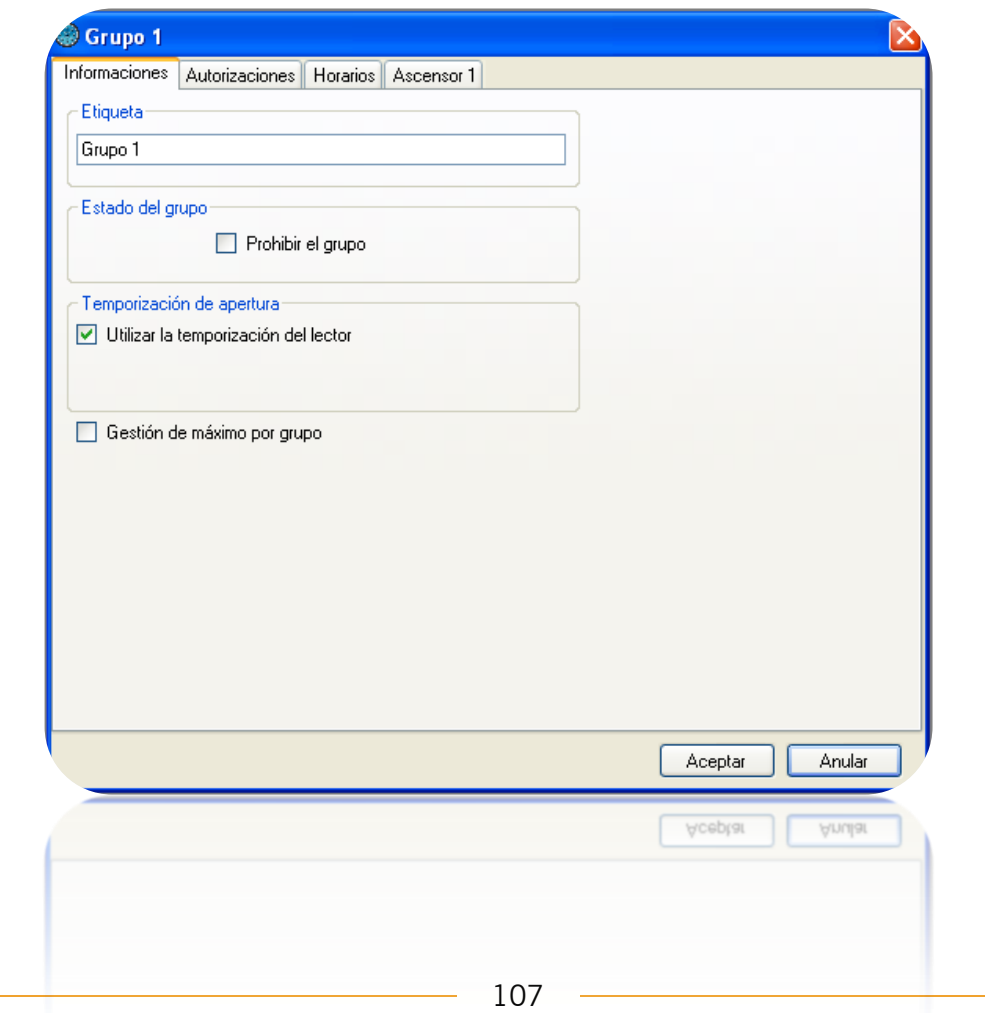

- Configurar el nombre de su grupo de acceso.
- Determinar el estado de su grupo: marque la casilla "Prohibir al acceso al grupo" para bloquear todos los usuarios pertenecientes a este grupo.

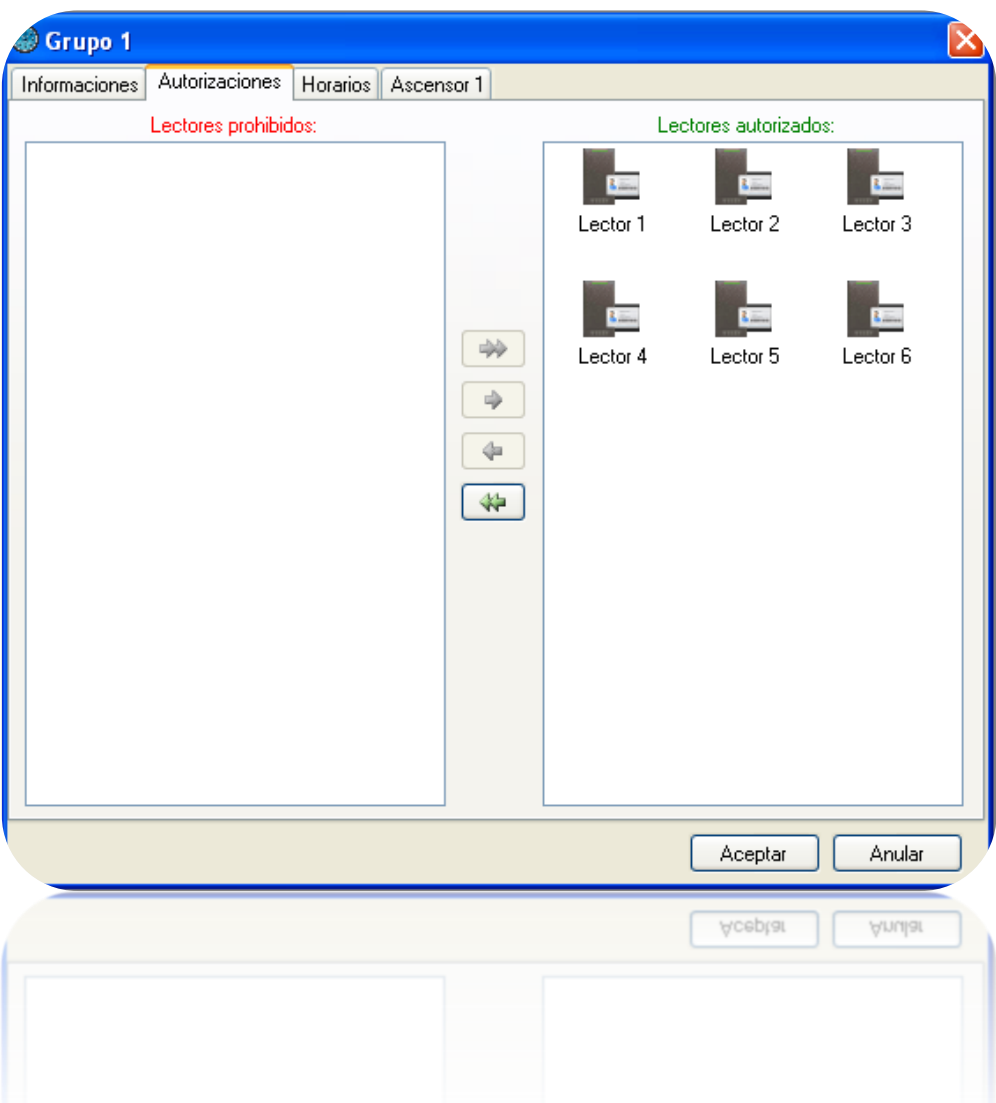

En la pestaña "Autorizaciones" puede seleccionar los lectores para los que los usuarios están autorizados. Haga doble clic en un lector de la lista izquierda (lista de lectores prohibidos) para autorizarlo o haga doble clic en un lector de la lista derecha (lista de lectores autorizados) para denegar la autorización. También puede utilizar las flechas situadas entre las dos listas para llevar a cabo esta misma operación.
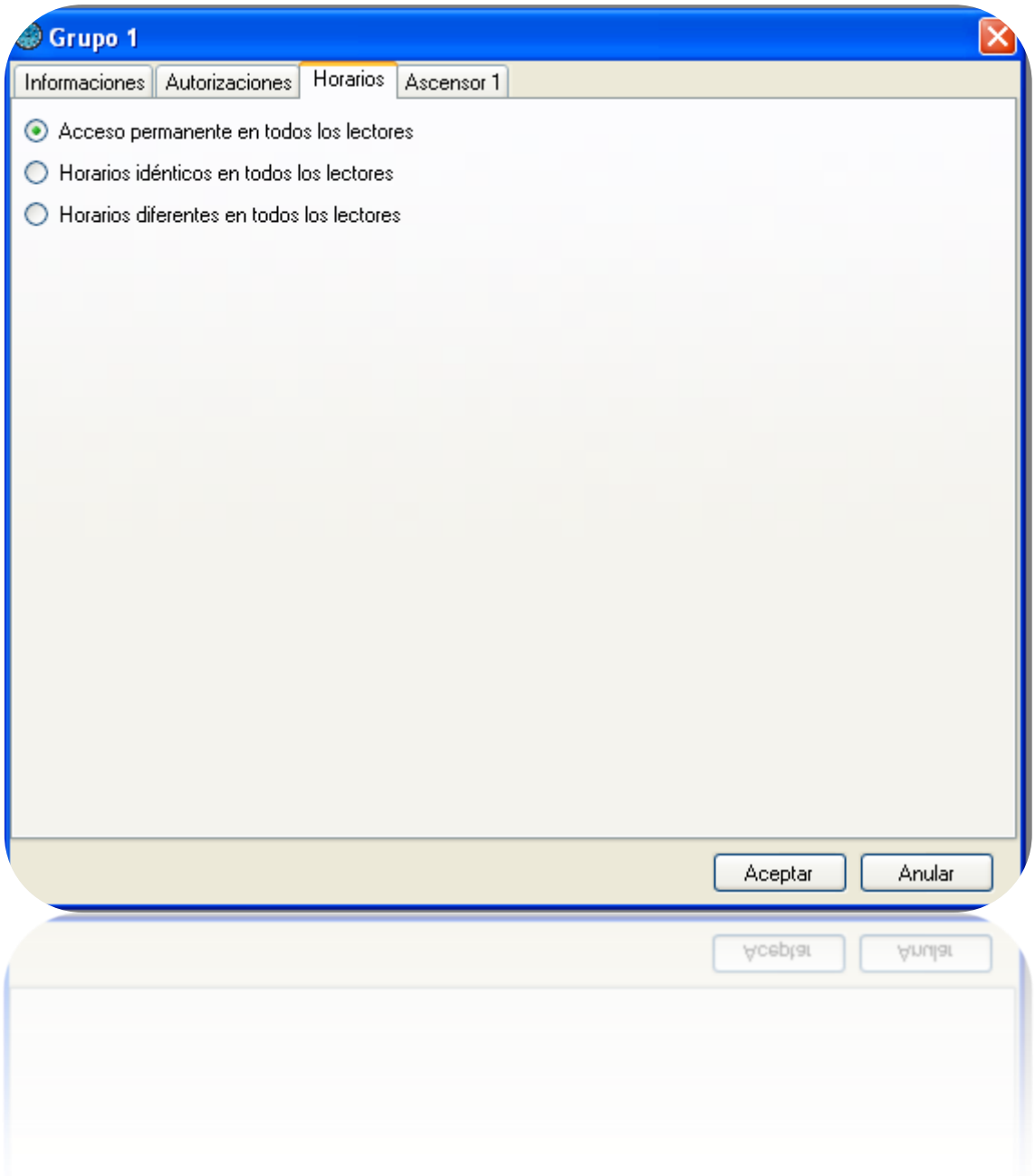

En la pestaña "Horarios" puede definir los intervalos de tiempo de acceso para los lectores autorizados para su grupo utilizando las siguientes opciones:

- No limitar los horarios de acceso para su grupo.
- Definir horarios de acceso iguales para todos los usuarios: para ello, seleccione o cree un intervalo de tiempo.
- Configurar horarios diferentes para cada lector: para ello, seleccione un intervalo de tiempo enfrente de cada lector.

#### *Lift tab*

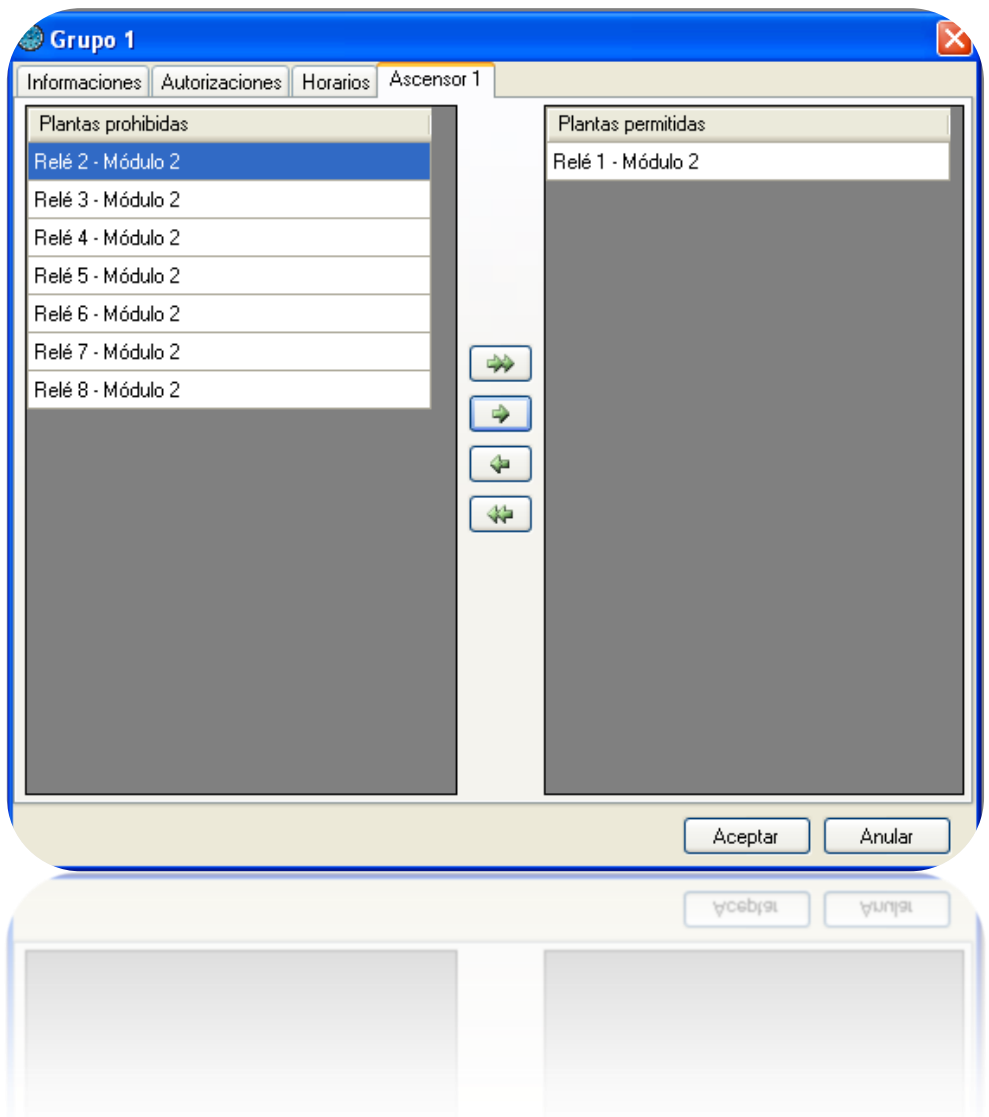

Si se están gestionando ascensores y el lector asociado al ascensor se encuentra autorizado en el grupo de acceos, una nueva pestaña aparece con el nombre "Ascensor"

En esta pestaña se pueden escoger las plantas dónde los usuarios estarán autorizados. Haz doble clic en una planta de la lista de la izquierda (Lista de las plantas prohibidas) para autorizarla o haz doble clic en una planta de la lista de la derecha (Lista de las plantas autorizadas) para prohibirla. También se pueden utilizar las fleches que se encuentran en medio de las dos listas para cambiar las plantas seleccionadas.

# **Exportar la configuración de los grupos de acceso**

Para exportar la configuración de los grupos de acceso de la lista de grupos, haga clic en el botón "Exportar"

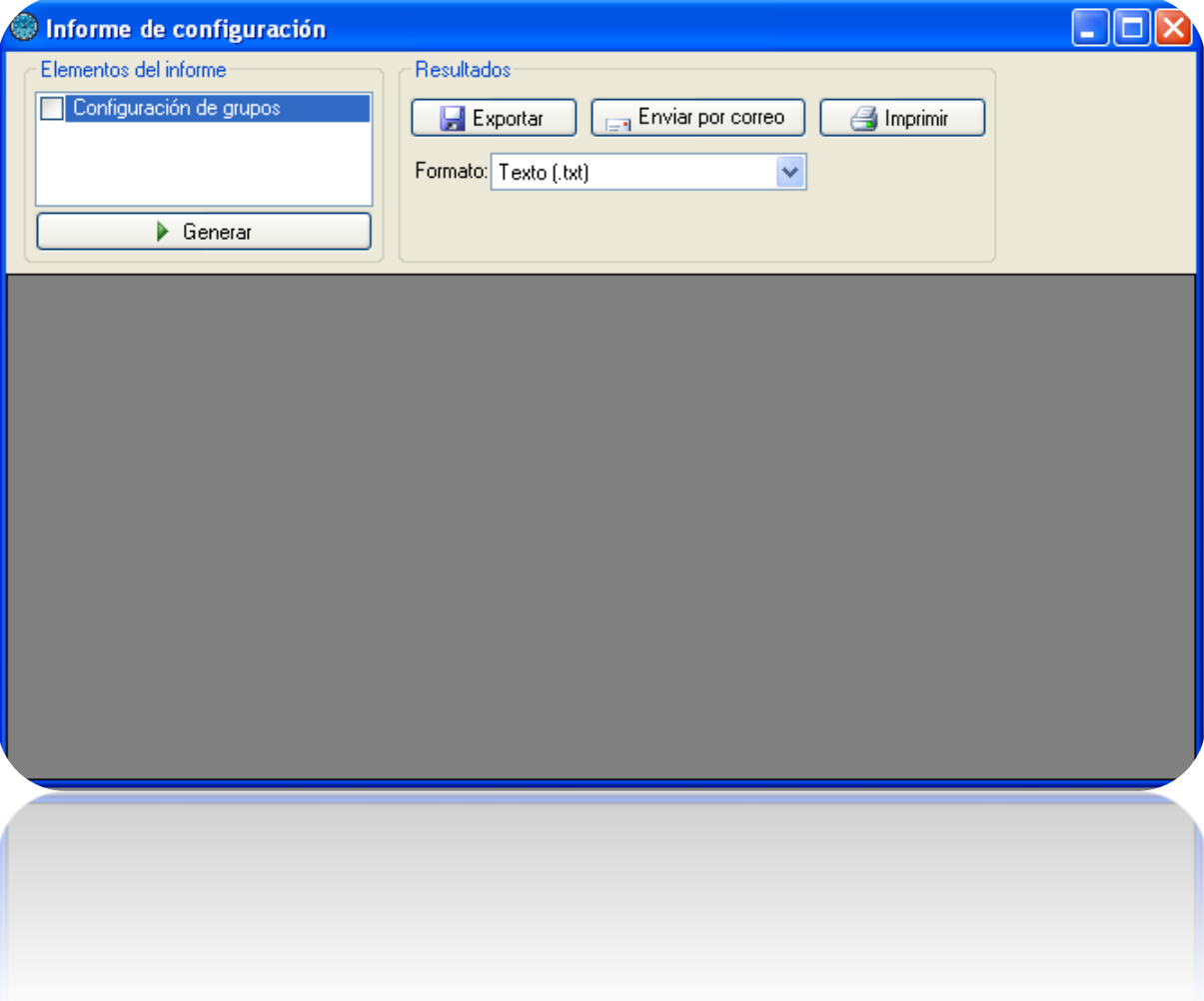

#### Crear usuarios

El primer método utilizado para crear usuarios consiste en utilizar un asistente. El asistente crea los identificadores (tarjetas, emisores, tarjetas de aplicación, etc.), los usuarios (personas que pueden acceder al emplazamiento) y los grupos de acceso (derechos y horarios de acceso a diversos lectores de emplazamientos).

Para crear usuarios utilizando este método, haga clic en y a continuación en el menú "Crear usuarios".

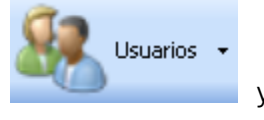

Aparecerá el siguiente asistente:

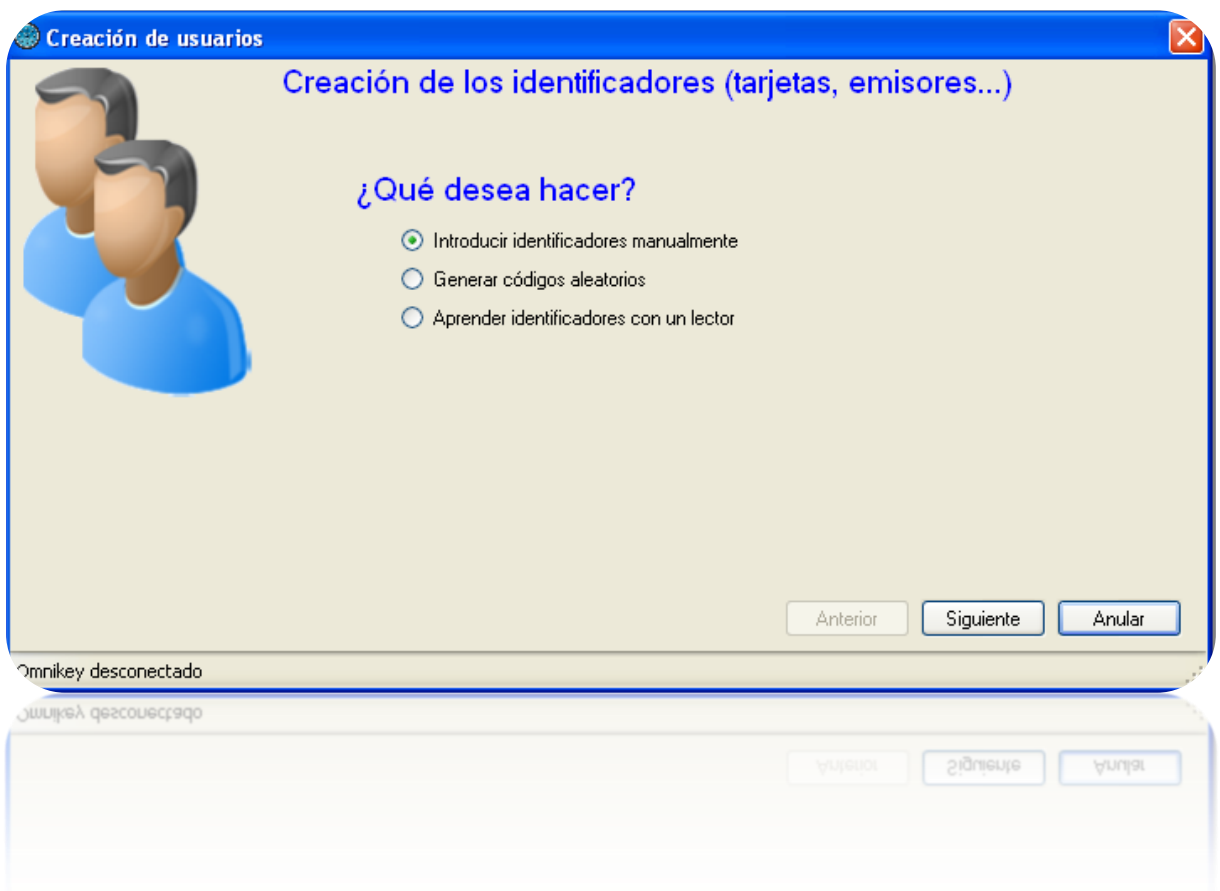

Introduzca sus identificadores de una de las dos maneras que se indican a continuación:

- Mediante entrada manual: introduzca el primer número de identificador, la cantidad que vaya a crearse, el tipo de identificador, el estado. A continuación haga clic en "Siguiente".

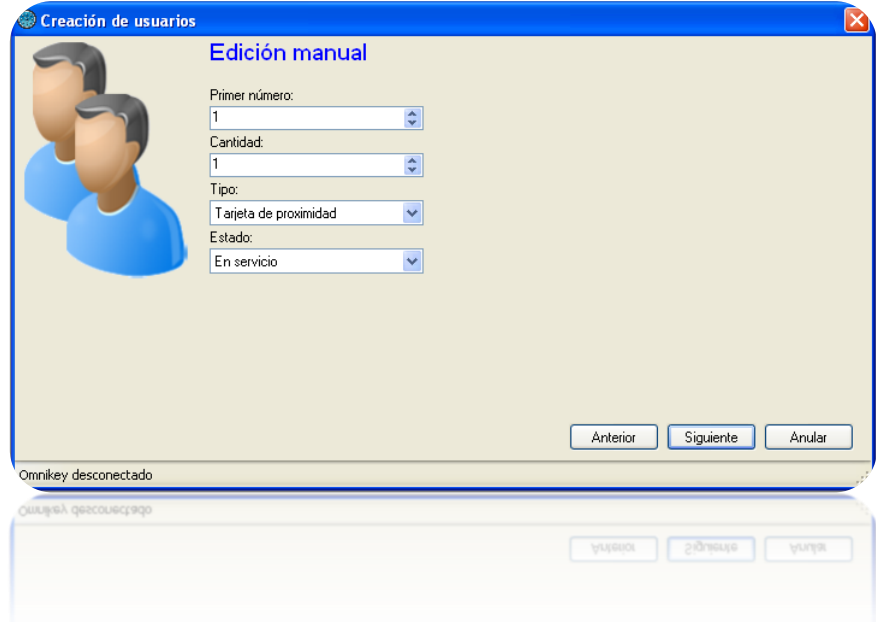

- Utilizando la función "Aprendizaje": Haga clic en "Aprendizaje" y a continuación pase sus identificadores de uno en uno por delante de cualquiera de los lectores de su instalación.

A continuación seleccione el tipo de identificador que vaya a crear (tarjeta de Proximidad, tarjeta de Aplicación, Transmisores o Códigos) y el estado de estos identificadores (En servicio, Suspendido o Robado).

A continuación haga clic en "Siguiente".

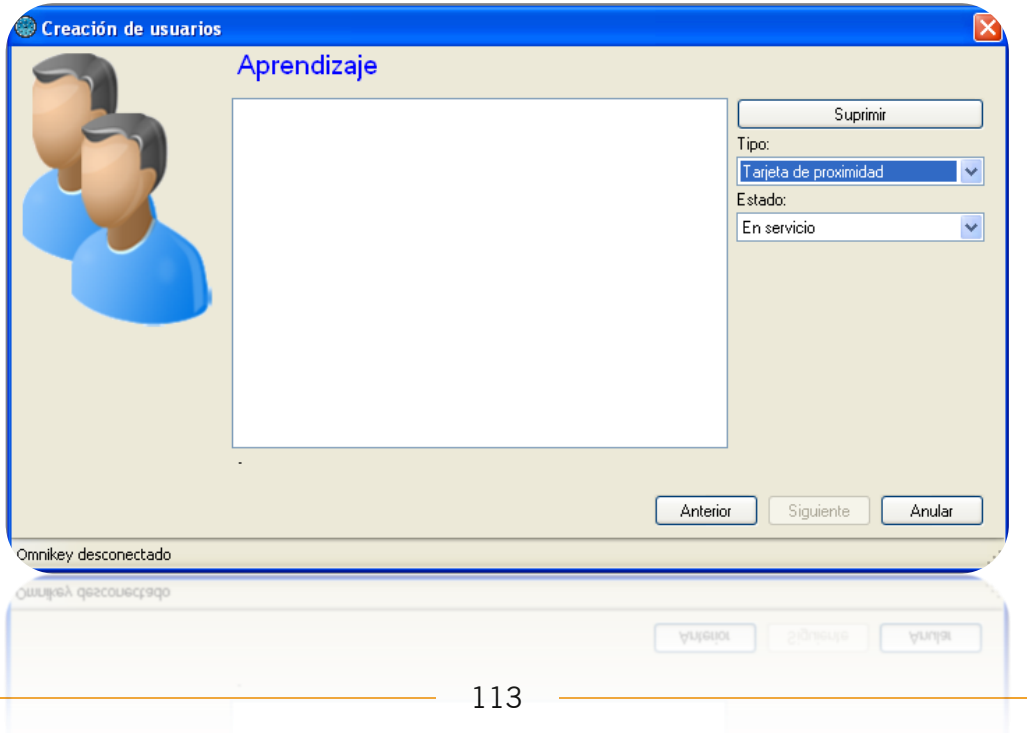

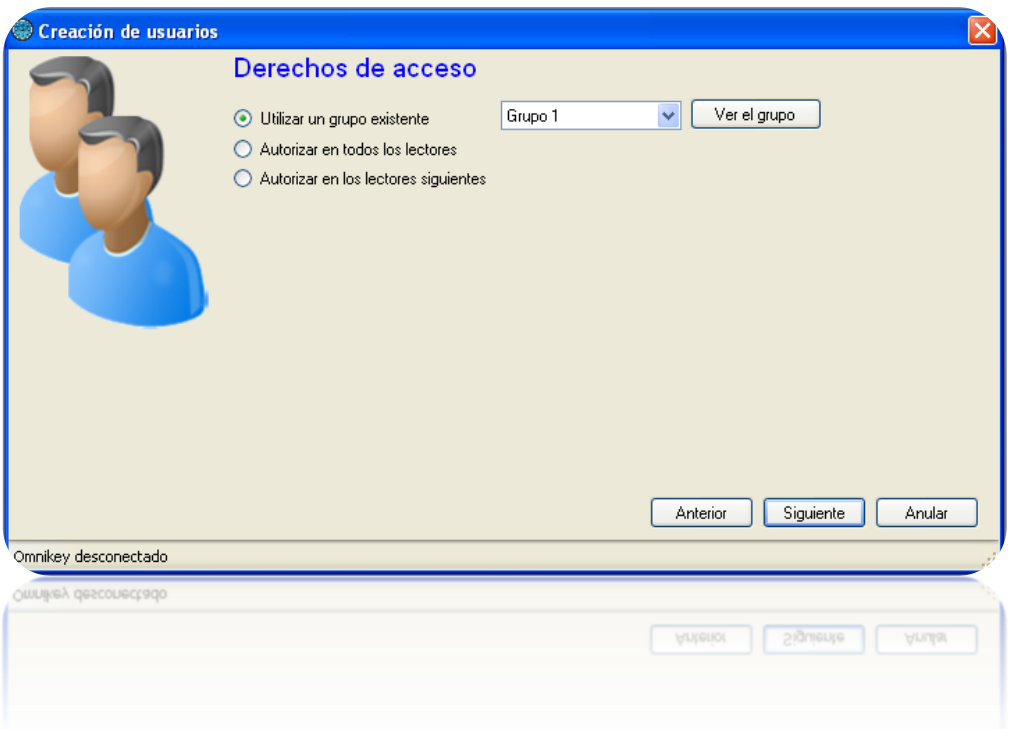

Introduzca los derechos de acceso para los usuarios que vaya a crear (autorizaciones para los diversos lectores del emplazamiento).

Para ello puede:

- Utilizar un grupo de acceso existente (tenga en cuenta que esta opción solo está disponible si ya se han creado grupos en su instalación).
- Autorizar los usuarios para todos los lectores.
- Autorizar los usuarios para una selección de lectores: La lista de lectores aparece a continuación y usted debe verificar los lectores a los que los usuarios pueden acceder.

A continuación haga clic en "Siguiente":

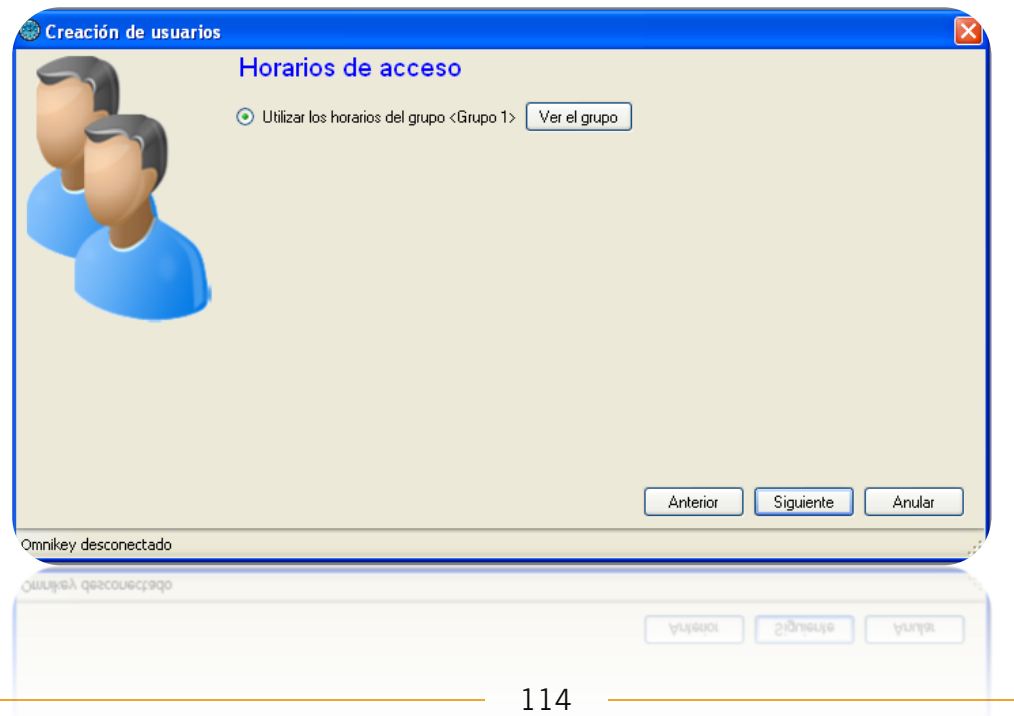

Introduzca el horario de acceso para sus nuevos usuarios. Para ello puede:

- Utilizar el horario del grupo de acceso seleccionado: si ha elegido utilizar un grupo de acceso ya existente, su única opción será utilizar el horario para este grupo.
- No limitar el horario de acceso para sus usuarios.
- Definir horarios de acceso idénticos para todos los lectores: para ello seleccione o cree un intervalo de tiempo.
- Configurar horarios diferentes para cada lector: para ello seleccione un intervalo de tiempo enfrente de cada lector.

A continuación haga clic en "Siguiente":

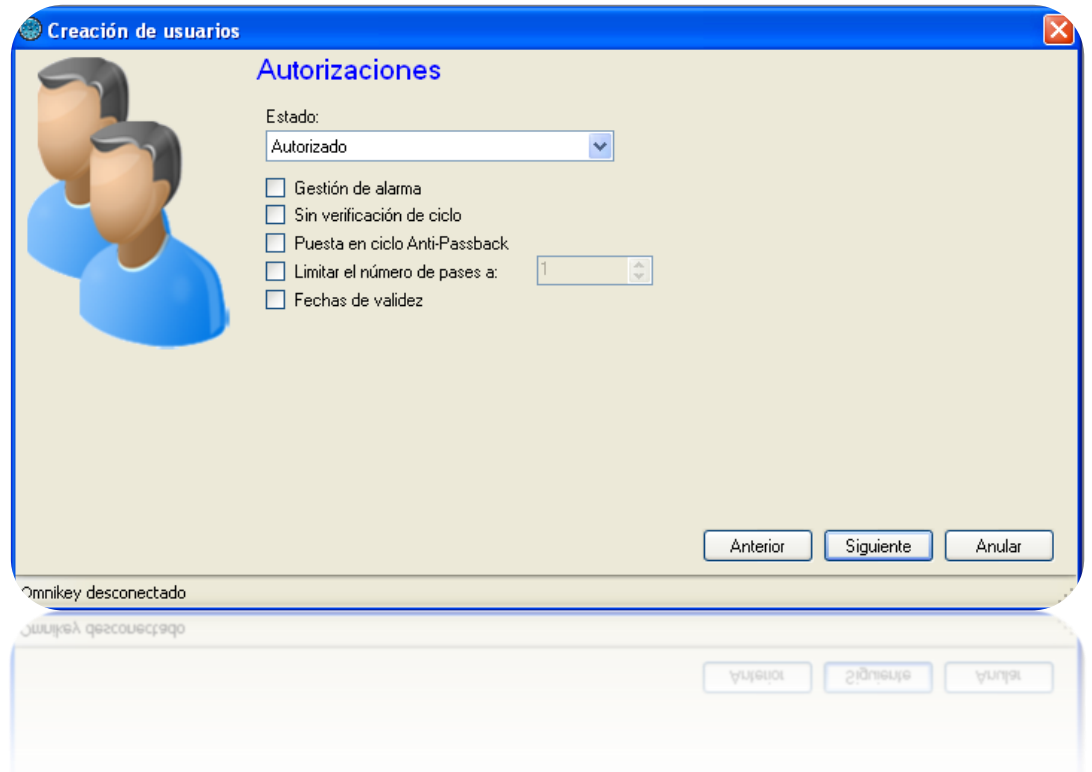

Introduzca las opciones para sus usuarios:

- Su estado (Autorizado o Suspendido).
- La opción "Gestión de Alarma": usuarios autorizados para activar/desactivar una alarma conectada a la unidad (su instalación debe estar debidamente configurada para ello de antemano).
- La opción "Sin verificación de ciclo": si su instalación está configurada para utilizar Anti-Pass-Back y esta casilla está marcada, todos los usuarios creados con esta opción no estarán sujetos a Anti-Pass-Back.
- La opción "Reset de Anti-Pass-Back": cada vez que pasen estos usuarios, se borrarán todos los ciclos Anti-Pass-Back para todos los usuarios (todos los usuarios pueden volver a entrar o a salir otra vez).
- Las fechas y las horas del inicio y del fin de la validez.

A continuación haga clic en "Siguiente".

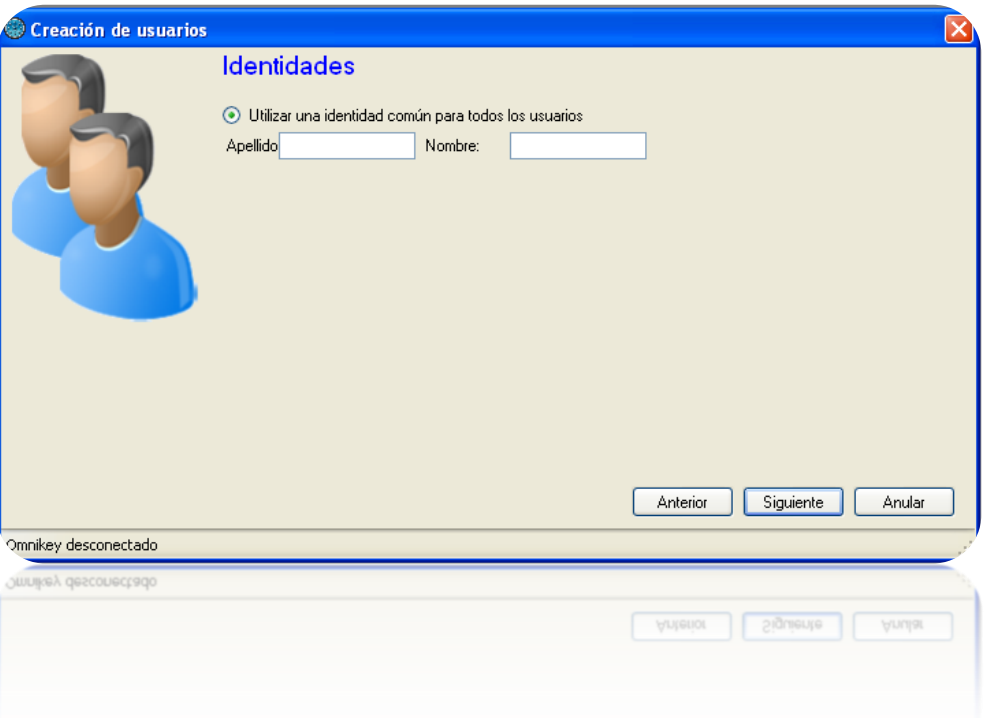

Utilize esta ventana para definir el nombre y los apellidos del usuario.

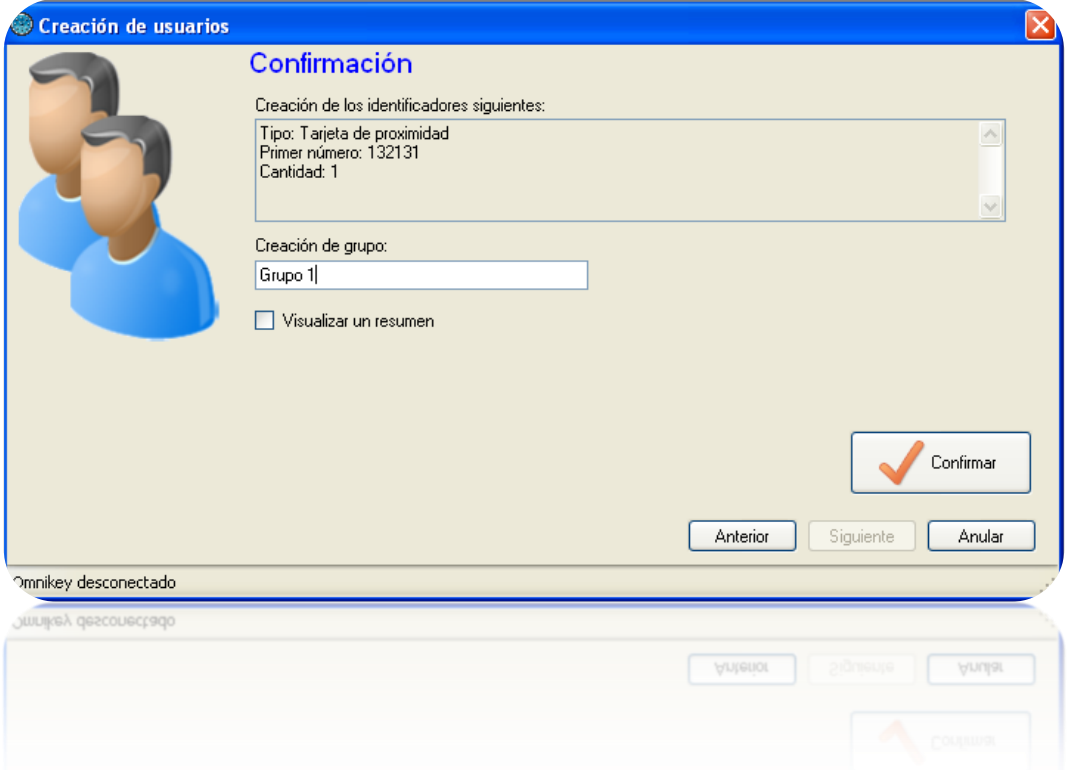

Compruebe que toda la información mostrada sea correcta. Si el asistente necesita crear un nuevo grupo de acceso, puede cambiar su nombre. A continuación haga clic en "Confirmar" al finalizar la creación de sus usuarios.

#### Modificar un usuario

Para modificar un usuario, primero debe abrir su archivo de información.

Para encontrar un usuario, haga clic en "Usuarios" en el menú **. Se mostrará** . Se mostrará

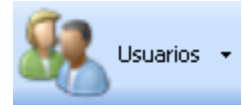

la lista de usuarios. Haga doble clic en uno de los usuarios de la lista, o haga clic en "Buscar" y busque un usuario utilizando su apellido, nombre o identificador.

Entonces se muestra el archivo del usuario:

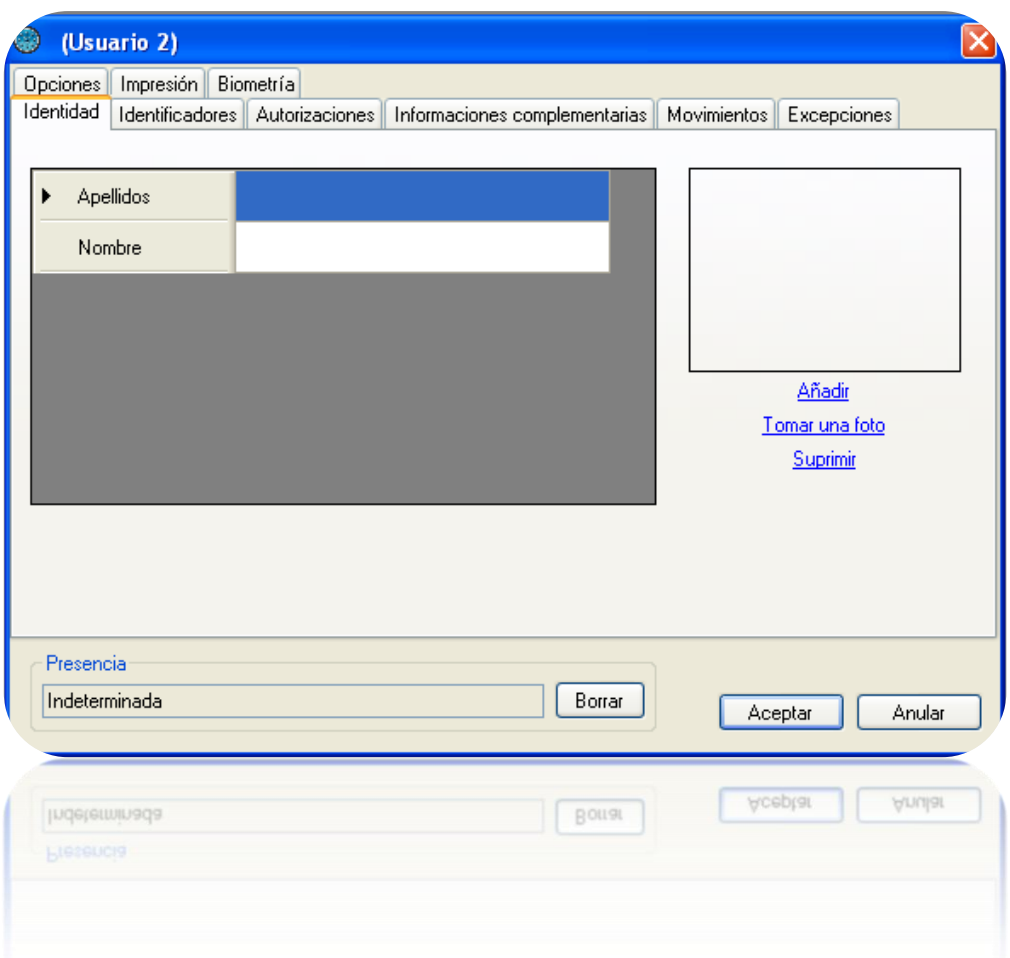

Información útil: En la parte inferior de la ventana encontrará información relativa a la presencia de su usuario (Indeterminada si usted no utiliza Anti-Pass-Back en su emplazamiento o si el usuario no se ha presentado en uno de los lectores del emplazamiento, de entrada o de salida, así como la fecha y la hora de su último paso y la zona dónde se encuentra si se gestionan zonas).

### **Pestaña Identidad**

Desde esta pestaña usted podrá:

- Configurar un nombre y un apellido para su usuario.
- Añadir una fotografía que ya esté guardada en su ordenador o red.
- Hacer una fotografía utilizando una webcam conectada a su ordenador.
- Eliminar la fotografía del usuario.

Si hace clic en "Hacer una fotografía", se mostrará la siguiente ventana:

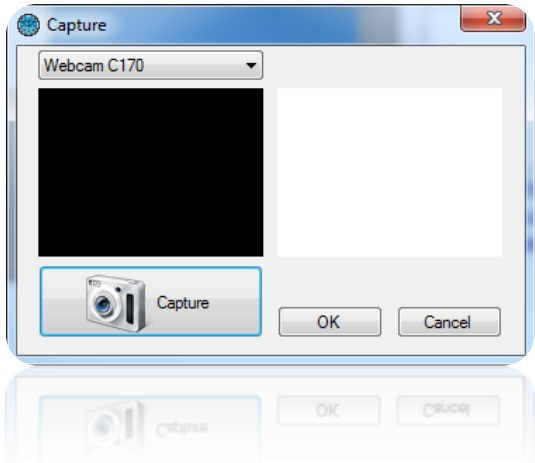

Seleccione la webcam que vaya a utilizar en la lista de la parte superior izquierda. Haga clic en el botón "Capturar" para tomar la fotografía. Por último, si la fotografía es satisfactoria, haga clic en "OK".

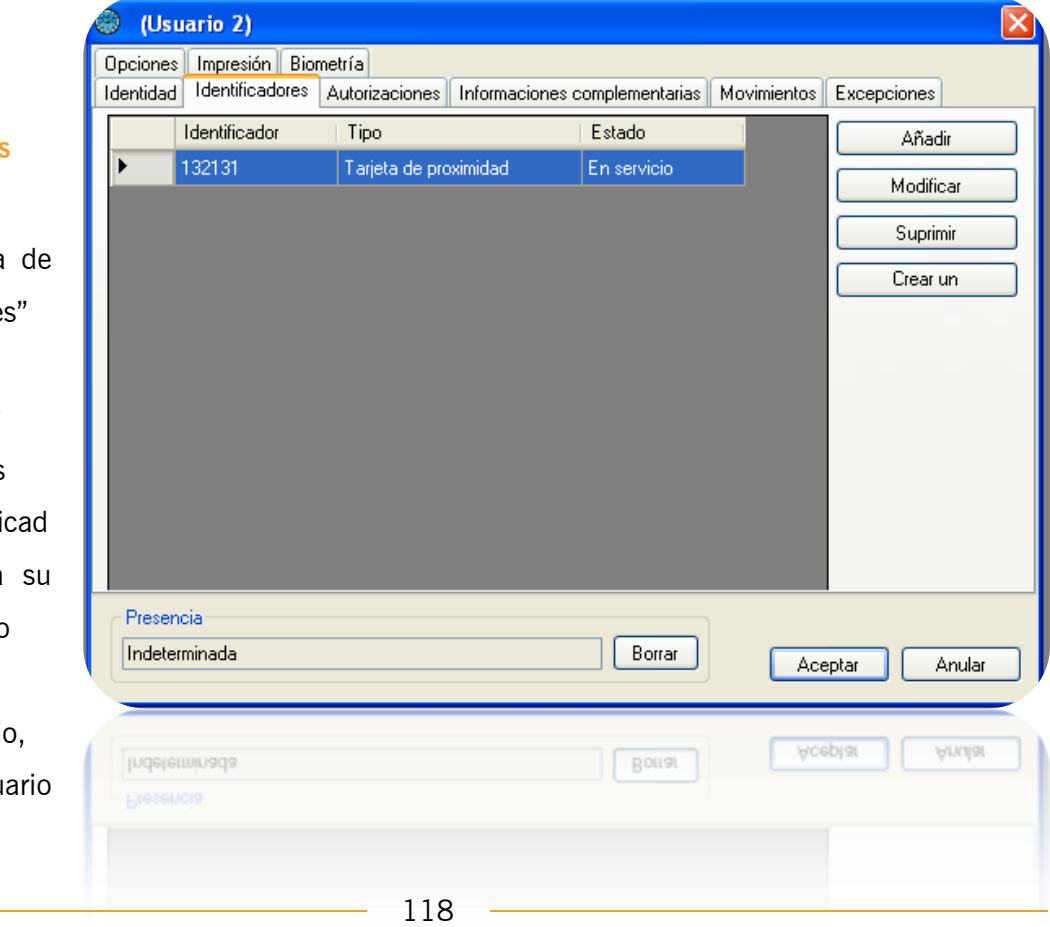

# **Pestaña Identificadores**

En la pestaña "Identificadores" usted podrá:

> - Añadir nuevos identifi ores a usuario (por ejemplo su usu

puede utilizar un transmisor para acceder a un aparcamiento de vehículos y una tarjeta para acceder a su oficina). Puede añadir tantos identificadores como desee (hasta un máximo de 15.000). Tenga en cuenta que no es posible añadir el mismo identificador a múltiples usuarios. Haga clic en el botón "Añadir". Entonces se muestra la lista de identificadores (solo los que todavía no se han asignado); haga doble clic en el identificador que desee añadir al usuario.

- Modificar un identificador ya asignado: seleccione un identificador de la lista y haga clic en "Modificar". Entonces podrá modificar el tipo de identificador (tarjeta de Proximidad, etc.) y el estado (En servicio, Suspendido o Robado).
- Eliminar un identificador de su usuario: seleccione un identificador de la lista y haga clic en "Eliminar".

## **Pestaña Autorizaciones**

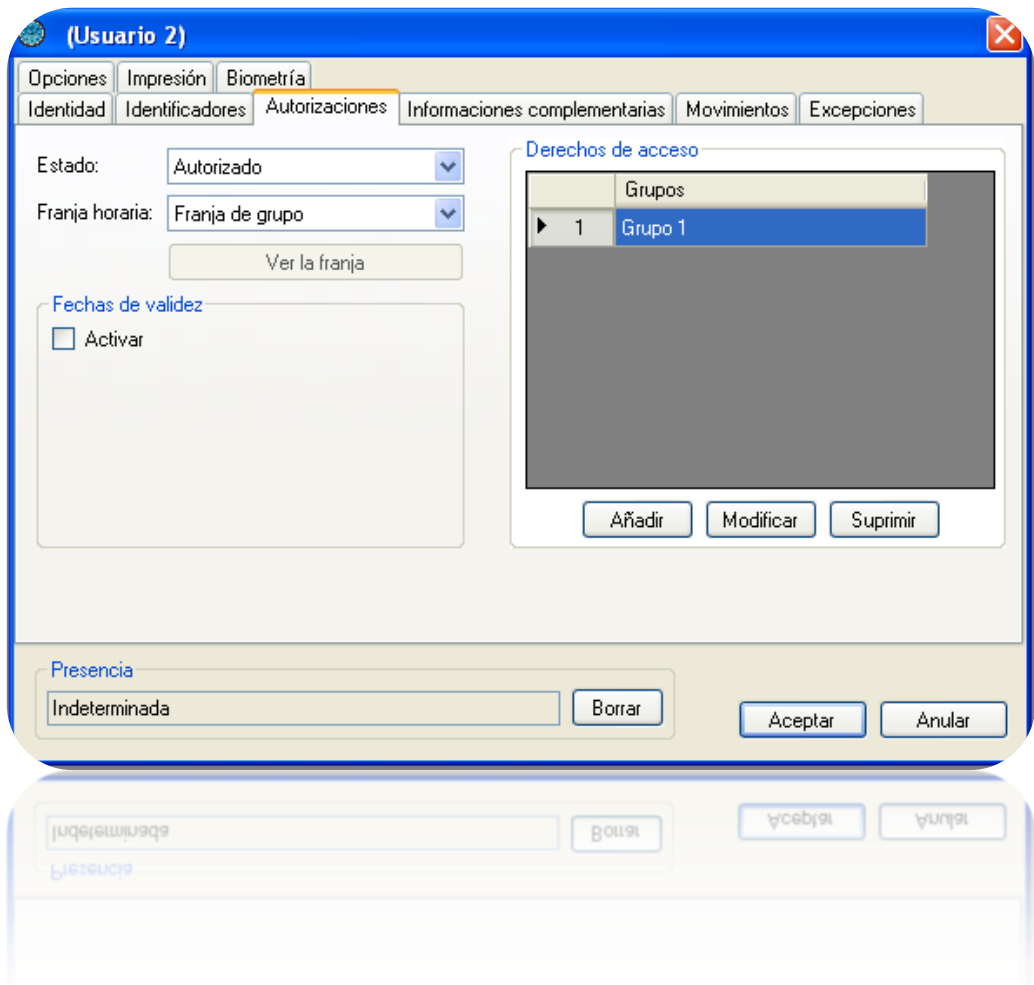

En la pestaña de "Autorizaciones" usted podrá:

- Seleccionar el estado del usuario (En servicio o Suspendido).
- Configurar su horario de acceso:
- o Intervalo de tiempo del grupo (utilizar los horarios configurados para el grupo de acceso);
- o Acceso permanente: sin restricción a los horarios de acceso para todos los lectores a pesar de los intervalos de tiempo configurados para los grupos de acceso.
- o Intervalo de tiempo ya creado: utilizar estos horarios de acceso para todos los lectores a pesar de los intervalos de tiempo configurados para los grupos de acceso.
- Configurar las fechas y las horas del inicio y del fin de la validez.
- Configurar los grupos de acceso:
	- o Añadir un grupo de los ya creados: Haga clic en el botón "Añadir". Se muestra la lista de grupos. Haga doble clic en el grupo de acceso que desee añadir. Puede añadir hasta tres grupos de acceso para el mismo usuario.
	- o Modificar el grupo de acceso seleccionado en la lista.
	- o Eliminar el grupo de acceso seleccionado.
	- o Configurar las prioridades de uso de los grupos de acceso por parte de las

unidades: seleccione un grupo de acceso y haga clic en las flechas  $\left[\begin{array}{c|c} \uparrow & \downarrow \end{array}\right]$ 

. El grupo de acceso de la parte superior de la lista (precedido por el número 1) se utilizará en primer lugar y así sucesivamente.

#### **Pestaña de Informacioens complementarias**

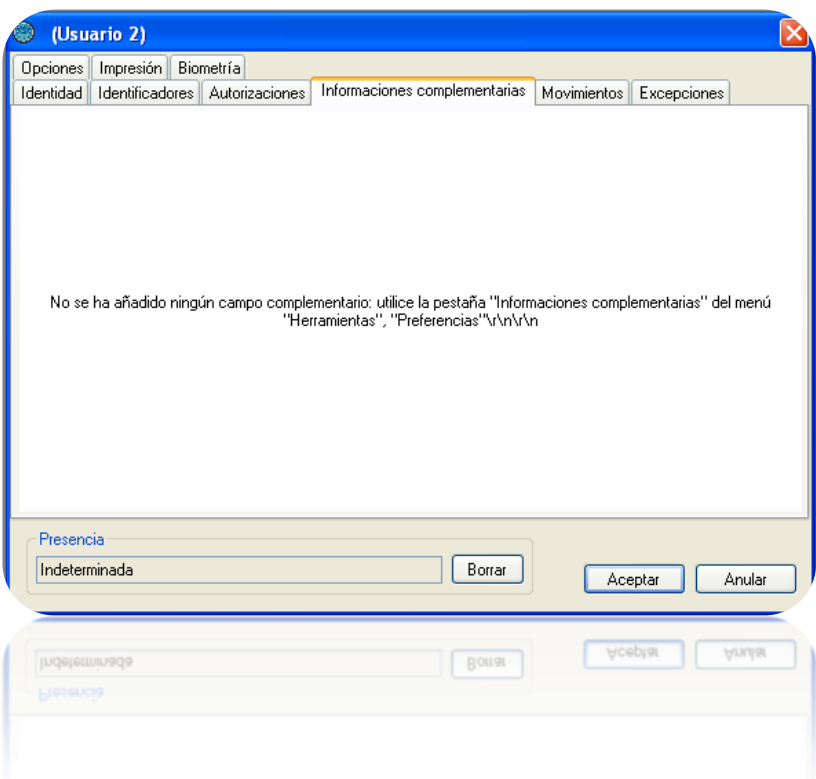

En la pestaña "Informaciones complementarias" podrá añadir información de otro tipo a su usuario (por ejemplo número de teléfono, plaza de aparcamiento, etc.). Para añadir nuevos campos, vaya al menú "Preferencias" utilizando el botón "Herramientas" situado en la parte superior de la pantalla principal.

# **Pestaña Movimientos**

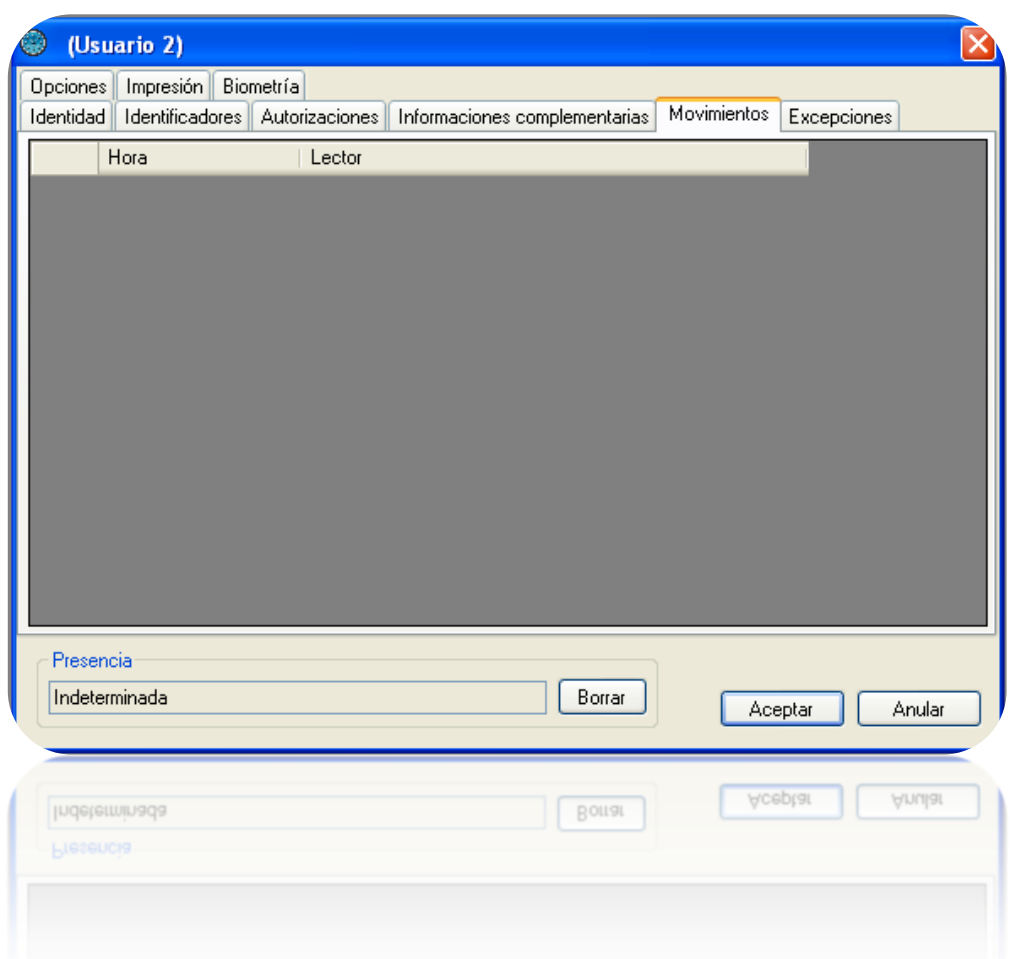

En la pestaña "Movimientos" podrá ver los últimos 50 pasos efectuados por el usuario. La primera línea de la lista corresponde al paso más reciente.

# **Pestaña Excepciones**

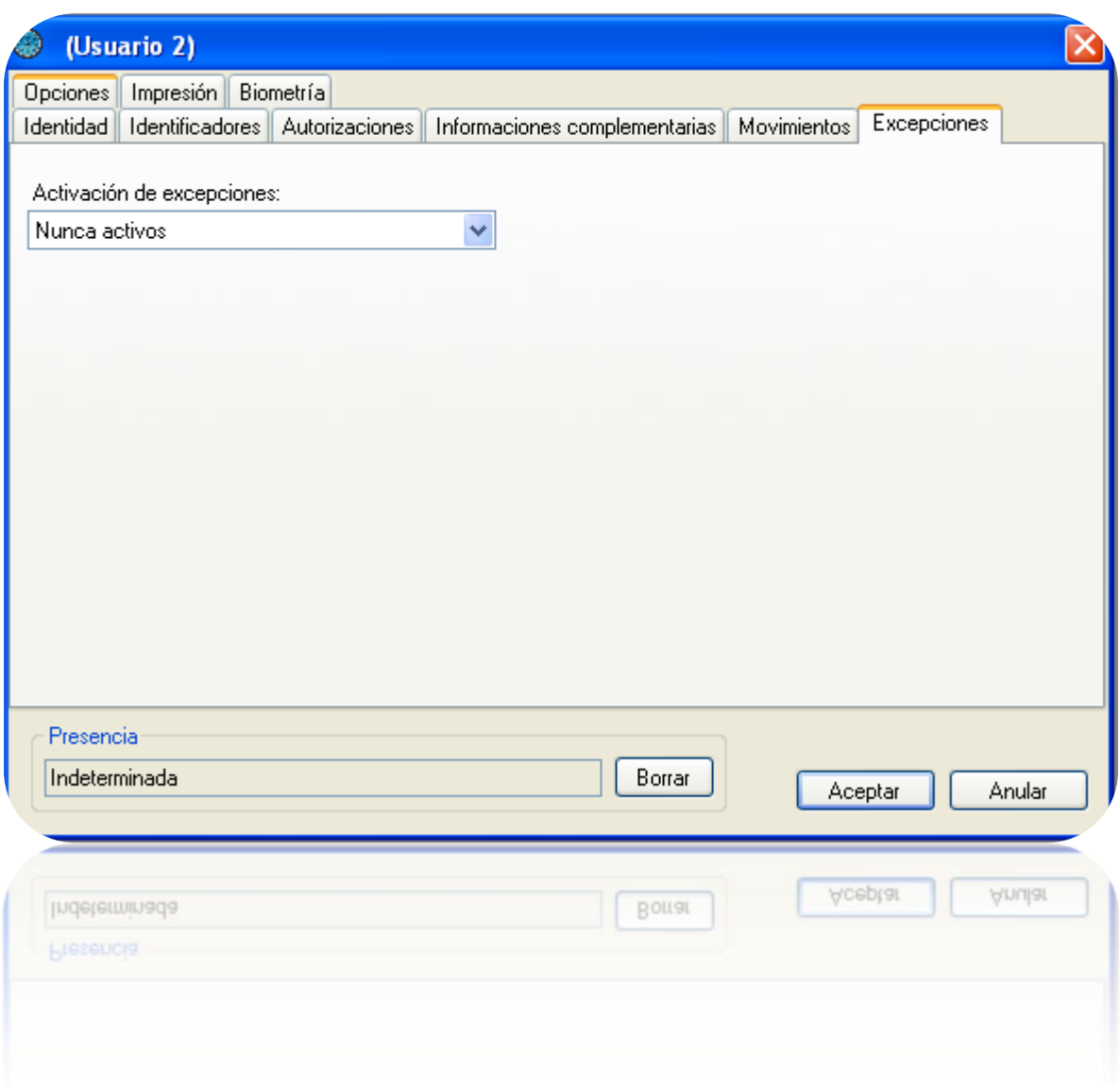

En la pestaña "Excepciones" usted podrá:

- Configurar un perfil adicional para el usuario que se activará bajo las siguientes circunstancias:
	- o Nunca (perfil no utilizado).
	- o En un nivel de seguridad (si el nivel de seguridad del software es igual que el seleccionado).
	- o En un nivel de seguridad mínimo (si el nivel de seguridad del software es mayor o igual que el seleccionado).
	- o En un intervalo de tiempo (cuando el intervalo de tiempo seleccionado está activo).
	- o En un período (cuando el período seleccionado está activo).
	- o Siempre activo (este perfil se utilizará siempre en cada paso del usuario).
- Configurar las autorizaciones del usuario cuando este perfil esté activo:
	- o Definición del estado (En servicio o Suspendido).
	- o Definición de los horarios de acceso (uso de los intervalos de tiempo para el grupo de acceso de este perfil, acceso permanente o un intervalo de tiempo seleccionado).
	- o Usuario acompañado (si el usuario normalmente va acompañado, marque esta casilla si desea que siga yendo acompañado cuando este perfil esté activo).
	- o Grupos de acceso (de la misma manera que los grupos de acceso del perfil estándar, puede añadir hasta tres grupos de acceso).

Ejemplo del uso de las excepciones: Durante un período del año (como por ejemplo las vacaciones escolares), usted desea restringir el acceso a los usuarios. Para ello, configure una lista de días correspondientes a las vacaciones escolares, seleccione "Activo durante un período", seleccione la lista de días que ha creado y asigne este grupo de acceso más restringido a sus usuarios.

#### **Pestaña Opciones**

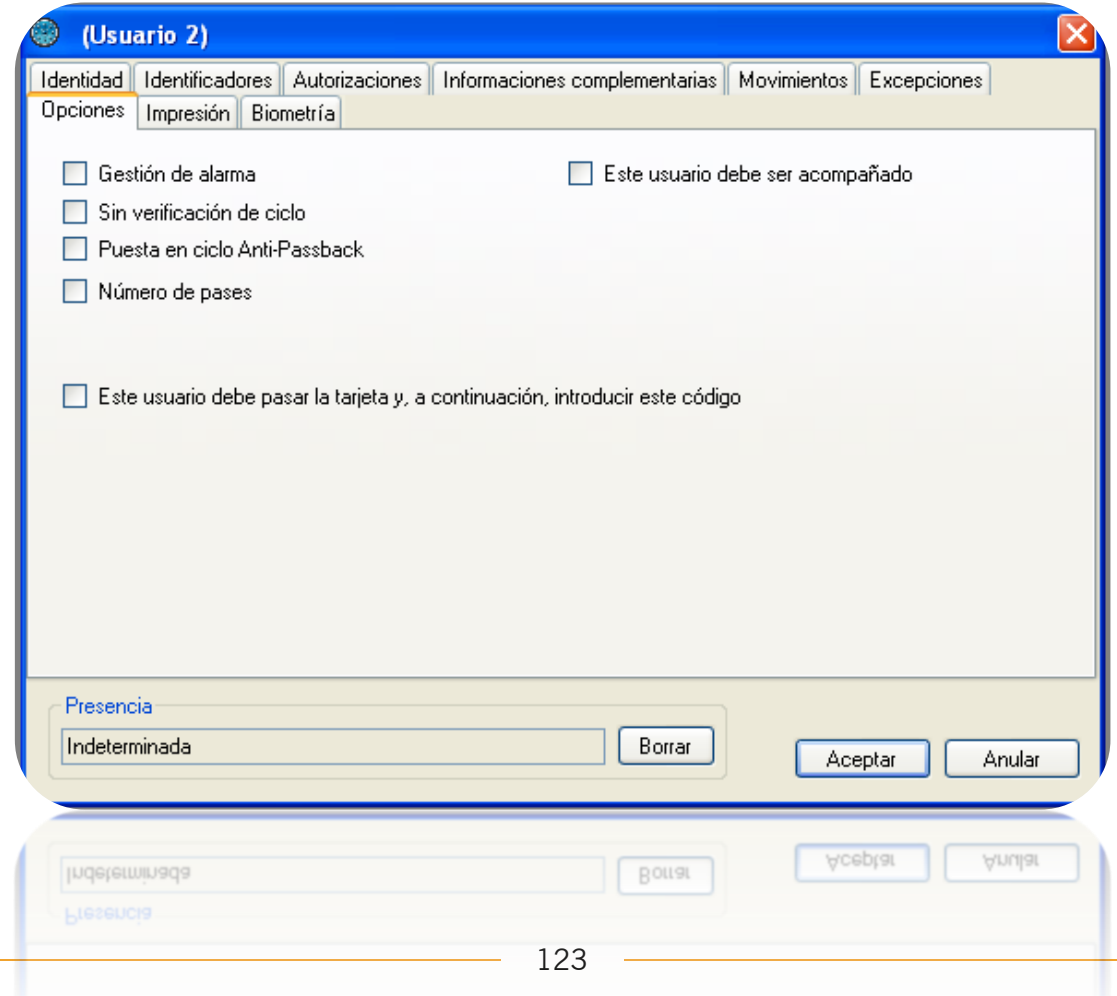

En la pestaña "Opciones" podrá modificar las diversas opciones para su usuario:

- La opción "Gestión de Alarma": usuarios autorizados para activar/desactivar una alarma conectada a la unidad (su instalación debe estar debidamente configurada para ello de antemano).
- La opción "Sin control Anti-Pass-Back": si su instalación está configurada para utilizar Anti-Pass-Back y marca esta casilla, todos los usuarios creados con esta opción no estarán sujetos a Anti-Pass-Back.
- La opción "Reset de Anti-Pass-Back": cada vez que pasen estos usuarios, se borrarán todos los ciclos Anti-Pass-Back para todos los usuarios (todos los usuarios pueden volver a entrar o a salir otra vez).
- El número de pasos: el usuario tendrá un número de pasos limitado a través de los lectores configurados para gestionar esta función.
- La opción "Este usuario debe ir acompañado": en los lectores configurados para gestionar esta opción, el usuario debe ir acompañado por un usuario especificado o por un usuario perteneciente a un grupo de acceso para estar autorizado.

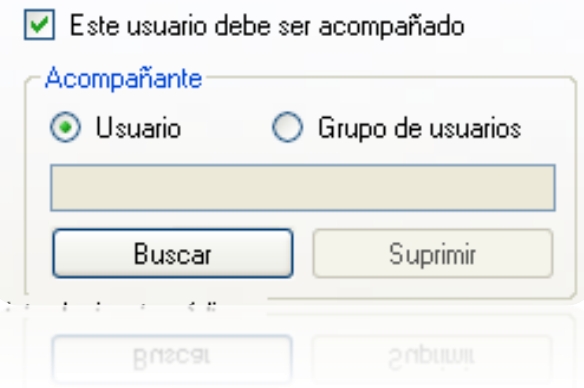

Seleccione esta opción y elija el tipo que persona que deberá acompañarlos:

- o "Usuarios": haga clic en "Buscar" y, a continuación, haga doble clic en la persona en la lista mostrada.
- o "Grupos de usuarios": haga clic en "Buscar" y, a continuación, haga doble clic en el grupo de acceso que puede acompañarlos (cualquier usuario perteneciente al grupo de acceso seleccionado puede acompañar al usuario).
- La opción "Este usuario debe pasar la tarieta y entrar este código": en los lectores que soporten esta función, los usuarios deberán entrar el código especificado.

Este usuario debe pasar la tarjeta y, a continuación, introducir este código

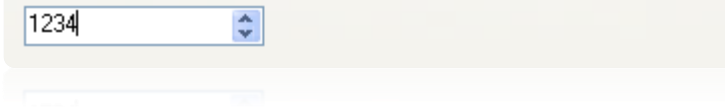

# **Pestaña Impresión**

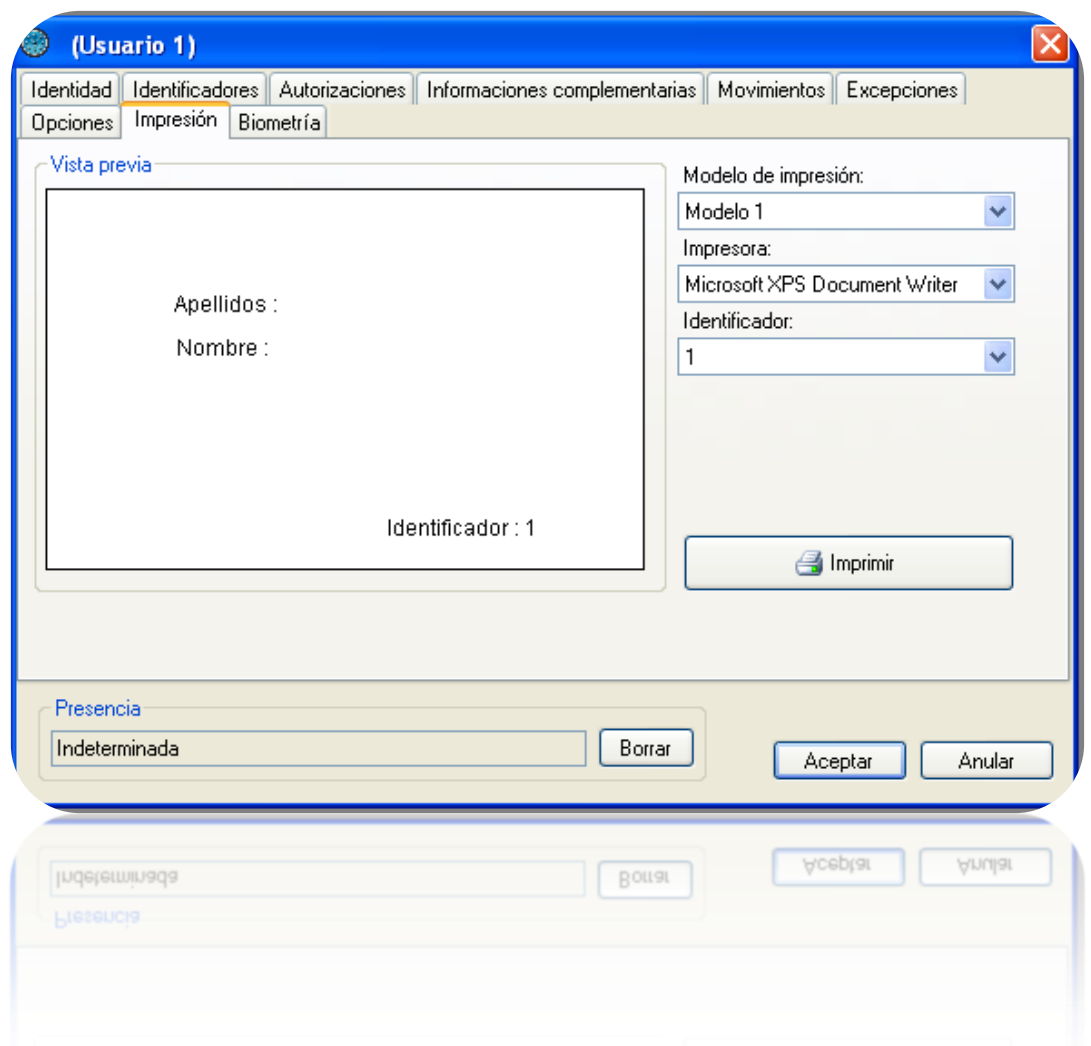

En esta pestaña, se puede:

- Seleccionar un modelo creado anteriormente. En el menú "Modelos de impresión de tarjetas"
- Seleccionar una impresora.
- Seleccionar un identificador.

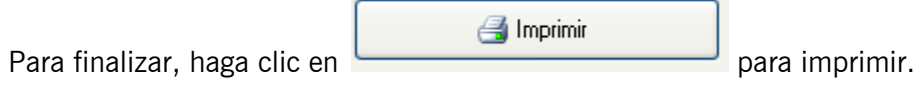

### *Pestaña Biometricos*

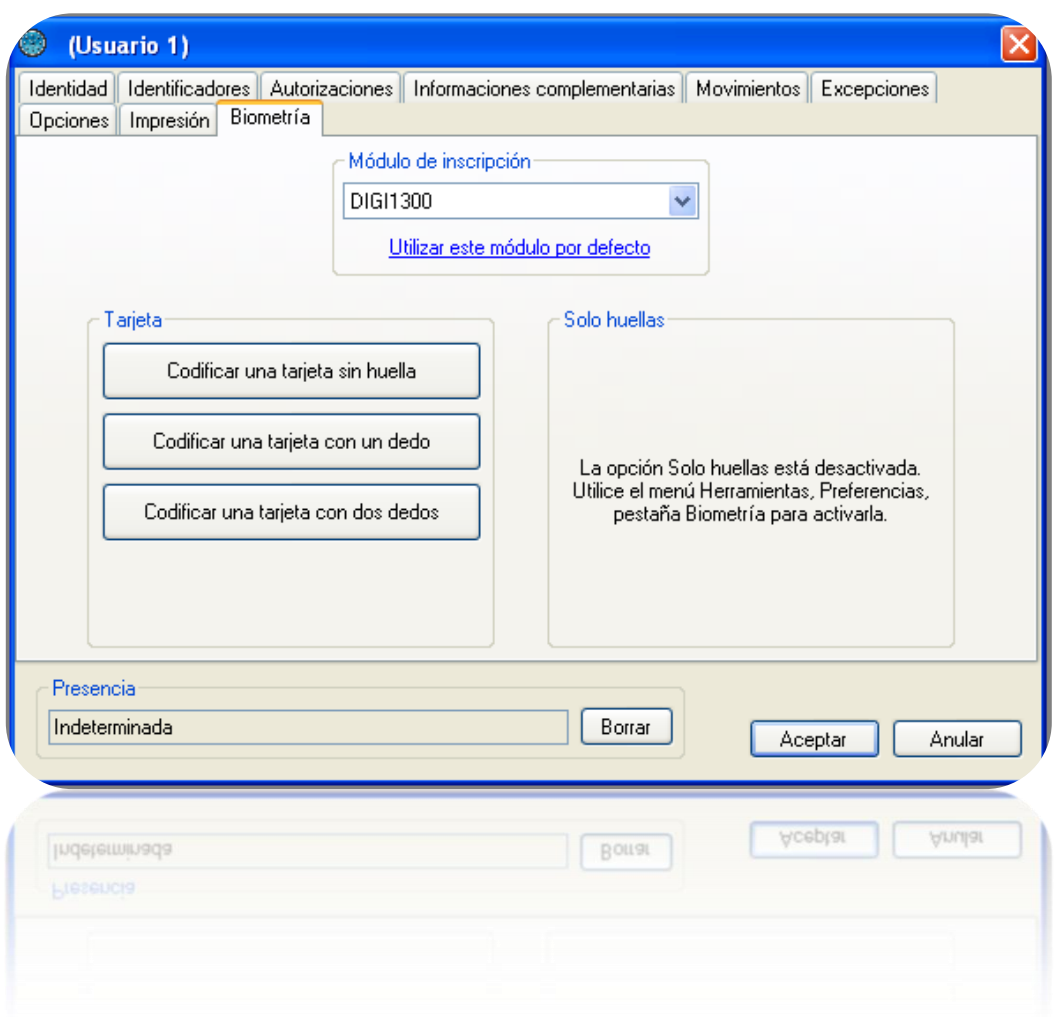

En esta pestaña, puede:

- Escoger el modo de grabación de huellas (clic "Utilizar este módulo por defecto" para recordar el módulo utilizado)
- Codificar una tarjeta con o sin huella
- Codificar las huellas de los usuarios (para activar esta función vaya al menú "Preferencias" sólo si está seguro de poder utilizar las huellas en su país)

### **Listado de usuarios**

Puede generar listados de usuarios configurando los campos que se mostrarán y filtrándolos mediante la aplicación de diversos criterios.

Usuarios

Para producir un listado, haga clic en "Listado" en el menú **. Canton de la contracturación en el menú** . Se mostrará la siguiente ventana:

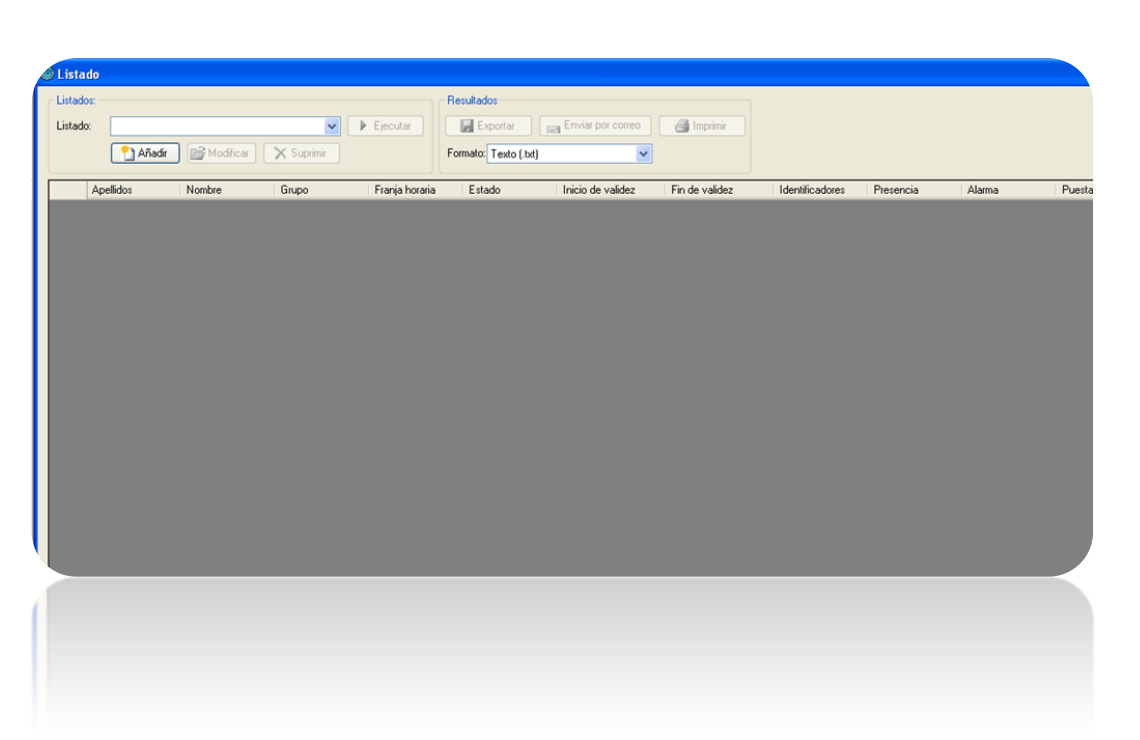

Desde esta ventana usted podrá:

- Añadir una solicitud: haga clic en el botón "Añadir" y configure su solicitud.
- Modificar una solicitud: seleccione su solicitud en la lista y haga clic en el botón "Modificar".
- Borrar una solicitud: seleccione su solicitud en la lista y haga clic en el botón "Eliminar".
- Ejecutar una solicitud: seleccione su solicitud en la lista y haga clic en el botón "Ejecutar". A continuación se mostrarán los resultados.
- Exportar los resultados de una solicitud: después de ejecutar una solicitud, seleccione un formato de los de la lista (archivo de texto, texto separado por comas, Access 2007, Excel o base de datos XML) y a continuación haga clic en el botón "Exportar".
- Enviar los resultados de una solicitud por correo electrónico: después de ejecutar una solicitud, seleccione un formato de los de la lista (archivo de texto, texto separado por comas, Access 2007, Excel o base de datos XML) y a continuación haga clic en el botón "Enviar por correo electrónico". Seleccione o introduzca un destinatario y elija si desea

comprimir el archivo o no. Nota: para utilizar esta función debe haber configurado los parámetros de correo en el menú "Preferencias" del software.

- Imprimir los resultados de una solicitud: después de ejecutar una solicitud, haga clic en el botón "Imprimir".
- Abrir el archivo del usuario seleccionado haciendo doble clic en él o haciendo clic en el botón "Modificar" que aparece en la parte inferior derecha si se muestran los accesos directos (para ver u ocultar los accesos directos, haga clic en el botón "Accesos directos").

#### **Gestionar una solicitud**

## **Pestaña Visualización**

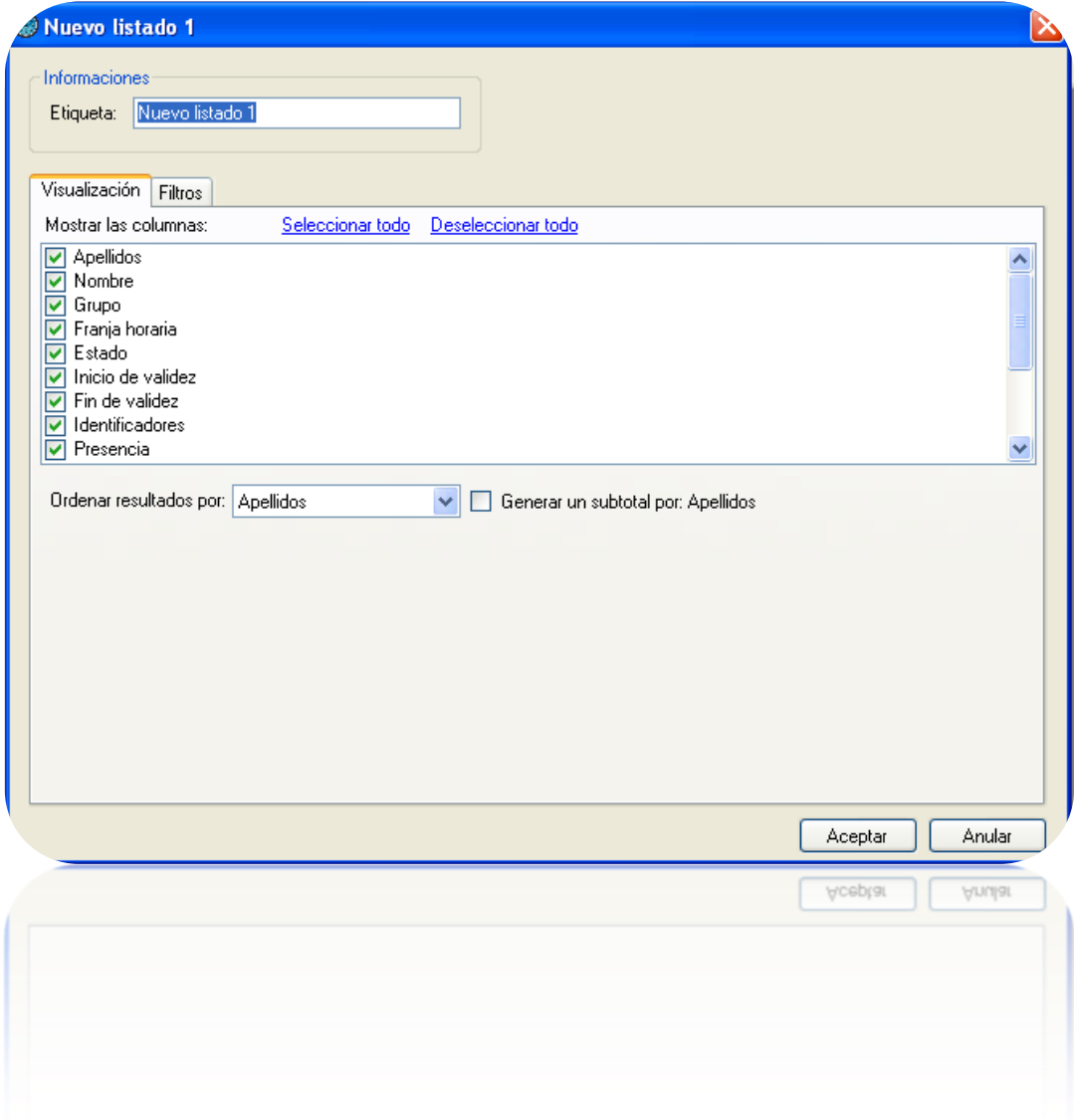

En la pestaña "Visualización" usted podrá:

- Dar un nombre a su solicitud: introduzca el nombre que desee darle en el campo "Etiqueta".
- Seleccionar los campos que desee que se muestren en su listado.
- Seleccionar una clasificación para los resultados.

# **Pestaña Filtros**

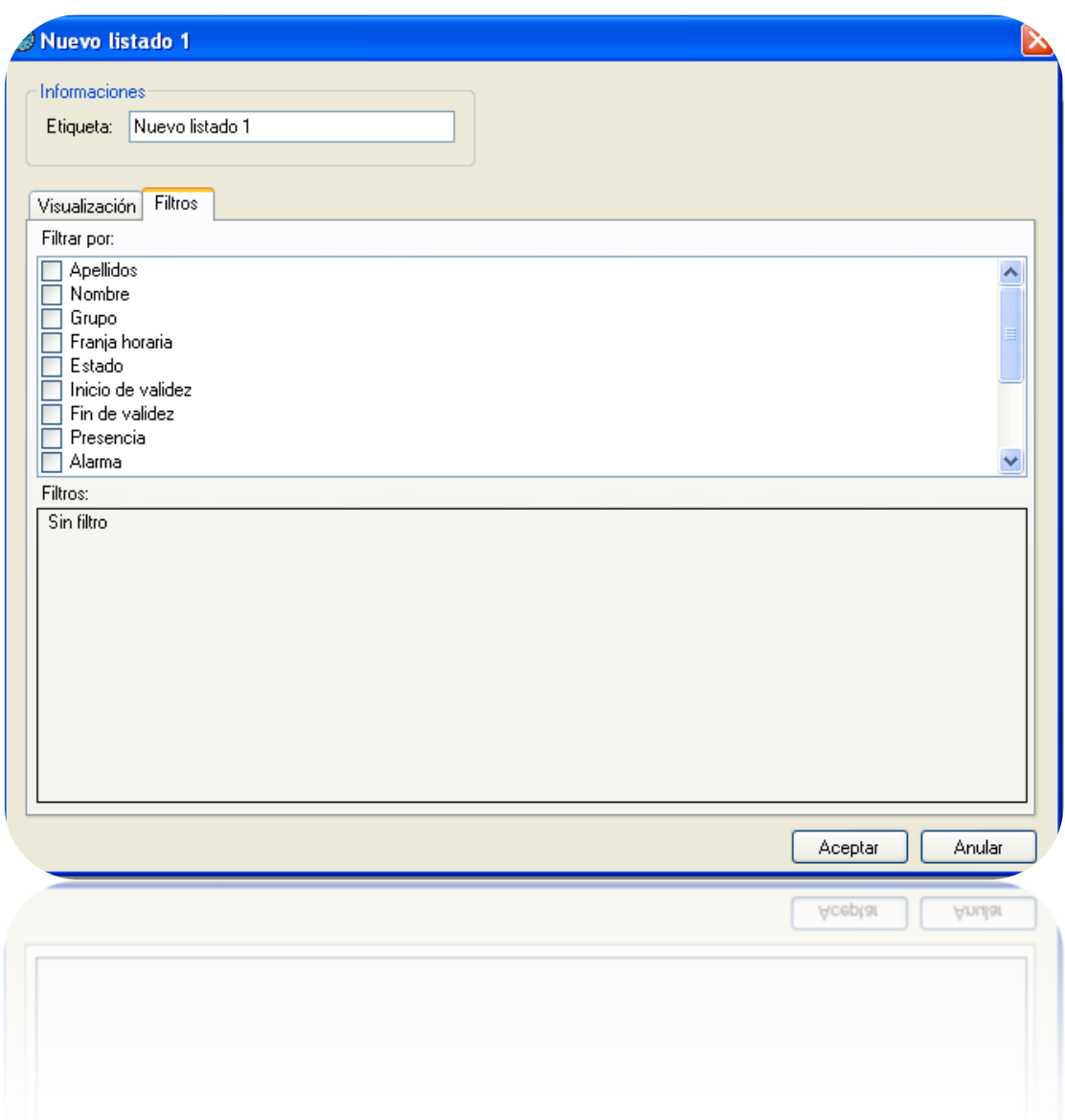

Para filtrar los usuarios que se mostrarán, haga clic en la pestaña "Filtros". En esta pestaña podrá definir los filtros que se indican a continuación:

- Por apellido: filtrar los usuarios cuyo apellido comience por / acabe en / contenga su texto.

- Por nombre de pila: filtrar los usuarios cuyo nombre de pila comience por / acabe en / contenga su texto.
- Por grupo: filtrar los usuarios cuyo grupo esté en su lista.
- Por intervalo de tiempo: filtrar los usuarios cuyos intervalos de tiempo estén en su lista.
- Por estado: filtrar los usuarios que tengan el estado seleccionado.
- Por la validez de las fechas de inicio y de finalización: filtrar los usuarios cuyas fechas de validez se sitúen antes de / después de / entre la(s) fecha(s) introducida(s).
- Por presencia: filtrar los usuarios que tengan la presencia seleccionada.
- Por las opciones Alarma, Dispensar de, Paso (sin verificación de ciclo Anti-Pass-Back), Acompañado: filtrar los usuarios en base a estas opciones seleccionadas.

Para añadir un filtro, márquelo en la lista. Entonces se abre una nueva ventana que le permite definir su búsqueda en mayor medida.

Para modificar un filtro, haga clic en el enlace azul (ejemplo: Grupo 1) en la lista de filtros (situada en la parte inferior de la ventana). Entonces se abre una nueva ventana que le permite definir su búsqueda en mayor medida.

Para eliminar un filtro, simplemente deselecciónelo.

Para filtrar por apellido o por nombre de pila, marque la casilla "Solicitar durante la ejecución" y el programa le pedirá que introduzca el texto cuando ejecute la solicitud.

Cuando haya introducido los filtros, haga clic en "OK" y a continuación en "Ejecutar" en la ventana anterior. Entonces se mostrarán los resultados.

#### Entrada en circulación de los usuarios

Para restablecer todos los usuarios de ciclo anti-passback, haga clic en "Cambiar anti-passback (puesta en ciclo)" de la siguiente manera:

Haga clic en "Sí" cuando se le solicite.

La presencia actual de todos los usuarios se borrará y serán capaces de entrar o salir de nuevo.

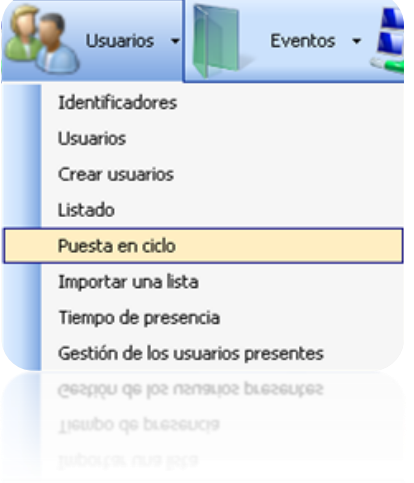

#### Importación de una lista de usuarios

Para importar una lista de usuarios, haga clic en "Importar una lista" de la siguiente manera:

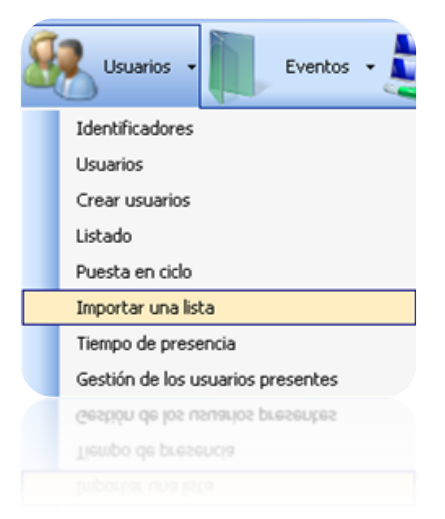

Aparece la siguiente ventana:

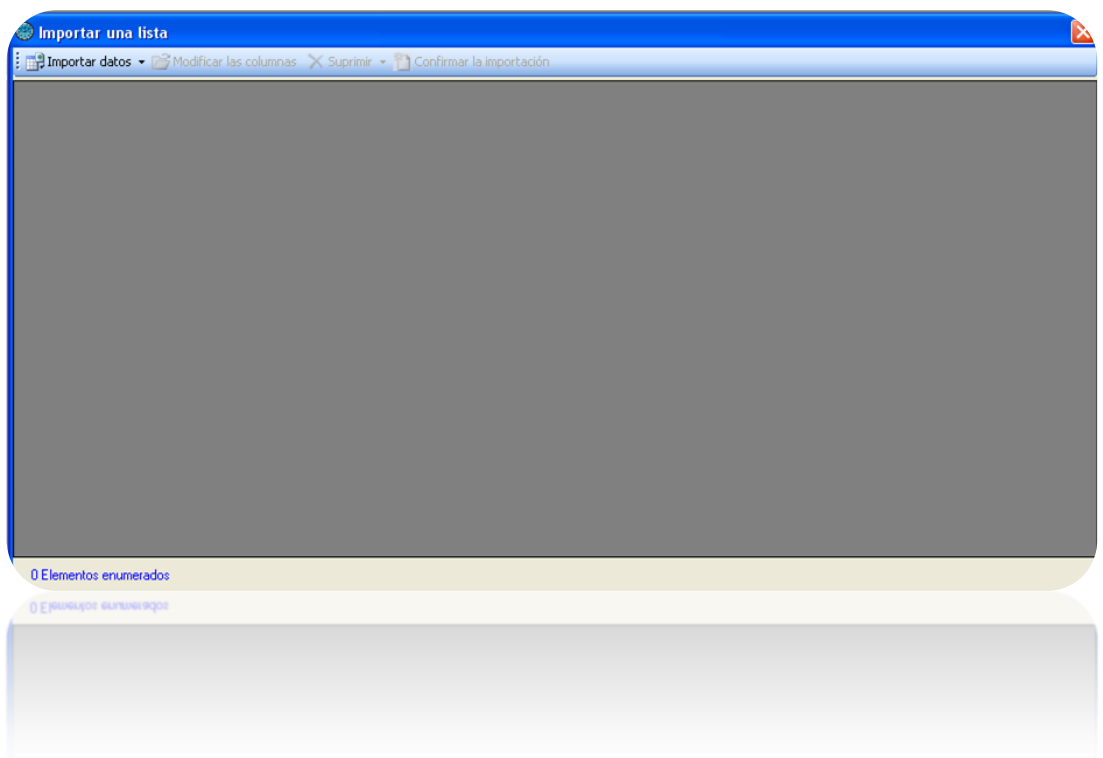

Para importar su lista, haga clic en "Importar datos" y luego seleccione el tipo de datos:

- Desde el portapapeles: primero debe tener datos copiados

- A partir de un archivo: entonces seleccione el formato de archivo y haga clic en "Abrir". Los siguientes formatos están disponibles:

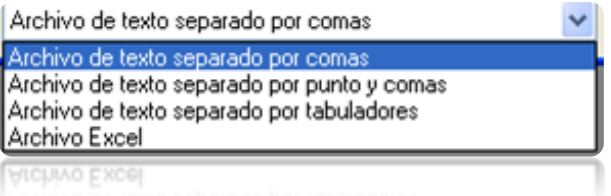

- A partir de una base de datos:

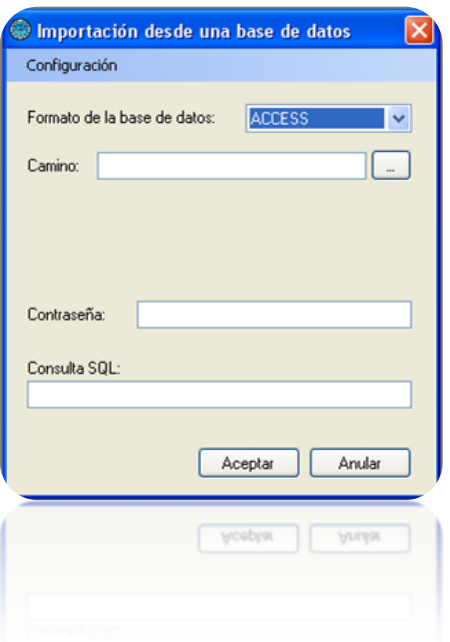

- o Seleccione el formato de la base de datos (ACCESS o SQL SERVER)
- o Introduzca la ruta a la base de datos
- o Introduzca el modo de autenticación, el nombre de usuario y la contraseña si es necesario
- o Especificar la consulta SQL para recuperar los datos a importar
- o Utilice el botón "Configuración" para exportar o importar la configuración

Una vez importados los datos, debe configurar las distintas columnas de la siguiente manera:

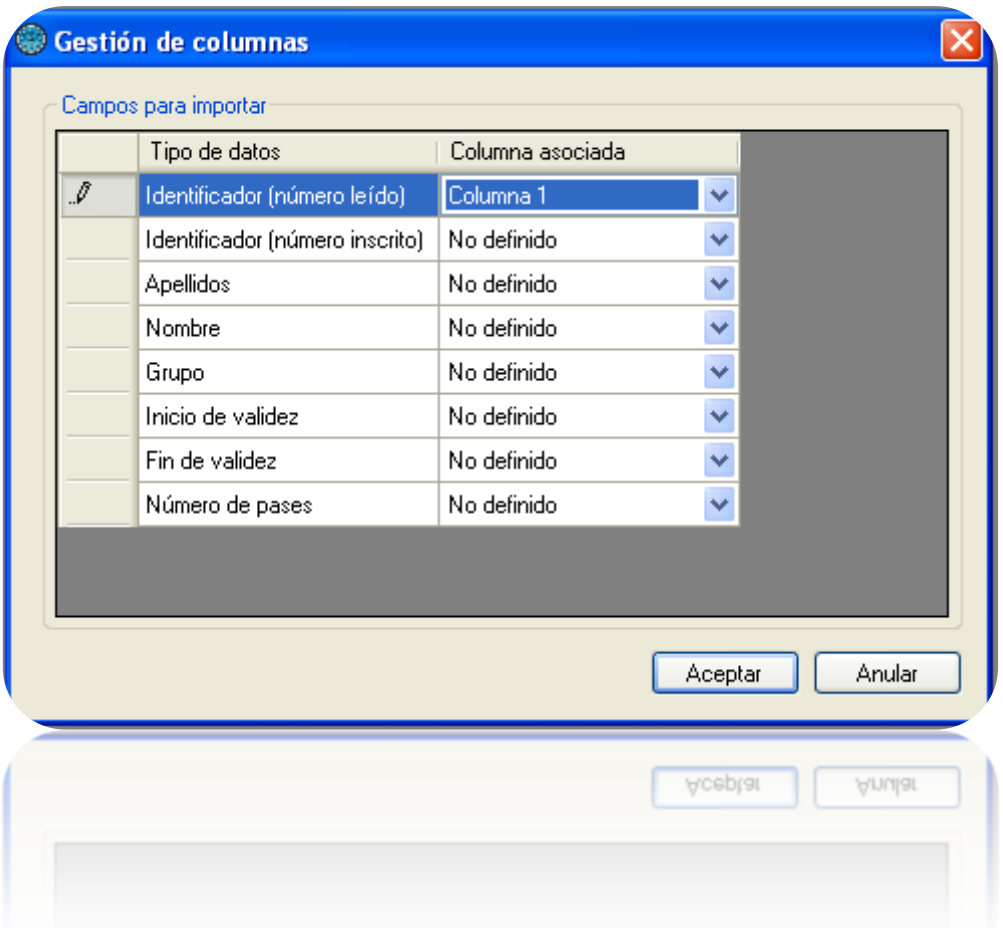

Para cada tipo de campo para importar, configure el número de columna basado en los datos de su archivo. Si el archivo no contiene algunas columnas, déjelos como "Indefinido".

Sugerencia: puede importar varias credenciales por usuario. Para ello, en la columna de identificador, entrar en la lista de ID de usuarios separados por comas.

Para volver en cualquier momento en esta configuración de las columnas, haga clic en "Modificar columnas".

Para quitar las líneas que no desee importar, selecciónelas en la lista y haga clic en "Eliminar".

Para iniciar la importación y la creación de usuarios, haga clic en "Confirmar importación".

Si ha establecido una columna "Grupo", asegúrese de que los grupos de acceso se crearon previamente con la misma ortografía. A continuación, puede elegir si desea crear grupos inexistentes.

De lo contrario, puede elegir un grupo de acceso que se le asignará automáticamente a todos los usuarios importados.

Se requerirán estas dos últimas opciones para la confirmación de la importación.

#### Tiempo de presencia

Para calcular el tiempo de presencia del usuario, haga clic en "tiempo de presencia" de la siguiente manera:

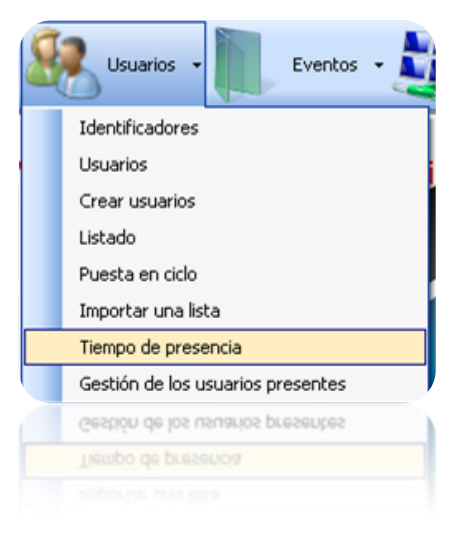

Aparece la siguiente ventana:

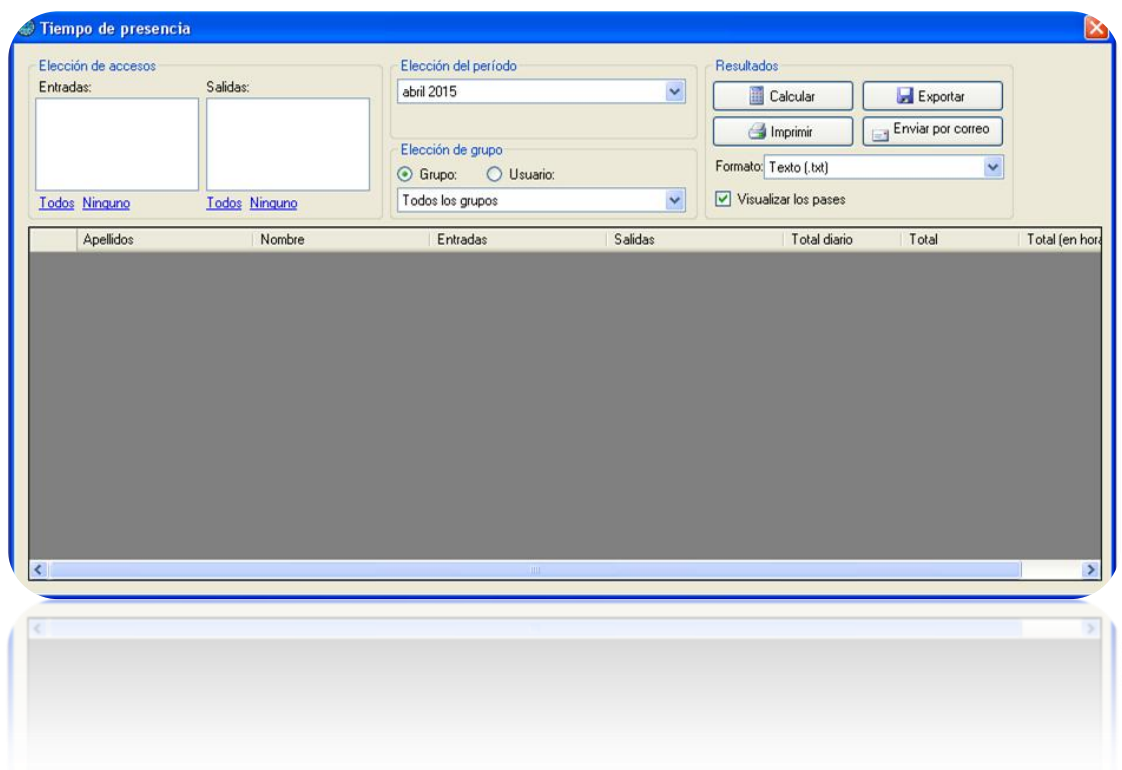

Desde esta ventana, puede:

- Seleccionar las entradas y lectores existentes. También puede utilizar los accesos directos "Todos" y "Ninguno" para marcar o desmarcar todos los lectores en un solo clic.

- Seleccionar el período de cálculo: el mes predefinido o periodo de encargo

- Seleccione los usuarios para calcular o los usuarios de todos los grupos, los usuarios de un grupo o un usuario específico

- Ver los detalles de los pasajes del usuario marcando la casilla "pasajes de pantalla"

- Iniciar el cálculo haciendo clic en "Calcular"

- Exportación de resultados: después de ejecutar el cálculo, seleccione un formato de la lista (archivo de texto, texto separado por comas, base de datos Access 2007, Excel o XML) y haga clic en el botón "Exportar".

- Enviar resultados por correo electrónico: después de ejecutar el cálculo, seleccione un formato de la lista (archivo de texto, texto separado por comas, Access 2007 base de datos, Excel o XML) y luego haga clic en "Enviar por e-mail". Seleccione o introduzca un destinatario y elija si desea comprimir el archivo.

Atención: para utilizar esta función, debe haber configurado los ajustes de correo en el menú "Preferencias" del software.

- Imprimir los resultados: después de ejecutar el cálculo, haga clic en el botón "Imprimir"

#### Gestión del presente usuario

Para ver la lista de usuarios en una o más áreas, haga clic en "Gestión del presente usuario " de la siguiente manera:

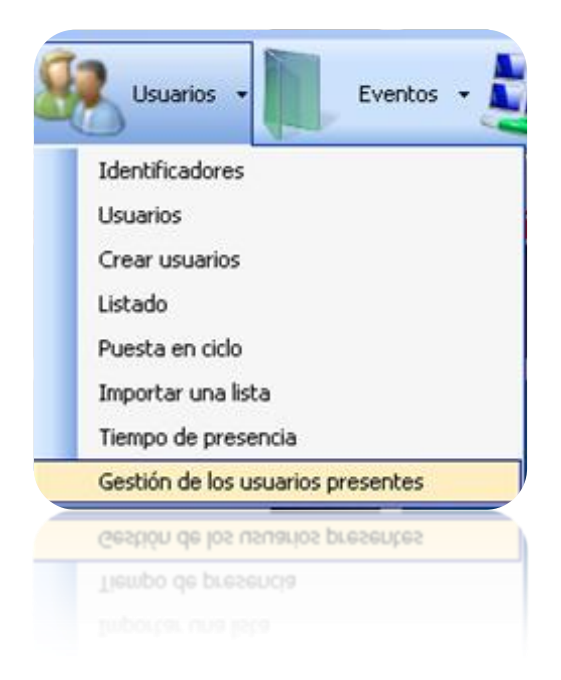

Para usar esta función, primero debe haber configurado sus áreas.

Aparece la siguiente ventana:

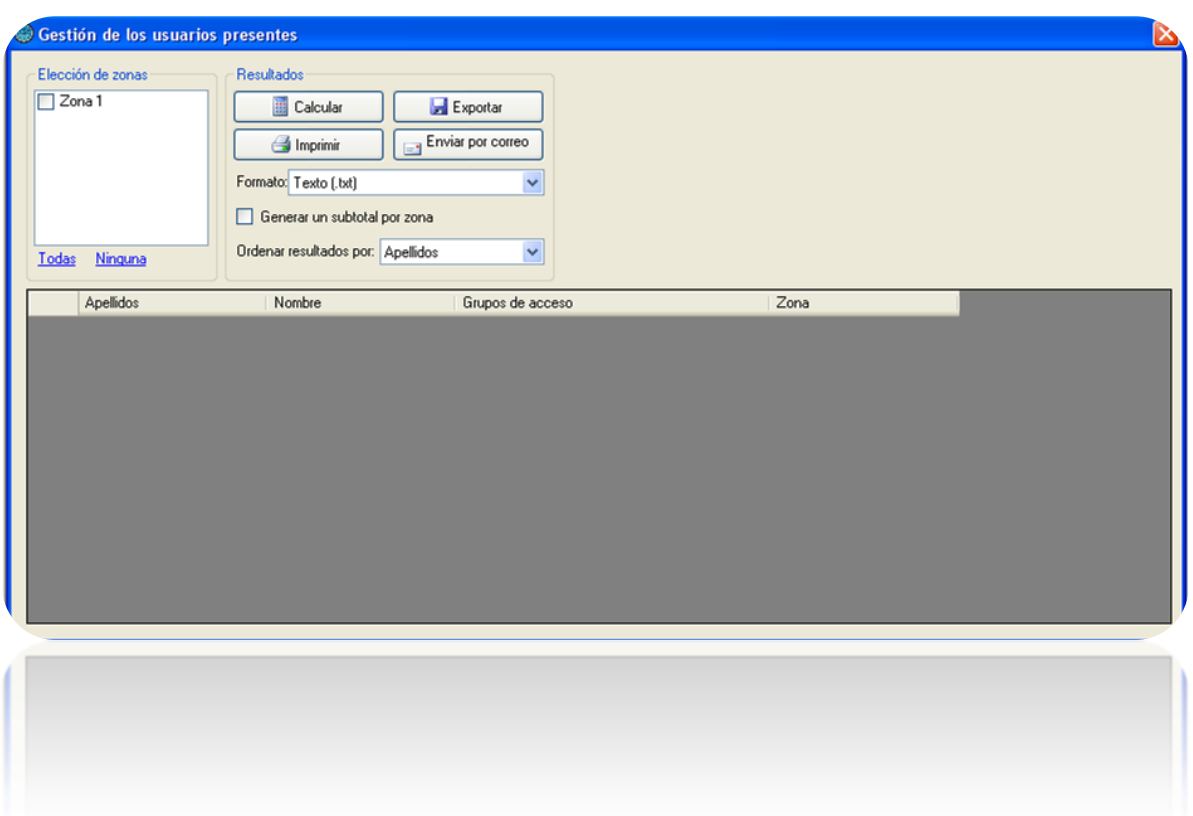

Desde esta ventana, puede:

- Seleccionar las áreas utilizadas para el informe. También puede utilizar los accesos directos "Todos" y "Ninguno" para marcar o desmarcar todas las zonas en un solo clic.

- Iniciar el cálculo haciendo clic en "Calcular"

- Exportación de resultados: después de ejecutar el cálculo, seleccione un formato de la lista (archivo de texto, texto separado por comas, Access 2007 base de datos, Excel o XML) y haga clic en el botón "Exportar"

- Enviar resultados por correo electrónico: después de ejecutar el cálculo, seleccione un formato de la lista (archivo de texto, texto separado por comas, base de datos Access 2007, Excel o XML) y luego haga clic en "Enviar por e-mail". Seleccione o introduzca un destinatario y elija si desea comprimir el archivo.

Atención: para utilizar esta función, debe haber configurado los ajustes de correo en el menú "Preferencias" del software.

- Imprima los resultados: después de ejecutar el cálculo, haga clic en el botón "Imprimir"

- Seleccione para generar un subtotal por área en el informe marcando la casilla "Generar un subtotal por área"

- Seleccione el criterio de clasificación de los usuarios seleccionándolo en la lista (Nombre o Grupo de Acceso)

# **Menú Eventos** Pantalla Eventos

Puede mostrar una lista de eventos en tiempo real en la parte inferior de la pantalla haciendo clic en el menú "Ver" y luego "Lista de eventos".

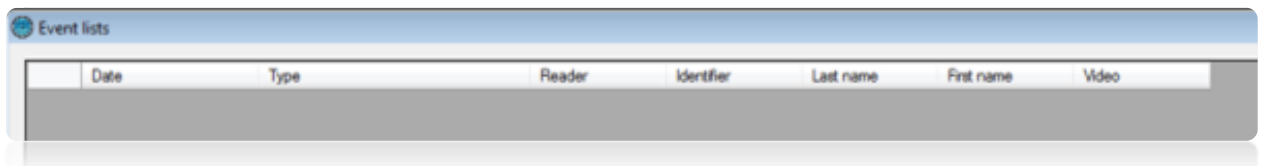

**Atención: esta lista sólo contiene eventos que han ocurrido desde que comenzó DOMOS. Para cerrar la lista, haga clic en el botón "Cerrar" en la parte superior derecha de la lista.**

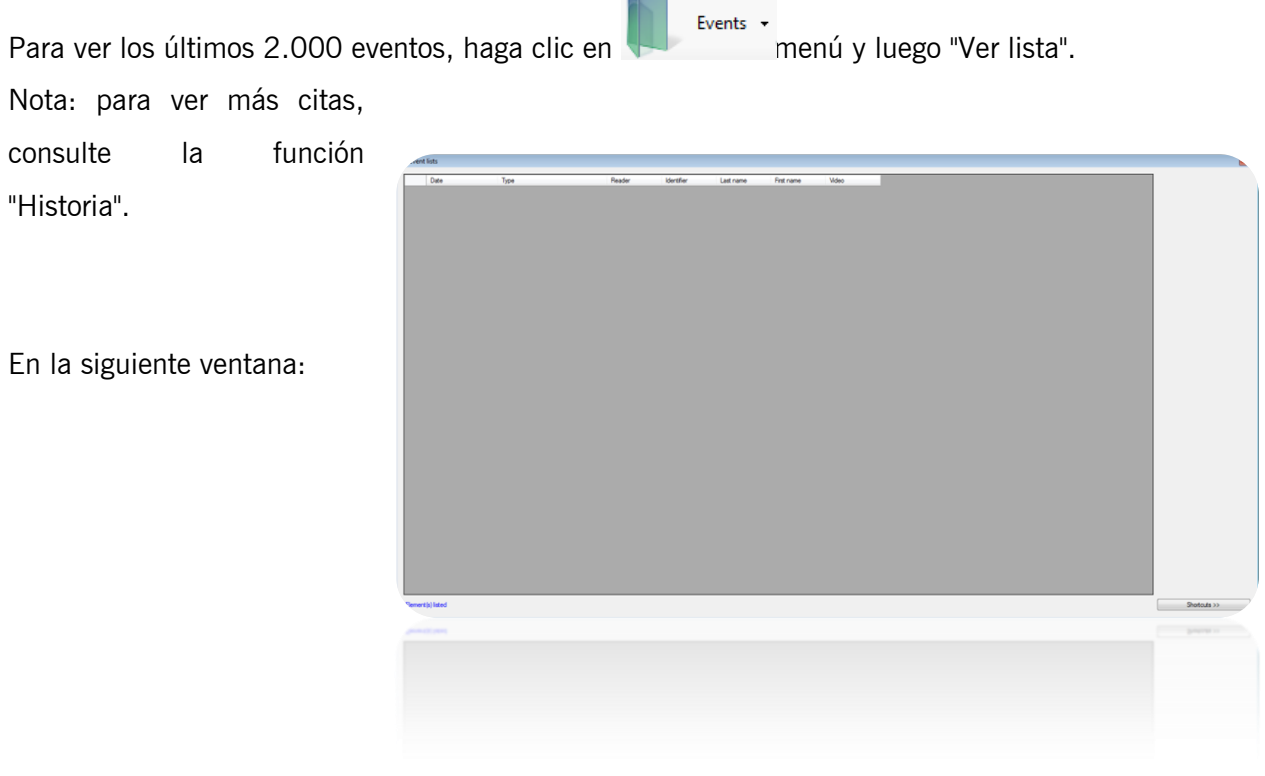

En esta ventana, puede:

- Ver los últimos 2000 eventos.

- Hacer doble clic en un evento relacionado con el usuario para abrir su expediente.

- Hacer doble clic en un evento relacionado con el identificador para abrir su expediente.

- Consultar un vídeo grabado (requiere un servidor de vídeo compatible y una configuración de DOMOS de acuerdo con las grabaciones, consulte la sección de servidores de vídeo)

#### Historia e informes de eventos

Puede ordenar el historial de eventos mediante la configuración de los campos que se mostrarán y filtrando según diferentes criterios.

Events  $\star$ Para ordenar la historia, haga clic en "Historia e informes" en el menú el menú . En la siguiente ventana:

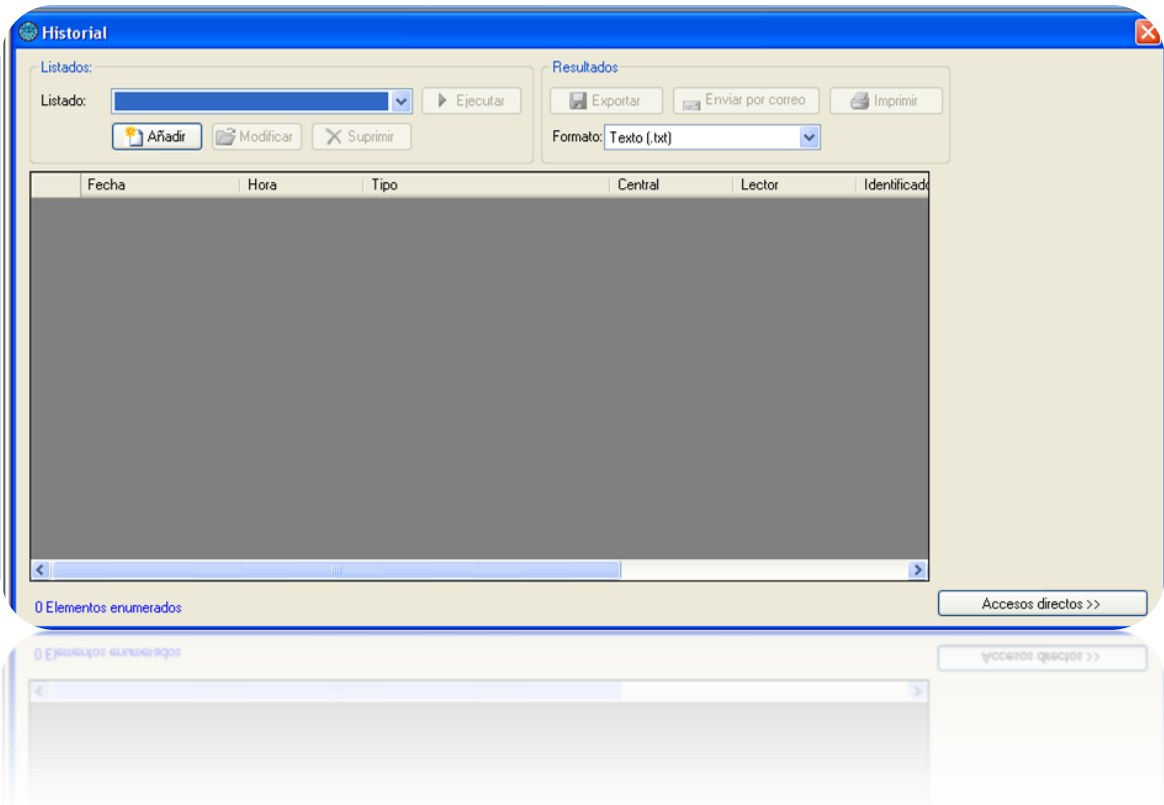

En esta ventana, puede:

- Añadir una consulta: haga clic en el botón "Agregar" y luego configure su consulta.

- Modificar una consulta: seleccione su consulta en la lista y luego haga clic en el botón "Modificar".

- Eliminar una consulta: seleccione su consulta en la lista y luego haga clic en el botón "Eliminar".

- Ejecutar una consulta: seleccione su consulta en la lista y luego haga clic en el botón "Ejecutar". A continuación, se muestran los resultados.

- Exportar los resultados de una consulta: después de ejecutar una consulta, seleccione un formato en la lista (archivo de texto, texto separado por comas, base de datos Access 2007, Excel o XML) y luego haga clic en el botón "Exportar".

- Enviar los resultados de la consulta por correo electrónico: después de ejecutar una consulta, seleccione un formato en la lista (archivo de texto, texto separado por comas, base de datos Access 2007, Excel o XML) y luego haga clic en el botón "Enviar por e-mail". Seleccione o introduzca un destinatario y elija si hace un archivo zip. Atención: para utilizar esta función, debe haber configurado los ajustes de correo electrónico en el menú "Preferencias" del software.

- Imprimir los resultados de la consulta: después de ejecutar una consulta, haga clic en el botón "Imprimir".

- Si el evento seleccionado se refiere a un usuario, abra el registro haciendo doble clic sobre ella o haciendo clic en el botón "Modificar" en la esquina inferior derecha si se muestran los accesos directos (para mostrar u ocultar los accesos directos, haga clic en el botón de los "Accesos directos").

- Si el evento seleccionado se refiere a un identificador, abra el registro haciendo doble clic sobre él o haciendo clic en el botón "Modificar" en la esquina inferior derecha. Si se muestran los accesos (para mostrar u ocultar los accesos directos, haga clic en los "Accesos directos" botón).

#### *Pestaña Visualización*

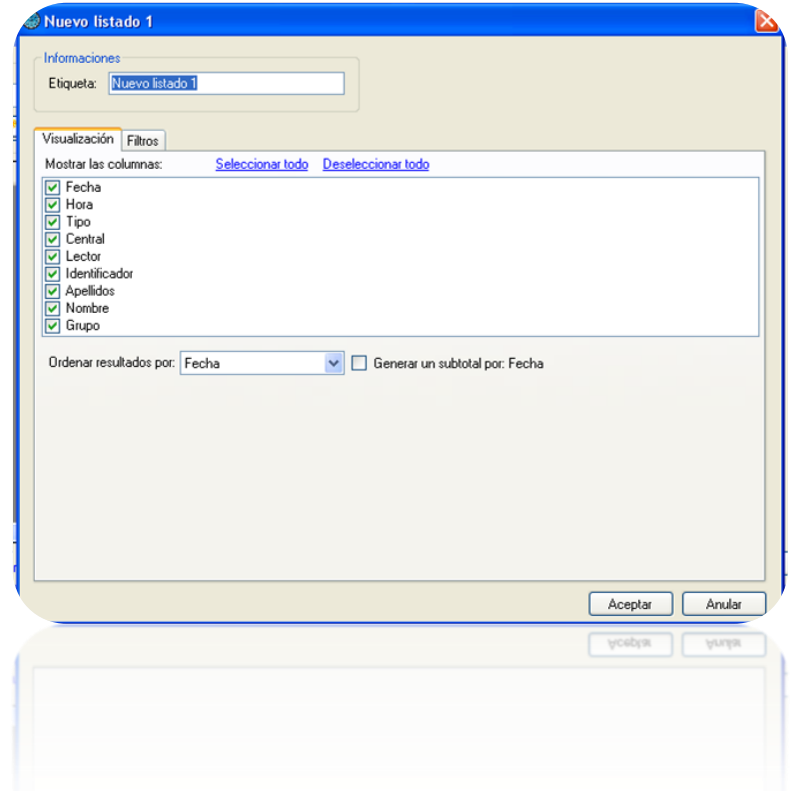

Desde esta pestaña, puede:

- Nombrar su consulta: introduzca el nombre en el campo "Etiqueta".
- Revisar los campos que desea mostrar en la historia.
- Seleccionar un tipo para los resultados.

- Marque la casilla "Generar subtotal" para generar un subtotal en función de los criterios de ordenación seleccionados.

### *Pestaña Filtros*

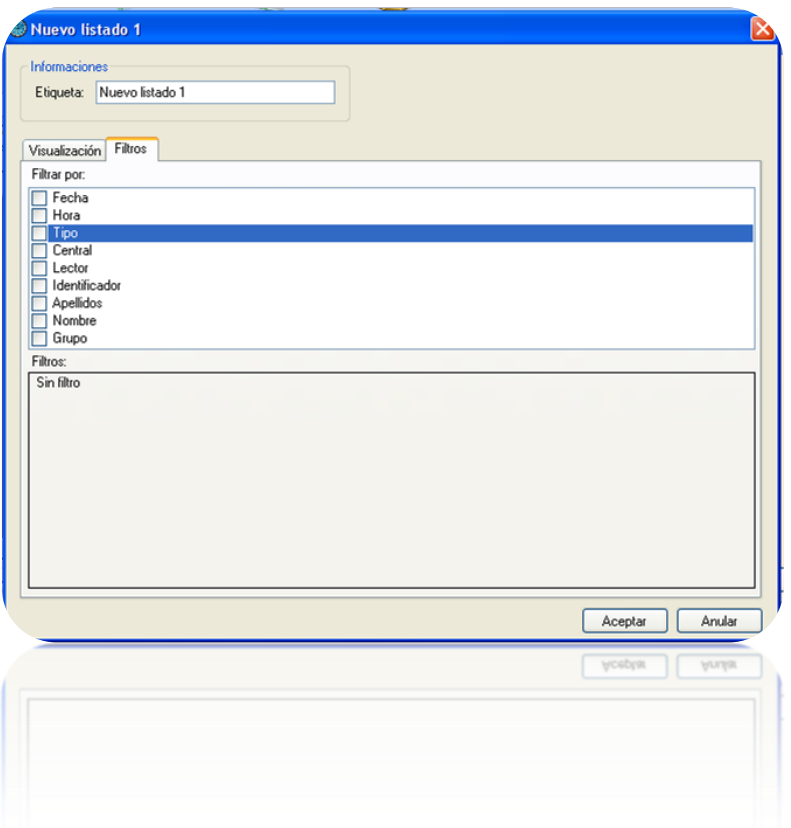

Para filtrar los eventos que se muestran, haga clic en la pestaña "Filtros". En esta pestaña, puede definir los siguientes filtros:

- Por fecha: filtrar eventos cuya fecha es posterior a / antes de / entre las fechas introducidas.
- Por el tiempo: filtrar eventos cuyo tiempo está entre los tiempos introducidos.
- Por tipo: filtrar eventos cuyo tipo es parte de su lista.
- Por central: filtrar eventos cuya central es parte de su lista.
- Por lector: filtrar eventos cuyo lector es parte de su lista.
- Por identificador: filtrar eventos cuyo identificador es parte de su lista.
- Por último apellidos: filtrar eventos donde el apellido comienza con / termina con / contiene su texto.
- Por nombre: filtrar eventos donde el nombre empieza / termina con / contiene el texto.
- Por grupo: filtrar eventos cuyo grupo es parte de su lista.

Para añadir un filtro, simplemente compruébelo. Aparecerá una nueva ventana en la que puede ajustar sus criterios de búsqueda.

Para modificar un filtro, vaya a la lista de filtros (en la parte inferior de la ventana) y haga clic en el enlace azul (ejemplo:). Aparecerá una nueva ventana en la que puede ajustar sus criterios de búsqueda.

Para eliminar un filtro, sólo tiene que desmarcarlo.

Para filtrar los usuarios por apellido o el nombre, marque la casilla "Preguntar en la ejecución", por lo que el software le pide que introduzca su texto al ejecutar la consulta.

Una vez que haya ingresado sus filtros, haga clic en "Aceptar". En la ventana anterior, haga clic en "Ejecutar". Se mostrarán los resultados.

#### **Menú mapas (sinóptico)**

El sinóptico le permite ver el estado de su instalación en tiempo real y en formato plano.

#### Edición de los mapas (sinóptico)

**All A** 

Sinóptico +

En el menú seleccione "Editar" para crear sus mapas.

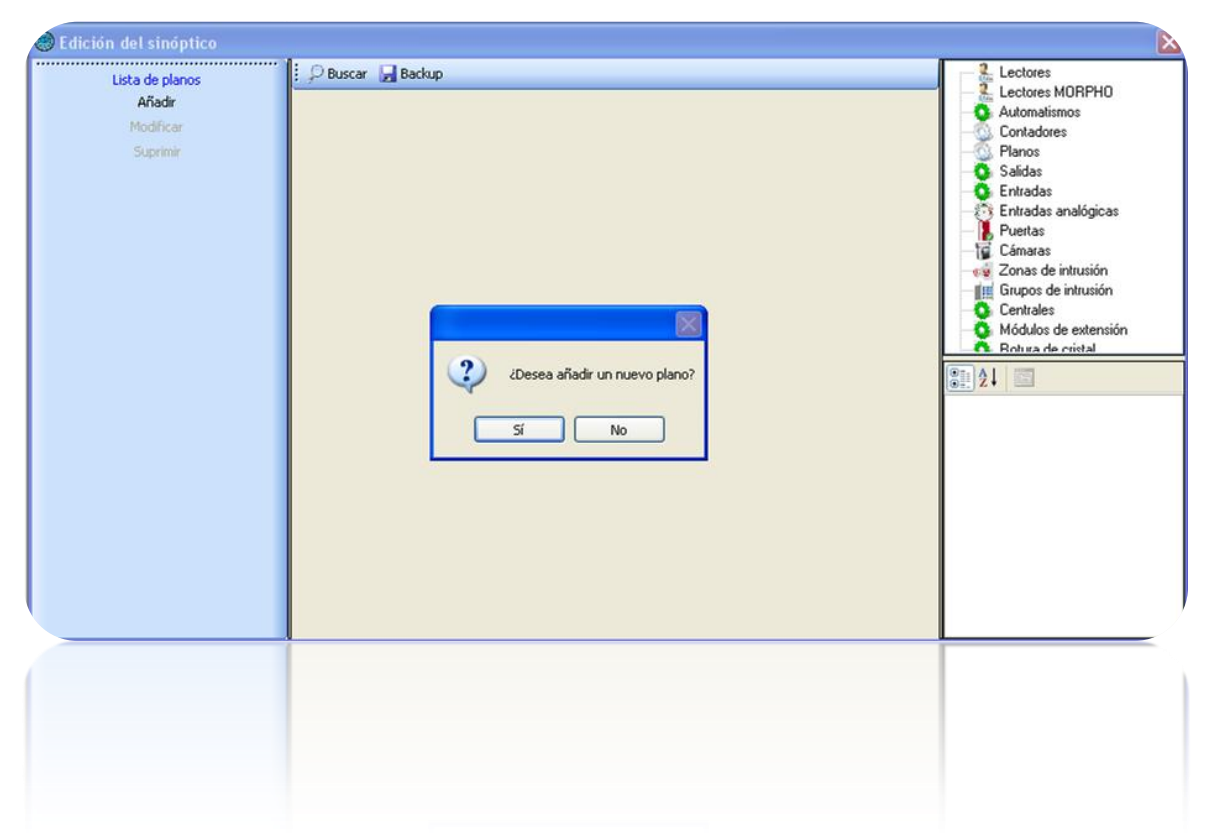

Su resumen debe tener un plano. La primera vez, se le pedirá que añada un plan a través de una ventana específica o haga clic en Añadir en la columna de la izquierda y luego buscar un plan en jpg, bmp, gif o png.

Para añadir elementos a un plano, seleccione el elemento en la lista de elementos en el lado derecho de la ventana y arrastre en el plan.

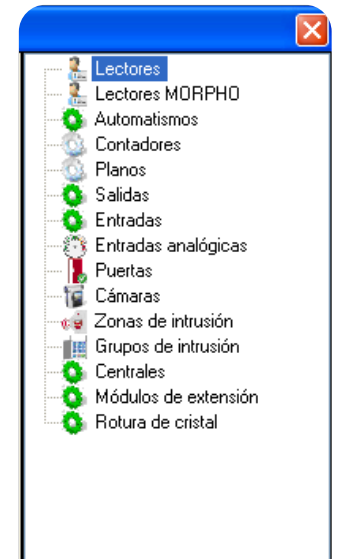

En el plano, puede hacer clic derecho sobre el icono para ver una vista previa de los diferentes estados del elemento o eliminar el elemento.

Al seleccionar un icono en el plano, puede editar sus parámetros en la parte inferior de la columna de la derecha.

Para un lector, usted puede:

- Elegir un color de fondo.

- Mostrar u ocultar una ventana de evento tan pronto como se produzca un evento en el lector.

- Seleccione la posición de la ventana:

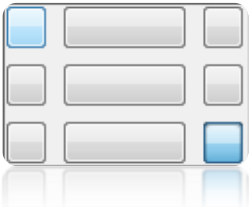

- Cambie el tamaño de la imagen.
- Cambie la imagen.
- Cambie el nombre.
- Cambie la fuente.

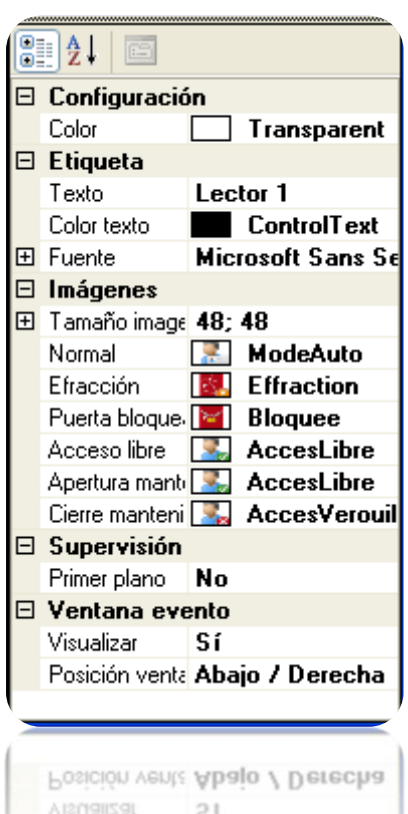

⊟ Ventana evento
# Apertura de los mapas

Sinóptico En el menú, seleccione "Abrir" para abrir los mapas.

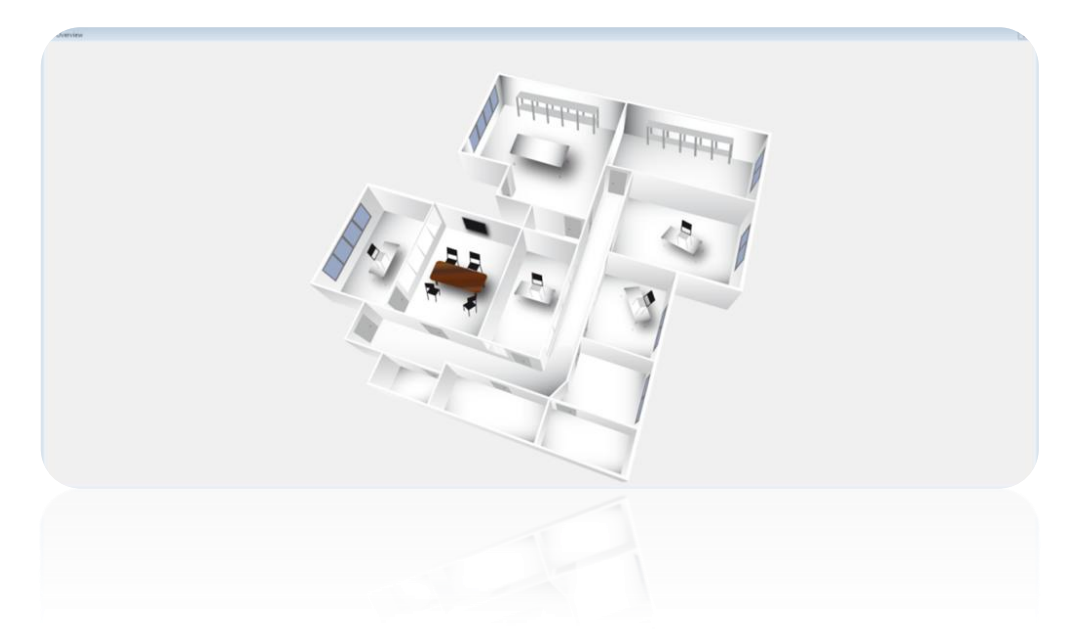

Si tiene varios planes, puede seleccionar el plan requerido en la columna de la izquierda:

#### **Menú Administración**

La función del menú administración se utiliza para organizar los gestores del software.

A continuación, puede ajustar los derechos de acceso para cada gestor. Un diario también está disponible y proporciona un registro de todos los eventos que se producen entre el inicio y el final de un determinado período de sesiones.

Creación de un gestor

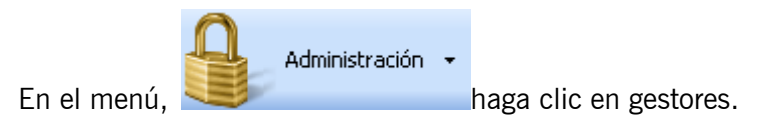

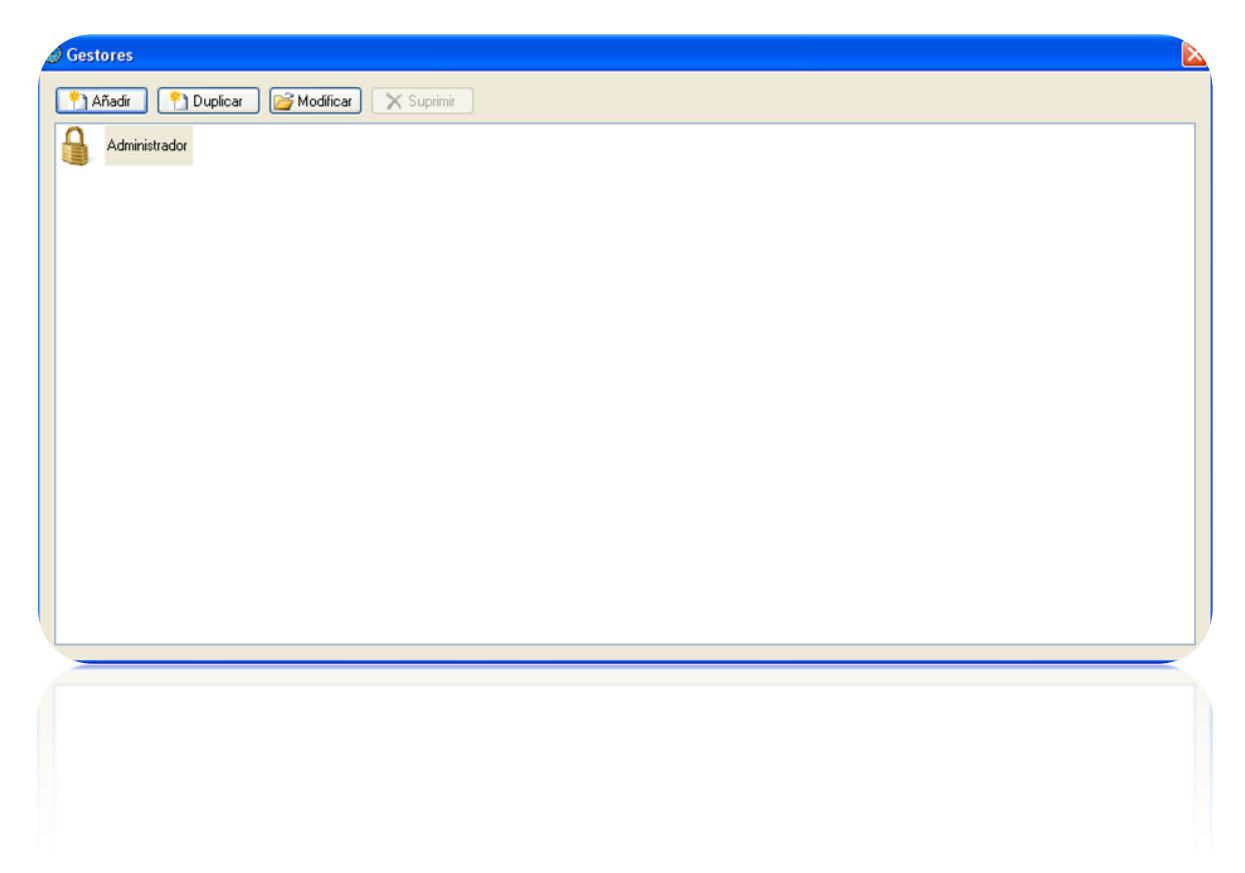

Usted puede añadir, duplicar, modificar y suprimir gestores. El Administrador es el gestor por defecto y no puede ser modificado o eliminado, ya que el administrador representa el gestor de nivel superior.

Haga clic en "Añadir" para crear un gestor.

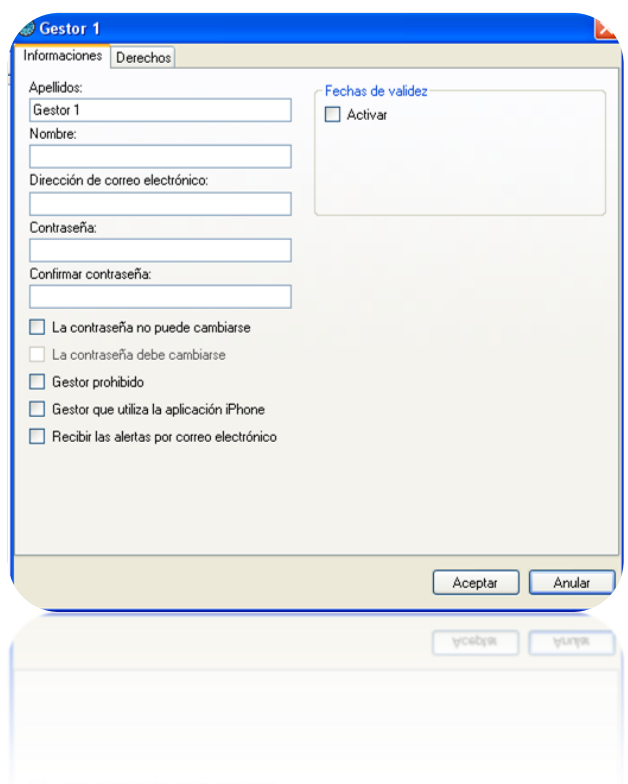

Desde esta ventana, puede introducir el:

- Apellido.
- Nombre.
- Dirección de correo electrónico.
- Contraseña.

Marque "La contraseña se puede cambiar" para permitir a los administradores cambiar su contraseña.

Marque "La contraseña debe ser cambiada" para forzar a los gerentes a cambiar su contraseña al abrir una sesión.

Marque "Gestor prohibido" para prohibir el gestor.

Marque "Gestor utilizando la aplicación para iPhone" para permitir a los gestores utilizar la aplicación para iPhone (si esta función está activada).

Marque "Recibir alertas de correo electrónico" para que los gestores reciban eventos por correo electrónico. Una dirección de correo electrónico debe ser proporcionada.

Todos los gestores tienen derechos que determinan su acceso y manejo del software. Para configurar sus derechos, ir a la pestaña de "Derechos".

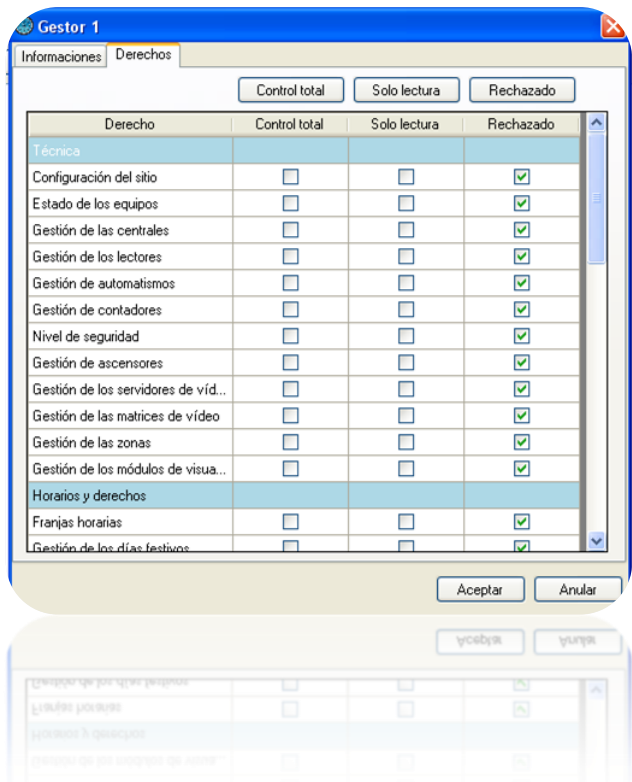

Desde esta ventana, puede comprobar todas las siguientes columnas con un solo clic:

- Control total: los gestores no tienen restricciones y tienen acceso completo a todas las funciones de software como administrador.

- Sólo lectura: los gestores tienen acceso a toda la funcionalidad del software, pero no pueden realizar ningún cambio en el software.

- Rechazado: a los gestores se les negará el acceso a toda la funcionalidad del software y se eliminarán todos sus derechos.

También pueden reorganizar los derechos de los gestores si no son parte de la misma columna. Los derechos disponibles son los siguientes:

## **- Técnica**

- o Configuración del sitio
- o Estado del equipo
- o Gestión de la central
- o Gestión del lector
- o Gestión automática del dispositivo
- o Gestión del contador
- o Nivel de seguridad
- o Gestión de ascensores
- o Gestión de servidores de vídeo
- o Gestión de matrices de vídeo
- o Gestión de zonas
- o Gestión de módulos de visualización

#### - **Horarios y derechos de acceso**

- o Escalas de tiempo
- o Gestión de festivos
- o Listas de días especiales
- o Grupos de acceso

#### - **Eventos**

- o Pantalla de evento
- o Historia e informes

#### - **Mapas**

- o Editar los mapas
- o Abrir los mapas

#### **- Administración**

- o Gestores
- o Registro de gestores

#### - **Actualizaciones**

o Centrales y módulos de extensión

## **- Herramientas**

- o Ajustes de eventos
- o Plantillas de impresión de tarjetas
- o Preferencias
- o Gestión de módulos
- o Gestión de la empresa
- o Importación automática
- o Gestión de accesos directos

## **- Gestión de software**

o Cierre de software

Si tiene módulos adicionales, también puede encontrar los diferentes derechos de acceso a estos módulos en esta ventana.

## **Gestión de accesos directos**

Los accesos directos proporcionan una forma muy rápida de utilizar el software tanto con facilidad como con eficacia. Puede llevar a cabo tareas pre-programadas con un solo clic.

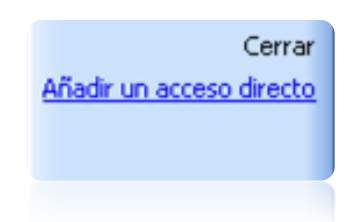

En la columna de la derecha, haga clic en "Agregar un acceso directo" para crear un nuevo acceso directo:

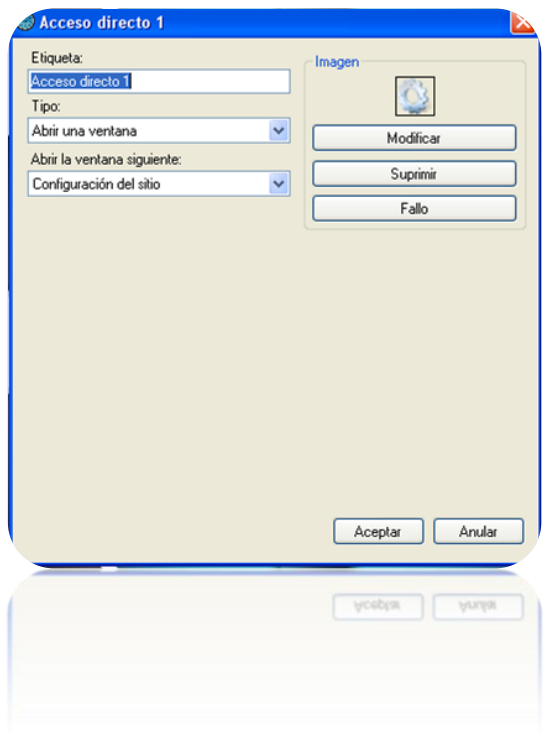

Desde esta ventana, puede:

- Cambiar el nombre.
- Elegir el tipo de acceso directo.
- Modificar, suprimir o restablecer la imagen de acceso directo.

#### Tipos de accesos directos

- 1. **Abra una ventana**: con este acceso directo, puede abrir las siguientes funciones:
- Configuración del sitio Estado del equipo
	-
- Rangos de tiempo
- Días festivos
- Lista de días especiales
- Grupos de acceso
- Identificadores
- Usuarios
- Creación de usuario
- Lista de usuarios
- Lista de eventos
- Historia e informe
- Editar general
- Información general
- Tiempo de presencia
- Gestores
- Nivel de seguridad
- Importación de datos
- 2. **Crear**: con este acceso directo, puede crear:
- Un grupo.
- Un rango de tiempo.
- Una lista de días especiales.
- Un identificador.
- Un usuario.
- Un gestor.

3. **Aprendizaje de un identificador**: con este acceso directo, puede abrir la ventana de obtención identificador de aprendizaje mediante el uso de uno de los lectores de su sitio o de un (lector de mesa Mifare®) DIGIUSB.

4. **Historial**: con este acceso directo, puede ejecutar una consulta predefinida en la historia de sucesos. Este acceso directo le permite:

- Mostrar los resultados.
- Imprimir los resultados.

• Exportar los resultados en el siguiente formato: texto (.txt), texto separado por comas (.csv), Access (.accdb), Excel (.xls) y XML (.xml):

• Definir la ubicación de los resultados en su PC.

• Enviar el archivo a un destinatario. El archivo puede ser comprimido y/o eliminado después de enviar.

5. **Lista de usuarios:** con este acceso directo, puede ejecutar las mismas operaciones que en Historia, y la consulta se debe definir previamente en el listado.

6. **Gobernar lectores:** con este acceso directo, puede controlar uno o más lectores:

- Apertura simple
- Volver al modo normal
- Apertura mantenida
- Cierre mantenido

El comando se puede ejecutar en todos los lectores o simplemente en lectores específicos.

7. **Búsqueda de un usuario**: con este acceso directo, puede mostrar la siguiente ventana:

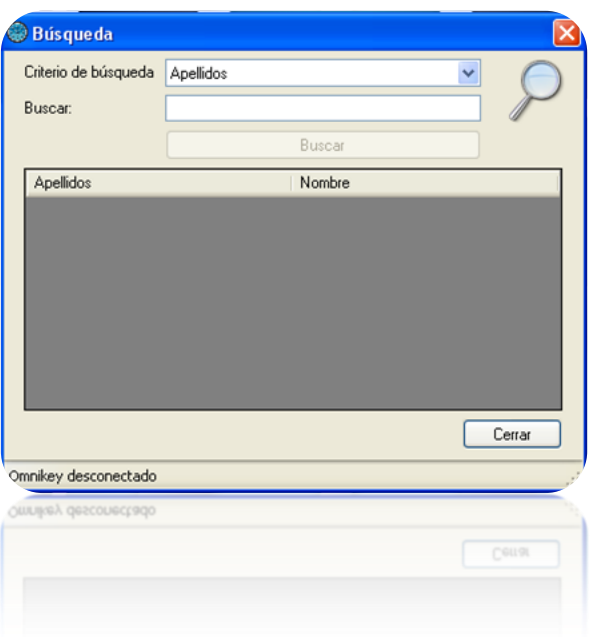

En esta ventana, puede seleccionar uno de los siguientes criterios de búsqueda:

- Apellido
- Nombre
- Identificador

Luego haga clic en "Buscar". En caso de resultados de búsqueda, puede hacer doble clic en los usuarios para editarlos.

8. **Servidores de vídeo**: con este acceso directo, puede mostrar una cámara que ha sido seleccionada de una lista o un evento global en un servidor de vídeo Digifort, que ha sido predeclarado en la configuración de su sitio.

9. **Ejecutar un programa**: con este acceso directo, puede iniciar otro programa en su PC. Para ello, defina la ruta que señala al programa.

10. **Forzar la importación de un módulo:** con este acceso directo, puede importar automáticamente un módulo. Para ello, primero configure los ajustes en Herramientas> Preferencias> Importación automática.

11. **Dirigir una salida**: con este acceso directo, puede controlar la salida de un relé de módulo IP-EXTIO. El comando es o para activar el relé o para desactivar el relé.

12. **Cambiar el nivel de seguridad**: con este acceso directo, puede cambiar el nivel de seguridad del software. Se puede elegir entre los niveles de protección 1, 2 y 3.